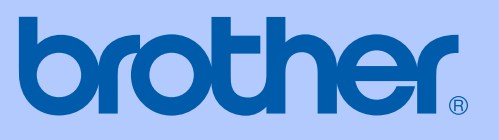

# MANUAL DO UTILIZADOR

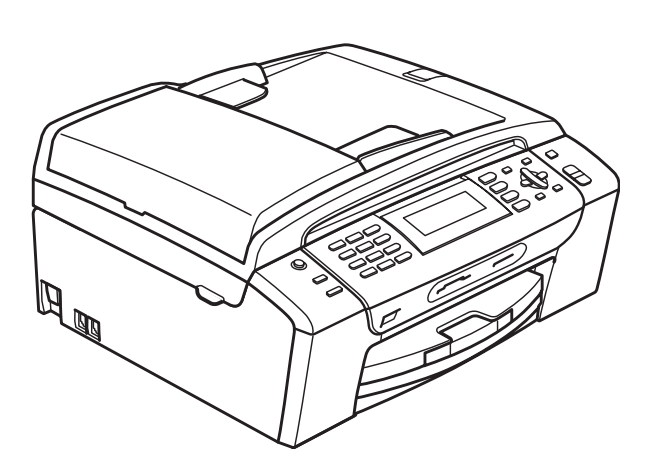

# MFC-490CW

Versão 0

POR

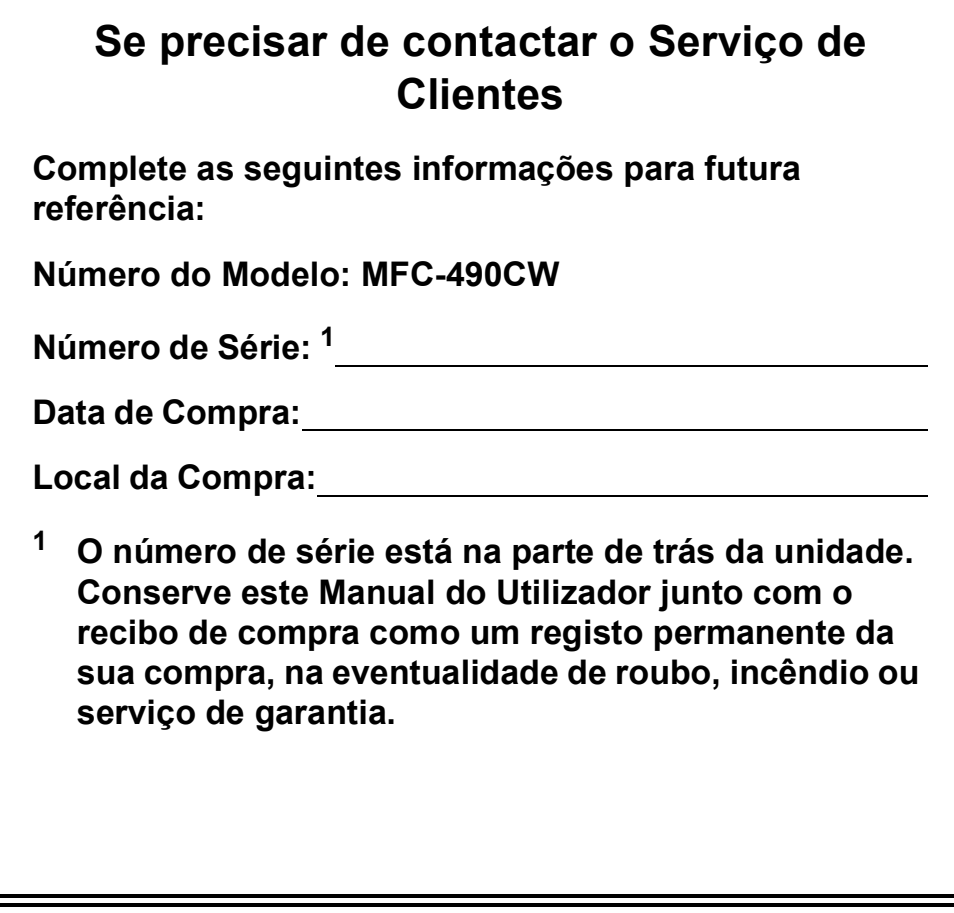

#### <span id="page-1-0"></span>**Registe o seu produto online em**

## **<http://www.brother.com/registration/>**

Registando o seu produto com a Brother, será registado como proprietário original do produto. Registo da Brother:

- pode servir como confirmação da data de compra em caso de perda do recibo; e
- pode suportar uma reclamação do seguro efectuada por si em caso de perda do produto coberta pelo seguro.

# **Autorização e nota de publicação e compilação**

ESTE EQUIPAMENTO FOI CONCEBIDO PARA FUNCIONAR NUMA LINHA PSTN ANALÓGICA DE DOIS FIOS EQUIPADA COM O CONECTOR ADEQUADO.

## **AUTORIZAÇÃO**

A Brother adverte que este produto pode não funcionar correctamente num país além daquele onde foi originalmente comprado e não oferece quaisquer garantias caso este produto seja utilizado em linhas de telecomunicações públicas de outro país.

## **Nota de compilação e publicação**

Este manual foi compilado e publicado com informações relativas às descrições e especificações dos produtos mais recentes, sob supervisão da Brother Industries, Ltd.

O conteúdo deste manual e as especificações do produto estão sujeitos a alterações sem aviso prévio.

A Brother reserva-se o direito de efectuar alterações sem aviso prévio das especificações e materiais contidos neste documento e não é responsável por quaisquer danos (incluindo danos indirectos) causados pela utilização dos materiais apresentados, incluindo, mas não apenas, erros tipográficos e outros associados a esta publicação.

## **Declaração de Conformidade EC sob a Directiva R & TTE**

# brother

#### **EC Declaration of Conformity**

Manufacturer Brother Industries, Ltd. 15-1, Naeshiro-cho, Mizuho-ku, Nagoya 467-8561, Japan

#### Plant

Brother Industries (Shen Zhen) Ltd G02414-1, Bao Chang Li Bonded Transportation Industrial Park, Bao Long Industrial Estate, Longgang, Shenzhen, China

Herewith declare that:

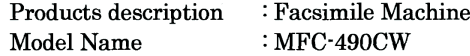

is in conformity with provisions of the R  $\&$  TTE Directive (1999/5/EC) and we declare compliance with the following standards:

Standards applied: Harmonized: Safety EN60950-1:2001+A11:2004

EN55022: 2006 Class B **EMC** EN55024: 1998 +A1: 2001 +A2: 2003 EN61000-3-2: 2006 EN61000-3-3: 1995 +A1: 2001 +A2: 2005

Radio EN301 489-1 V1.6.1 EN301 489-17 V1.2.1 EN300 328 V1.7.1

Year in which CE marking was first affixed : 2008

 $\ddot{\cdot}$ 

Issued by

: 20th March, 2008

Place

Date

: Nagoya, Japan

: Brother Industries, Ltd.

Signature

Junji Shiota General Manager Quality Management Dept. Printing & Solutions Company

**ii**

#### **Declaração de Conformidade EC sob a Directiva R & TTE**

**Fabricante** Brother Industries, Ltd. 15-1, Naeshiro-cho, Mizuho-ku, Nagoya 467-8561, Japão

Fábrica Brother Industries (Shen Zhen) Ltd G02414-1, Bao Chang Li Bonded Transportation Industrial Park, Bao Long Industrial Estate, Longgang, Shenzhen, China

Declara que:

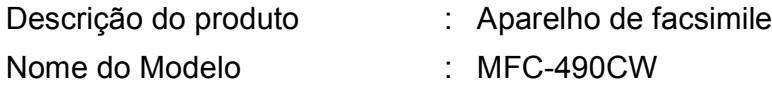

está em conformidade com as cláusulas da Directiva R & TTE (1999/5/CE) e declaramos a sua conformidade com as seguintes normas:

Normas aplicadas:

Harmonizadas:

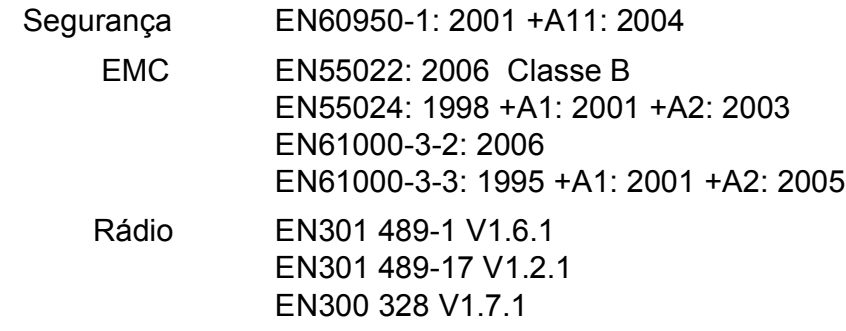

Ano em que o símbolo CE foi aplicado pela primeira vez: 2008

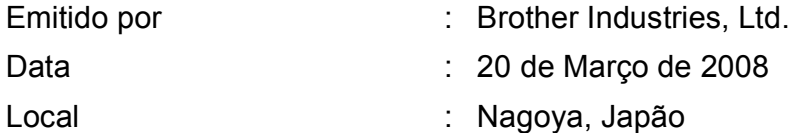

# Índice

#### Secção I **Geral**

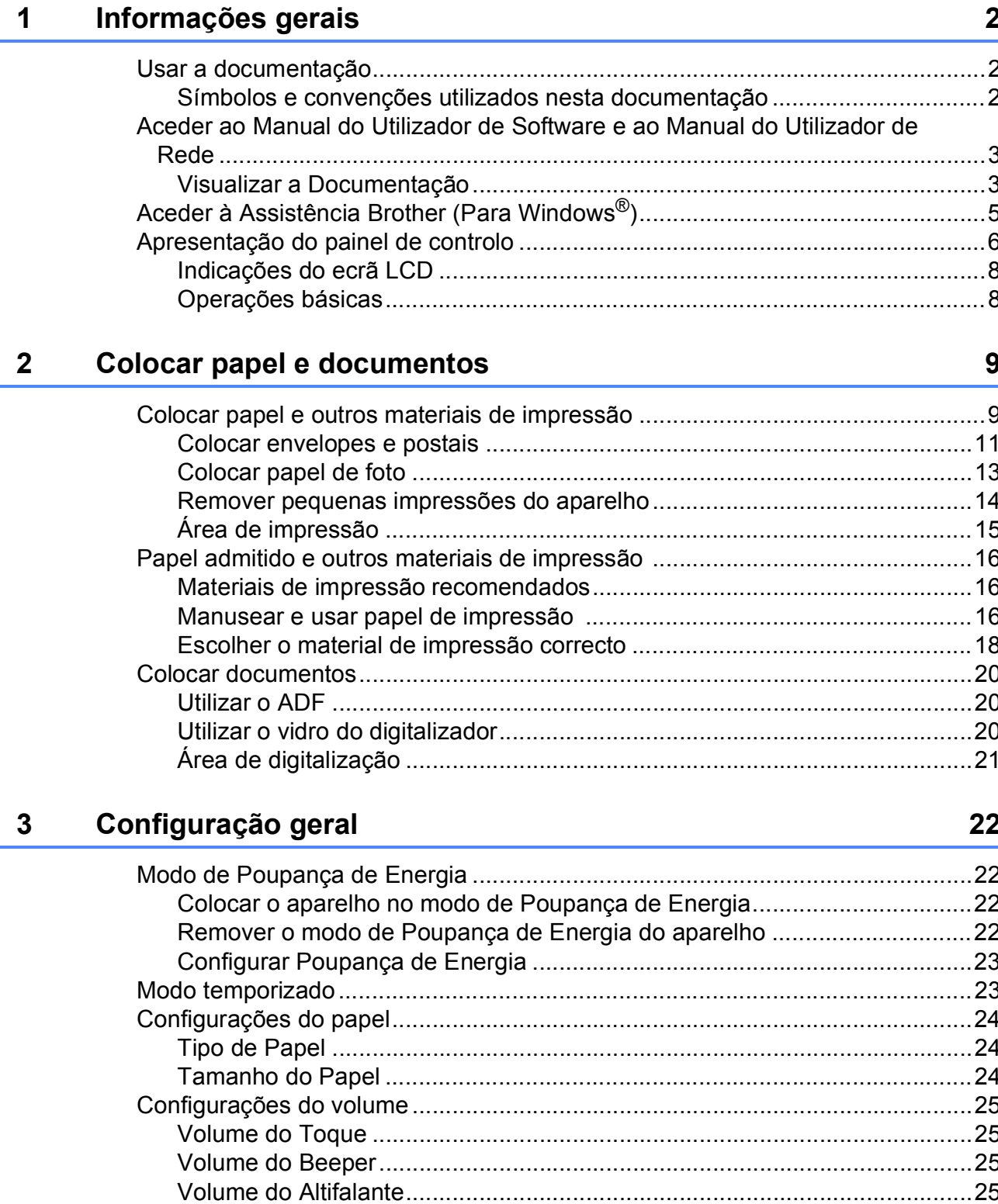

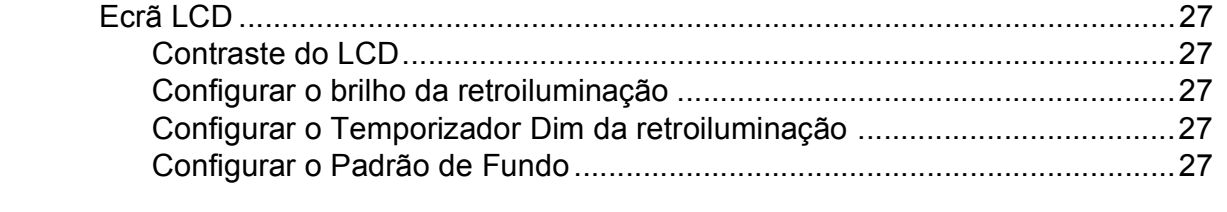

#### Funções de segurança  $\overline{\mathbf{4}}$

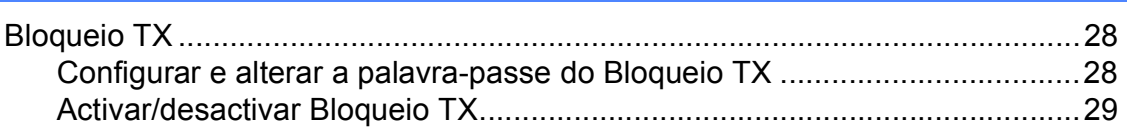

# Secção II Fax

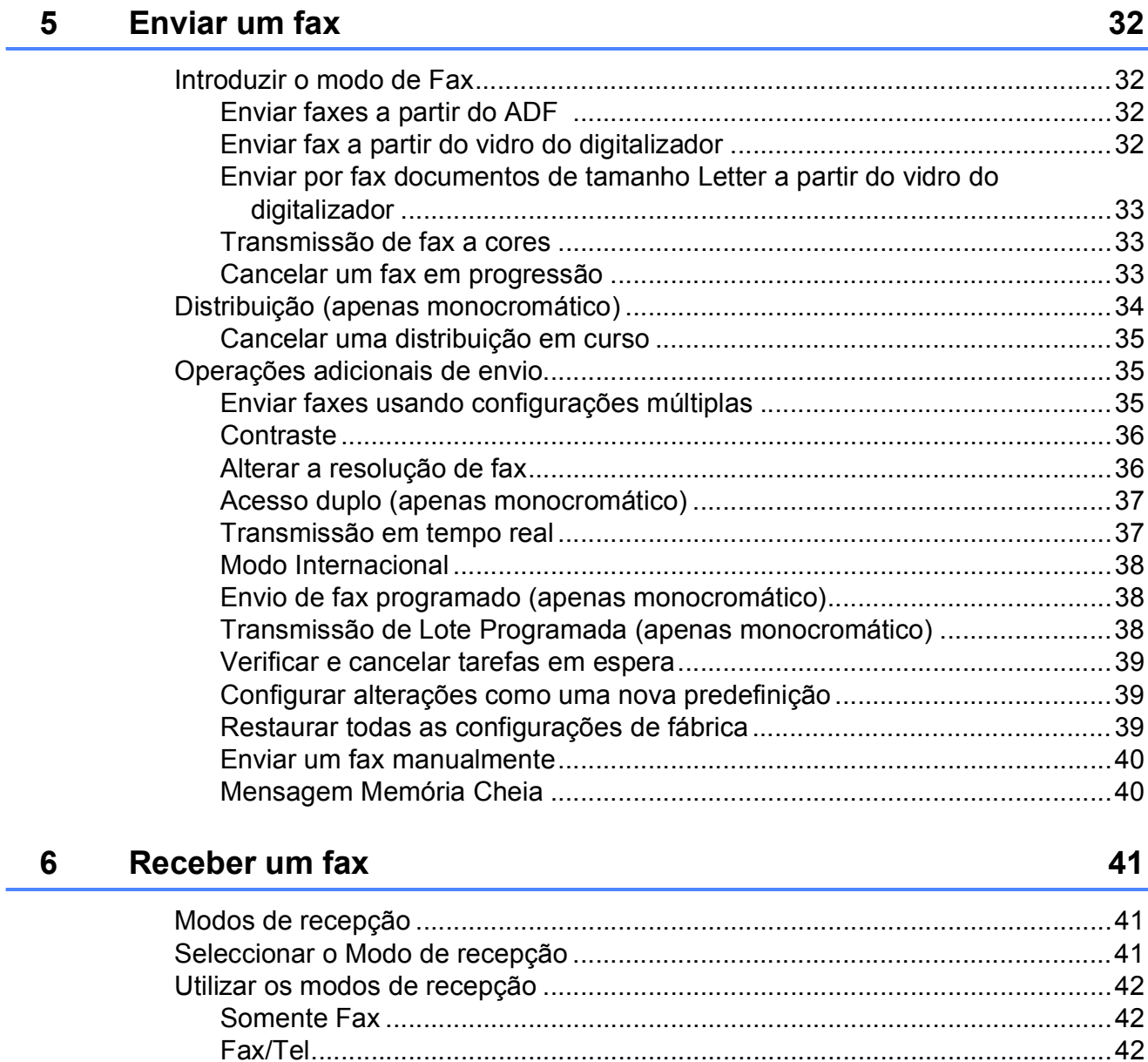

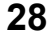

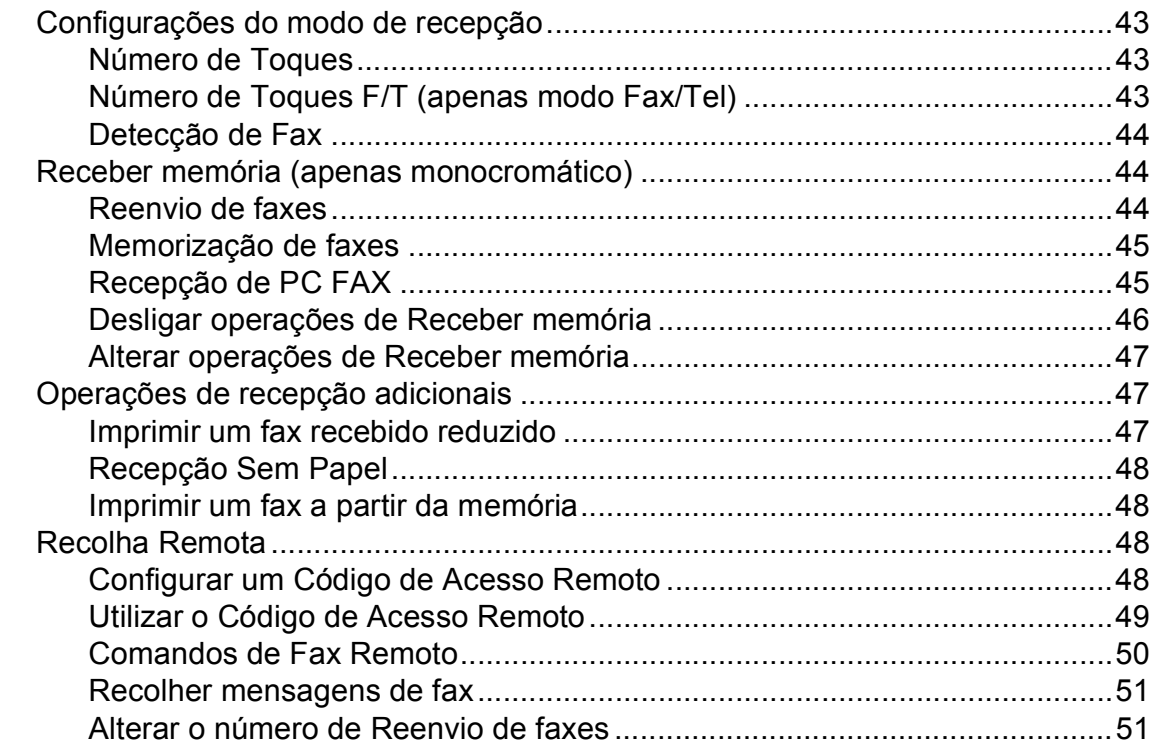

#### Serviços telefónicos e dispositivos externos  $\overline{7}$

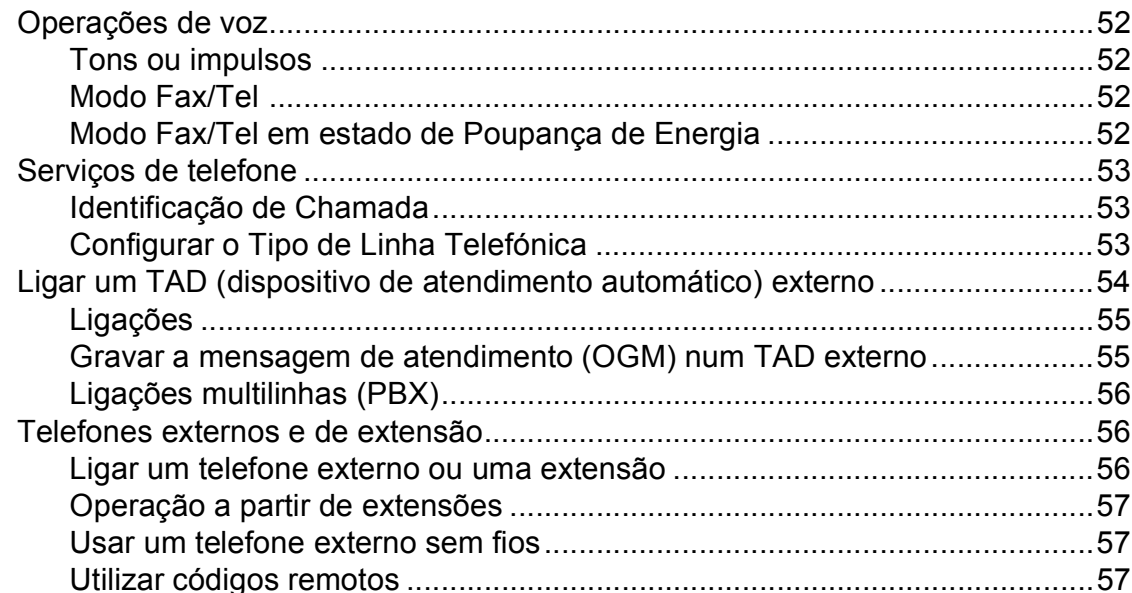

#### 8 Marcar e memorizar números

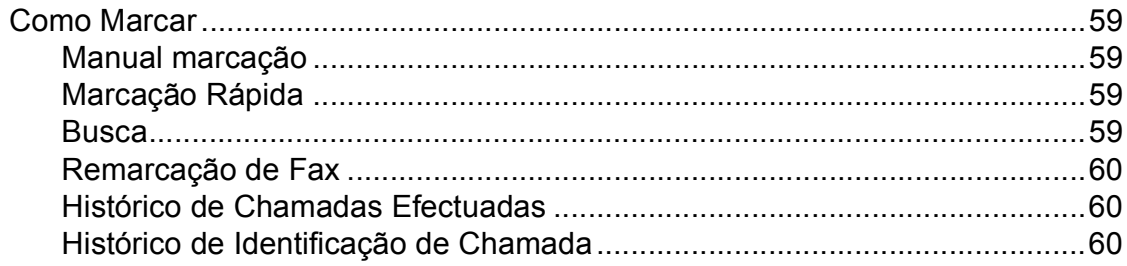

52

#### 59

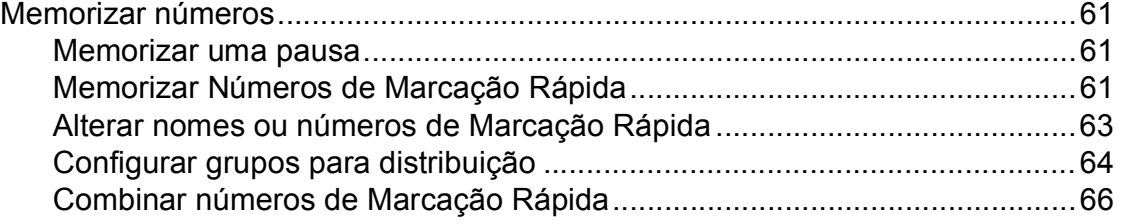

## **[9 Imprimir Relatórios 67](#page-78-0)**

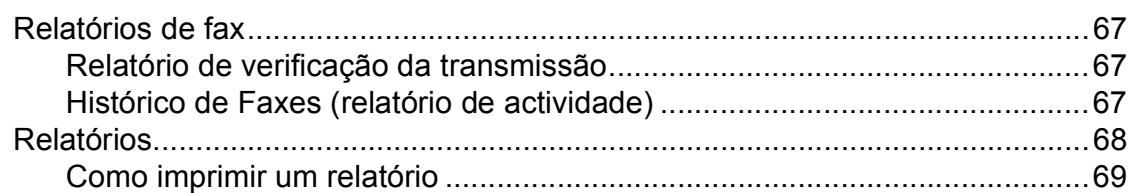

## **[10 Polling 70](#page-81-0)**

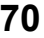

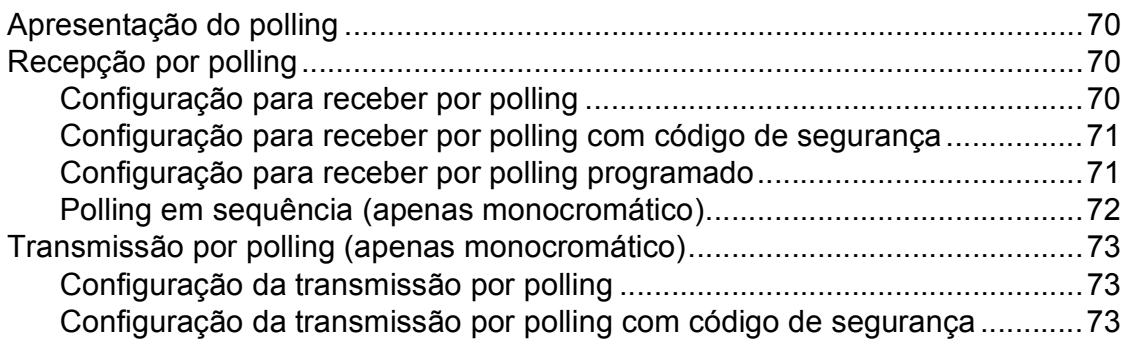

# **[Secção III Copiar](#page-86-0)**

## **[11 Fazer cópias 76](#page-87-0)**

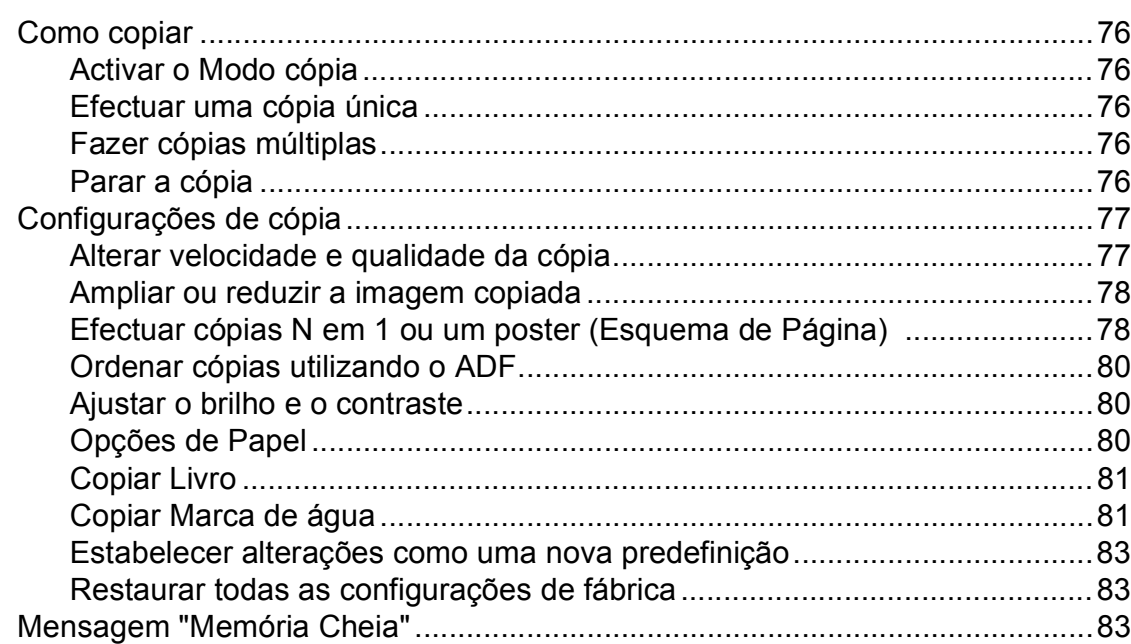

# **[Secção IV Impressão Directa de Fotos](#page-96-0)**

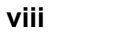

### **[12 Imprimir fotografias a partir de um cartão de memória ou](#page-97-0)  unidade de memória USB Flash 66 de xunidade de memória USB Flash 66 de xunidade de xunidade 66 de xunidade 66**

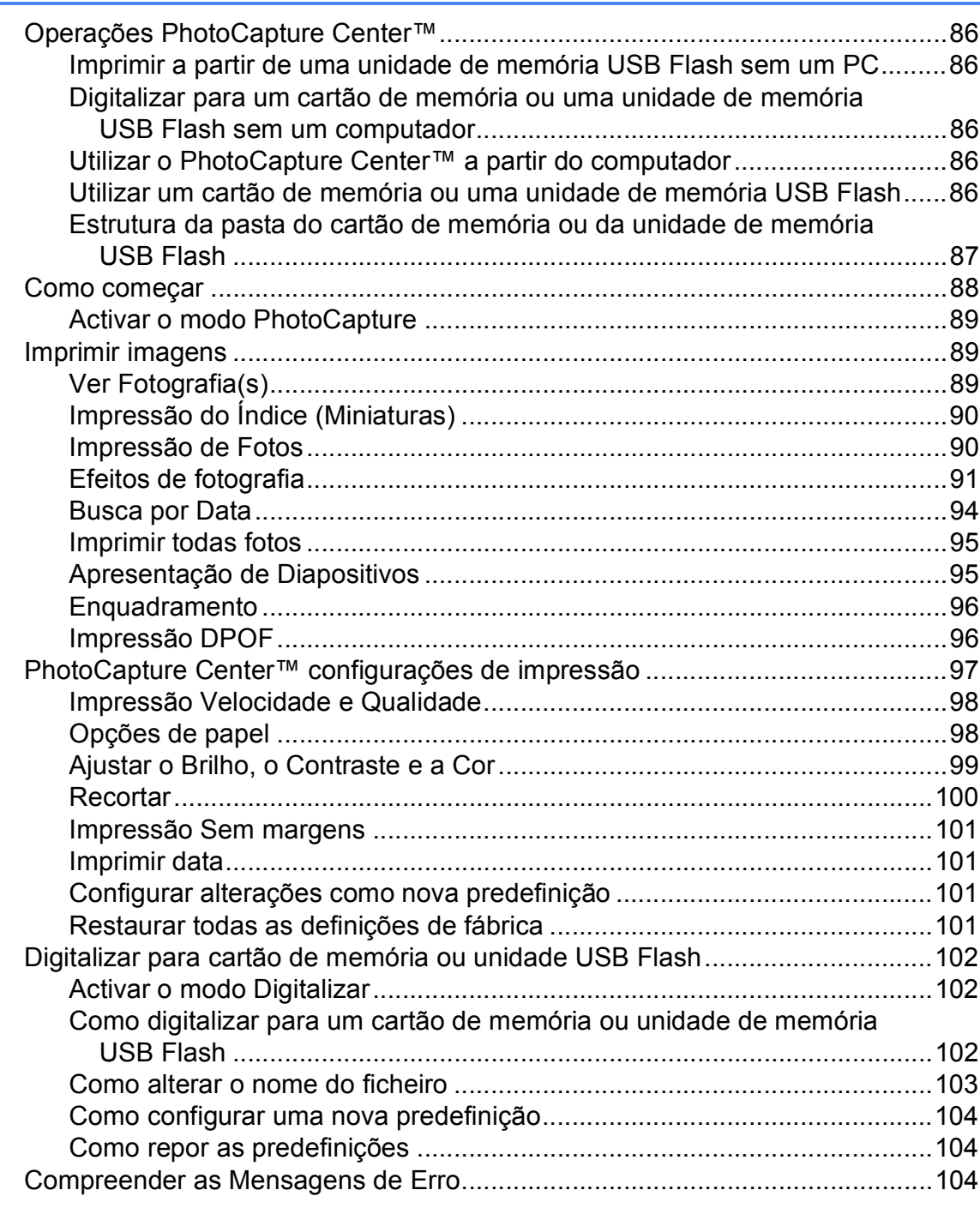

### **[13 Imprimir fotos a partir de uma câmara 105](#page-116-0)**

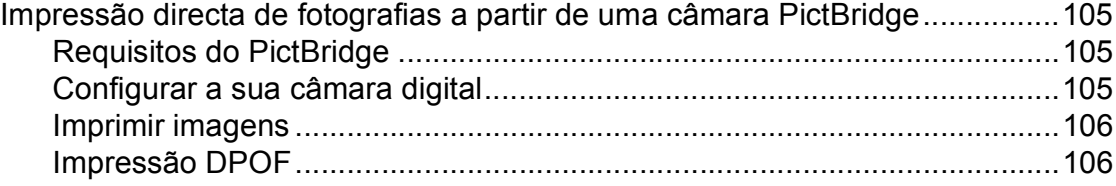

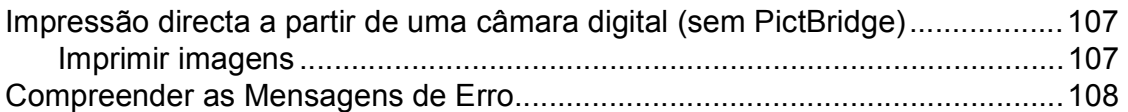

# **[Secção V Software](#page-120-0)**

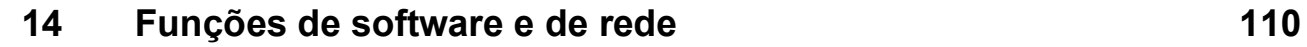

# **[Secção VI Anexos](#page-122-0)**

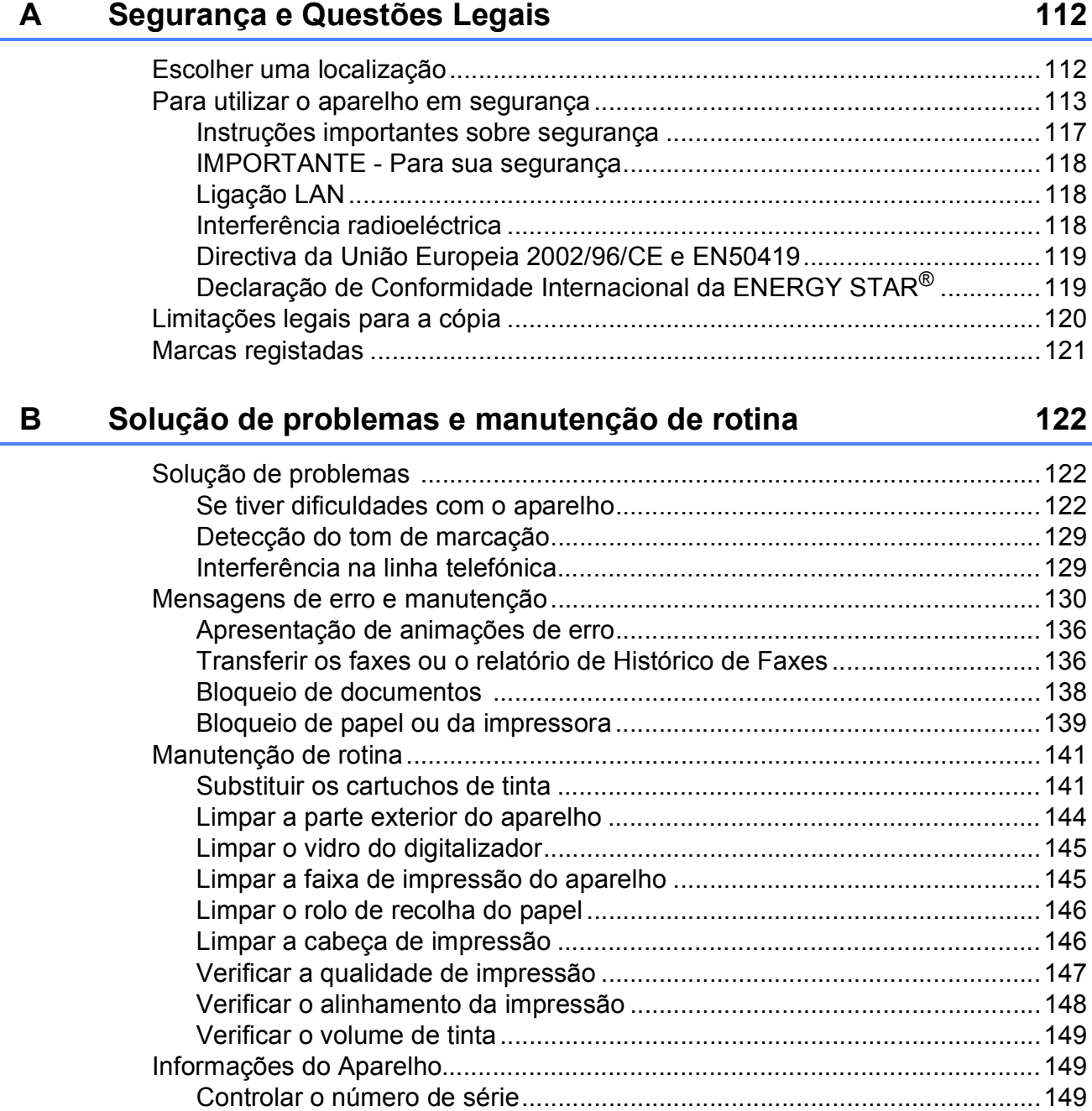

[Embalar e transportar o aparelho......................................................................149](#page-160-3)

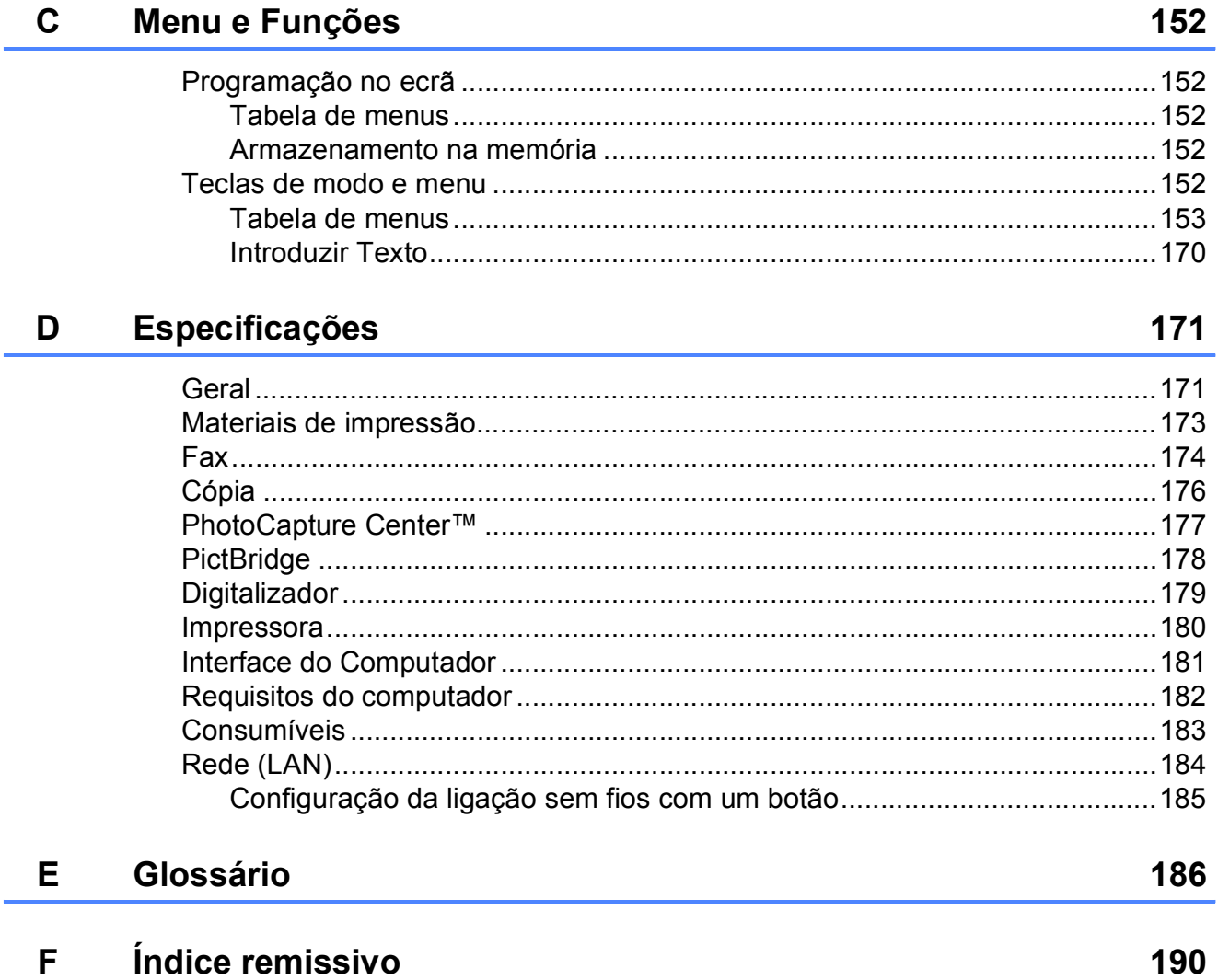

# **Secção I**

# <span id="page-12-0"></span>**Geral <sup>I</sup>**

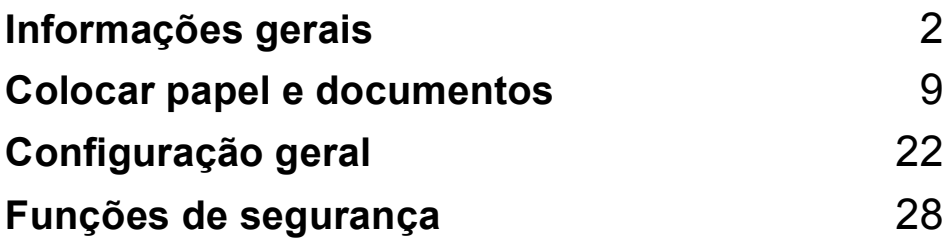

**1**

# <span id="page-13-0"></span>**Informações gerais <sup>1</sup>**

# <span id="page-13-1"></span>**Usar a documentação <sup>1</sup>**

Obrigado por ter comprado um dispositivo da Brother! Esta documentação vai ajudá-lo a tirar o máximo partido do seu aparelho.

## <span id="page-13-2"></span>**Símbolos e convenções utilizados nesta documentação <sup>1</sup>**

Os seguintes símbolos e convenções são utilizados em toda a documentação.

- **Negrito** Letras em negrito identificam botões específicos no painel de controlo do aparelho ou no ecrã do computador.
- *Itálico* Letras em itálico chamam a atenção para itens importantes ou mencionam um tópico relacionado.
- Courier New Texto no tipo de letra Courier New identifica mensagens no LCD do aparelho.

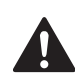

Os avisos indicam-lhe o que fazer para evitar possíveis ferimentos.

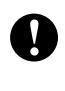

A advertência Cuidado especifica os procedimentos que deve seguir ou evitar para prevenir possíveis danos no aparelho ou noutros objectos.

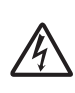

Os ícones de Perigo Eléctrico avisam-no para os possíveis choques eléctricos.

As Notas indicam o que fazer se ocorrerem determinadas situações ou oferecem sugestões sobre o funcionamento de uma determinada operação em conjunto com outras funções.

 $\boldsymbol{\infty}$ 

Os ícones de Configuração Incorrecta avisam-no para dispositivos e operações incompatíveis com o aparelho.

# <span id="page-14-0"></span>**Aceder ao Manual do Utilizador de Software e ao Manual do Utilizador de Rede <sup>1</sup>**

Este Manual do Utilizador não contém todas as informações sobre o aparelho, tais como utilizar as funções avançadas de Impressora, Digitalizador, PC Fax e Rede. Quando estiver preparado para ler informações pormenorizadas sobre estas operações, consulte o **Manual do Utilizador de Software** e o **Manual do Utilizador de Rede** incluídos no CD-ROM.

## <span id="page-14-1"></span>**Visualizar a Documentação <sup>1</sup>**

#### **Visualizar a Documentação (Para Windows®) <sup>1</sup>**

Para visualizar a documentação, no menu **Iniciar**, seleccione **Brother**, **MFC-XXXX** (em que XXXX é nome do modelo) a partir do grupo de programas e, em seguida, seleccione **Manuais do Utilizador em HTML**.

Se não tiver instalado o software, pode localizar a documentação seguindo as instruções a seguir:

a Ligue o computador. Introduza o CD-ROM da Brother na unidade de CD-ROM.

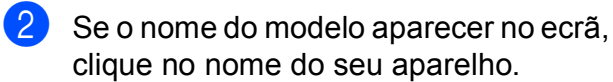

8 Se aparecer o ecrã para seleccionar o idioma, clique no seu idioma. O menu principal do CD-ROM surge no ecrã.

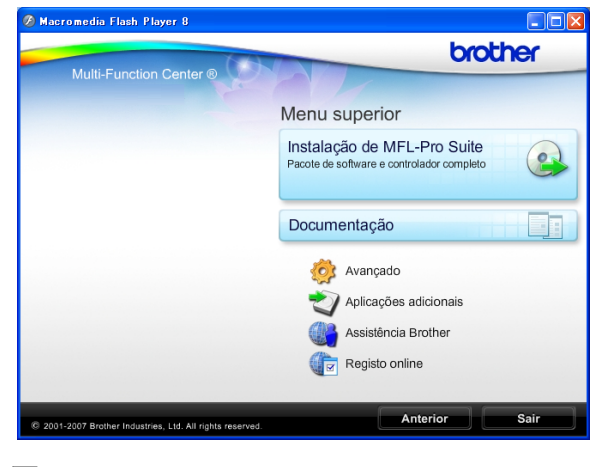

## **Nota**

Se esta janela não aparecer, utilize o Explorador do Windows® para executar o programa start.exe a partir do directório de raiz do CD-ROM da Brother.

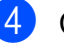

#### d Clique em **Documentação**.

Clique na documentação que pretende consultar.

■ Documentos em HTML: Manual do **Utilizador de Software** e **Manual do Utilizador de Rede** em formato **HTML** 

Este formato é o mais aconselhável para a visualização no seu computador.

 **Documentos em PDF**: **Manual do utilizador** para operações autónomas, **Manual do Utilizador de Software** e **Manual do Utilizador de Rede** em formato PDF.

Este formato é o mais aconselhável para a impressão dos manuais. Clique para ir para o Brother Solution Center, onde pode ver ou transferir os documentos em PDF. (É necessário acesso à Internet e o software PDF Reader.)

#### **Como localizar as instruções de Digitalização <sup>1</sup>**

Existem vários métodos para digitalizar documentos. Pode encontrar as instruções do seguinte modo:

#### **Manual do Utilizador de Software**

- *Digitalização* (Para Windows® 2000 Professional/ Windows® XP e Windows Vista®)
- ControlCenter3 (Para Windows® 2000 Professional/ Windows® XP e Windows Vista®)
- *Digitalização em Rede*

#### **Guias de Orientação para Scansoft™ PaperPort™ 11SE com OCR**

Pode ver os Guias de Orientação para Scansoft™ PaperPort™ 11SE com OCR a partir da selecção de Ajuda da aplicação ScanSoft™ PaperPort™ 11SE.

#### **Como localizar as instruções de configuração de rede <sup>1</sup>**

O seu aparelho pode ser ligado a uma rede com ou sem fios. Pode encontrar instruções de configuração básica no Guia de Instalação Rápida. Se o seu ponto de acesso sem fios suporta SecureEasySetup™, Wi-Fi Protected Setup™ ou AOSS™, siga os passos descritos no Guia de Instalação Rápida. Para obter mais informações sobre configuração de rede, consulte o Manual do Utilizador de Rede.

#### **Visualizar a Documentação (Para Macintosh®) <sup>1</sup>**

Lique o computador Macintosh<sup>®</sup>. Introduza o CD-ROM da Brother na unidade de CD-ROM. Abre-se a seguinte janela.

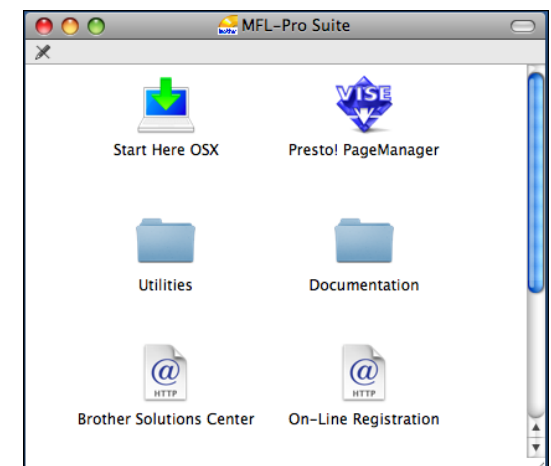

- 2 Faça duplo clique no ícone **Documentation**.
- **3** Faça duplo clique na pasta do seu idioma.
- Faça duplo clique em top.html para visualizar o **Manual do Utilizador de Software** e o **Manual do Utilizador de Rede** em formato HTML.

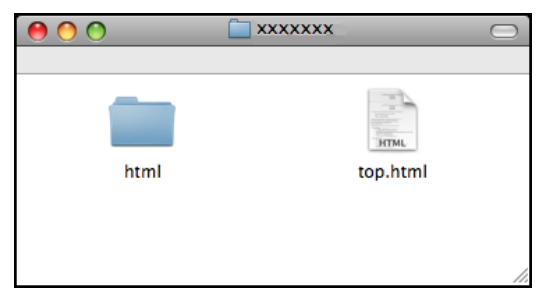

- **b** Clique na documentação que pretende consultar:
	- **Manual do Utilizador de Software**
	- **Manual do Utilizador de Rede**

#### **Como localizar as instruções de Digitalização <sup>1</sup>**

Existem vários métodos para digitalizar documentos. Pode encontrar as instruções do seguinte modo:

#### **Manual do Utilizador de Software**

- *Digitalização* (Para Mac OS® X 10.2.4 ou superior)
- ControlCenter2 (Para Mac OS® X 10.2.4 ou superior)
- *Digitalização em Rede* (Para Mac OS® X 10.2.4 ou superior)

#### **Manual do Utilizador do Presto!® PageManager®**

■ O Manual do Utilizador completo do Presto!® PageManager® pode ser visualizado a partir da opção Ajuda na aplicação Presto!® PageManager®.

#### **Como localizar as instruções de configuração de rede <sup>1</sup>**

O seu aparelho pode ser ligado a uma rede com ou sem fios. Pode encontrar instruções de configuração básica no Guia de Instalação Rápida. Se o seu ponto de acesso sem fios suporta SecureEasySetup™, Wi-Fi Protected Setup™ ou AOSS™, siga os passos descritos no Guia de Instalação Rápida. Para obter mais informações sobre configuração de rede, consulte o Manual do Utilizador de Rede.

# <span id="page-16-0"></span>**Aceder à Assistência Brother (Para Windows®) <sup>1</sup>**

Pode localizar todos os contactos que necessita, como a assistência pela Web (Brother Solutions Center).

 Clique em **Assistência Brother** no menu principal. Aparece o seguinte ecrã:

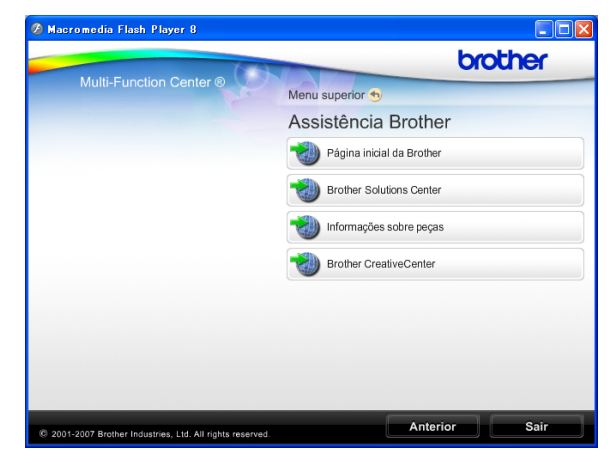

- Para aceder ao nosso sítio Web (<http://www.brother.com>), clique em **Página inicial da Brother**.
- Para obter as mais recentes notícias e informações de assistência de produtos ([http://solutions.brother.com\)](http://solutions.brother.com), clique em **Brother Solutions Center**.
- Para visitar o nosso sítio Web para peças originais da Brother ([http://www.brother.com/original/\)](http://www.brother.com/original/), clique em **Informações sobre peças**.
- Para aceder ao Brother CreativeCenter (<http://www.brother.com/creativecenter/>) para projectos de fotografia e transferências de impressão GRATUITOS, clique em **Brother CreativeCenter**.
- Para voltar à página principal, clique em **Anterior** ou se concluiu, clique em **Sair**.

# <span id="page-17-0"></span>**Apresentação do painel de controlo <sup>1</sup>**

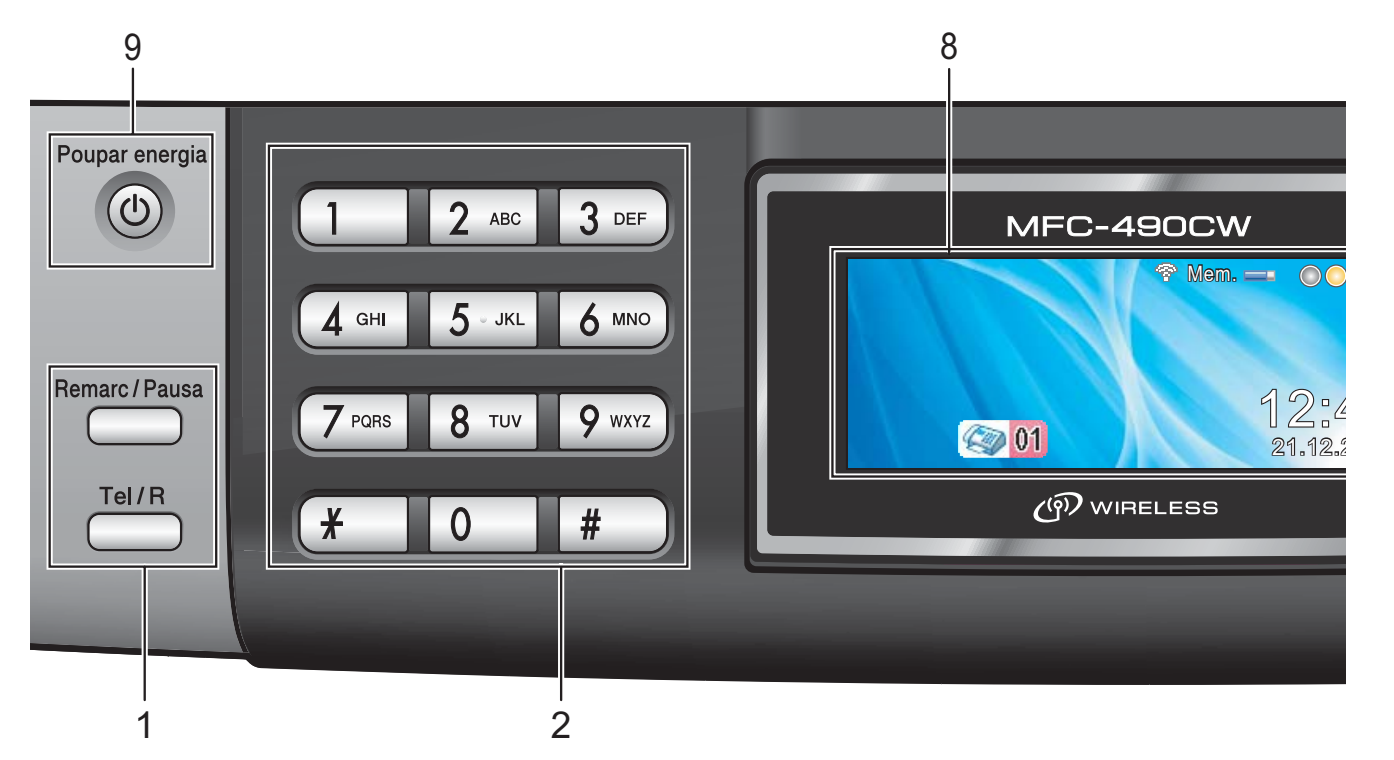

#### **1 Teclas de fax e de telefone:**

#### ■ Remarc/Pausa

Marca novamente os últimos 30 números. Também insere uma pausa quando programar números de marcação rápida.

#### **Tel/R**

Esta tecla é utilizada para conversas telefónicas depois de levantar o auscultador externo durante o pseudotoque F/T.

Quando estiver ligado a uma PBX, também pode utilizar esta tecla para aceder a uma linha exterior ou transferir uma chamada para outra extensão.

#### **2 Teclado de marcação**

Utilize estas teclas para marcar números de telefone e de fax e como um teclado para introduzir informação no aparelho.

A tecla **#** permite alterar temporariamente o modo de marcação durante uma chamada telefónica de Impulso para Tons.

#### **3 Teclas de modo:**

 $\blacksquare$   $\blacksquare$   $\blacksquare$   $\blacksquare$   $\blacksquare$   $\blacksquare$   $\blacksquare$ 

Permite aceder ao modo de fax.

**Digitalizar**

Permite-lhe aceder ao Modo Digitalizar.

**E** Copiar Permite aceder ao modo de Cópia.

**Photo Capture** 

Permite aceder ao modo PhotoCapture Center™.

- **4 Teclas de menu:**
	- **Teclas de volume**
		- $\blacksquare() \blacktriangleleft \blacktriangleright \blacksquare()$

Quando o aparelho está inactivo, pode premir estas teclas para ajustar o volume do toque.

- **Marc.Rápida tecla**
	- $\mathbf{D}$  $\blacktriangle$

Permite armazenar, procurar e marcar números guardados na memória.

 $\blacksquare$  4 ou  $\blacktriangleright$ 

Prima para retroceder ou avançar para uma opção do menu.

Prima também para seleccionar opções.

**a** ou **b**

Prima aqui para navegar pelos menus e opções.

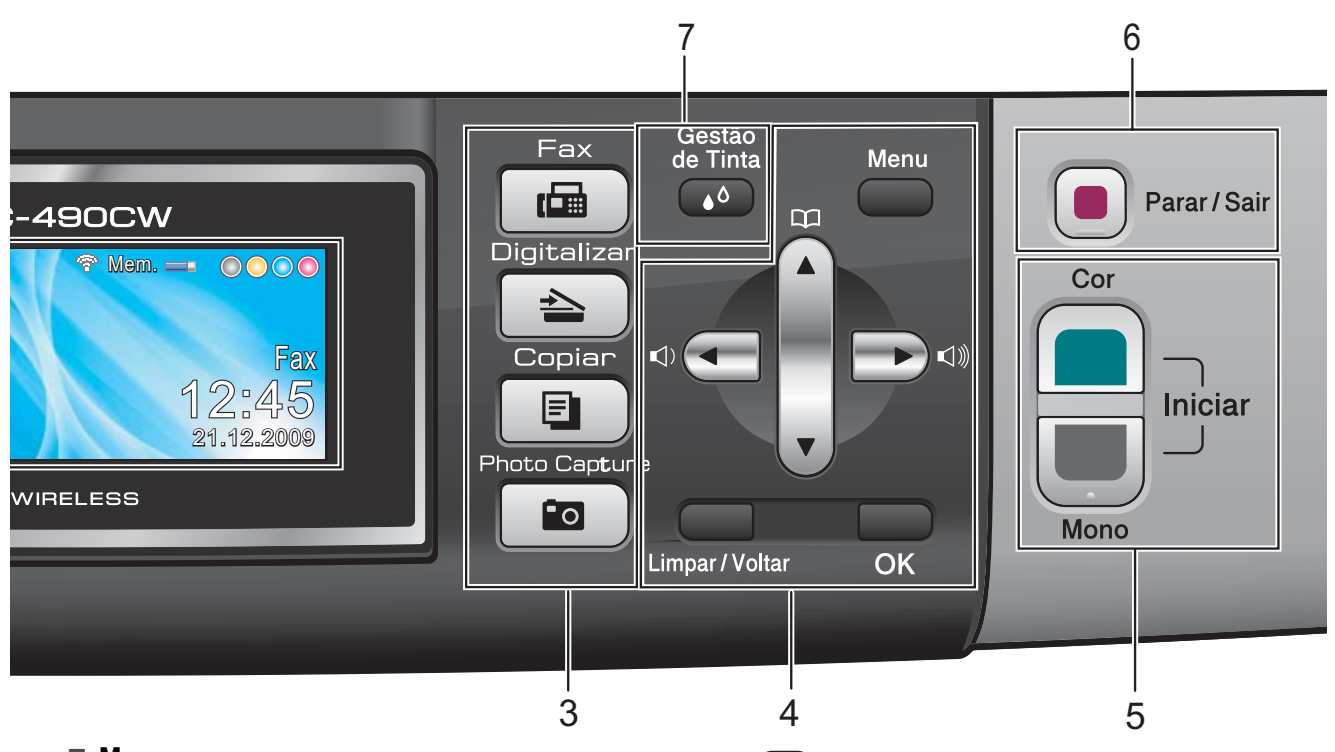

#### **Menu**

Aceda ao menu principal.

**Limpar/Voltar**

Prima para apagar caracteres ou voltar ao nível de menu anterior.

**OK**

Seleccione uma configuração.

**5 Teclas Iniciar:**

#### **Iniciar Cor**

Permite começar a enviar faxes ou fazer cópias a cores. Permite também iniciar uma operação de digitalização (a cores ou monocromática, dependendo da configuração da digitalização no software ControlCenter).

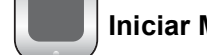

**Iniciar Mono**

Permite começar a enviar faxes ou a fazer cópias monocromáticas. Permite também iniciar uma operação de digitalização (a cores ou monocromática, dependendo da configuração da digitalização no software ControlCenter).

**6 Parar/Sair**

Pára uma operação ou sai do menu.

#### **7 Gestão de Tinta**

Permite limpar a cabeça de impressão, verificar a qualidade da impressão e o volume de tinta disponível.

#### **8 LCD (ecrã de cristais líquidos)**

Apresenta as mensagens no ecrã para o ajudar a configurar e utilizar o aparelho. Pode também levantar o LCD para ajustar o ângulo.

#### **9 Poupar energia**

Permite colocar o aparelho no modo de Poupança de Energia.

## <span id="page-19-0"></span>**Indicações do ecrã LCD <sup>1</sup>**

O LCD indica o estado actual do aparelho quando está inactivo.

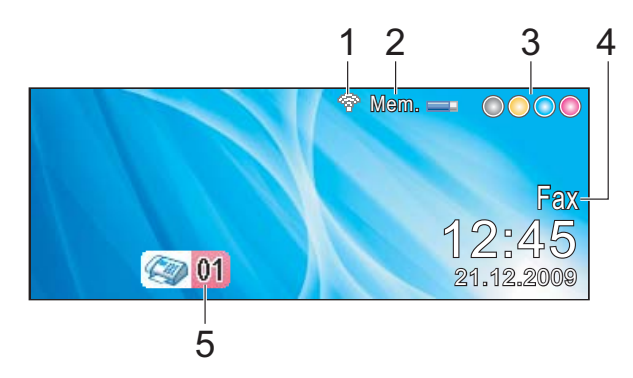

#### **1 Estado sem fios**

Um indicador de quatro níveis mostra a força do sinal da ligação sem fios se estiver a utilizar uma ligação sem fios.

Ŷ 0 Máx.

#### **2 Estado da memória**

Permite ver a memória disponível no aparelho.

#### **3 Indicador de tinta**

Permite ver o volume de tinta disponível.

#### **4 Modo de recepção actual**

Permite ver o modo de recepção actual.

- $\blacksquare$  Fax (apenas fax)
- $\blacksquare$  F/T (Fax/Tel)
- **TAD (TAD externo)**
- Man (Manual)

#### **5 Faxes na memória**

Indica a quantidade de faxes recebidos que estão na memória.

## <span id="page-19-1"></span>**Operações básicas <sup>1</sup>**

Os passos que se seguem mostram como alterar uma definição no aparelho. Neste exemplo, a definição do Modo Temporizado é alterada de 2 minutos para 30 segundos.

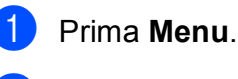

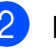

b Prima **a** ou **b** para seleccionar Config.geral.

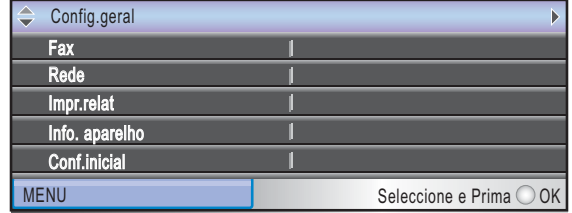

Prima **OK**.

Prima **A** ou ▼ para seleccionar

Modo Temprzado.

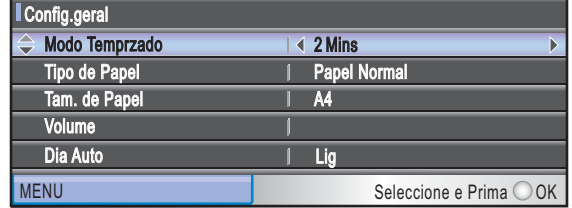

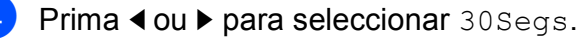

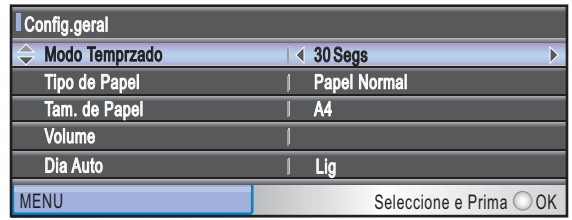

#### Prima **OK**.

Pode ver a configuração actual no LCD:

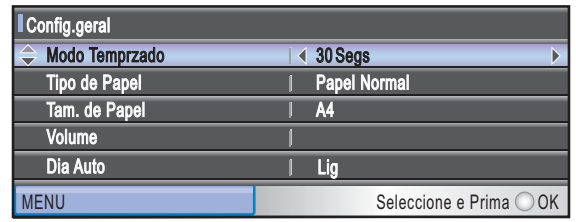

e Prima **Parar/Sair**.

**2**

# <span id="page-20-0"></span>**Colocar papel e documentos <sup>2</sup>**

## <span id="page-20-1"></span>**Colocar papel e outros materiais de impressão <sup>2</sup>**

## **Nota**

Para imprimir em papel 10  $\times$  15 cm ou Foto L, tem de utilizar a gaveta de papel fotográfico. (Consulte *[Colocar papel de](#page-24-1)  foto* [na página 13](#page-24-1).)

Se a aba do suporte do papel estiver aberta, feche-a e, em seguida, feche o suporte do papel. Remova a gaveta do papel completamente para fora do aparelho.

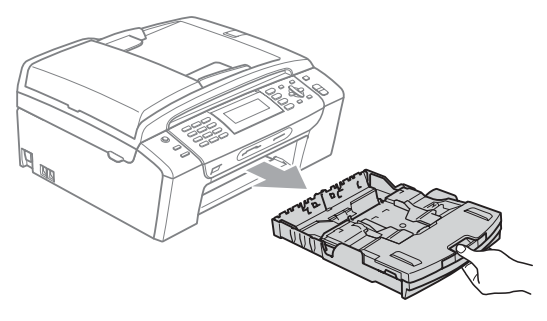

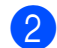

Levante a tampa da gaveta do papel (1).

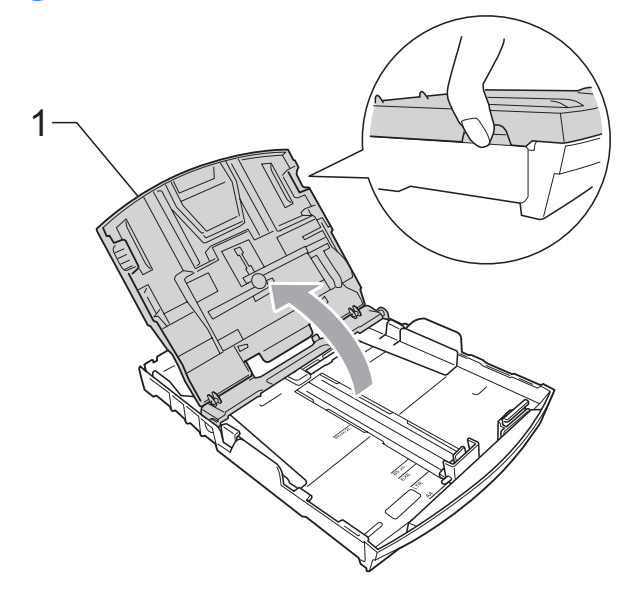

Com ambas as mãos, prima cuidadosamente e faça deslizar as guias laterais do papel (1) e, em seguida, a guia do comprimento do papel (2) para ajustar o tamanho do papel. Certifique-se de que as marcas triangulares (3) nas guias laterais do papel (1) e na guia do comprimento do papel (2) estão alinhadas com a marca do tamanho do papel que está a utilizar.

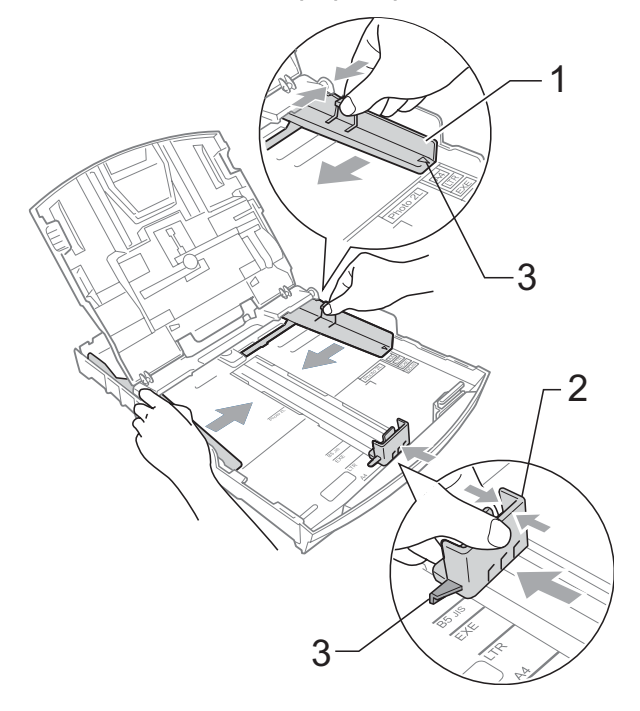

#### **Nota**

Se estiver a utilizar papel de tamanho Legal prima sem soltar o botão de libertação da guia universal (1) até deslizar para fora a parte dianteira da gaveta do papel.

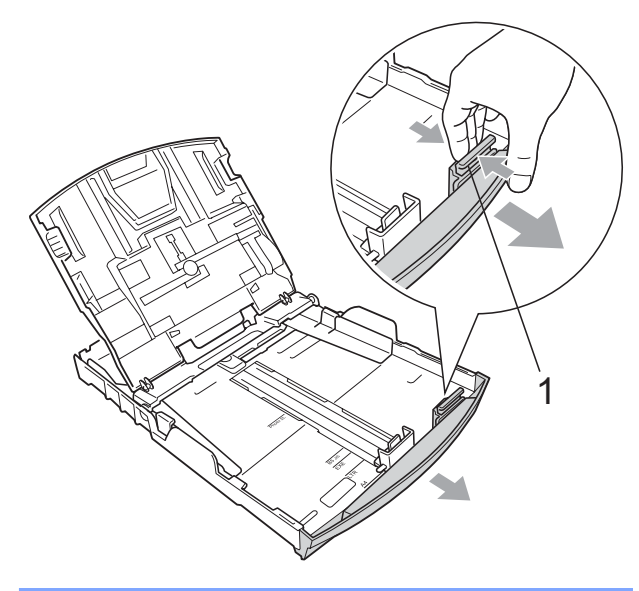

 $\overline{4}$  Folheie a pilha de papel para evitar o seu encravamento ou alimentação errada.

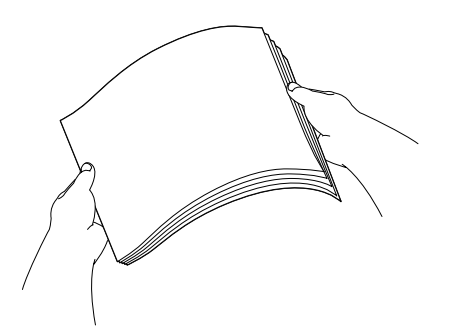

### **Nota**

Verifique sempre que o papel não está enrolado ou enrugado.

**6** Coloque o papel na gaveta do papel com o lado de impressão virado para baixo e a margem superior em primeiro lugar.

Verifique se o papel está alisado na gaveta.

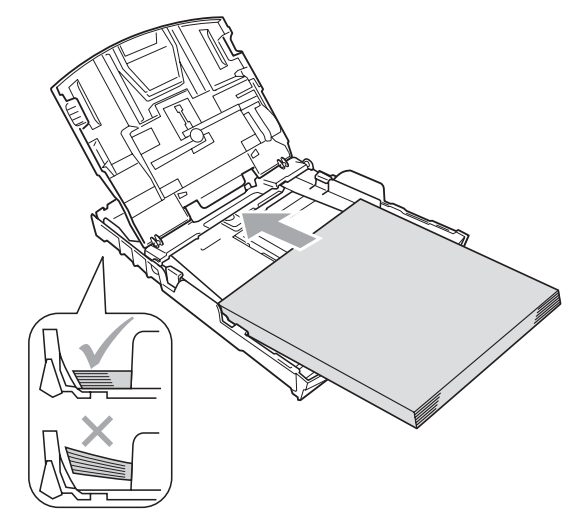

 $\boxed{6}$  Ajuste com cuidado as guias laterais (1) ao papel, com ambas as mãos. Verifique se as guias laterais do papel tocam nos lados do papel.

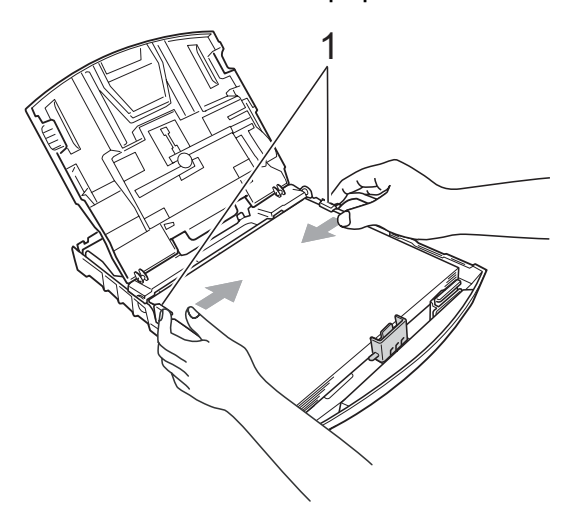

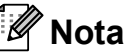

Tenha o cuidado de não empurrar o papel demasiado para dentro; o papel pode subir na parte traseira da gaveta e causar problemas.

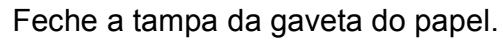

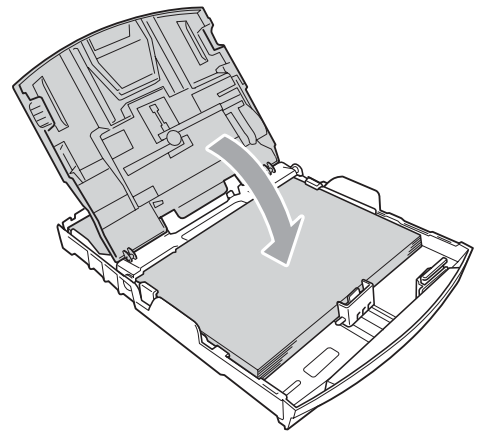

**(8)** Lentamente, empurre completamente a gaveta do papel para dentro do aparelho.

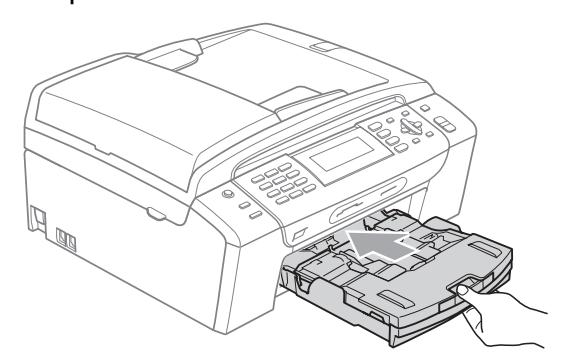

**9** Mantendo a gaveta do papel no lugar devido, puxe o suporte do papel (1) até ouvir um estalido e, em seguida, abra a aba do suporte do papel (2).

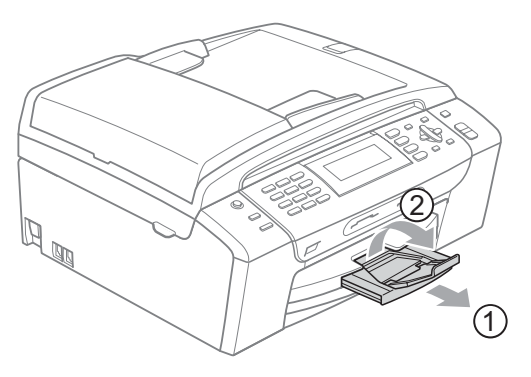

## **Nota**

Não utilize a aba do suporte do papel para papel Legal.

### <span id="page-22-0"></span>**Colocar envelopes e postais <sup>2</sup>**

#### **Acerca dos envelopes <sup>2</sup>**

- Utilize envelopes com peso de 80 a 95  $g/m<sup>2</sup>$ .
- Para alguns envelopes, é necessário efectuar configurações das margens na aplicação. Efectue primeiro um teste de impressão antes de imprimir muitos envelopes.

#### **AVISO**

NÃO utilize nenhum dos tipos de envelopes que se seguem, pois podem provocar problemas na alimentação do papel:

- Envelopes de espessura grossa.
- Envelopes com escrita em relevo.
- Envelopes com ganchos ou agrafos.
- Pré-impressos no interior.

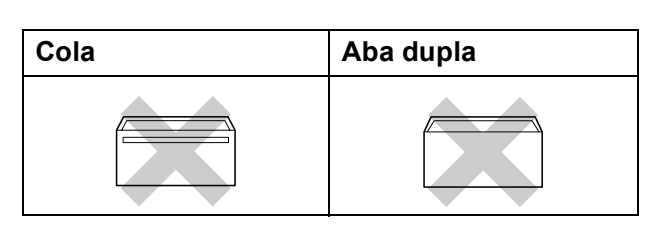

Ocasionalmente, pode ter problemas na alimentação do papel provocados pela espessura, tamanho e forma da aba dos envelopes que está a utilizar.

#### **Como colocar envelopes e postais <sup>2</sup>**

**1** Antes de os colocar no aparelho, prima os cantos e lados dos envelopes ou dos postais para os alisar o mais possível.

## **Nota**

Se os envelopes ou postais forem de "alimentação dupla", coloque um envelope ou postal de cada vez na gaveta do papel.

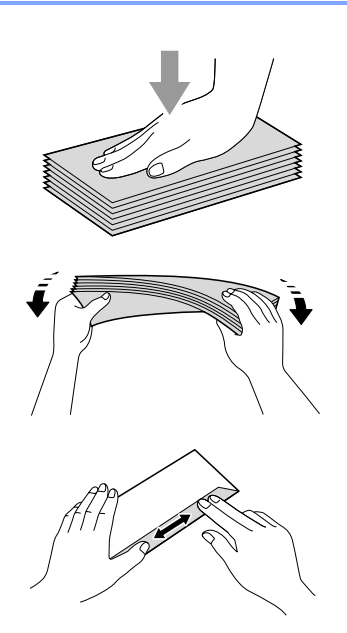

2 Coloque os envelopes ou postais na gaveta do papel com o lado do endereço virado para baixo e introduzindo primeiro a extremidade superior (topo dos envelopes). Com ambas as mãos, prima e faça deslizar as guias laterais do papel (1) e a guia do comprimento do papel (2) para ajustar o tamanho dos envelopes ou dos postais.

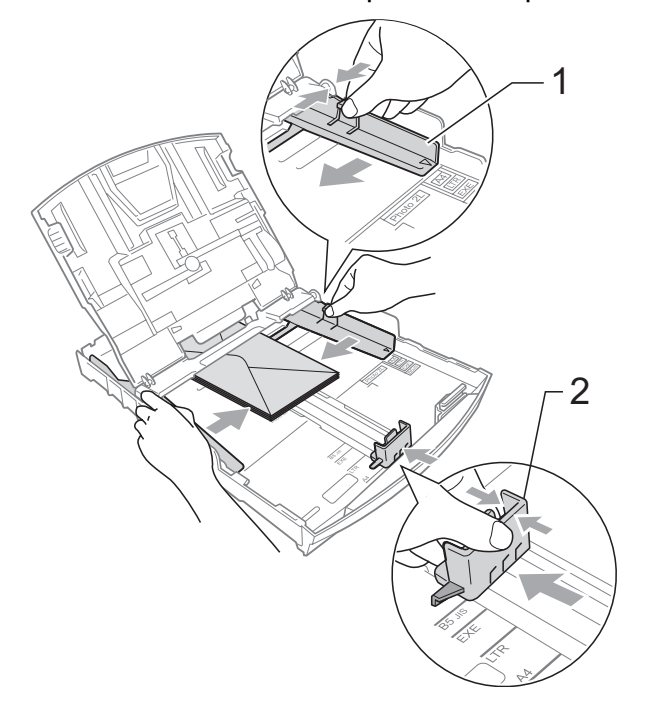

**2**

#### **Se tiver problemas durante a impressão de envelopes, experimente as seguintes sugestões: <sup>2</sup>**

- **a** Quando imprimir, certifique-se de que a aba está ao lado do envelope ou na margem posterior.
- 2 Ajuste o tamanho e a margem na sua aplicação.

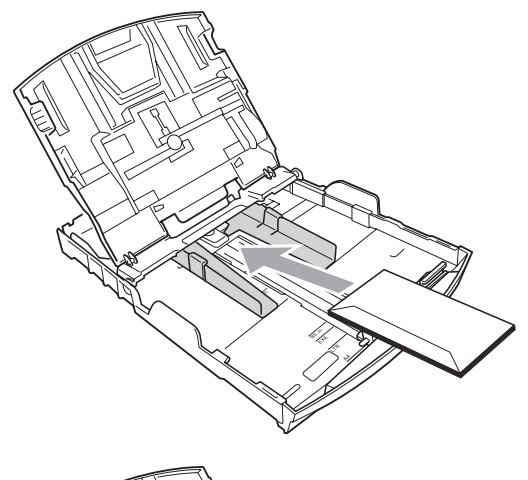

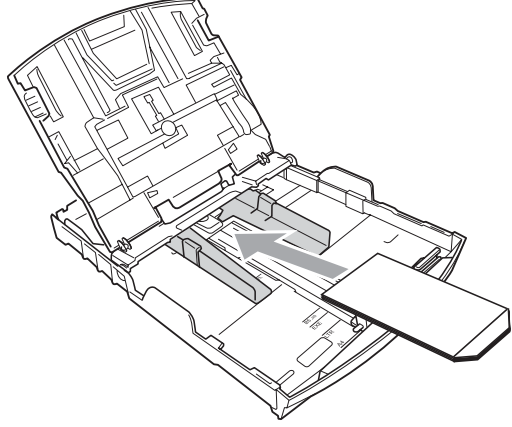

## <span id="page-24-1"></span><span id="page-24-0"></span>**Colocar papel de foto <sup>2</sup>**

Utilize a gaveta de papel fotográfico que foi montada por cima da tampa da gaveta de papel para imprimir em papel de tamanho Foto (10  $\times$  15 cm) e Foto L. Quando utilizar a gaveta de papel fotográfico, não tem de retirar o papel que está na gaveta em baixo.

**1** Carregue no botão azul de libertação da gaveta de papel (1) utilizando o dedo indicador direito e o polegar, e empurre a gaveta de papel de foto até ouvir um estalido na posição de impressão fotográfica (2).

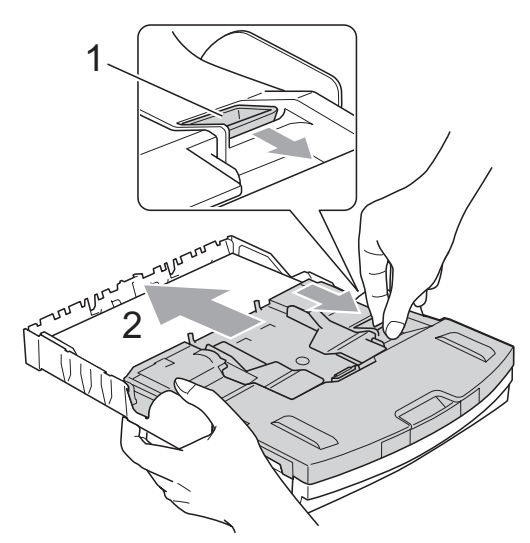

**Gaveta de Papel Fotográfico**

Prima e faça deslizar as guias laterais do papel (1) e a guia do comprimento do papel (2) para ajustar o tamanho do papel.

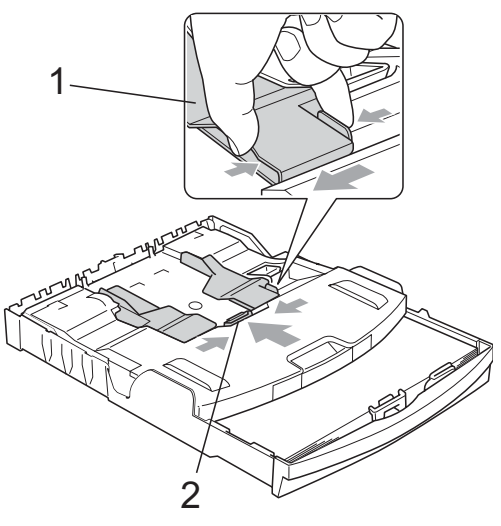

**3** Coloque o papel de foto na gaveta de papel de foto e ajuste cuidadosamente as guias laterais ao papel.

Verifique se as guias laterais do papel tocam nos lados do papel.

## **Nota**

- Tenha o cuidado de não empurrar o papel demasiado para dentro; o papel pode subir na parte traseira da gaveta e causar problemas.
- Verifique sempre que o papel não está enrolado ou enrugado.
- $\overline{4}$  Quando tiver terminado de imprimir fotografias, volte a colocar a gaveta de papel fotográfico na posição de impressão normal.

Carregue no botão azul de libertação da gaveta de papel (1) utilizando o dedo indicador direito e o polegar, e empurre a gaveta de papel de foto até ouvir um estalido (2).

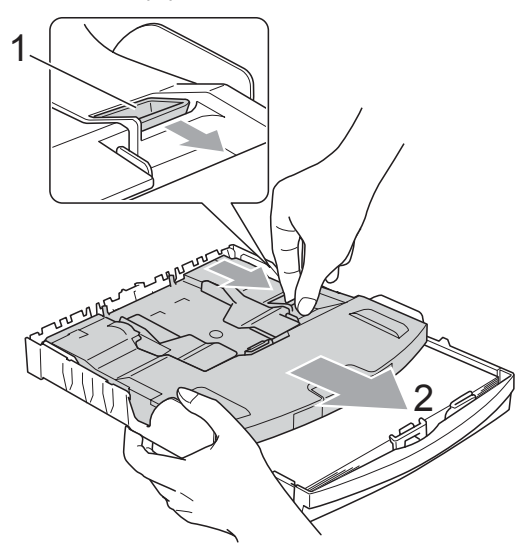

### <span id="page-25-0"></span>**Remover pequenas impressões do aparelho <sup>2</sup>**

Quando o aparelho ejecta um pedaço de papel na gaveta de papel, pode não conseguir lá chegar. Certifique-se de que a impressão terminou e, em seguida, puxe a gaveta completamente para fora do aparelho.

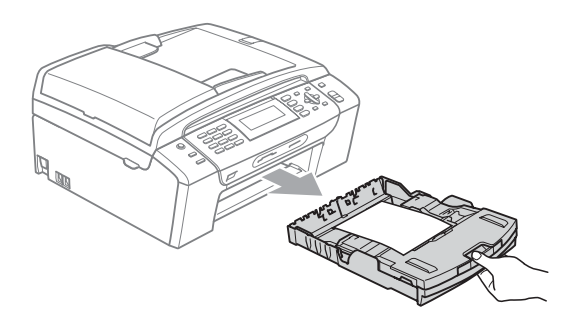

# <span id="page-26-0"></span>**Área de impressão <sup>2</sup>**

A área de impressão depende das configurações da aplicação utilizada. Os valores seguintes indicam as áreas que não podem ser impressas em folhas de papel ou envelopes. O aparelho pode imprimir nas áreas sombreadas de folhas de papel quando a função Sem Margens estiver disponível e activada. (Consulte *Impressão* para Windows® ou *Impressão e Faxes* para Macintosh® no Manual do Utilizador de Software incluído no CD-ROM.)

#### **Folhas de papel Envelopes**

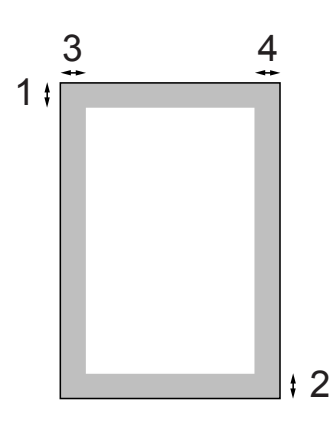

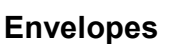

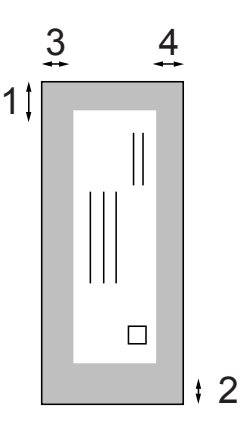

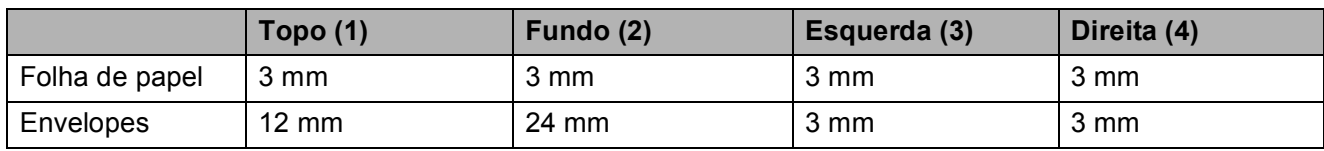

## **Nota**

A função Sem Margens não está disponível para envelopes.

# <span id="page-27-0"></span>**Papel admitido e outros materiais de impressão 2**

A qualidade de impressão pode ser afectada pelo tipo de papel utilizado no aparelho.

Para obter a melhor qualidade de impressão possível com as configurações escolhidas, configure sempre o Tipo de Papel equivalente ao tipo de papel utilizado.

Pode usar papel normal, papel para jacto de tinta (revestido), papel plastificado, transparências e envelopes.

É aconselhável testar vários tipos de papel antes de comprar grandes quantidades.

Para obter melhores resultados, utilize papel Brother.

- Quando imprimir em papel para jacto de tinta (revestido), transparências e papel de foto, escolha o tipo de papel de impressãocorrecto no separador "**Básico**" do controlador da impressora ou na configuração do Tipo de Papel do menu. (Consulte *[Tipo de Papel](#page-35-1)* [na página 24.](#page-35-1))
- Quando imprime em papel de Foto da Brother, coloque uma folha adicional do mesmo papel de foto na gaveta do papel. O pacote de papel inclui uma folha adicional para este efeito.
- Quando utilizar transparências ou papel de fotografia, retire cada folha imediatamente para evitar borrões ou encravamentos do papel.
- Evite tocar na superfície impressa do papel logo a seguir à impressão, porque esta pode não estar completamente seca e pode sujar os dedos.

## <span id="page-27-1"></span>**Materiais de impressão recomendados <sup>2</sup>**

Para obter a melhor qualidade de impressão, sugerimos que utilize papel da Brother. (Veja tabela abaixo.)

Se o papel da Brother não estiver disponível no seu país, sugerimos que teste vários tipos de papel antes de comprar grandes quantidades.

Sugerimos que utilize "3M Transparency Film" quando imprimir em transparências.

#### **Papel da Brother**

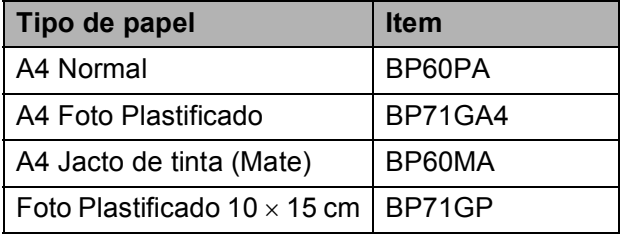

## <span id="page-27-2"></span>**Manusear e usar papel de impressão 2**

- Guarde o papel na embalagem original e mantenha-a selada. Mantenha o papel direito e em locais não húmidos, não expostos à luz do sol ou ao calor.
- Evite tocar no lado brilhante (revestido) do papel de foto. Coloque o papel de foto com o lado brilhante virado para baixo.
- Evite tocar em qualquer lado de uma transparência, porque esta absorve facilmente água e transpiração, o que poderá causar uma redução na qualidade da impressão. As transparências concebidas para impressoras/máquinas copiadores a laser podem manchar o documento seguinte. Utilize apenas transparências recomendadas para impressão de jacto de tinta.
- Só pode imprimir nos dois lados do papel com a impressão através do PC. (Consulte *Impressão* para Windows® no Manual do Utilizador de Software no CD-ROM).

#### **Configuração incorrecta**

NÃO utilize os seguintes tipos de papel:

• Danificado, enrolado, enrugado ou com formas irregulares

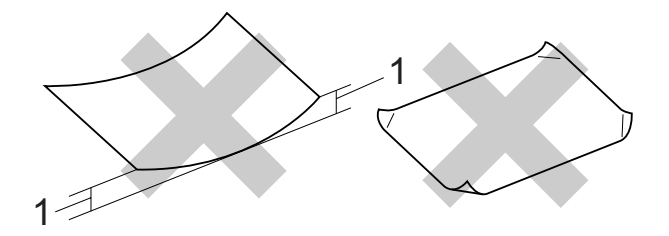

- **1 2 mm ou superior**
- Papel extremamente brilhante ou altamente texturado
- Papel que não esteja empilhado uniformemente
- Papel feito com grão pequeno

#### **Capacidade da gaveta de papel <sup>2</sup>**

Até 50 folhas de papel de 80 g/m2 A4.

As transparências e papel de foto devem ser retirados da gaveta de papel uma página de cada vez para evitar borrões.

## <span id="page-29-0"></span>**Escolher o material de impressão correcto <sup>2</sup>**

## **Tipo e tamanho do papel para cada operação <sup>2</sup>**

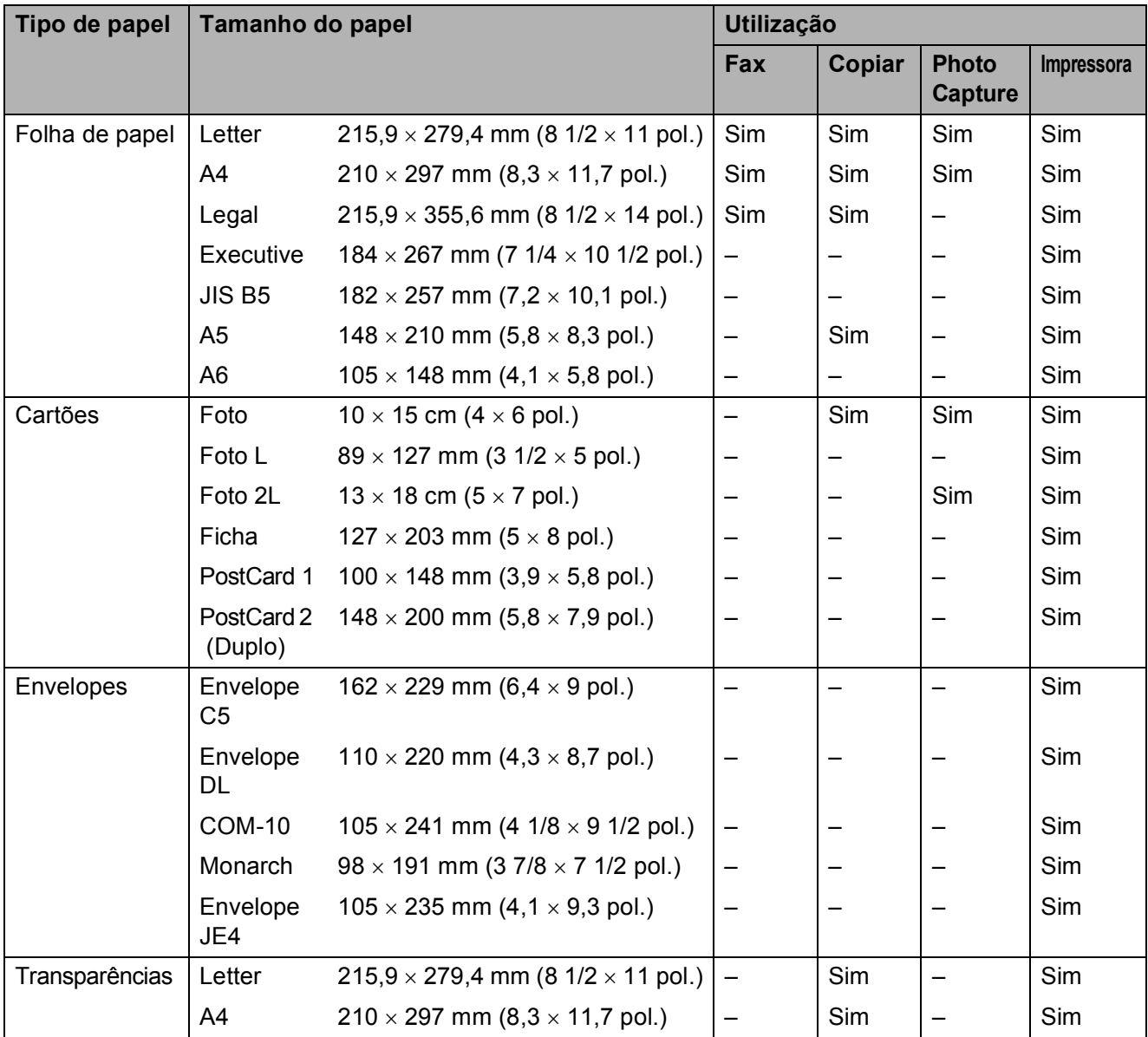

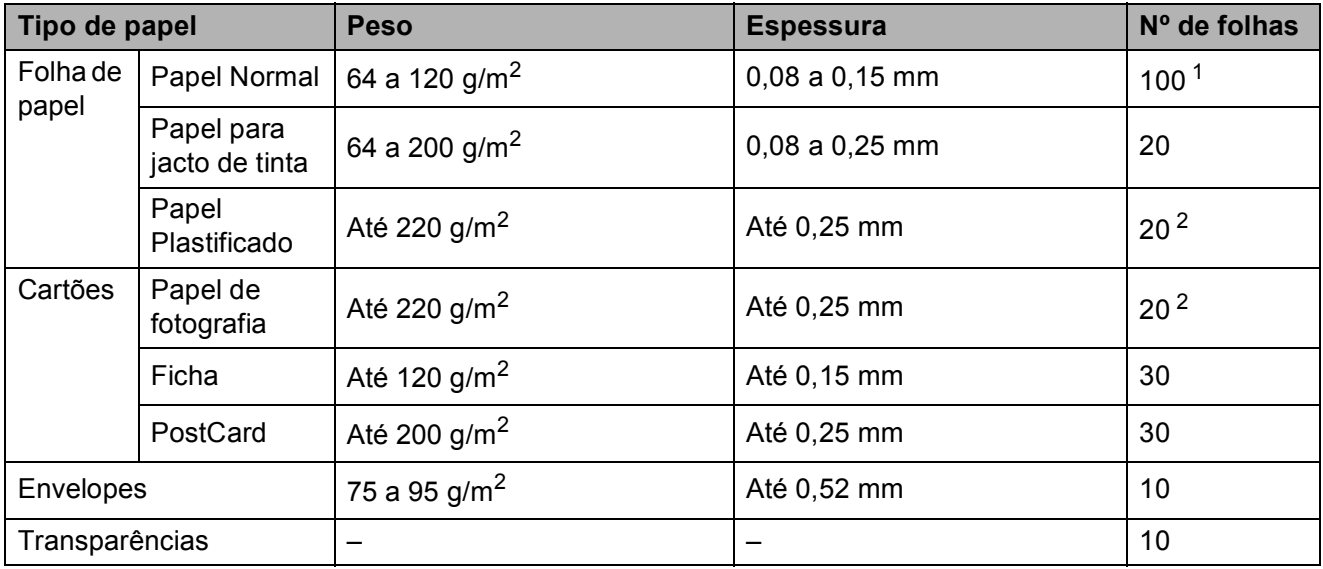

#### **Gramagem do papel, espessura e capacidade <sup>2</sup>**

<span id="page-30-0"></span>1 Até 100 folhas de papel de 80 g/ $m^2$ .

<span id="page-30-1"></span><sup>2</sup> Para papel Foto 10×15 cm e papel Foto L, utilize a gaveta de papel de foto. (Consulte *[Colocar papel de foto](#page-24-1)* [na página 13](#page-24-1).)

# <span id="page-31-0"></span>**Colocar documentos <sup>2</sup>**

Pode enviar um fax, fazer cópias e digitalizar a partir do ADF (alimentador automático de papel) ou através do vidro do digitalizador.

## <span id="page-31-1"></span>**Utilizar o ADF <sup>2</sup>**

O ADF pode ter até 15 páginas e alimenta cada folha individualmente. Utilize papel normal de 80 g/m<sup>2</sup> e folheie sempre as páginas antes de as colocar no ADF.

#### **Ambiente recomendado <sup>2</sup>**

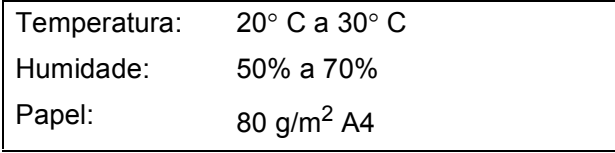

#### **Tamanhos de documentos suportados2**

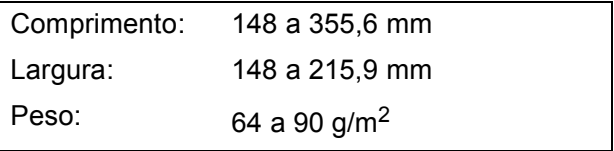

#### **Como colocar documentos <sup>2</sup>**

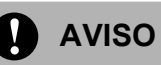

NÃO puxe o documento enquanto este estiver a ser utilizado.

NÃO use papel enrolado, amarrotado, dobrado ou rasgado ou papel com agrafos, clipes, cola ou com fita-cola.

NÃO utilize cartão, papel de jornal ou tecido.

- Verifique se a tinta nos documentos está completamente seca.
- a Abra a Aba do Suporte de Saída de Documentos ADF (1).
- Folheie bem as páginas para as despegar umas das outras.
- c Coloque os documentos, **virados para baixo, introduzindo primeiro a extremidade superior** no ADF até sentir que tocam no rolo do alimentador.
- Ajuste as guias do papel (2) à largura dos documentos.

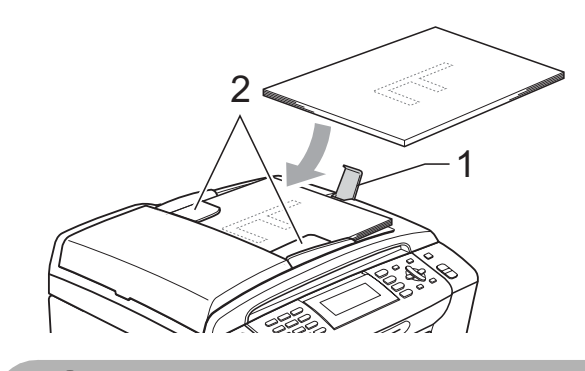

**AVISO**

NÃO deixe documentos grossos no vidro do digitalizador. Se o fizer, o ADF pode encravar.

## <span id="page-31-2"></span>**Utilizar o vidro do digitalizador2**

Pode utilizar o vidro do digitalizador para enviar por fax, copiar e digitalizar páginas de um livro ou uma página de cada vez.

#### **Tamanhos de documentos suportados2**

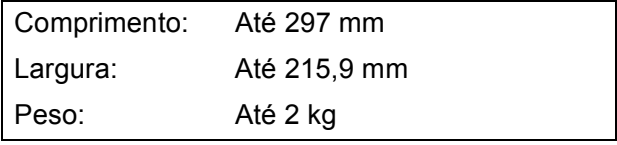

#### **Como colocar documentos <sup>2</sup>**

## **Nota**

Para utilizar o vidro do digitalizador, o ADF tem de estar vazio.

- Levante a tampa dos documentos.
- 2 Utilize as guias do documento do lado esquerdo e superior para colocar o documento virado para baixo no canto superior esquerdo do vidro do digitalizador.

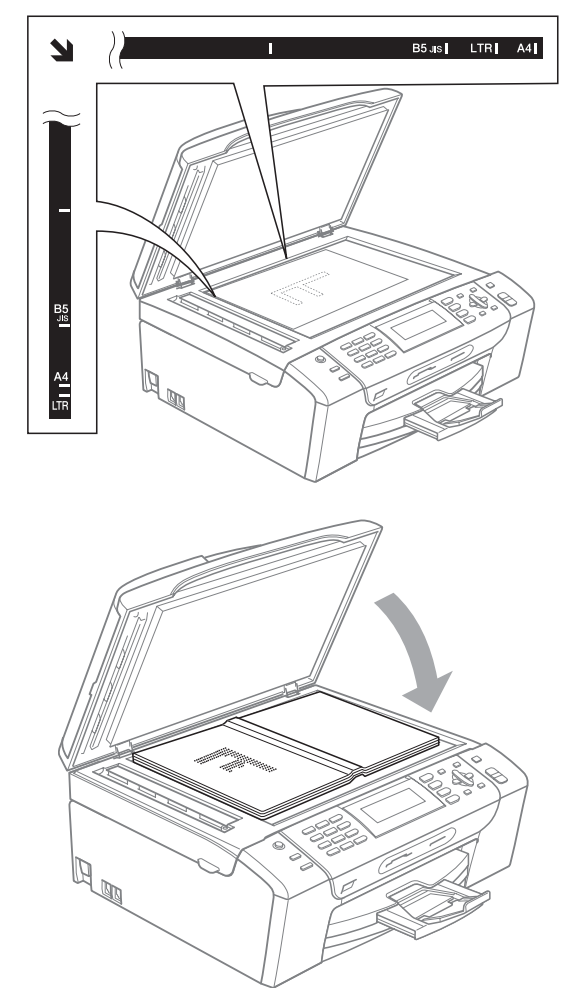

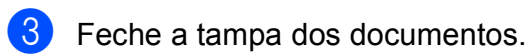

### **AVISO**

Se estiver a digitalizar um livro ou documento grosso, NÃO feche a tampa nem faça pressão.

## <span id="page-32-0"></span>**Área de digitalização <sup>2</sup>**

A área de digitalização depende das configurações da aplicação utilizadas. As figuras em baixo mostram a área que não é possível digitalizar.

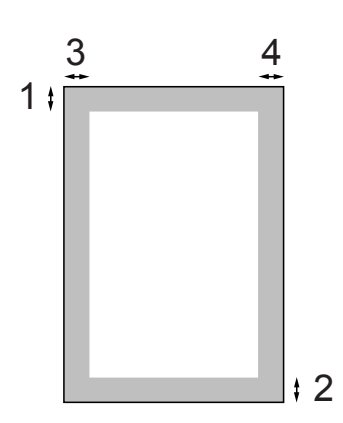

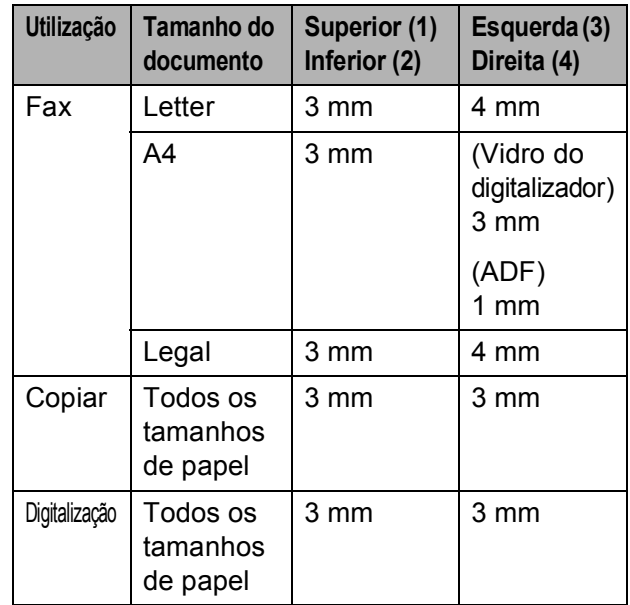

```
3
```
# <span id="page-33-0"></span>**Configuração geral <sup>3</sup>**

## <span id="page-33-1"></span>**Modo de Poupança de Energia <sup>3</sup>**

Para manter a qualidade de impressão, prolongar a duração da cabeça de impressão e poupar ao máximo os cartuchos de tinta, deve ter o aparelho sempre ligado à corrente.

Pode colocar o aparelho no modo de Poupança de Energia, premindo a tecla **Poupar energia**. Pode ainda assim receber chamadas telefónicas no modo de Poupança de Energia. Para obter mais informações sobre a recepção de faxes no modo de Poupança de Energia, consulte a tabela em [página 23](#page-34-2). Os faxes programados que foram configurados serão enviados. Pode mesmo recolher faxes utilizando a Recolha Remota se estiver afastado do aparelho. Se quiser efectuar outras operações, tem de retirar o aparelho do modo de Poupança de Energia.

## **Nota**

Se ligar um telefone externo ou TAD, está sempre disponível.

## <span id="page-33-2"></span>**Colocar o aparelho no modo de Poupança de Energia <sup>3</sup>**

Prima sem soltar a tecla **Poupar energia** até que o LCD indique Desligando. O LCD acende durante alguns segundos e depois apaga.

### <span id="page-33-3"></span>**Remover o modo de Poupança de Energia do aparelho <sup>3</sup>**

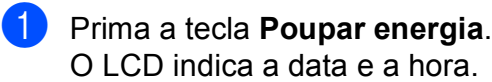

#### **Nota**

- Mesmo que coloque o aparelho no modo de Poupança de Energia, ele limpa periodicamente a cabeça de impressão para preservar a qualidade de impressão.
- Pode personalizar o modo de Poupança de Energia para que, excepto a limpeza automática da cabeça, não esteja nenhuma operação do aparelho disponível. (Consulte *[Configurar](#page-34-3)  [Poupança de Energia](#page-34-3)* na página 23.)

## <span id="page-34-3"></span><span id="page-34-0"></span>**Configurar Poupança de Energia**

Pode personalizar a tecla **Poupar energia** do aparelho. A definição de fábrica é Recpção Fax:Lig. O aparelho pode receber faxes ou chamadas mesmo quando o aparelho estiver no modo de Poupança de Energia. Se não quiser que o aparelho receba faxes ou chamadas, mude esta configuração para Recpção Fax:Desl.

#### a Prima **Menu**.

b Prima **a** ou **b** para seleccionar Config.geral. Prima **OK**.

- Prima **A** ou ▼ para seleccionar Poupar energia.
- **Prima ◀ ou ▶ para seleccionar** Recpção Fax:Desl (ou Recpção Fax:Lig). Prima **OK**.

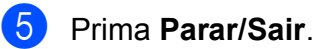

<span id="page-34-2"></span>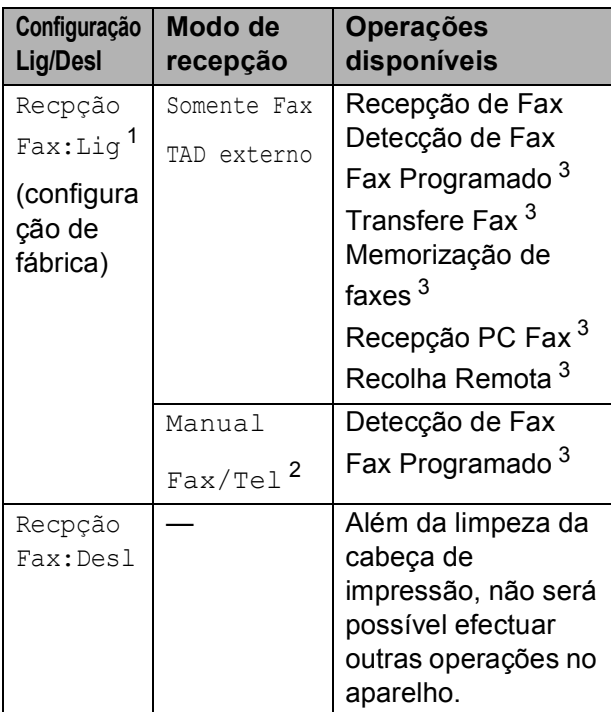

- <span id="page-34-4"></span><sup>1</sup> Não pode receber um fax com **Iniciar Mono** ou **Iniciar Cor**.
- <span id="page-34-6"></span><sup>2</sup> Não pode receber um fax automaticamente se tiver ajustado o modo de recepção para Fax/Tel.
- <span id="page-34-5"></span><sup>3</sup> Efectue a definição antes de desligar o aparelho.

# <span id="page-34-1"></span>**Modo temporizado <sup>3</sup>**

Este aparelho possui quatro teclas de modo temporário no painel de controlo: **Fax**, **Digitalizar**, **Copiar** e **Photo Capture**. Pode alterar o número de segundos ou minutos que o aparelho demora a voltar para o modo Fax depois da última operação de Digitalização, Cópia ou PhotoCapture. Se seleccionar Des1, o aparelho permanece no modo que utilizou pela última vez.

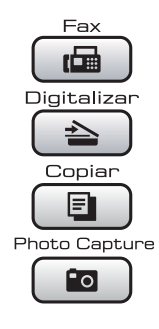

- a Prima **Menu**.
- b Prima **a** ou **b** para seleccionar Config.geral. Prima **OK**.
- **3** Prima **A** ou **▼** para seleccionar Modo Temprzado.
- **Prima**  $\triangleleft$  **ou**  $\triangleright$  **para seleccionar** 0Seg, 30Segs, 1Min, 2Mins, 5Mins ou Desl. Prima **OK**.
- e Prima **Parar/Sair**.

# <span id="page-35-0"></span>**Configurações do papel <sup>3</sup>**

## <span id="page-35-1"></span>**Tipo de Papel <sup>3</sup>**

Para obter os melhores resultados de impressão, configure o aparelho para o tipo de papel que pretende usar.

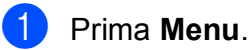

- b Prima **a** ou **b** para seleccionar Config.geral. Prima **OK**.
- **3** Prima **A** ou ▼ para seleccionar Tipo de Papel.
- 4 Prima ◀ ou ► para seleccionar Papel Normal, Papel Revestido, Brother BP71, Outro Glossy ou Transparência. Prima **OK**.
- **6** Prima **Parar/Sair.**

## **Nota**

O aparelho ejecta o papel com as superfícies impressas viradas para cima para a gaveta do papel na parte frontal. Quando utilizar transparências ou papel plastificado, retire cada folha imediatamente para evitar borrões ou encravamentos do papel.

## <span id="page-35-2"></span>**Tamanho do Papel <sup>3</sup>**

Pode utilizar cinco tamanhos de papel para impressão e cópia: Letter, Legal, A4, A5 e  $10 \times 15$  cm e três tamanhos para impressão de faxes: Letter, Legal e A4. Quando altera o tamanho de papel colocado no aparelho, tem de alterar simultaneamente a configuração do formato de papel para que o aparelho possa ajustar um fax a receber à página.

#### a Prima **Menu**.

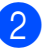

b Prima **a** ou **b** para seleccionar Config.geral. Prima **OK**.

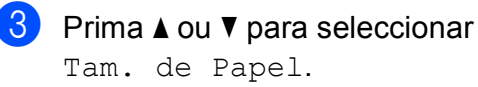

**4** Prima ◀ ou ▶ para seleccionar A4, A5, 10x15cm, Letter e Legal. Prima **OK**.

e Prima **Parar/Sair**.
## **Configurações do volume3**

## **Volume do Toque <sup>3</sup>**

Pode escolher um intervalo de níveis de volume, de Alto a Desl.

Enquanto o aparelho estiver inactivo, prima  $\triangleleft$  and  $\blacktriangleright$   $\triangleleft$   $\parallel$  para ajustar o nível de volume. O LCD indica a configuração actual e cada pressão da tecla altera o volume para o próximo nível. O aparelho memoriza a nova configuração até que a altere. Pode também alterar o volume através do menu, seguindo estas instruções:

#### **Configurar o volume do toque a partir do menu <sup>3</sup>**

- **1** Prima Menu.
	- b Prima **a** ou **b** para seleccionar Config.geral. Prima **OK**.
- **6** Prima **A** ou **v** para seleccionar Volume. Prima **OK**.
- **4** Prima **A** ou ▼ para seleccionar Toque de camp.
- **6** Prima **4 ou > para seleccionar** Baixo, Med, Alto ou Desl. Prima **OK**.
- f Prima **Parar/Sair**.

### **Volume do Beeper <sup>3</sup>**

Quando o beeper estiver activado, o aparelho emite um som sempre que premir uma tecla, fizer um erro ou enviar ou receber um fax.

Pode escolher um intervalo de níveis de volume, de Alto a Desl.

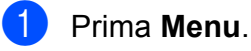

b Prima **a** ou **b** para seleccionar Config.geral. Prima **OK**.

- **63** Prima **A** ou **V** para seleccionar Volume. Prima **OK**.
- **4** Prima **A** ou **▼** para seleccionar Beeper.
- **b** Prima  $\triangleleft$  ou  $\triangleright$  para seleccionar Baixo, Med, Alto ou Desl. Prima **OK**.
- f Prima **Parar/Sair**.

## **Volume do Altifalante <sup>3</sup>**

Pode escolher um intervalo de níveis de volume do altifalante, de Alto a Desl.

- **1** Prima Menu.
- **2** Prima **A** ou **▼** para seleccionar Config.geral. Prima **OK**.
- **8** Prima **A** ou ▼ para seleccionar Volume. Prima **OK**.
- 4 Prima **A** ou **▼** para seleccionar Altifalante.
- **b** Prima **4 ou > para seleccionar** Baixo, Med, Alto ou Desl. Prima **OK**.
- f Prima **Parar/Sair**.

## **Horário de poupança de energia automático <sup>3</sup>**

Pode configurar o aparelho para mudar automaticamente para o horário de poupança de energia. Este adianta uma hora na Primavera e atrasa uma hora no Outono. Certifique-se de que configurou a data e hora correctas na configuração Data e Hora.

#### a Prima **Menu**.

- b Prima **a** ou **b** para seleccionar Config.geral. Prima **OK**.
- 

**Prima ▲ ou ▼ para seleccionar** Dia Auto.

- Prima  $\triangleleft$  ou  $\triangleright$  para seleccionar Desl (ou Lig). Prima **OK**.
	- e Prima **Parar/Sair**.

## **Modo espera <sup>3</sup>**

Pode seleccionar quanto tempo é necessário o aparelho estar inactivo (entre 1 e 60 minutos) antes de entrar no modo espera. O temporizador reinicia se for efectuada alguma operação no aparelho.

#### **1** Prima Menu.

**Prima ▲ ou ▼ para seleccionar** Config.geral. Prima **OK**.

- **3** Prima **A** ou ▼ para seleccionar Modo espera.
- **4** Prima ◀ ou ▶ para seleccionar 1Min, 2Mins, 3Mins, 5Mins, 10Mins, 30Mins ou 60Mins que é a duração de tempo que o aparelho está inactivo antes de entrar no modo espera. Prima **OK**.

**5** Prima **Parar/Sair**.

## **Ecrã LCD <sup>3</sup>**

## **Contraste do LCD <sup>3</sup>**

Pode ajustar o contraste do LCD para uma imagem mais nítida e clara. Se tiver dificuldades em ler o LCD, tente alterar a configuração do contraste.

#### **4 Prima Menu.**

- **2** Prima **A** ou **▼** para seleccionar Config.geral. Prima **OK**.
- **Prima ▲ ou ▼ para seleccionar** Definições LCD. Prima **OK**.
- **4** Prima **A** ou ▼ para seleccionar Contraste LCD.
- **b** Prima **4 ou > para seleccionar** Claro, Med ou Escuro. Prima **OK**.
- f Prima **Parar/Sair**.

#### **Configurar o brilho da retroiluminação <sup>3</sup>**

Se tiver dificuldades em ler o LCD, tente alterar a configuração do brilho.

#### **4 Prima Menu.**

- **2** Prima **A** ou ▼ para seleccionar Config.geral. Prima **OK**.
- **6** Prima **A** ou ▼ para seleccionar Definições LCD. Prima **OK**.
- **4** Prima **▲** ou ▼ para seleccionar Retroiluminaç.
- **6** Prima **4 ou > para seleccionar** Claro, Med ou Escuro. Prima **OK**.
	- f Prima **Parar/Sair**.

#### **Configurar o Temporizador Dim da retroiluminação 3**

Pode definir o tempo durante o qual a retroiluminação do LCD se mantém acesa após premir a última tecla.

a Prima **Menu**.

- **Prima ▲ ou ▼ para seleccionar** Config.geral. Prima **OK**.
- **3** Prima **A** ou ▼ para seleccionar Definições LCD. Prima **OK**.
- 4 Prima **A** ou ▼ para seleccionar Temporizad dim.
- **b** Prima **4 ou > para seleccionar** 10Segs, 20Segs, 30Segs ou Desl. Prima **OK**.
- f Prima **Parar/Sair**.

### **Configurar o Padrão de Fundo <sup>3</sup>**

Pode alterar o padrão de fundo.

- a Prima **Menu**.
- **2** Prima **A** ou **▼** para seleccionar Config.geral. Prima **OK**.
- **3** Prima **A** ou **▼** para seleccionar Definições LCD. Prima **OK**.
- **4** Prima **A** ou **▼** para seleccionar Padrão de Fundo. Prima **OK**.
- **b** Prima **A** ou **v** para seleccionar um padrão de fundo entre os quatro desenhos disponíveis. Prima **OK**.
	- f Prima **Parar/Sair**.

**4**

## **Funções de segurança <sup>4</sup>**

## **Bloqueio TX <sup>4</sup>**

O Bloqueio TX permite-lhe evitar acessos não autorizados ao aparelho. Não poderá continuar a definir Faxes Programados ou tarefas de Polling. No entanto, os Faxes Programados definidos anteriormente serão enviados mesmo que active o Bloqueio TX, pelo que não se perderão.

Enquanto o Bloqueio TX estiver activado, estarão disponíveis as seguintes operações:

- $\blacksquare$  Receber faxes
- Reenvio de faxes (se esta função já estivesse activada)
- Recolha remota (se esta função já estivesse activada)
- Recepção PC-FAX (se esta função já estivesse activada)

Enquanto o Bloqueio TX estiver activado, NÃO estarão disponíveis as seguintes operações:

- **F**nviar faxes
- Copiar
- Impressão através do PC
- Digitalizar
- PhotoCapture
- Operações a partir do Painel de controlo
- **Nota**

Se esquecer a palavra-passe do Bloqueio TX, contacte o revendedor Brother para obter assistência.

#### **Configurar e alterar a palavrapasse do Bloqueio TX <sup>4</sup>**

### **Nota**

Se já tiver configurado a palavra-passe, não terá de a configurar novamente.

#### **Configurar a palavra-passe <sup>4</sup>**

- a Prima **Menu**.
	- **Prima**  $\triangle$  **ou**  $\nabla$  **para seleccionar Fax.** Prima **OK**.
- **8** Prima **A** ou **V** para seleccionar Vários. Prima **OK**.
- **Prima ▲ ou ▼ para seleccionar** Bloq TX. Prima **OK**.
- Introduza a palavra-passe de quatro algarismos. Prima **OK**.
- $\boxed{6}$  Quando o LCD indicar  $\text{Verify:}$ volte a introduzir a palavra-passe. Prima **OK**.

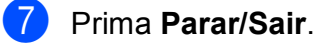

**4**

#### **Alterar a palavra-passe**

**4** Prima Menu.

- **Prima ▲ ou ▼ para seleccionar Fax.** Prima **OK**.
- **63** Prima **A** ou **V** para seleccionar Vários. Prima **OK**.
- **4** Prima **A** ou ▼ para seleccionar Bloq TX. Prima **OK**.
- **b** Prima **A** ou ▼ para seleccionar Config. Password. Prima **OK**.
- **6** Introduza a palavra-passe actual de quatro algarismos. Prima **OK**.
- **T** Introduza a nova palavra-passe de quatro algarismos. Prima **OK**.
- **8** Quando o LCD indicar  $\text{Verif:}$ , volte a introduzir a palavra-passe. Prima **OK**.
	- i Prima **Parar/Sair**.

## **Activar/desactivar Bloqueio TX4**

#### **Activar Bloqueio TX**

- a Prima **Menu**.
- **2** Prima **A** ou ▼ para seleccionar Fax. Prima **OK**.
- **6** Prima **A** ou **v** para seleccionar Vários. Prima **OK**.
- **4** Prima **A** ou ▼ para seleccionar Bloq TX. Prima **OK**.
- **b** Prima **A** ou **v** para seleccionar Selec. Bloq TX. Prima **OK**.
- **6** Introduza a palavra-passe de quatro dígitos registada. Prima **OK**. O aparelho fica offline e o LCD indica Modo Bloq TX.

#### **Desactivar Bloqueio TX <sup>4</sup>**

- a Prima **Menu**.
- b Introduza a palavra-passe de quatro dígitos registada. Prima **OK**. O bloqueio TX é automaticamente desactivado.

#### **Nota**

Se introduzir uma palavra-passe errada, o LCD indica Pal-passe errada e mantém-se offline. O aparelho mantémse em modo de Bloqueio TX até à introdução da palavra-passe registada.

Capítulo 4

# **Secção II**

# **Fax II**

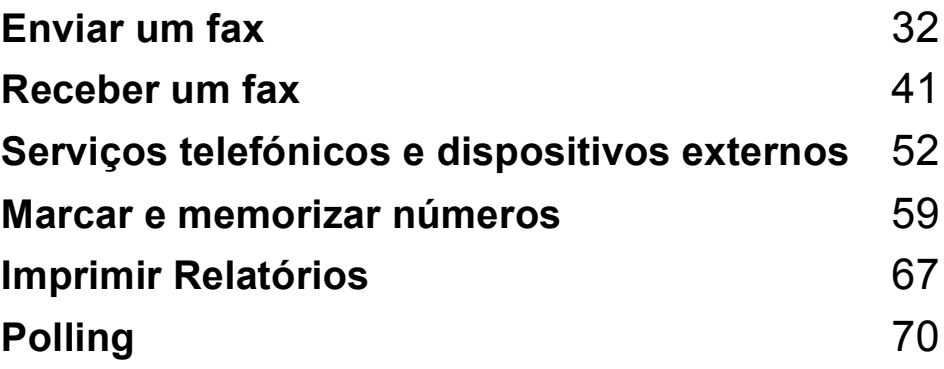

**5**

## <span id="page-43-0"></span>**Enviar um fax**

## **Introduzir o modo de Fax <sup>5</sup>**

Quando quiser enviar um fax ou alterar as configurações de recepção ou envio de faxes, prima a tecla (**Fax**) para que fique azul.

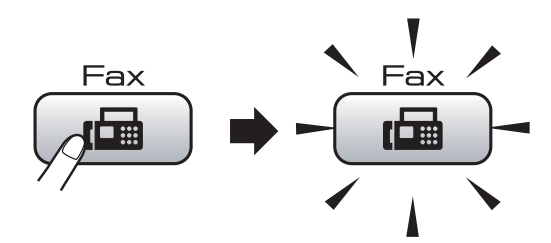

#### O LCD mostra:

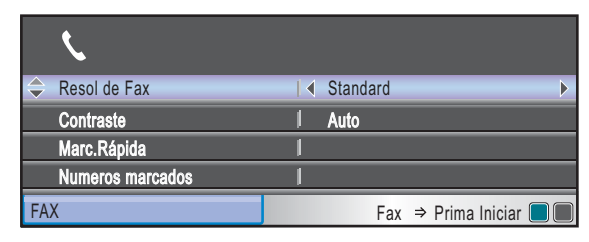

Prima **a** ou **b** para percorrer as opções de tecla **Fax**. Algumas funções só estão disponíveis quando enviar faxes monocromáticos.

- Resol de Fax (Consulte [página 36](#page-47-0).)
- Contraste (Consulte [página 36](#page-47-1).)
- Marc.Rápida (Consulte [página 59](#page-70-1).)
- Numeros marcados (Consulte [página 60](#page-71-0).)
- Hist ID Remetent (Consulte [página 60](#page-71-1).)
- Multidifusão (Consulte [página 34](#page-45-0).)
- Fax Programado (Consulte [página 38](#page-49-0).)
- $\blacksquare$  Tx em lote (Consulte [página 38](#page-49-1).)
- $\blacksquare$  Tx imediata (Consulte [página 37](#page-48-0).)
- $\blacksquare$  Tx polling (Consulte [página 73](#page-84-0).)
- $\blacksquare$  Rx polling (Consulte [página 70](#page-81-1).)
- Modo internac (Consulte [página 38](#page-49-2).)
- Tamanho área digit. (Consulte [página 33.](#page-44-0))
- Config Predefin. (Consulte [página 39](#page-50-0).)
- Defin. Fábrica (Consulte [página 39](#page-50-1).)

Quando a opção pretendida estiver realçada, prima **OK**.

## **Enviar faxes a partir do ADF 5**

- Prima **Fax**).
- Coloque o documento com a face impressa virada para baixo no ADF. (Consulte *[Utilizar o ADF](#page-31-0)* na página 20.)
- c Introduza o número de fax através do teclado de marcação, da Marcação Rápida ou Busca.
- d Prima **Iniciar Mono** ou **Iniciar Cor**. O aparelho começa a digitalizar o documento.

### **Nota**

- Para cancelar, prima **Parar/Sair**.
- Se enviar um fax mono quando a memória estiver cheia, o fax é enviado em tempo real.

### **Enviar fax a partir do vidro do digitalizador <sup>5</sup>**

Pode utilizar o vidro do digitalizador para enviar páginas de um livro uma página de cada vez por fax. Os documentos podem ter um tamanho até Letter ou A4.

Não pode enviar faxes a cores com diversas páginas.

## **Nota**

Como só pode digitalizar uma página de cada vez, é mais fácil utilizar o ADF se estiver a enviar um documento com várias páginas.

#### $Prima$   $\boxed{m}$   $(\text{Fax})$ .

Coloque o documento virado para baixo no vidro do digitalizador. (Consulte *[Utilizar o vidro do digitalizador](#page-31-1)* [na página 20.](#page-31-1))

- c Introduza o número de fax através do teclado de marcação, da Marcação Rápida ou Busca.
- d Prima **Iniciar Mono** ou **Iniciar Cor**.
	- Se premir **Iniciar Mono**, o aparelho começa a digitalizar a primeira página. Avanc[e](#page-44-1) para o passo  $\bigcirc$ .
	- Se premir **Iniciar Cor**, o aparelho começa a enviar o documento.
- <span id="page-44-1"></span> $\overline{5}$  Efectue um dos seguintes procedimentos:
	- Para enviar uma só página, prima 2 para seleccionar Não (ou prima **Iniciar Mono** novamente).

O aparelho começa a enviar o documento.

- Para enviar mais do que uma página, prima **1** para seleccionar  $Sim$  e avance para o passo  $\odot$ .
- <span id="page-44-2"></span>**6** Coloque a página seguinte no vidro do digitalizador.

#### Prima **OK**.

O aparelho começa a digitalizar a página. (R[e](#page-44-1)pita os passos  $\bigcirc$  e  $\bigcirc$  para cada página adicional.)

#### <span id="page-44-0"></span>**Enviar por fax documentos de tamanho Letter a partir do vidro do digitalizador <sup>5</sup>**

Quando os documentos são de tamanho Letter, é necessário alterar a configuração de tamanho da digitalização para Letter. Se não o fizer, a parte lateral dos faxes fica cortada.

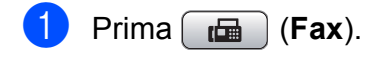

- **Prima ▲ ou ▼ para seleccionar** Tamanho área digit.
- Prima  $\triangleleft$  ou  $\triangleright$  para seleccionar Letter. Prima **OK**.

#### **Nota**

Pode guardar a configuração que utiliza mais frequentemente, especificando-a como predefinição. (Consulte *[Configurar](#page-50-0)  [alterações como uma nova predefinição](#page-50-0)* [na página 39.](#page-50-0))

#### **Transmissão de fax a cores <sup>5</sup>**

O aparelho pode enviar faxes a cores para aparelhos que suportem esta função.

Não é possível guardar os faxes a cores na memória. Quando enviar um fax a cores, o aparelho envia-o em tempo real (mesmo que Tx imediata esteja configurado para Desl).

#### **Cancelar um fax em progressão <sup>5</sup>**

Se quiser cancelar um fax, enquanto o aparelho estiver a digitalizar, marcar ou enviar, prima **Parar/Sair**.

## <span id="page-45-0"></span>**Distribuição (apenas monocromático) <sup>5</sup>**

Distribuição significa enviar o mesmo fax automaticamente para vários números de fax. Pode incluir números de grupos, números de marcação rápida e até 50 números de marcação manual na mesma distribuição.

Depois de terminar a distribuição, é impresso um relatório de distribuição.

**a** Prima **(Fax**).

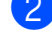

Coloque o documento.

**3** Prima **▲** ou ▼ para seleccionar Multidifusão. Prima **OK**.

- <span id="page-45-1"></span>Pode adicionar números à distribuição das seguinte formas:
	- Prima **A** ou **V** para seleccionar Adicione um número e introduza um número através do teclado de marcação.

Prima **OK**.

■ Prima **A** ou **V** para seleccionar Marc.Rápida e **OK**. Prima **a** ou **b** para seleccionar Ordem alfabética ou Ordem numérica e **OK**. Prima **a** ou **b** para seleccionar um número e **OK**.

Depois de introduzir todos os números [d](#page-45-1)e fax repetindo o passo  $\bullet$ , prima **a** ou **b** para seleccionar Completo. Prima **OK**.

f Prima **Iniciar Mono**.

#### $\lceil \not \!\! \ell \!\!\! \ell \rceil$  $^{\circ}$ Nota

- Se não tiver utilizado nenhum número para os grupos, pode "distribuir" faxes até 250 número diferentes.
- A memória disponível varia em função dos tipos de trabalhos memorizados e o número de entradas utilizadas para distribuição. Se utilizar a distribuição com a quantidade máxima de números disponível, não poderá utilizar o acesso duplo e o fax programado.
- Se a memória estiver cheia, prima **Parar/Sair** para parar o trabalho. Se digitalizar mais de uma página, prima **Iniciar Mono** para enviar a parte que está na memória.

### **Cancelar uma distribuição em curso <sup>5</sup>**

a Prima **Menu**.

**Prima A** ou  $\blacktriangledown$  para seleccionar Fax. Prima **OK**.

**3** Prima **A** ou **v** para seleccionar Trab.restantes. Prima **OK**. O LCD indica o número de fax que está a ser marcado e o número do trabalho de distribuição.

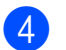

#### **4** Prima **OK**.

O LCD apresenta a seguinte mensagem: Canc. tarefa? Sim  $\rightarrow$  Prima 1

Não  $\rightarrow$  Prima 2

**5** Prima 1 para cancelar o número que está a ser marcado. O LCD indica o número do trabalho de distribuição.

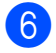

#### **6** Prima OK.

O LCD apresenta a seguinte mensagem: Canc. tarefa? Sim  $\rightarrow$  Prima 1 Não → Prima 2

g Prima **1** para cancelar a distribuição.

h Prima **Parar/Sair**.

## **Operações adicionais de envio <sup>5</sup>**

### **Enviar faxes usando configurações múltiplas <sup>5</sup>**

Quando envia um fax, pode seleccionar qualquer combinação destas configurações: resolução, contraste, tamanho da digitalização, modo internacional, temporizador de fax, transmissão em polling e transmissão em tempo real.

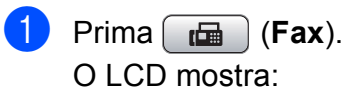

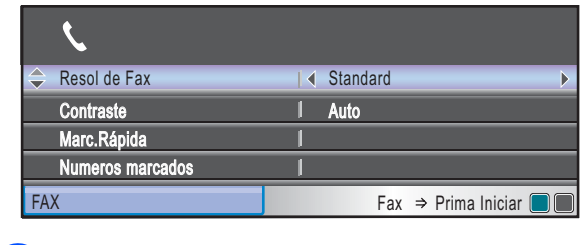

- <span id="page-46-0"></span>**2** Prima  $\triangle$  ou  $\nabla$  para seleccionar uma configuração que pretenda alterar.
- Prima ◀ ou ▶ para escolher uma opção.

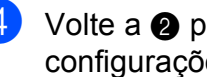

4 Volte a **@** para alterar mais configurações.

#### **Nota**

- A maioria das configurações é temporária e o aparelho volta às predefinições depois de enviar um fax.
- Pode guardar algumas das configurações que utiliza mais frequentemente, especificando-as como predefinidas. Estas configurações são utilizadas até as alterar de novo. (Consulte *[Configurar](#page-50-0)  [alterações como uma nova predefinição](#page-50-0)* [na página 39.](#page-50-0))

#### <span id="page-47-1"></span>**Contraste <sup>5</sup>**

Se o documento for muito claro ou muito escuro pode, se desejar, alterar o contraste. É possível utilizar a configuração de fábrica Auto para a maioria dos documentos. Esta configuração selecciona automaticamente o contraste adequado para o documento. Utilize Claro quando enviar um documento claro. Utilize Escuro quando enviar um documento escuro.

- Prima  $\boxed{\mathbf{f}(\mathbf{f})}$  (**Fax**).
	- **Prima ▲ ou ▼ para seleccionar** Contraste.
- **8** Prima **4 ou > para seleccionar** Auto, Claro ou Escuro. Prima **OK**.
- **Nota**

Mesmo que escolha Claro ou Escuro, o aparelho envia o fax com a configuração Auto em qualquer uma das seguintes situações:

- Quando enviar um fax a cores.
- Quando seleccionar Foto como Resolução de Fax.

#### <span id="page-47-0"></span>**Alterar a resolução de fax <sup>5</sup>**

A qualidade de um fax pode ser melhorada através da alteração da resolução do fax.

- **a** Prima **(Fax**).
- b Prima **a** ou **b** para seleccionar Resol de Fax.
- **3** Prima ◀ ou ▶ para seleccionar a resolução pretendida. Prima **OK**.

**Nota**

Pode escolher quatro configurações de resolução diferentes para faxes monocromáticos e duas para cores.

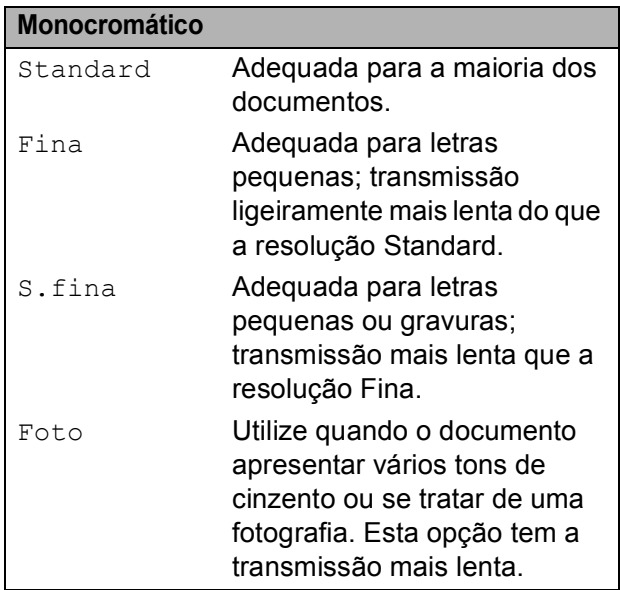

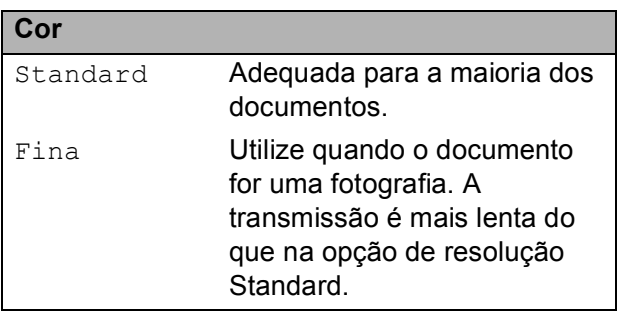

Se seleccionar S.fina ou Foto e, em seguida, utilizar a tecla **Iniciar Cor** para enviar um fax, o aparelho envia o fax utilizando a configuração Fina.

### **Acesso duplo (apenas monocromático) <sup>5</sup>**

Pode marcar um número e começar a digitalizar o fax para a memória — mesmo quando o aparelho está a enviar da memória, a receber faxes ou a imprimir dados a partir do computador. O LCD indica o número da nova tarefa e memória disponível.

O número de páginas que pode digitalizar na memória depende dos dados impressos nas páginas.

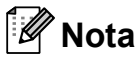

Se aparecer a mensagem

Memória Cheia durante a digitalização de documentoss, prima **Parar/Sair** para cancelar ou **Iniciar Mono** para enviar as páginas digitalizadas.

### <span id="page-48-0"></span>**Transmissão em tempo real <sup>5</sup>**

Quando enviar um fax, o aparelho digitaliza os documentos para a memória antes de os enviar. Assim que a linha telefónica estiver desocupada, o aparelho efectua a marcação e envia o fax.

Se a memória estiver cheia ou for enviar um fax a cores, o aparelho envia o documento em tempo real (mesmo que a opção Tx imediata esteja configurada para Desl).

Por vezes, pode querer enviar imediatamente um documento importante sem ter de esperar pela transmissão a partir da memória. Pode activar Tx imediata.

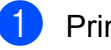

 $Prima$   $\boxed{m}$   $(Fax)$ .

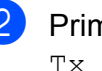

b Prima **a** ou **b** para seleccionar Tx imediata.

**Prima 4 ou**  $\triangleright$  **para seleccionar Lig** (ou Desl). Prima **OK**.

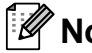

**Nota**

Na transmissão em tempo real, a função de remarcação automática não funciona quando utilizar o vidro do digitalizador.

### <span id="page-49-2"></span>**Modo Internacional <sup>5</sup>**

Se tiver dificuldades em enviar um fax para o estrangeiro devido a interferências na linha telefónica, é aconselhável activar o Modo Internacional. Depois de enviar um fax com esta função, a função desactiva-se por si própria.

- **i** Prima **Fax**).
- 2 Coloque o documento.
- **3** Prima **A** ou ▼ para seleccionar Modo internac.
- 4 Prima **I** ou ▶ para seleccionar Lig (ou Desl). Prima **OK**.

#### <span id="page-49-0"></span>**Envio de fax programado (apenas monocromático) <sup>5</sup>**

Durante o dia, pode memorizar até 50 faxes a enviar nas próximas 24 horas. Esses faxes serão enviados à hora que introduzir no  $passo$   $\odot$ .

- **i** Prima **da** (Fax).
- 2 Coloque o documento.
- **8** Prima **A** ou ▼ para seleccionar Fax Programado.
- **4** Prima **4 ou**  $\triangleright$  **para seleccionar** Lig. Prima **OK**.
- <span id="page-49-3"></span>**5** Introduza a hora (no formato de 24 horas) em que pretende que o fax seja enviado. (Por exemplo, introduza 19:45 para 7:45 PM.) Prima **OK**.

**Nota**

O número de páginas que pode digitalizar para a memória depende da quantidade de dados impressos em cada página.

### <span id="page-49-1"></span>**Transmissão de Lote Programada (apenas monocromático) <sup>5</sup>**

Antes de enviar os faxes programados, o aparelho optimiza o processo, ordenando todos os faxes na memória consoante o destino e a hora programada. Todos os faxes que estão programados para serem enviados à mesma hora para o mesmo número de fax serão enviados como um único fax, o que permite poupar tempo de transmissão.

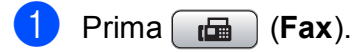

- **2** Prima **A** ou **▼** para seleccionar Tx em lote.
- **Prima**  $\triangleleft$  **ou**  $\triangleright$  **para seleccionar** Lig. Prima **OK**.

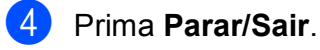

### **Verificar e cancelar tarefas em espera <sup>5</sup>**

Pode verificar os trabalhos que ainda estão em espera na memória para serem enviados e cancelar um trabalho. (Se não houver trabalhos, o LCD mostra

Sem trab. Esper.)

#### a Prima **Menu**.

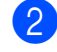

**Prima ▲ ou ▼ para seleccionar Fax.** Prima **OK**.

**3** Prima **A** ou **v** para seleccionar Trab.restantes. Prima **OK**. Os trabalhos em espera aparecem no LCD.

<span id="page-50-2"></span>**4** Prima **A** ou ▼ para percorrer os trabalhos e escolher o trabalho que pretende cancelar. Prima **OK**.

- **b** Efectue um dos seguintes procedimentos:
	- Para cancelar, prima 1 para seleccionar Sim.

Se quiser cancelar outra tarefa, avance para o passo  $\bullet$ .

■ Para sair sem cancelar, prima 2 para seleccionar Não.

6 Quando tiver terminado, prima **Parar/Sair**.

#### <span id="page-50-0"></span>**Configurar alterações como uma nova predefinição <sup>5</sup>**

Pode guardar as configurações de fax para Resol de Fax, Contraste, Tamanho área digit. e Tx imediata

que utiliza mais frequentemente,

especificando-as como predefinições. Estas configurações são utilizadas até as alterar de novo.

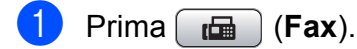

- b Prima **<sup>a</sup>** ou **<sup>b</sup>** para seleccionar a opção do menu que pretende alterar. Prima ◀ ou ▶ para escolher uma nova opção. Repita este passo para cada configuração que pretenda alterar.
- Depois de alterar a última configuração, prima **a** ou **b** para seleccionar Config Predefin. Prima **OK**.
- Prima 1 para seleccionar Sim.
- e Prima **Parar/Sair**.

#### <span id="page-50-1"></span>**Restaurar todas as configurações de fábrica <sup>5</sup>**

Pode restaurar todas as configurações alteradas para as definições de fábrica. Estas configurações são utilizadas até as alterar de novo.

- Prima  $\begin{bmatrix} \mathbf{f} \\ \mathbf{f} \end{bmatrix}$  (**Fax**).
- Prima **A** ou ▼ para seleccionar Defin. Fábrica. Prima **OK**.

Prima 1 para seleccionar Sim.

d Prima **Parar/Sair**.

#### **Enviar um fax manualmente <sup>5</sup>**

A transmissão manual permite ouvir os tons de marcação, toque e recepção de fax durante o envio de um fax.

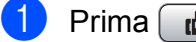

- $Prima$   $\boxed{m}$   $(Fax)$ .
- 2 Coloque o documento.
- **3** Para ouvir o sinal de marcação, levante o auscultador de um telefone externo.
- 4 Marque o número de fax.
- **6** Quando ouvir o tom de fax, prima **Iniciar Mono** ou **Iniciar Cor**. Se estiver a utilizar o vidro do digitalizador, prima **1** no aparelho para enviar um fax.
- 6 Coloque o auscultador no seu lugar.

#### **Mensagem Memória Cheia <sup>5</sup>**

Se aparecer a mensagem Memória Cheia durante a digitalização da primeira página de um fax, prima **Parar/Sair** para cancelar o fax.

Se aparecer a mensagem Memória Cheia durante a digitalização de uma das páginas seguintes, poderá premir **Iniciar Mono** para enviar as páginas digitalizadas até essa altura ou premir **Parar/Sair** para cancelar a operação.

**Nota**

Se aparecer uma mensagem

Memória Cheia durante o envio de fax e não quiser eliminar os faxes guardados para limpar a memória, pode enviar o fax em tempo real. (Consulte *[Transmissão](#page-48-0)  [em tempo real](#page-48-0)* na página 37.)

**6**

<span id="page-52-0"></span>**Receber um fax** 

## **Modos de recepção <sup>6</sup>**

Tem de escolher um modo de recepção em função dos dispositivos externos e dos serviços telefónicos que tiver na linha.

## <span id="page-52-1"></span>**Seleccionar o Modo de recepção <sup>6</sup>**

Por predefinição, o aparelho recebe automaticamente todos os faxes que lhe forem enviados. O diagrama seguinte irá ajudá-lo a escolher o modo correcto.

Para mais informações sobre os modos de recepção, consulte *[Utilizar os modos de recepção](#page-53-0)* [na página 42.](#page-53-0)

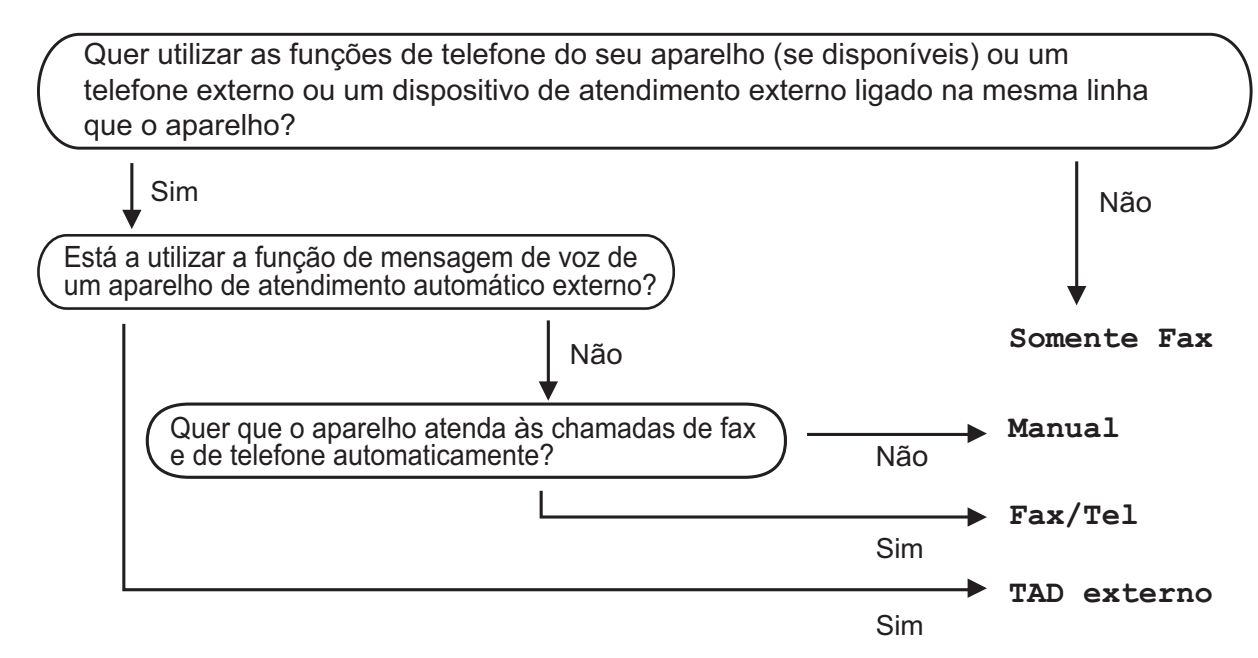

#### **Para configurar um modo de recepção, siga as instruções abaixo.**

- a Prima **Menu**.
- **Prima A** ou **V** para seleccionar Conf.inicial. Prima **OK**.
- **8** Prima **A** ou **V** para seleccionar Modo recepção.
	- **Prima ◀ ou ▶ para seleccionar** Somente Fax, Fax/Tel, TAD externo ou Manual. Prima **OK**.

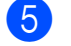

#### **5** Prima **Parar/Sair**.

O LCD visualiza o modo de recepção actual.

## <span id="page-53-0"></span>**Utilizar os modos de recepção <sup>6</sup>**

Alguns modos de recepção respondem automaticamente (Somente Fax e Fax/Tel). Pode querer alterar o número de toques antes de utilizar estes modos. (Consulte *[Número de Toques](#page-54-0)* na página 43.)

#### **Somente Fax <sup>6</sup>**

O modo Somente Fax atende automaticamente todas as chamadas como chamadas de fax.

#### **Fax/Tel <sup>6</sup>**

O modo Fax/Tel ajuda-o a gerir automaticamente as chamadas recebidas, reconhecendo se são faxes ou chamadas de voz e tratando-as de uma das seguintes formas:

- Os faxes são automaticamente recebidos.
- As chamadas de voz iniciam o toque F/T para o informar de atender a linha. O toque F/T é um toque duplo rápido emitido pelo aparelho.

(Consulte também *[Número de Toques F/T](#page-54-1)  [\(apenas modo Fax/Tel\)](#page-54-1)* na página 43 e *[Número de Toques](#page-54-0)* na página 43.)

### **Manual <sup>6</sup>**

O modo Manual desactiva todas as funções de resposta automática.

Para receber um fax em modo manual, levante o auscultador de um telefone externo. Quando ouvir os tons de fax (sinais curtos repetidos), prima **Iniciar Mono** ou **Iniciar Cor**. Também pode utilizar a função Detecção de Fax para receber faxes levantando o auscultador da mesma linha que o aparelho.

(Consulte também *[Detecção de Fax](#page-55-0)* [na página 44](#page-55-0).)

### **TAD externo <sup>6</sup>**

O modo TAD Externo permite a um dispositivo de atendimento externo gerir as chamadas recebidas. As chamadas recebidas serão tratadas de uma das seguintes formas:

- Os faxes são automaticamente recebidos
- Os interlocutores podem gravar uma mensagem no TAD externo.

(Para mais informações, consulte *[Ligar um](#page-65-0)  [TAD \(dispositivo de atendimento automático\)](#page-65-0)  externo* [na página 54](#page-65-0).)

## **Configurações do modo de recepção <sup>6</sup>**

## <span id="page-54-0"></span>**Número de Toques <sup>6</sup>**

O Número de Toques configura o número de vezes que o aparelho toca antes de atender no modo Somente Fax ou Fax/Tel. Se tiver telefones externos ou extensões na mesma linha do aparelho, seleccione o número máximo de toques.

(Consulte *[Operação a partir de extensões](#page-68-0)* [na página 57](#page-68-0) e *[Detecção de Fax](#page-55-0)* [na página 44.](#page-55-0))

a Prima **Menu**.

- **Prima A** ou  $\blacktriangledown$  para seleccionar Fax. Prima **OK**.
- **Prima ▲ ou ▼ para seleccionar** Conf.recepção. Prima **OK**.
- **4** Prima **A** ou ▼ para seleccionar Número toques.
- **6** Prima ◀ ou ▶ para seleccionar o número de vezes que a linha toca antes de o aparelho atender. Prima **OK**. Se seleccionar 0, a linha não toca.
- f Prima **Parar/Sair**.

## <span id="page-54-2"></span><span id="page-54-1"></span>**Número de Toques F/T (apenas modo Fax/Tel) <sup>6</sup>**

Quando alguém telefonar para o aparelho, o utilizador e quem efectua a chamada ouvem o toque normal de telefone. O número de toques é determinado pela configuração de número de toques.

Se a chamada for um fax, o aparelho recebea; mas se for uma chamada de voz, o aparelho emite o toque F/T (um toque duplo rápido) durante o tempo que tiver configurado para a duração do toque F/T. Se ouvir o toque F/T, significa que tem uma chamada de voz em linha.

Como o toque F/T é emitido pelo aparelho, as extensões e os telefones externos *não* tocam; ainda assim, pode atender a chamada em qualquer telefone. (Para mais informações, consulte *[Utilizar códigos](#page-68-1)  remotos* [na página 57.](#page-68-1))

#### a Prima **Menu**.

- **Prima**  $\triangle$  **ou**  $\nabla$  **para seleccionar Fax.** Prima **OK**.
- **3** Prima **A** ou ▼ para seleccionar Conf.recepção. Prima **OK**.
	- Prima **▲** ou ▼ para seleccionar Temp.toq.f/t.
- Prima ◀ ou ▶ para seleccionar durante quanto tempo o aparelho toca para o avisar que tem uma chamada de voz (20, 30, 40 ou 70 segundos). Prima **OK**.
- f Prima **Parar/Sair**.

#### **Nota**

Mesmo que quem faz a chamada desligue durante o pseudo/duplo toque, o aparelho continua a tocar durante o tempo definido.

### <span id="page-55-1"></span><span id="page-55-0"></span>**Detecção de Fax <sup>6</sup>**

#### **Se a Detecção de Fax estiver Lig: <sup>6</sup>**

O aparelho recebe chamadas de fax automaticamente, mesmo se atender a chamada. Quando aparecer Recebendo no LCD ou quando ouvir "ruídos" através do auscultador que está a utilizar, pouse-o. O aparelho cumpre a sua função.

#### **Se a Detecção de Fax estiver Desl: <sup>6</sup>**

Se estiver junto do aparelho e atender uma chamada de fax levantando o auscultador, prima **Iniciar Mono** ou **Iniciar Cor** e, em seguida, prima **2** para receber o fax.

Se tiver atendido numa extensão, prima **l 5 1**. (Consulte *[Operação a partir de](#page-68-0)  extensões* [na página 57](#page-68-0).)

## **Nota**

• Se configurar a função para Lig, mas o aparelho não efectuar a ligação do fax quando levanta o auscultador de um telefone externo ou de uma extensão, introduza o código de activação remota  $*$  5 1.

• Se enviar faxes a partir de um computador na mesma linha telefónica e o aparelho os interceptar, configure a Detecção de Fax para Desl.

#### **1** Prima Menu.

- **2** Prima **A** ou ▼ para seleccionar Fax. Prima **OK**.
- **3** Prima **A** ou **v** para seleccionar Conf.recepção. Prima **OK**.
- 4 Prima **A** ou ▼ para seleccionar Recep. Fácil.
- **5** Prima **4 ou**  $\triangleright$  **para seleccionar** Lig (ou Desl). Prima **OK**.

f Prima **Parar/Sair**.

## **Receber memória (apenas monocromático) <sup>6</sup>**

Só pode utilizar uma operação de Receber memória de cada vez:

- Reenvio de faxes
- Memorização de faxes
- Recepção de PC FAX
- Desact.

Pode alterar a selecção em qualquer altura. Se os faxes recebidos ainda estiverem na memória do aparelho quando alterar as operações de Receber memória, aparecerá uma mensagem no LCD. (Consulte *[Alterar](#page-58-0)  [operações de Receber memória](#page-58-0)* [na página 47](#page-58-0).)

#### **Reenvio de faxes <sup>6</sup>**

Quando seleccionar Reenvio de faxes, o aparelho armazena o fax recebido na memória. O aparelho marca, em seguida, o número de fax programado e reenvia a mensagem de fax.

- a Prima **Menu**.
	- **Prima A** ou  $\blacktriangledown$  para seleccionar Fax. Prima **OK**.
- **3** Prima **A** ou ▼ para seleccionar Conf.recepção. Prima **OK**.
- Prima **▲** ou ▼ para seleccionar Receber memór. Prima **OK**.
- **b** Prima **A** ou **v** para seleccionar Transfere fax. Prima **OK**.
- Introduza o número de reenvio (até 20 dígitos). Prima **OK**.

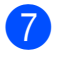

#### **7** Prima **A** ou ▼ para seleccionar

Impr.Backup:Lig ou Impr.Backup:Desl. Prima **OK**.

### **Nota**

- Se seleccionar Impr.Backup:Lig, o aparelho também imprime o fax no seu aparelho para que fique com uma cópia. Trata-se de uma função de segurança para o caso de ocorrer uma falha de energia antes do reenvio do fax ou um problema no aparelho de recepção.
- Quando receber um fax a cores, o seu aparelho imprime o fax a cores, mas não envia o fax para o número de reenvio que programou.

**8** Prima **Parar/Sair**.

#### **Memorização de faxes <sup>6</sup>**

Se seleccionar a Memorização de faxes, o aparelho armazena o fax recebido na memória. Pode recuperar mensagens de fax de outra localização utilizando os comandos de recolha remota.

Se tiver seleccionado a Memorização de faxes, será impressa automaticamente uma cópia de segurança no aparelho.

- a Prima **Menu**.
	- **Prima ▲ ou ▼ para seleccionar Fax.** Prima **OK**.
- **Prima ▲ ou ▼ para seleccionar** Conf.recepção. Prima **OK**.
- **4** Prima **A** ou ▼ para seleccionar Receber memór. Prima **OK**.
- **b** Prima **A** ou ▼ para seleccionar Memoriza faxes. Prima **OK**.

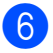

f Prima **Parar/Sair**.

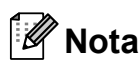

Não é possível guardar os faxes a cores na memória. Quando receber um fax a cores, o seu aparelho imprime o fax a cores.

## <span id="page-56-0"></span>**Recepção de PC FAX <sup>6</sup>**

Se activar a função Recepção PC-Fax, o aparelho guardará na memória os faxes recebidos e enviá-los-á automaticamente para o computador. Em seguida, pode utilizar o computador para ver e guardar esses faxes.

Mesmo que desligue o computador (à noite ou no fim-de-semana, por exemplo), o aparelho recebe os faxes e guarda-os na memória. O número de faxes recebidos guardados na memória aparece na parte inferior esquerda do LCD.

Quando iniciar o computador e executar o software de Recepção PC-Fax, o aparelho transfere os faxes para o computador automaticamente.

Para transferir os faxes recebidos para o computador, o software de Recepção PC-Fax tem de estar a ser executado no computador. (Para mais informações, consulte *Recepção de PC-FAX* no Manual do Utilizador de Software incluído no CD-ROM.)

Se seleccionar Impr.Backup:Lig, 0 aparelho também imprime o fax.

#### a Prima **Menu**.

- **Prima A** ou  $\blacktriangledown$  para seleccionar Fax. Prima **OK**.
- **6** Prima **A** ou **v** para seleccionar Conf.recepção. Prima **OK**.
- 4 Prima **A** ou ▼ para seleccionar Receber memór. Prima **OK**.
- **b** Prima **A** ou **v** para seleccionar Recep. Pc fax. Prima **OK**.

#### Capítulo 6

- f Prima **a** ou **b** para seleccionar <USB> ou o computador de recepção. Prima **OK**.
- **Prima ▲ ou ▼ para seleccionar** Impr.Backup:Lig ou Impr.Backup:Desl. Prima **OK**.
- **8** Prima **Parar/Sair.**

#### **Nota**

- A Recepção PC-Fax não é compatível com o Mac OS®.
- Antes de poder configurar a Recepção PC-FAX, terá de instalar o software MFL-Pro Suite no computador. Certifique-se de que o computador está ligado à corrente e a funcionar. (Para mais informações, consulte *Recepção de PC-FAX* no Manual do Utilizador de Software incluído no CD-ROM.)
- Se receber uma mensagem de erro e o aparelho não imprimir os faxes existentes na memória, pode utilizar esta configuração para transferir os faxes para o computador. (Para mais informações, consulte *[Mensagens de erro e](#page-141-0)  manutenção* [na página 130](#page-141-0).)
- Quando receber um fax a cores, o seu aparelho imprime o fax a cores, mas não envia o fax para o computador.

#### **Alterar o computador de destino <sup>6</sup>**

- a Prima **Menu**.
- **Prima ▲ ou ▼ para seleccionar Fax.** Prima **OK**.
- **3** Prima **▲** ou ▼ para seleccionar Conf.recepção. Prima **OK**.
- 4 Prima **A** ou ▼ para seleccionar Receber memór. Prima **OK**.
- Prima **▲** ou ▼ para seleccionar Recep. Pc fax. Prima **OK**.
- **6** Prima **A** ou **v** para seleccionar Alterar. Prima **OK**.
- **7** Prima **A** ou ▼ para seleccionar <USB> ou o computador de recepção de faxes. Prima **OK**.
- **8** Prima **A** ou **▼** para seleccionar Impr.Backup:Lig ou Impr.Backup:Desl. Prima **OK**.
- **9** Prima **Parar/Sair**.

#### **Desligar operações de Receber memória <sup>6</sup>**

- a Prima **Menu**.
- **2** Prima **A** ou ▼ para seleccionar Fax. Prima **OK**.
- Prima **A** ou ▼ para seleccionar Conf.recepção. Prima **OK**.
- **4** Prima **A** ou ▼ para seleccionar Receber memór. Prima **OK**.
- **5** Prima **A** ou **v** para seleccionar Desl. Prima **OK**.
- f Prima **Parar/Sair**.

#### **Nota**

O LCD dar-lhe-á mais opções se ainda houver faxes na memória do aparelho. (Consulte *[Alterar operações de Receber](#page-58-0)  memória* [na página 47](#page-58-0).)

## <span id="page-58-0"></span>**Alterar operações de Receber memória <sup>6</sup>**

Se ainda existirem faxes recebidos na memória do aparelho quando alterar as operações de Receber memória, o LCD apresenta uma das seguintes perguntas:

- Apagar faxes?
	- Sim  $\rightarrow$  Prima 1
	- Não  $\rightarrow$  Prima 2
- Impri. Todo Fax?
	- Sim  $\rightarrow$  Prima 1
	- Não  $\rightarrow$  Prima 2
	- Se premir **1**, os faxes na memória são apagados ou impressos antes de alterar a configuração. Se já tiver sido impressa uma cópia de segurança, o aparelho não volta a imprimi-la.
	- Se premir **2**, os faxes na memória não são apagados ou impressos e a configuração não é alterada.

Se os faxes recebidos ainda estiverem na memória do aparelho quando mudar para Recep. Pc fax a partir de outra opção [Transfere fax ou Memoriza faxes], prima **▲** ou ▼ para seleccionar o computador.

O LCD apresenta a seguinte pergunta:

Enviar fax p/PC?

Sim  $\rightarrow$  Prima 1

- Não  $\rightarrow$  Prima 2
	- Se premir **1**, os faxes na memória são enviados para o computador antes de a configuração ser alterada. O aparelho pergunta se pretende activar a Impressão de Segurança. (Para mais informações, consulte *[Recepção](#page-56-0)  de PC FAX* [na página 45.](#page-56-0))
	- Se premir **2**, os faxes na memória não são eliminados nem transferidos para o computador e a configuração não é alterada.

## **Operações de recepção adicionais <sup>6</sup>**

#### **Imprimir um fax recebido reduzido <sup>6</sup>**

Se seleccionar Lig, o aparelho reduz automaticamente cada página de um fax recebido para um página de papel de tamanho A4, Letter ou Legal. O aparelho calcula o rácio de redução utilizando o tamanho de página do fax e a sua definição de Tamanho do Papel. (Consulte *[Tamanho](#page-35-0)  do Papel* [na página 24.](#page-35-0))

#### a Prima **Menu**.

- **Prima ▲ ou ▼ para seleccionar Fax.** Prima **OK**.
- **3** Prima **A** ou **▼** para seleccionar Conf.recepção. Prima **OK**.
- Prima **▲** ou ▼ para seleccionar Redução auto.
- **Prima 4 ou**  $\triangleright$  **para seleccionar Lig** (ou Desl). Prima **OK**.
- f Prima **Parar/Sair**.

## **Recepção Sem Papel <sup>6</sup>**

Assim que a gaveta do papel ficar vazia durante a recepção de um fax, o ecrã apresentará Verif. Papel, a solicitar-lhe que introduza papel na gaveta. (Consulte *[Colocar papel e outros materiais de](#page-20-0)  impressão* [na página 9.](#page-20-0))

O aparelho continua a receber o fax e as páginas restantes são guardadas na memória, se estiver disponível espaço suficiente.

Os faxes adicionais recebidos serão guardados na memória até que esta esteja cheia. Quando a memória estiver cheia, o aparelho deixa automaticamente de responder a chamadas. Para imprimir os faxes, coloque mais papel na gaveta.

#### **Imprimir um fax a partir da memória <sup>6</sup>**

Se optou por memorizar os faxes, pode imprimir um fax a partir da memória quando estiver junto do aparelho.

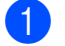

**1** Prima Menu.

- **2** Prima **A** ou ▼ para seleccionar Fax. Prima **OK**.
- **6** Prima **A** ou **▼** para seleccionar Imprimir doc. Prima **OK**.
- d Prima **Iniciar Mono**.

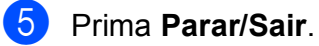

**Nota**

Quando imprime um fax a partir da memória, os dados do fax são apagados.

## **Recolha Remota <sup>6</sup>**

Pode contactar o aparelho através de qualquer telefone ou aparelho de fax de tons e, em seguida, utilizar o código de acesso remoto e os comandos remotos para recolher as mensagens de fax.

### **Configurar um Código de Acesso Remoto <sup>6</sup>**

O código de acesso remoto permite-lhe aceder às funções de recolha remota quando não estiver junto do aparelho. Antes de poder utilizar as funções de acesso e de recolha remotos, tem de configurar o seu próprio código. O código predefinido é o código inactivo  $(-\rightarrow ).$ 

- a Prima **Menu**.
- **2** Prima **A** ou **▼** para seleccionar Fax. Prima **OK**.
- <span id="page-59-0"></span>**3** Prima **A** ou **▼** para seleccionar Acesso remoto.
	- Introduza um código de três dígitos utilizando números de **0**-**9**, **l** ou **#**. Prima **OK**. (Não é possível alterar a predefinição "\*".)

#### **Nota**

Não utilize um código igual ao Código de Activação Remota (**l 5 1**) ou ao Código de Desactivação Remota (**# 5 1**). (Consulte *[Operação a partir de extensões](#page-68-0)* [na página 57.](#page-68-0))

e Prima **Parar/Sair**.

#### **Nota**

Pode alterar o código em qualquer altura introduzindo um novo código. Se pretender desactivar o código, prima Limpar/Voltar no passo @ para repor a configuração inactiva (---\*) e prima OK.

#### **Utilizar o Código de Acesso Remoto <sup>6</sup>**

- **a Marque o número de fax num telefone** ou noutro aparelho de fax de tons.
- 2 Quando o aparelho atender, introduza imediatamente o código de acesso remoto (3 dígitos seguidos de  $*$ ).
- **3** O aparelho emite um sinal quando recebe mensagens:
	- 1 sinal longo Mensagens de fax
	- **Nenhum sinal Não existem mensagens**
- 4 Quando o aparelho emite dois sinais curtos, introduza um comando. O aparelho desliga se deixar passar mais de 30 segundos sem introduzir um comando. Se introduzir um comando inválido, o

aparelho emite três sinais.

- **6** Prima 9 0 para parar o Acesso Remoto quando terminar.
- 6 Desligue.

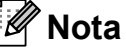

Se configurar o aparelho para o modo Manual e pretender utilizar as funções de recolha remota, aguarde cerca de 100 segundos depois de o aparelho começar a tocar e introduza o código de

acesso remoto num período de 30 segundos.

### **Comandos de Fax Remoto <sup>6</sup>**

Utilize os comandos seguintes para aceder às funções do aparelho quando não estiver perto deste. Quando contactar o aparelho e introduzir o código de acesso remoto (3 dígitos seguidos de \*), o sistema emite dois sinais curtos; introduza um comando remoto.

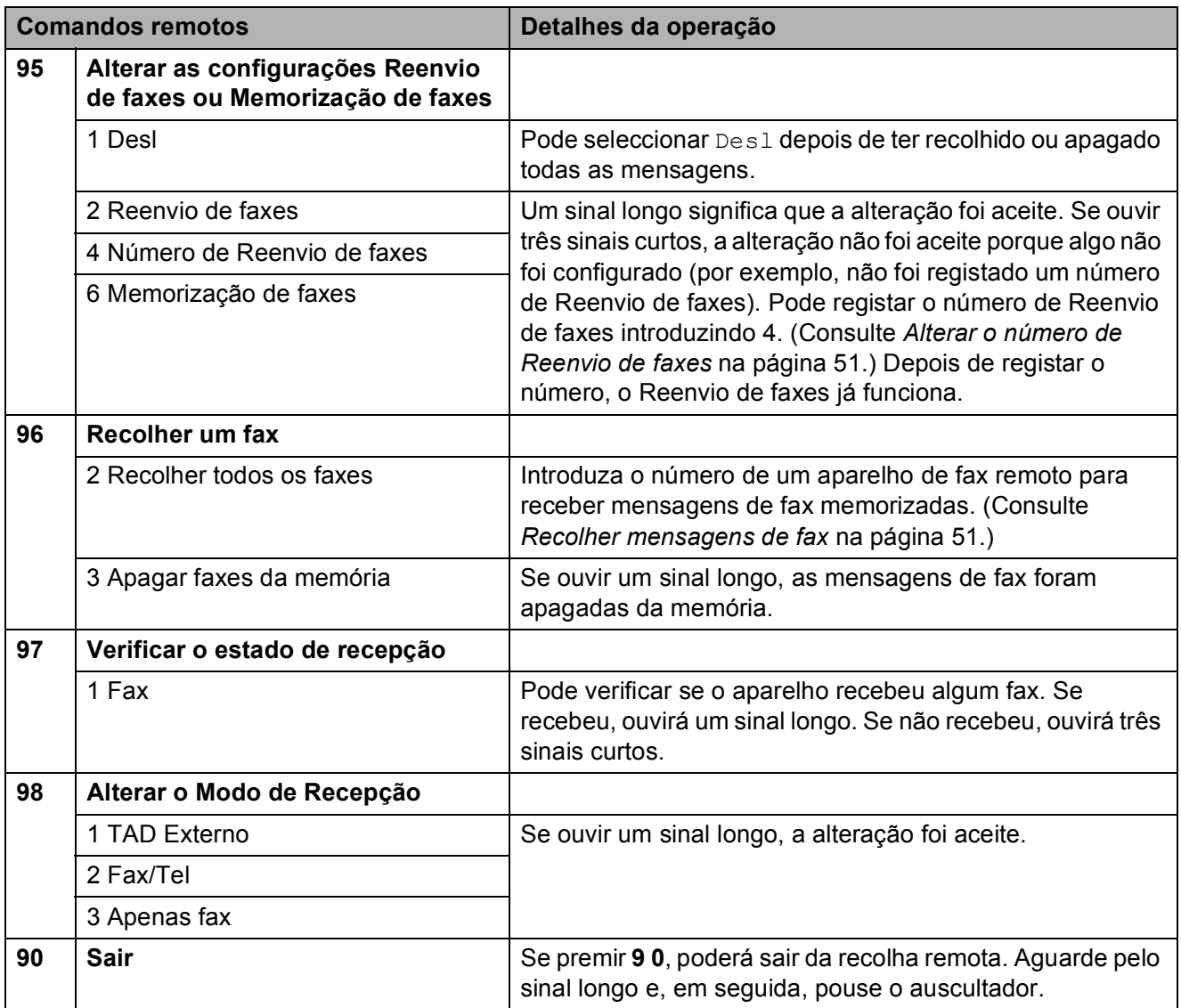

## <span id="page-62-1"></span>**Recolher mensagens de fax**

Pode contactar o aparelho a partir de um telefone de tons e enviar as mensagens de fax para um aparelho. Antes de utilizar esta função, terá de activar a Memorização de faxes.

- 
- Marque o número de fax.
- 2 Quando o aparelho atender, introduza imediatamente o código de acesso remoto (3 dígitos seguidos de  $*$ ). Se ouvir um sinal longo, tem mensagens.
- **6** Quando ouvir dois sinais curtos, prima **962**.
- 4 Aguarde pelo sinal longo, introduza o número (até 20 dígitos) do aparelho de fax remoto para o qual pretende enviar as mensagens de fax utilizando o teclado de marcação e, em seguida, introduza **# #**.

#### **Nota**

Não é possível utilizar  $*$  e # como números de marcação. No entanto, prima **#** se pretender criar uma pausa.

**b** Desligue depois de ouvir o aparelho emitir um sinal. O aparelho contacta o outro aparelho de fax para que imprima as mensagens de fax.

#### <span id="page-62-0"></span>**Alterar o número de Reenvio de faxes <sup>6</sup>**

Pode alterar a configuração predefinida do número de reenvio de faxes a partir de outro aparelho de fax ou telefone de tons.

- Marque o número de fax.
- Quando o aparelho atender, introduza imediatamente o código de acesso remoto (3 dígitos seguidos de  $*$ ). Se ouvir um sinal longo, tem mensagens.
- Quando ouvir dois sinais curtos, prima **954**.
- Aguarde pelo sinal longo, introduza o novo número (até 20 dígitos) do aparelho de fax remoto para o qual pretende reenviar as mensagens de fax utilizando o teclado de marcação e, em seguida, introduza **# #**.

### **Nota**

Não é possível utilizar  $*$  e # como números de marcação. No entanto, prima **#** se pretender criar uma pausa.

- **5** Prima **9 0** quando tiver terminado.
- Desligue depois de ouvir o aparelho emitir um sinal.

## <span id="page-63-0"></span>**Serviços telefónicos e dispositivos externos <sup>7</sup>**

## **Operações de voz <sup>7</sup>**

**7**

As chamadas de voz podem ser feitas através de uma extensão ou de um telefone externo, por marcação manual ou utilizando os números de Marcação Rápida.

## **Tons ou impulsos <sup>7</sup>**

Se tiver um serviço de marcação por impulsos, mas necessitar de enviar sinais de tom (por exemplo, para efectuar operações bancárias por telefone), siga estas instruções:

- $\blacksquare$  Levante o auscultador do telefone externo.
- **2** Prima # no painel de controlo do aparelho. Quaisquer dígitos marcados a seguir enviam sinais de tom.

Quando desligar, o aparelho regressa ao serviço de marcação por impulsos.

### **Modo Fax/Tel 7**

Quando está no modo Fax/Tel, o aparelho utiliza a função Número de toques F/T (pseudo/toque duplo) para o avisar que deve atender uma chamada de voz.

Se estiver a utilizar um telefone externo, levante o auscultador do telefone externo e, em seguida, prima **Tel/R** para responder.

Se estiver a utilizar uma extensão, terá de levantar o auscultador durante o Número de toques F/T e, em seguida, premir **#5 1** entre os pseudo/toques duplos. Se ninguém responder ou se alguém pretender enviar-lhe um fax, reenvie a chamada para o aparelho premindo  $*$  5 1.

#### **Modo Fax/Tel em estado de Poupança de Energia <sup>7</sup>**

Quando o aparelho estiver no modo de poupança de energia, pode receber faxes se a configuração de poupança de energia estiver Recpção Fax:Lig. (Consulte *[Configurar Poupança de Energia](#page-34-0)* [na página 23](#page-34-0).)

O modo Fax/Tel não funciona no estado de poupança de energia. O aparelho não atende as chamadas telefónicas ou de fax e continua a tocar. Se estiver a utilizar um telefone externo ou numa extensão, levante o auscultador e fale. Se ouvir tons de fax, mantenha levantado o auscultador até Detecção de Fax activar o aparelho. Se a outra pessoa lhe quiser enviar um fax, active o aparelho premindo  $\times$  5 1.

## **Serviços de telefone <sup>7</sup>**

O aparelho suporta o serviço de identificação de chamada disponibilizado por algumas companhias de telefones.

Funções como Correio de Voz, Chamada em Espera, Chamada em Espera/Identificação de Chamada, atendedor de chamadas, sistemas de alerta ou outras funções personalizadas numa única linha telefónica podem criar problemas de funcionamento no aparelho.

### <span id="page-64-1"></span>**Identificação de Chamada <sup>7</sup>**

A função Identificação de Chamada permitelhe utilizar o serviço de Identificação de Chamada disponibilizado por muitas companhias de telefones locais. Contacte a sua companhia de telefone para obter mais informações. Este serviço mostra o número de telefone ou o nome, se estiver disponível, do seu interlocutor assim que a linha toca.

Depois de alguns toques, o LCD indica o número de telefone do seu interlocutor (e o nome, se disponível). Assim que atender uma chamada, a informação sobre a Identificação de Chamada desaparece do LCD, mas a informação da chamada fica memorizada na memória de Identificação de Chamada.

Pode visualizar a lista ou seleccionar um destes números para enviar faxes, adicionar à Marcação Rápida ou apagar do histórico. (Consulte *[Histórico de Identificação de](#page-71-1)  Chamada* [na página 60](#page-71-1).)

- Pode ver os primeiros 18 caracteres do número (ou nome).
- A mensagem ID Desconhec. indica que a chamada provém de fora da sua área de serviço de Identificação de Chamada.
- A mensagem Cham. privada significa que o interlocutor bloqueou intencionalmente a transmissão de informação.

Pode imprimir uma lista das informações de Identificação de Chamada recebidas pelo seu aparelho. (Consulte *[Como imprimir um](#page-80-0)  relatório* [na página 69.](#page-80-0))

## **Nota**

O serviço de Identificação de Chamada depende das diferentes operadoras. Contacte a sua companhia de telefones local para saber o tipo de serviços disponíveis na sua área.

#### **Activar a Identificação de Chamada <sup>7</sup>**

Se tiver o serviço de Identificação de Chamada na sua linha, esta função deverá estar configurada para Lig para permitir visualizar o número de telefone de quem faz a chamada no LCD quando o telefone tocar.

#### a Prima **Menu**.

- **Prima**  $\triangle$  **ou**  $\nabla$  **para seleccionar Fax.** Prima **OK**.
- **8** Prima **▲ ou ▼ para seleccionar** Vários. Prima **OK**.
- 4 Prima **A** ou ▼ para seleccionar ID chamada.
- **5** Prima **4 ou > para seleccionar** Lig (ou Desl). Prima **OK**.
- f Prima **Parar/Sair**.

#### <span id="page-64-0"></span>**Configurar o Tipo de Linha Telefónica <sup>7</sup>**

Se ligar o aparelho a uma linha que utiliza PBX ou RDIS para enviar ou receber faxes, é ainda necessário mudar o Tipo de Linha Telefónica através das instruções indicadas a seguir.

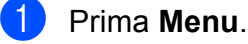

- b Prima **a** ou **b** para seleccionar Conf.inicial. Prima **OK**.
- Prima **A** ou ▼ para seleccionar Conf.Linha Tel.
- Prima  $\triangleleft$  ou  $\triangleright$  para seleccionar PBX, ISDN (ou Normal). Prima **OK**.
- e Prima **Parar/Sair**.

#### **PBX e TRANSFERIR <sup>7</sup>**

O aparelho é configurado inicialmente para Normal, o que permite que seja ligado a uma linha PSTN (Rede Telefónica Pública Comutada) padrão. No entanto, muitos escritórios utilizam um sistema telefónico central ou Posto Privado de Comutação (PBX). O aparelho pode ser ligado à maioria dos tipos de PBX. A função de remarcação do aparelho suporta apenas intervalos de remarcação (TBR). O TBR funciona com a maior parte dos sistemas PBX, permitindolhe aceder a uma linha externa ou transferir chamadas para outra extensão. Esta função é activada quando premir **Tel/R**.

#### **Nota**

Pode programar o toque numa tecla **Tel/R** como parte de um número memorizado numa localização de Marcação Rápida. Quando quiser programar o número de Marcação Rápida, em primeiro lugar prima **Tel/R** (o LCD indica "!") e, em seguida, introduza o número de telefone. Se o fizer, não terá de premir **Tel/R** antes de cada marcação quando utilizar uma localização de Marcação Rápida. (Consulte *[Memorizar números](#page-72-0)* [na página 61.](#page-72-0)) No entanto, se não seleccionar PBX na configuração de Tipo de Linha Telefónica, não pode utilizar o número de Marcação Rápida associado ao toque na tecla **Tel/R**.

## <span id="page-65-0"></span>**Ligar um TAD (dispositivo de atendimento automático) externo <sup>7</sup>**

Pode pretender ligar um dispositivo de atendimento externo. No entanto, quando ligar um TAD **externo** à mesma linha telefónica do aparelho, o TAD atende todas chamadas e o aparelho "aguarda" pelos tons de chamada de fax (CNG). Se os detectar, o aparelho atende a chamada e recebe o fax. Se não detectar os tons CNG, o aparelho deixa o TAD reproduzir a mensagem de atendimento para que o interlocutor possa deixar uma mensagem de voz.

O TAD deve atender a chamada num intervalo de quatro toques (a configuração recomendada é dois toques). O aparelho não detecta tons CNG até o TAD atender a chamada. Com quatro toques, existem apenas 8 a 10 segundos de tons CNG para o fax "concretizar" o protocolo. Siga cuidadosamente as instruções deste manual para gravar a mensagem de atendimento. Não recomendamos a utilização da função de poupança no dispositivo de atendimento externo, se exceder cinco toques.

#### **Nota**

Se não receber todos os faxes, reduza o número de toques do TAD externo.

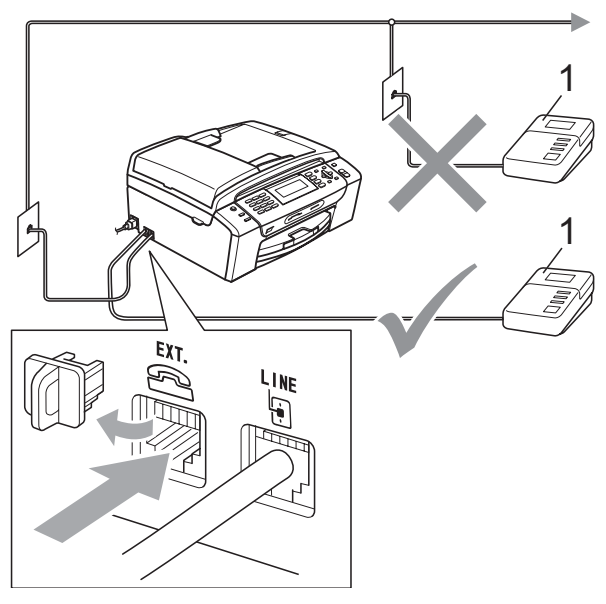

#### **1 TAD**

Quando o TAD responde a uma chamada, o LCD mostra Telefone.

#### **Configuração incorrecta**

NÃO ligue um TAD a nenhum outro ponto na mesma linha telefónica.

### **Ligações <sup>7</sup>**

O TAD externo deve ser ligado de acordo com a imagem anterior.

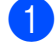

**Configure o TAD externo para um ou** dois toques. (A configuração Número de Toques do aparelho não se aplica.)

- 2 Grave a mensagem de atendimento no TAD externo.
- **3** Configure o TAD para atender chamadas.
- 4 Configure o Modo de Recepção para TAD externo. (Consulte *[Seleccionar o](#page-52-1)  [Modo de recepção](#page-52-1)* na página 41.)

#### **Gravar a mensagem de atendimento (OGM) num TAD externo <sup>7</sup>**

O tempo é vital durante a gravação da mensagem. A mensagem configura o modo de recepção manual e automático de faxes.

- a Grave 5 segundos de silêncio no início da mensagem. (Isto permite ao aparelho detectar os tons CNG de fax das transmissões automáticas antes de pararem.)
- b Limite a duração da mensagem a 20 segundos.

**Nota**

É aconselhável começar a OMG com um silêncio inicial de 5 segundos porque o aparelho não detecta tons de fax com ruídos ou vozes altas. Pode tentar omitir esta pausa, mas se o aparelho não receber correctamente as mensagens, terá de voltar a gravar a OGM para incluir a pausa.

## **Ligações multilinhas (PBX) <sup>7</sup>**

Sugerimos que contacte a empresa que instalou o PBX para ligar o aparelho. Se possuir um sistema multilinhas, sugerimos que solicite ao responsável pela instalação que ligue o aparelho à última linha do sistema. Evitará assim que o aparelho seja activado de cada vez que o sistema recebe chamadas telefónicas. Se todas as chamadas recebidas tiverem de ser atendidas por um operador, recomendamos que configure o Modo de Recepção como Manual.

Não podemos garantir que o aparelho funcione correctamente em todas as situações quando estiver ligado a um PBX. Quaisquer dificuldades com o envio ou recepção de faxes devem ser comunicadas primeiro à empresa responsável pelo PBX.

#### **Nota**

Certifique-se de que o Tipo de Linha Telefónica está definido como PBX. (Consulte *[Configurar o Tipo de Linha](#page-64-0)  Telefónica* [na página 53.](#page-64-0))

## <span id="page-67-0"></span>**Telefones externos e de extensão <sup>7</sup>**

#### **Ligar um telefone externo ou uma extensão <sup>7</sup>**

Pode ligar um telefone individual ao aparelho, como indica a imagem em seguida.

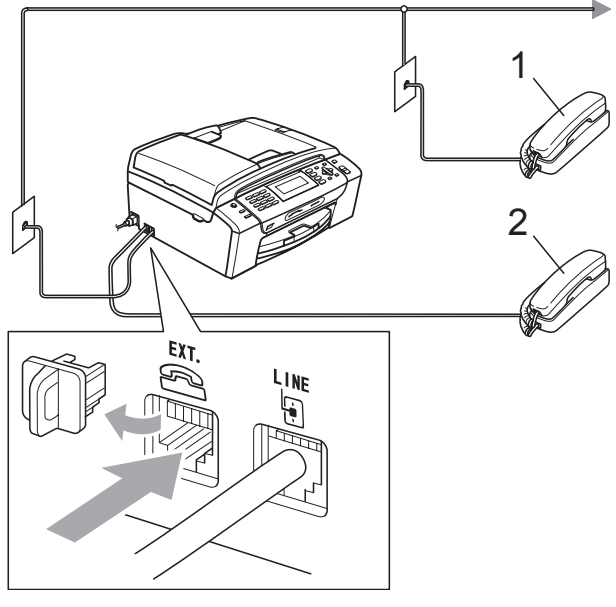

- **1 Extensão**
- **2 Telefone externo**

Se estiver a utilizar um telefone externo ou uma extensão, o LCD indica Telefone.

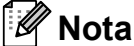

Certifique-se de que utiliza um telefone externo com um cabo inferior a 3 metros.

## <span id="page-68-0"></span>**Operação a partir de extensões <sup>7</sup>**

Se atender uma chamada de fax numa extensão ou num telefone externo, pode utilizar o aparelho para atender a chamada através do Código de Activação Remota. Quando introduzir o Código de Activação Remota**l 5 1**, o aparelho começa a receber o fax.

Se o aparelho atender uma chamada de voz e for emitido o pseudo/toque duplo para assumir o controlo, utilize o Código de Desactivação Remota **#51** para atender a chamada numa extensão. (Consulte *[Número](#page-54-2)  [de Toques F/T \(apenas modo Fax/Tel\)](#page-54-2)* [na página 43.](#page-54-2))

#### **Se atender a chamada e ninguém responder: <sup>7</sup>**

Deve partir do princípio de que está a receber um fax manual.

Prima  $*$  5 1 e aguarde pelo som característico de recepção de fax ou até que o LCD mostre Recebendo e, em seguida, desligue.

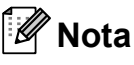

Pode também utilizar a função de Detecção de Fax para que o aparelho atenda automaticamente a chamada. (Consulte *[Detecção de Fax](#page-55-1)* [na página 44.](#page-55-1))

#### **Usar um telefone externo sem fios <sup>7</sup>**

Se o telefone sem fios estiver ligado ao fio da linha telefónica (consulte *[Telefones externos](#page-67-0)  [e de extensão](#page-67-0)* na página 56) e normalmente transporta o telefone sem fios consigo, é mais fácil atender as chamadas durante o Número de Toques.

Se deixar o aparelho atender primeiro, tem de ir até ao aparelho para premir **Tel/R** e enviar a chamada para o telefone sem fios.

## <span id="page-68-1"></span>**Utilizar códigos remotos <sup>7</sup>**

#### **Activação Remota código <sup>7</sup>**

Se atender uma chamada de fax numa extensão ou num telefone externo, pode fazer com que o aparelho a receba introduzindo o Código de Activação Remota  $*$  5 1. Aguarde pelo sinal estridente e, em seguida, pouse o auscultador. (Consulte *[Detecção de Fax](#page-55-1)* na página 44.) O seu interlocutor tem de premir **Iniciar** para enviar o fax.

Se atender uma chamada de fax no telefone externo, pode fazer com que o aparelho receba o fax carregando em **Iniciar Mono**.

#### **Código de Desactivação Remota <sup>7</sup>**

Se receber uma chamada de voz e o aparelho estiver no modo F/T, soa o toque F/T (duplo) após o número de toques inicial. Se atender a chamada numa extensão, pode desactivar o toque F/T premindo **# 5 1** (prima estes botões *entre* os toques).

Se o aparelho atender uma chamada de voz e for emitido o pseudo/toque duplo para assumir o controlo, pode atender a chamada no telefone externo carregando em **Tel/R**.

#### **Alterar os códigos remotos <sup>7</sup>**

Se pretender utilizar a Activação Remota, tem de activar os códigos remotos. O Código de Activação Remota predefinido é  $*$  5 1. O Código de Desactivação Remota predefinido é **#51**. Se o pretender, pode substitui-los por códigos próprios.

- **1** Prima Menu.
- **2** Prima **A** ou ▼ para seleccionar Fax. Prima **OK**.
- **3** Prima **▲** ou ▼ para seleccionar Conf.recepção. Prima **OK**.
- **4** Prima **A** ou ▼ para seleccionar Cód remoto.
- **6** Prima **4 ou > para seleccionar** Lig (ou Desl). Prima **OK**.
- 6 Introduza o novo Código de Activação Remota. Prima **OK**.
- **7** Prima **▲** ou ▼ para seleccionar Cód.atend.: e introduza o novo Código de Desactivação Remota. Prima **OK**.
- **8** Prima **Parar/Sair**.

#### **Nota**

- Se tiver problemas de ligação quando aceder remotamente ao TAD externo, tente alterar o Código de Activação Remota e o Código de Desactivação Remota para outro código de três dígitos utilizando os números **0**-**9**, **l**, **#**.
- Os Códigos Remotos podem não funcionar com alguns sistemas telefónicos.

**8**

## <span id="page-70-0"></span>**Marcar e memorizar números <sup>8</sup>**

## **Como Marcar <sup>8</sup>**

### **Manual marcação <sup>8</sup>**

Prima todos os dígitos do número de fax ou de telefone.

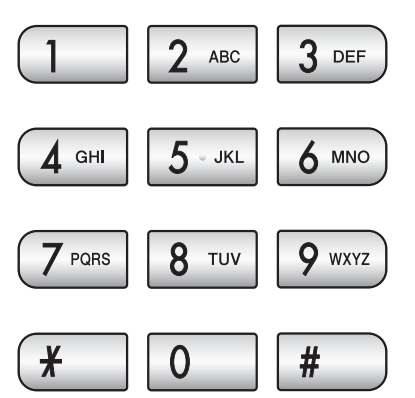

### <span id="page-70-1"></span>**Marcação Rápida <sup>8</sup>**

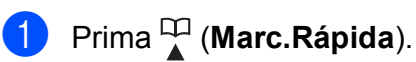

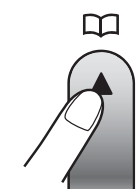

Pode também seleccionar

Marc.Rápida se premir (**Fax**).

- **Prima A** ou  $\blacktriangledown$  para seleccionar Busca. Prima **OK**.
- **3** Introduza o número de Marcação Rápida de dois dígitos. (Consulte *[Memorizar Números de Marcação](#page-72-1)  Rápida* [na página 61.](#page-72-1))
- $\left(4\right)$  Se tiver dois números na localização, prima **a** ou **b** para seleccionar o número que pretende marcar. Prima **OK**.

**Nota**

Se o LCD indicar Não registado quando introduz ou procura um número de Marcação Rápida, isso significa que não foi memorizado nenhum número nessa localização.

#### **Busca <sup>8</sup>**

Pode procurar nomes que guardou na memória de Marcação Rápida.

**a** Prima <sup>CT</sup> (Marc.Rápida).

Pode também seleccionar Marc.Rápida se premir (**Fax**).

**Prima ▲ ou ▼ para seleccionar Busca.** Prima **OK**.

<span id="page-70-2"></span>**3** Prima **A** ou ▼ para seleccionar Ordem alfabética ou Ordem numérica. Prima **OK**.

#### $\overline{\mathscr{U}}$ **Nota**

- Prima  $*$  para aumentar o tipo de letra do LCD.
- Prima **#** para diminuir o tipo de letra do LCD.
- Se seleccionou Ordem alfabética no passo **@**, utilize o te[c](#page-70-2)lado de marcação para introduzir a primeira letra do nome e, em seguida, prima **a** ou **b** para seleccionar o nome e o número que pretende marcar. Prima **OK**.

#### **Remarcação de Fax <sup>8</sup>**

Se estiver a enviar um fax manualmente e a linha estiver ocupada, prima **Remarc/Pausa** e, em seguida, **Iniciar Mono** ou **Iniciar Cor** para tentar novamente. Se quiser fazer uma segunda chamada para um número marcado recentemente, pode premir **Remarc/Pausa** e seleccionar um dos últimos 30 números da Lista de Chamadas Efectuadas.

**Remarc/Pausa** só funciona se tiver marcado a partir do painel de controlo. *Se enviar um fax automaticamente* e a linha estiver ocupada, o aparelho volta a marcar automaticamente até três vezes, em intervalos de cinco minutos.

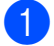

#### a Prima **Remarc/Pausa**.

- b Prima **a** ou **b** para seleccionar o número que pretende voltar a marcar. Prima **OK**.
- **3** Prima **A** ou ▼ para seleccionar Envie um fax. Prima **OK**.
	- d Prima **Iniciar Mono** ou **Iniciar Cor**.

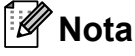

Na Transmissão em Tempo Real, a função de remarcação automática não funciona quando utiliza o vidro do digitalizador.

#### <span id="page-71-0"></span>**Histórico de Chamadas Efectuadas <sup>8</sup>**

Os últimos 30 números para os quais enviou um fax serão guardados no histórico de chamadas efectuadas. Pode seleccionar um destes números para enviar faxes, adicionar à Marcação Rápida ou apagar do histórico.

#### a Prima **Remarc/Pausa**.

Pode também seleccionar Numeros marcados se premir

(**Fax**).

- b Prima **a** ou **b** para escolher o número que pretende. Prima **OK**.
- **3** Efectue um dos seguintes procedimentos:
	- Para enviar um fax, prima **A** ou ▼ para seleccionar Envie um fax.

Prima **OK**.

Prima **Iniciar Mono** ou **Iniciar Cor**.

■ Se quiser memorizar o número, prima **a** ou **b** para seleccionar Adic. Marcação Rápida.

Prima **OK**.

(Consulte *[Memorizar Números de](#page-73-0)  [Marcação Rápida para Chamadas](#page-73-0)  Efectuadas* [na página 62](#page-73-0).)

■ Prima **A** ou **V** para seleccionar Apagar.

Prima **OK**.

Prima **1** para confirmar.

<span id="page-71-1"></span>d Prima **Parar/Sair**.

#### **Histórico de Identificação de Chamada <sup>8</sup>**

Esta função necessita do serviço de Identificação de Chamada disponibilizado por muitas companhias de telefones locais. (Consulte *[Identificação de Chamada](#page-64-1)* [na página 53](#page-64-1).)

O número, ou nome se disponível, dos últimos 30 faxes e chamadas telefónicas recebidos são guardados no histórico de Identificação de Chamada. Pode visualizar a lista ou seleccionar um destes números para enviar faxes, adicionar à Marcação Rápida ou apagar do histórico. Quando a trigésima primeira chamada entra no aparelho, substitui a informação sobre a primeira chamada.

Prima  $\begin{bmatrix} \mathbf{f} \\ \mathbf{f} \end{bmatrix}$  (Fax).

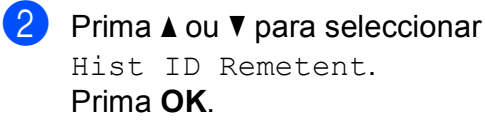
Prima **▲** ou ▼ para escolher o número que pretende. Prima **OK**.

Efectue um dos seguintes procedimentos:

> ■ Para enviar um fax, prima **A** ou ▼ para seleccionar Envie um fax.

Prima **OK**.

Prima **Iniciar Mono** ou **Iniciar Cor**.

Se quiser memorizar o número, prima **a** ou **b** para seleccionar Adic. Marcação Rápida.

Prima **OK**.

(Consulte *[Memorizar Números de](#page-74-0)  [Marcação Rápida a partir do](#page-74-0)  histórico de Identificação de Chamada* [na página 63.](#page-74-0))

■ Prima **A** ou **V** para seleccionar Apagar.

Prima **OK**.

Prima **1** para confirmar.

e Prima **Parar/Sair**.

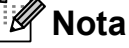

Pode imprimir a lista de Identificações de Chamada .

(Consulte *[Como imprimir um relatório](#page-80-0)* [na página 69.](#page-80-0))

# **Memorizar números <sup>8</sup>**

Pode configurar o aparelho para fazer os seguintes tipos de marcação fácil: Marcação Rápida e Grupos para distribuição de faxes. Quando marca um número de Marcação Rápida, o LCD indica o nome, se o tiver guardado, ou o número.

# **Nota**

Se ocorrer uma falha de energia, os números de Marcação Rápida memorizados não são eliminados.

#### **Memorizar uma pausa**

Prima **Remarc/Pausa** para estabelecer uma pausa de 3,5 segundos entre números. Se efectuar uma marcação para uma chamada internacional, pode premir **Remarc/Pausa** as vezes que desejar para aumentar a duração da pausa.

#### <span id="page-72-1"></span>**Memorizar Números de Marcação Rápida <sup>8</sup>**

Pode armazenar até 100 localizações de Marcação Rápida de 2 dígitos com um nome, tendo cada nome dois números. Quando marcar, apenas terá de premir algumas

teclas (Por exemplo: <sup>□□</sup> (Marc.Rápida), Busca, **OK**, o número de 2 dígitos, e **Iniciar Mono** ou **Iniciar Cor**).

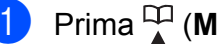

**1** Prima <sup>[1]</sup> (Marc.Rápida).

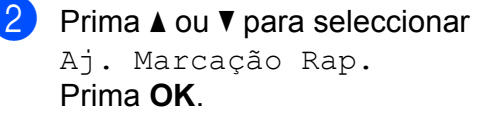

<span id="page-72-0"></span>**6** Prima **A** ou **v** para seleccionar a localização de Marcação Rápida onde pretende guardar o número. Prima **OK**.

- Efectue um dos seguintes procedimentos:
	- Introduza o nome (máximo de 16 caracteres) utilizando o teclado de marcação.

Prima **OK**.

(Para obter ajuda para a introdução de letras, consulte *[Introduzir Texto](#page-181-0)* [na página 170.](#page-181-0))

- Para memorizar o número sem um nome, prima **OK**.
- Introduza o número de fax ou telefone (até 20 dígitos). Prima **OK**.
- Efectue um dos seguintes procedimentos:
	- Introduza o segundo número de fax ou telefone (até 20 dígitos).

Prima **OK**.

- Se não quiser memorizar um segundo número, prima **OK**.
- Prima **A** ou ▼ para seleccionar Completo. Prima **OK**.
- Efectue um dos seguintes procedimentos:
	- Para memorizar outro número de Marcação Rápida, avance para o  $passo$   $\odot$ .
	- Para concluir a configuração, prima **Parar/Sair**.

#### **Memorizar Números de Marcação Rápida para Chamadas Efectuadas <sup>8</sup>**

Pode também memorizar números de marcação rápida a partir do histórico de Chamadas Efectuadas.

a Prima **Remarc/Pausa**. Pode também seleccionar Numeros marcados se premir

(**Fax**).

- b Prima **a** ou **b** para seleccionar o nome ou número que pretende memorizar. Prima **OK**.
- **3** Prima **A** ou **▼** para seleccionar Adic. Marcação Rápida. Prima **OK**.
- **4** Prima **A** ou ▼ para seleccionar a localização de Marcação Rápida onde pretende guardar o número. Prima **OK**.
- $\overline{5}$  Efectue um dos seguintes procedimentos:
	- Introduza o nome (máximo de 16 caracteres) utilizando o teclado de marcação.

Prima **OK**.

(Para obter ajuda para a introdução de letras, consulte *[Introduzir Texto](#page-181-0)* [na página 170.](#page-181-0))

- Para memorizar o número sem um nome, prima **OK**.
- **6** Prima OK para confirmar o número de fax ou telefone.
- $\overline{\phantom{a}}$  Efectue um dos seguintes procedimentos:
	- Introduza o segundo número de fax ou telefone (até 20 dígitos).

Prima **OK**.

- Se não quiser memorizar um segundo número, prima **OK**.
- **Prima ▲ ou ▼ para seleccionar** Completo. Prima **OK**.
- i Prima **Parar/Sair**.

#### <span id="page-74-0"></span>**Memorizar Números de Marcação Rápida a partir do histórico de Identificação de Chamada <sup>8</sup>**

Se possuir o serviço de Identificação de Chamada da sua companhia de telefone, também pode memorizar números de Marcação Rápida das chamadas recebidas no Histórico de Identificação de Chamada. (Consulte *[Identificação de Chamada](#page-64-0)* [na página 53.](#page-64-0))

- **b** Prima (**E** ) (Fax).
	- **Prima ▲ ou ▼ para seleccionar** Hist ID Remetent. Prima **OK**.
- **3** Prima ▲ ou ▼ para seleccionar o número que pretende memorizar. Prima **OK**.
- **4** Prima **A** ou **▼** para seleccionar Adic. Marcação Rápida. Prima **OK**.
- **b** Prima **A** ou **v** para seleccionar a localização de Marcação Rápida de 2 dígitos onde pretende guardar o número. Prima **OK**.
- **6** Efectue um dos seguintes procedimentos:
	- Introduza o nome (máximo de 16 caracteres) utilizando o teclado de marcação.

Prima **OK**.

(Para obter ajuda para a introdução de letras, consulte *[Introduzir Texto](#page-181-0)* [na página 170.](#page-181-0))

■ Para memorizar o número sem um nome, prima **OK**.

g Prima **OK** para confirmar o número de fax ou telefone.

- Efectue um dos seguintes procedimentos:
	- Introduza o segundo número de fax ou telefone (até 20 dígitos).

Prima **OK**.

- Se não quiser memorizar um segundo número, prima **OK**.
- i Prima **a** ou **b** para seleccionar Completo. Prima **OK**.
- j Prima **Parar/Sair**.

#### **Alterar nomes ou números de Marcação Rápida <sup>8</sup>**

Pode alterar um nome ou número de Marcação Rápida que já esteja memorizado.

- **1** Prima <sup>CD</sup> (Marc.Rápida).
- 
- **b** Prima **A** ou ▼ para seleccionar Aj. Marcação Rap. Prima **OK**.
- **3** Prima **A** ou **V** para seleccionar a localização de Marcação Rápida de 2 dígitos que pretende alterar. Prima **OK**.
- Efectue um dos seguintes procedimentos:
	- Prima **A** ou **V** para seleccionar Alterar. Prima **OK**.
	- Prima **A** ou  $\blacktriangledown$  para seleccionar Apagar. Prima **OK**. Prima **1** para confirmar. Avance para o passo  $\mathbf{\odot}$  $\mathbf{\odot}$  $\mathbf{\odot}$ .

**Nota**

*Como alterar o nome ou o número memorizado:*

Se quiser alterar um carácter, prima **d** ou **c** para posicionar o cursor por baixo do carácter e, em seguida, prima **Limpar/Voltar**. Volte a introduzir o carácter. **8**

 $\overline{6}$  Se pretender alterar o nome, prima **A** ou ▼ para seleccionar Nome, e, em seguida, prima  $\blacktriangleright$  e introduza o novo nome utilizando o teclado de marcação (até 16 caracteres). Prima **OK**.

(Consulte *[Introduzir Texto](#page-181-0)* [na página 170.](#page-181-0))

6 Se pretender alterar o primeiro número de Fax/Tel, prima **a** ou **b** para seleccionar Fax/Tel: e, em sequida, prima ► e introduza o novo número de fax ou telefone utilizando o teclado de marcação (até 20 dígitos).

#### **Nota**

Para localizações de Marcação Rápida, pode alterar Fax/Tel1: e Fax/Tel2:.

Prima ▲ ou ▼ para seleccionar Completo. Prima **OK**.

<span id="page-75-0"></span>h Prima **Parar/Sair**.

#### **Configurar grupos para distribuição <sup>8</sup>**

Os grupos, que podem ser memorizados numa localização de Marcação Rápida, permitem-lhe enviar a mesma mensagem de fax para vários números de fax premindo

apenas (**Marc.Rápida**), Busca, **OK**, a localização de 2 dígitos e **Iniciar Mono**. Em primeiro lugar, terá de memorizar cada número de fax numa localização de Marcação Rápida. Em seguida, pode incluilos como números no Grupo. Cada Grupo utiliza uma localização de Marcação Rápida. Pode ter até seis Grupos, ou atribuir até 198 num Grupo maior.

(Consulte *[Memorizar Números de Marcação](#page-72-1)  Rápida* [na página 61](#page-72-1) e *[Distribuição \(apenas](#page-45-0)  [monocromático\)](#page-45-0)* na página 34.)

- a Prima (**Marc.Rápida**).
	- b Prima **a** ou **b** para seleccionar Config. grupos. Prima **OK**.
- <span id="page-75-3"></span>**3** Prima **A** ou ▼ para seleccionar GRUPO1, GRUPO2, GRUPO3, GRUPO4, GRUPO5 ou GRUPO6 para o nome do Grupo no qual os números de fax vão ser memorizados. Prima **OK**.
- 4 Prima **A** ou ▼ para seleccionar a localização de Marcação Rápida de 2 dígitos à qual pretende adicionar o Grupo. Prima **OK**.
- <span id="page-75-1"></span>**b** Prima **A** ou **▼** para seleccionar Adicione um número. Prima **OK**.
- <span id="page-75-2"></span>**6** Para adicionar números ao grupo, prima **a** ou **b** para seleccionar Ordem alfabética ou Ordem numérica e **OK**. Prima **a** ou **b** para seleccionar um número e **OK**.
- <span id="page-76-0"></span>Efectue um dos seguintes procedimentos:
	- Para adicionar outro número ao grupo, r[e](#page-75-1)pita os passos  $\bigcirc$  a  $\bigcirc$ .
	- Se não pretender adicionar mais números ao grupo, prima **a** ou **b** para seleccionar Completo.

Prima **OK**.

- Efectue um dos seguintes procedimentos:
	- Para memorizar outro Grupo para distribuição, repita os passos  $\bigcirc$  $\bigcirc$  $\bigcirc$  a  $\bigcirc$  $\bigcirc$  $\bigcirc$ .
	- Para concluir a memorização de Grupos para distribuição, prima **Parar/Sair**.

## **Nota**

Pode imprimir uma lista de todos os números de Marcação Rápida. Os números de Grupo são assinalados na coluna GRUPO. (Consulte *[Relatórios](#page-79-0)* [na página 68.](#page-79-0))

#### **Alterar um nome do Grupo**

**Prima ↓ (Marc.Rápida).** 

- **Prima ▲ ou ▼ para seleccionar** Config. grupos. Prima **OK**.
- **8** Prima **A** ou **V** para seleccionar o nome do Grupo que pretende alterar. Prima **OK**.
- 4 Prima **A** ou ▼ para seleccionar Mudança Nome Grupo. Prima **OK**.

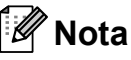

*Como alterar o nome ou o número memorizado:*

Se quiser alterar um carácter, prima **4** ou  $\triangleright$  para posicionar o cursor por baixo do carácter e, em seguida, prima **Limpar/Voltar**. Volte a introduzir o carácter.

- Introduza o novo nome (até 16 caracteres) utilizando o teclado de marcação. Prima **OK**. (Consulte *[Introduzir Texto](#page-181-0)* [na página 170](#page-181-0). Por exemplo, introduza NOVOS CLIENTES). Prima **A** ou ▼ para seleccionar Completo. Prima **OK**. g Prima **Parar/Sair**. **Apagar um Grupo Prima <sup>□□</sup> (Marc.Rápida).** b Prima **a** ou **b** para seleccionar Config. grupos. Prima **OK**. **8** Prima **▲** ou ▼ para seleccionar o Grupo que pretende apagar. Prima **OK**. **4** Prima **A** ou ▼ para seleccionar Apagar. Prima **OK**. Prima **1** para confirmar. e Prima **Parar/Sair**. **Apagar um número de um Grupo <sup>8</sup> Prima ↓ (Marc.Rápida).** b Prima **a** ou **b** para seleccionar Config. grupos. Prima **OK**. **6** Prima **▲** ou ▼ para seleccionar o Grupo que pretende alterar. Prima **OK**. Prima **A** ou ▼ para seleccionar o número que pretende apagar. Prima **OK**. Prima **1** para confirmar.
	- Prima **A** ou ▼ para seleccionar Completo. Prima **OK**.
	- f Prima **Parar/Sair**.

**65**

# **Combinar números de Marcação Rápida <sup>8</sup>**

Por vezes, pode querer seleccionar uma de várias operadoras de longa distância quando efectuar uma chamada. As tarifas podem variar em função da hora e do destino. Para beneficiar de tarifas mais baixas, pode memorizar os códigos de acesso das operadoras de longa distância e os números de cartões de crédito como números de Marcação Rápida. Pode memorizar estas sequências de marcação longas, dividindoas e configurando-as como números de Marcação Rápida separados com qualquer combinação. Pode até incluir a marcação manual utilizando o teclado de marcação. (Consulte *[Memorizar Números de Marcação](#page-72-1)  Rápida* [na página 61](#page-72-1).)

Por exemplo, pode ter memorizado "555" no número de Marcação Rápida: 03 e "7000" no número de marcação rápida: 02. Pode utilizar os dois para marcar "555-7000" se premir as seguintes teclas:

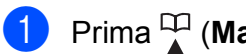

#### **1** Prima <sup>[1]</sup> (Marc.Rápida).

- **2** Prima **▲ ou ▼ para seleccionar** Busca. Prima **OK**.
- c Introduza **03**.
- **4** Prima **A** ou ▼ para seleccionar Marc.Rápida. Prima **OK**.
- **Prima ▲ ou ▼ para seleccionar Busca.** Prima **OK**.
- f Introduza **02**.

#### g Prima **Iniciar Mono** ou **Iniciar Cor**. Marque "555-7000".

Para alterar temporariamente um número, pode substituir parte do número com a marcação manual utilizando o teclado de marcação. Por exemplo, para alterar o número para 555-7001, pode

premir (**Marc.Rápida**), seleccionar Busca, premir **03** e, em seguida, premir **7001** utilizando o teclado de marcação.

# **Nota**

Se tiver de aguardar por outro tom ou sinal durante a sequência de marcação, crie uma pausa no número premindo **Remarc/Pausa**. Sempre que premir uma tecla, adiciona uma pausa de 3,5 segundos.

**9**

# **Imprimir Relatórios <sup>9</sup>**

# **Relatórios de fax <sup>9</sup>**

Tem de configurar o Relatório de verificação da transmissão e o Período utilizando as teclas **Menu**.

## **Relatório de verificação da transmissão <sup>9</sup>**

Pode utilizar o Relatório de verificação da transmissão como prova de envio de um fax. Este relatório indica a hora e a data da transmissão e se a transmissão foi bem sucedida (OK). Se seleccionar Lig ou Lig+Img, é impresso um relatório por cada fax que enviar.

Se enviar vários faxes para o mesmo destino, poderá ser necessário mais do que os números dos trabalhos para saber que faxes devem ser enviados de novo. Seleccione Lig+Img **ou** Desl+Img para imprimir uma secção da primeira página do fax no relatório para o ajudar a recordar.

Quando o Relatório de verificação da transmissão for configurado como Desl ou Desl+Img, o relatório só é impresso se houver um erro de transmissão, tendo sido impossível enviar o fax.

**Nota**

Se seleccionar Lig+Img ou Desl+Img, a imagem só aparece no Relatório de verificação da transmissão se a Transmissão em tempo real estiver desactivada. (Consulte *[Transmissão em](#page-48-0)  tempo real* [na página 37.](#page-48-0))

- a Prima **Menu**.
- **Prima ▲ ou ▼ para seleccionar Fax.** Prima **OK**.
- **3** Prima **▲** ou ▼ para seleccionar Repor Registos. Prima **OK**.
- 4 Prima **A** ou ▼ para seleccionar Relatório XMIT.
- **b** Prima **4** ou **b** para seleccionar Lig, Lig+Img, Desl ou Desl+Img. Prima **OK**.
- f Prima **Parar/Sair**.

#### **Histórico de Faxes (relatório de actividade) <sup>9</sup>**

Pode configurar o aparelho para imprimir um histórico em intervalos específicos (a cada 50 faxes, 6, 12 ou 24 horas, 2 ou 7 dias). Se configurar o intervalo para Desl, pode continuar a imprimir o relatório seguindo as instruções descritas em *[Como imprimir um](#page-80-1)  relatório* [na página 69](#page-80-1). A definição de fábrica é Todos os 50 Fax.

- a Prima **Menu**.
- **Prima A** ou  $\blacktriangledown$  para seleccionar Fax. Prima **OK**.
- **3** Prima **A** ou **▼** para seleccionar Repor Registos. Prima **OK**.
- Prima **A** ou ▼ para seleccionar Rel. Periodico.

**6** Prima ◀ ou ▶ para escolher um intervalo. Prima **OK**.

(Se seleccionar 7 dias, o LCD pede-lhe para seleccionar o primeiro dia para a contagem decrescente de 7 dias.)

■ 6, 12, 24 horas, 2 ou 7 dias

O aparelho imprime o relatório na hora escolhida e, em seguida, apaga todos os trabalhos da memória. Se a memória do aparelho ficar cheia com o máximo de 200 trabalhos antes de atingir a hora seleccionada, o aparelho imprime o Histórico mais cedo e elimina todos os trabalhos da memória. Se pretender imprimir um relatório suplementar antes da hora marcada, pode imprimi-lo sem eliminar os trabalhos da memória.

■ Todos os 50 Faxes

O aparelho imprime o Histórico quando o aparelho atinge os 50 trabalhos armazenados.

- **6** Introduza a hora de início da impressão no formato de 24 horas. Prima **OK**. (Por exemplo, introduza 19:45 para 7:45 PM.)
- g Prima **Parar/Sair**.

# <span id="page-79-0"></span>**Relatórios <sup>9</sup>**

Os seguintes relatórios estão disponíveis:

Verif. Transm.

Imprime um Relatório de verificação da transmissão relativo à última transmissão.

Lista de ajuda

Um lista de ajuda mostra como programar o aparelho.

Marcaç. Rápida

Uma lista dos nomes e números guardados na Marcação Rápida, por ordem alfabética ou numérica.

Fax Diário

Uma lista de informações sobre os últimos faxes recebidos e enviados. (TX: Transmissão.) (RX: Recepção.)

Defin Utilizor

Apresenta uma lista das configurações.

Config de Rede

Apresenta uma lista das configurações de Rede.

Hist ID Remetent

Apresenta uma lista das informações de Identificação de Chamada disponíveis para os últimos 30 faxes e chamadas recebidas.

# <span id="page-80-1"></span><span id="page-80-0"></span>**Como imprimir um relatório <sup>9</sup>**

**1** Prima Menu. **2** Prima **▲** ou ▼ para seleccionar Impr.relat. Prima **OK**. **3** Prima **A** ou ▼ para escolher o relatório pretendido. Prima **OK**. 4 (Apenas na Marcação Rápida) Prima **a** ou **b** para seleccionar Ordem alfabética ou

Ordem numérica. Prima **OK**.

- **6** Prima **Iniciar Mono**.
- **6** Prima **Parar/Sair**.

**10 Polling <sup>10</sup>**

# **Apresentação do polling <sup>10</sup>**

O polling permite-lhe configurar o aparelho para que outras pessoas possam receber os faxes que enviou e sejam elas que paguem a chamada. Permite também contactar o aparelho de fax de outra pessoa, receber um fax a partir desse aparelho e pagar a chamada. Para funcionar correctamente, a função de polling tem de ser configurada em ambos os aparelhos. Nem todos os aparelhos de fax são compatíveis com o polling.

# **Recepção por polling <sup>10</sup>**

A recepção por polling permite contactar outro aparelho de fax para receber um fax.

## **Configuração para receber por polling <sup>10</sup>**

- a Prima (**Fax**).
- **Prima ▲ ou ▼ para seleccionar** Rx polling.
- Prima  $\triangleleft$  ou  $\triangleright$  para seleccionar Standard. Prima **OK**.
- 4 Introduza o número de fax para o qual está a efectuar o polling.
- e Prima **Iniciar Mono** ou **Iniciar Cor**.

## **Configuração para receber por polling com código de segurança**

O polling codificado permite restringir o acesso aos documentos configurados para polling.

O polling codificado só funciona com aparelhos de fax Brother. Se pretender obter um fax a partir de um aparelho Brother codificado, tem de introduzir o código de segurança.

a Prima (**Fax**).

- **2** Prima **A** ou **▼** para seleccionar Rx polling.
- **63** Prima ◀ ou ▶ para seleccionar Codific. Prima **OK**.
- 4 Introduza um código de segurança de quatro dígitos. Este código é igual ao código de segurança do aparelho de fax para o qual está a efectuar o polling. Prima **OK**.
- **6** Introduza o número de fax para o qual está a efectuar o polling.
- f Prima **Iniciar Mono** ou **Iniciar Cor**.

## **Configuração para receber por polling programado <sup>10</sup>**

O polling programado permite configurar o aparelho para iniciar a recepção por polling posteriormente. Só pode configurar *uma* operação de polling programado.

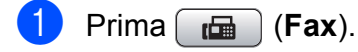

- **Prima ▲ ou ▼ para seleccionar** Rx polling.
- **Prima**  $\triangleleft$  **ou**  $\triangleright$  **para seleccionar** Timer. Prima **OK**.
- $\overline{4}$  Introduza a hora (no formato de 24 horas) em que pretende iniciar o polling. Por exemplo, introduza 21:45 para 9:45 PM. Prima **OK**.
- **b** Introduza o número de fax para o qual está a efectuar o polling.
- **6** Prima **Iniciar Mono** ou **Iniciar Cor**. O aparelho efectua a chamada de polling à hora introduzida.

## **Polling em sequência (apenas monocromático) <sup>10</sup>**

O polling em sequência permite pedir documentos a diversos aparelhos de fax numa única operação.

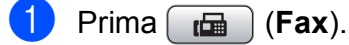

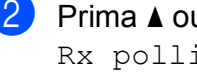

**Prima ▲ ou ▼ para seleccionar** Rx polling.

- **6** Prima ◀ ou ▶ para seleccionar Standard, Codific. ou Timer. Prima **OK**.
- $\overline{4}$  Efectue um dos seguintes procedimentos:
	- Se seleccionou Standard, prima **OK** [e](#page-83-0) avance para o passo **@**.
	- Se seleccionar Codific., prima **OK** e introduza um número com quatro dígitos. Prima OK, avanc[e](#page-83-0) para o passo **@**.
	- Se seleccionou Timer, prima OK e, em seguida, introduza a hora (no formato de 24 horas) em que pretende iniciar o polling. Prima OK, avanc[e](#page-83-0) para o passo **@**.

<span id="page-83-0"></span>**5** Prima **A** ou ▼ para seleccionar Multidifusão. Prima **OK**.

- <span id="page-83-1"></span> $\begin{matrix} 6 \end{matrix}$  Efectue um dos seguintes procedimentos:
	- Prima **A** ou **V** para seleccionar Adicione um número e introduza um número através do teclado de marcação.

Prima **OK**.

- Prima **A** ou **▼** para seleccionar Marc.Rápida e **OK**. Prima **a** ou **b** para seleccionar Ordem alfabética ou Ordem numérica e **OK**. Prima **a** ou **b** para seleccionar um número e **OK**.
- Depois de introduzir todos os números de [f](#page-83-1)ax repetindo o passo  $\bullet$ . prima **a** ou **b** para seleccionar Completo. Prima **OK**.

**8** Prima **Iniciar Mono**. O aparelho efectua o polling de cada número ou grupo para um documento.

Prima **Parar/Sair** enquanto o aparelho está a efectuar a marcação para cancelar o processo de polling.

Para cancelar todos os trabalhos de recepção por polling sequencial, consulte *[Verificar e cancelar tarefas em espera](#page-50-0)* [na página 39](#page-50-0).

# **Transmissão por polling (apenas monocromático) <sup>10</sup>**

A transmissão por polling permite configurar o aparelho para aguardar com um documento para que outro aparelho de fax possa efectuar a chamada e obtê-lo.

O documento é armazenado e pode ser recolhido por outro aparelho de fax até ser apagado da memória. (Consulte *[Verificar e](#page-50-0)  [cancelar tarefas em espera](#page-50-0)* na página 39.)

# **Configuração da transmissão por polling <sup>10</sup>**

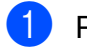

**a** Prima **(Fax**).

- Coloque o documento.
- Prima **▲** ou ▼ para seleccionar Tx polling.
- Prima ◀ ou ▶ para seleccionar Standard. Prima **OK**.
- **b** Prima **A** ou **v** para seleccionar uma configuração que pretenda alterar. Prima ◀ ou ▶ para seleccionar as configurações. Depois de cada configuração ser aceite, pode continuar a alterar mais configurações.
- 

#### <span id="page-84-1"></span>**6** Prima **Iniciar Mono**.

Se estiver a utilizar o vidro do digitalizador, o LCD pede-lhe para seleccionar uma das opções.

- Prima 1 para enviar outra página. Avance para o passo  $\odot$ .
- Prima **2** ou **Iniciar Mono** para enviar o documento.

<span id="page-84-0"></span>**8** Coloque a página seguinte no vidro do digitalizador e prima **OK**. Repita os passos  $\bigcirc$  $\bigcirc$  $\bigcirc$  e  $\bigcirc$  para cada página adicional. O aparelho envia o fax automaticamente.

## **Configuração da transmissão por polling com código de segurança**

O polling codificado permite restringir o acesso aos documentos configurados para polling.

O polling codificado só funciona com aparelhos de fax Brother. Se outra pessoa pretender obter um fax a partir do aparelho, terá de introduzir o código de segurança.

- **b** Prima (面) (Fax).
- 2 Coloque o documento.
- Prima **A** ou ▼ para seleccionar Tx polling.
- Prima ◀ ou ▶ para seleccionar Codific. Prima **OK**.
- Introduza um número de quatro dígitos. Prima **OK**.
- **6** Prima **▲** ou ▼ para seleccionar uma configuração que pretenda alterar. Prima ◀ ou ▶ para seleccionar as configurações. Depois de cada configuração ser aceite, pode continuar a alterar mais configurações.

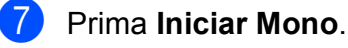

Capítulo 10

# **Secção III**

# $C$ opiar

**[Fazer cópias](#page-87-0)** 76

<span id="page-87-0"></span>**11 Fazer cópias <sup>11</sup>**

# **Como copiar**

# **Activar o Modo cópia**

# Se pretender efectuar uma cópia, prima

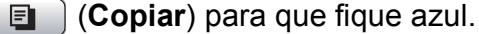

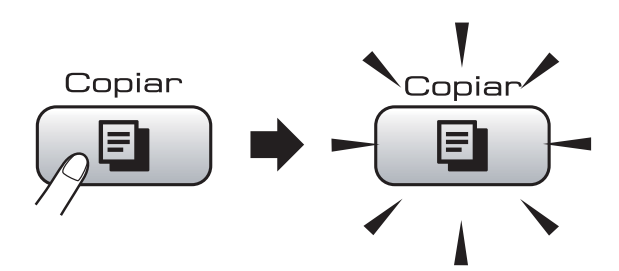

#### O LCD mostra:

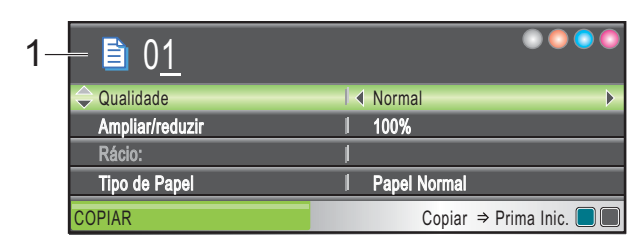

#### **1 N.º de Cópias**

Pode introduzir o número de cópias que pretender utilizando o teclado de marcação.

#### Prima **a** ou **b** para percorrer as opções de tecla **Copiar**.

- Qualidade (Consulte [página 77](#page-88-0).)
- Ampliar/reduzir (Consulte [página 78.](#page-89-0))
- Tipo de Papel (Consulte [página 80](#page-91-0).)
- Tam. de Papel (Consulte [página 81](#page-92-0).)
- Brilho (Consulte [página 80.](#page-91-1))
- Contraste (Consulte [página 80](#page-91-2).)
- Empil/ord. (Consulte [página 80](#page-91-3).)
- Formato Pág. (Consulte [página 78](#page-89-1).)
- Copiar Livro (Consulte [página 81](#page-92-1).)
- Copiar Marca (Consulte [página 81](#page-92-2).)
- Config Predefin. (Consulte [página 83.](#page-94-0))

Defin. Fábrica (Consulte [página 83](#page-94-1).) Quando a opção pretendida estiver realçada, prima **OK**.

#### **Nota**

- O modo predefinido é o modo Fax. Pode alterar o período de tempo que o aparelho permanece no Modo cópia após a última operação de cópia. (Consulte *[Modo](#page-34-0)  temporizado* [na página 23.](#page-34-0))
- As funções Copiar Livro e Copiar Marca são suportadas por

tecnologia da Reallusion, Inc.

## **Efectuar uma cópia única**

Prima **E** (Copiar).

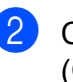

- Coloque o documento. (Consulte *[Colocar documentos](#page-31-0)* [na página 20.](#page-31-0))
- c Prima **Iniciar Mono** ou **Iniciar Cor**.

# **Fazer cópias múltiplas**

Pode fazer até 99 cópias de uma só vez.

- **Prima** *<u>E</u>* **(Copiar).**
- Coloque o documento. (Consulte *[Colocar documentos](#page-31-0)* [na página 20.](#page-31-0))
- **3** Introduza o número de cópias pretendidas.
- d Prima **Iniciar Mono** ou **Iniciar Cor**.

#### **Nota**

Para ordenar as cópias, prima **a** ou **b** para seleccionar Empil/ord. (Consulte *[Ordenar cópias utilizando o ADF](#page-91-3)* [na página 80.](#page-91-3))

# **Parar a cópia**

Para parar a cópia, prima **Parar/Sair**.

# **Configurações de cópia**

Pode alterar temporariamente as configurações de cópia para as cópias seguintes.

O aparelho volta às configurações predefinidas após 1 minuto ou se o Modo Temporizado fizer o aparelho voltar ao modo Fax. (Consulte *[Modo temporizado](#page-34-0)* [na página 23.](#page-34-0))

Se tiver terminado de configurar as opções, prima **Iniciar Mono** ou **Iniciar Cor**.

Se pretender seleccionar mais configurações, prima **a** ou **b**.

# **Nota**

Pode guardar as configurações de cópia que utiliza frequentemente, especificando-as como predefinidas. Estas configurações são utilizadas até as alterar de novo. (Consulte *[Estabelecer](#page-94-0)  [alterações como uma nova predefinição](#page-94-0)* [na página 83.](#page-94-0))

#### <span id="page-88-0"></span>**Alterar velocidade e qualidade da cópia <sup>11</sup>**

Tem à sua disposição várias configurações de qualidade. A definição de fábrica é Normal.

■ Rápido

Utilização de velocidade de cópia rápida e montante de tinta reduzido. É utilizado para poupar tempo (documentos a rever, documentos grandes ou várias cópias).

Normal

Normal é o modo recomendado para as impressões normais. Produz uma boa qualidade de cópia a uma boa velocidade.

■ Melhor

Utilize este modo para copiar imagens precisas, tais como fotografias. Este modo proporciona a resolução mais elevada e a velocidade mais reduzida.

- Prima **E** (Copiar).
- Coloque o documento.
- Introduza o número de cópias pretendidas.
- **Prima ▲ ou ▼ para seleccionar** Qualidade.
- **5** Prima **4 ou > para seleccionar** Rápido, Normal ou Melhor. Prima **OK**.
- Se não pretender fazer mais alterações, prima **Iniciar Mono** ou **Iniciar Cor**.

## <span id="page-89-0"></span>**Ampliar ou reduzir a imagem copiada <sup>11</sup>**

Pode seleccionar um rácio de ampliação ou redução. Se seleccionar Ajustar à Pág., o aparelho ajusta automaticamente para o tamanho de papel que definir.

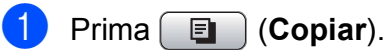

- Coloque o documento.
- Introduza o número de cópias pretendidas.
- **Prima ▲ ou ▼ para seleccionar** Ampliar/reduzir.
- **b** Prima **4** ou **b** para seleccionar 100%, Ampliar, Reduzir, Ajustar à Pág. ou Persnl(25-400%).
- 6 Efectue um dos sequintes procedimentos:
	- Se seleccionou Ampliar ou Reduzir, prima **OK** e prima **d** ou **c** para seleccionar o rácio de ampliação ou redução que pretende. Prima **OK**.
	- Se seleccionou Persnl(25-400%), prima **OK** e, em seguida, introduza um rácio de ampliação ou redução de 25% a 400%. Prima **OK**.
	- Se seleccionou 100% ou Ajustar à Pág., avance para o passo  $\bullet$ .

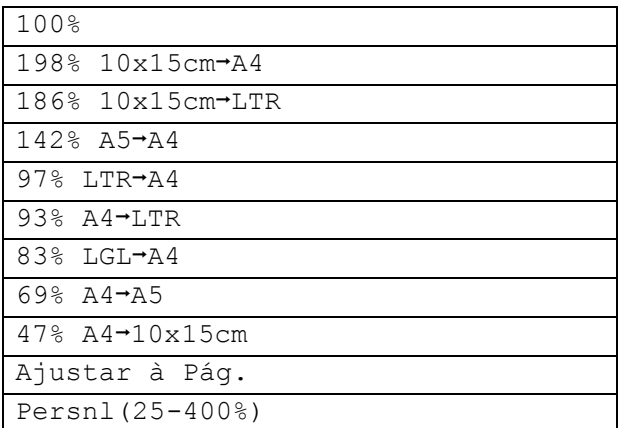

<span id="page-89-2"></span>Se não pretender fazer mais alterações, prima **Iniciar Mono** ou **Iniciar Cor**.

#### **Nota**

- A opção Formato Pág. não está disponível com Ampliar/reduzir.
- As opções Copiar Livro, Ordem e Copiar Marca não estão disponíveis com Ajustar à Pág.
- A opção Ajustar à Pág. não funciona devidamente se o documento do vidro do digitalizador for inclinado mais de 3 graus. Utilize as guias do documento do lado esquerdo e superior para colocar o documento no canto superior esquerdo, com o documento virado para baixo no vidro do digitalizador.
- A opção Ajustar à Pág. não está disponível para um documento com tamanho Legal.

## <span id="page-89-1"></span>**Efectuar cópias N em 1 ou um poster (Esquema de Página) 11**

A função cópia N em 1 pode ajudar a poupar papel deixando-o copiar duas ou quatro páginas numa página impressa.

Pode também criar um poster. Quando utiliza a função de poster, o aparelho divide o documento em secções e, em seguida, amplia as secções para que possam ser agrupadas num poster. Se desejar imprimir um poster, utilize o vidro do digitalizador.

#### **Importante**

- Certifique-se de que o tamanho do papel está configurado como Letter ou A4.
- Não pode utilizar a função Ampliar/reduzir com as funções N em 1 e Poster.
- Se estiver a fazer várias cópias a cores, a função de cópia N em 1 não está disponível.
- $\blacksquare$  (V) significa Vertical e (H) significa Horizontal.
- Só pode efectuar uma cópia de poster de cada vez.

# **Nota**

As opções Copiar Marca, Copiar Livro, Ordem e Ampliar/reduzir não estão disponíveis com Formato Pág.

#### **1** Prima **E** (Copiar).

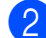

Coloque o documento.

- Introduza o número de cópias pretendidas.
- **4** Prima **▲** ou ▼ para seleccionar Formato Pág.
- **b** Prima **4** ou **b** para seleccionar Desl(1 em 1), 2 em 1 (V), 2 em 1 (H), 4 em 1 (V), 4 em 1 (H) ou Poster(3 x 3). Prima **OK**.
- 6 Se não pretender fazer mais alterações, prima **Iniciar Mono** ou **Iniciar Cor** para digitalizar a página.

Se tiver colocado um documento no ADF ou estiver a criar um poster, o aparelho digitaliza as páginas e começa a imprimir.

**Se estiver a utilizar o vidro do digitalizador, avance para o passo** [g](#page-90-0)**.**

- <span id="page-90-0"></span> $\bigtriangledown$  Depois de o aparelho digitalizar a página, prima **1** para digitalizar a página seguinte.
- <span id="page-90-1"></span>**8** Coloque a página seguinte no vidro do digitalizador. Prima **OK**. Repita os passos  $\bigcirc$  $\bigcirc$  $\bigcirc$  e  $\bigcirc$  para cada

página do esquema.

<sup>9</sup> Depois de todas as páginas terem sido digitalizadas, prima **2** para concluir.

**Coloque o documento com a face virada na direcção mostrada em baixo.**

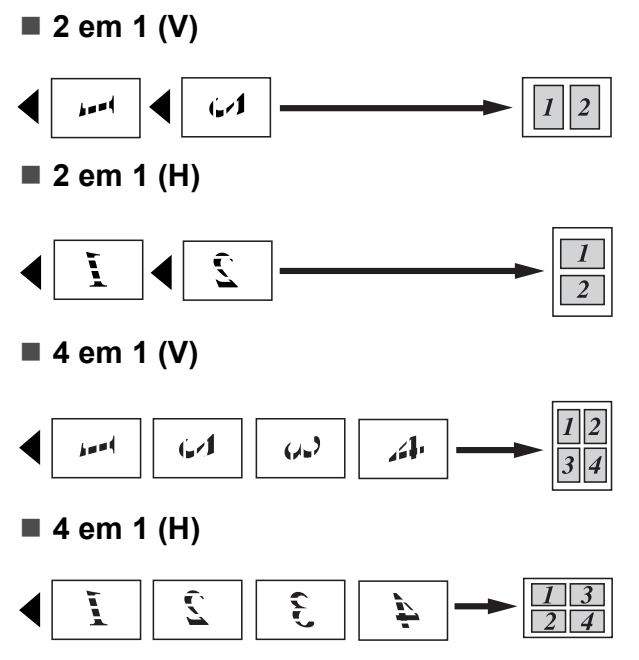

#### ■ Poster (3 x 3)

Pode criar uma cópia de uma fotografia em tamanho de poster.

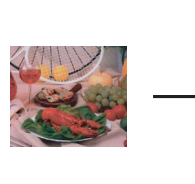

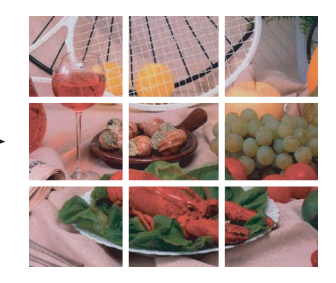

**11**

## <span id="page-91-3"></span>**Ordenar cópias utilizando o ADF**

Pode ordenar várias cópias. As páginas serão ordenadas pela sequência 321, 321, 321 e assim sucessivamente.

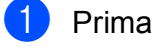

- Prima **[6]** (Copiar).
- **Coloque o documento.**
- c Introduza o número de cópias pretendidas.
- 4 Prima **A** ou ▼ para seleccionar Empil/ord.
- **b** Prima **4 ou > para seleccionar** Ordem. Prima **OK**.
- $\boxed{6}$  Se não pretender fazer mais alterações, prima **Iniciar Mono** ou **Iniciar Cor**.

# **Nota**

As opções Ajustar à Pág., Formato Pág. e Copiar Livro não estão disponíveis com Ordem.

# Ajustar o brilho e o contraste

#### <span id="page-91-1"></span>**Brilho <sup>11</sup>**

Pode ajustar o brilho da cópia para tornar as cópias mais claras ou escuras.

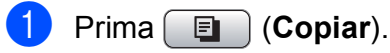

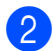

- Coloque o documento.
- **8** Introduza o número de cópias pretendidas.
- **4** Prima **A** ou ▼ para seleccionar Brilho.
- **6** Prima ◀ ou ▶ para tornar uma cópia mais clara ou escura. Prima **OK**.
- 6 Se não pretender fazer mais alterações, prima **Iniciar Mono** ou **Iniciar Cor**.

#### <span id="page-91-2"></span>**Contraste <sup>11</sup>**

Pode regular o contraste da cópia para ajustar a nitidez ou vivacidade da imagem.

- **Prima E** (Copiar).
- Coloque o documento.
- c Introduza o número de cópias pretendidas.
- Prima **▲** ou ▼ para seleccionar Contraste.
- **6** Prima ◀ ou ▶ para alterar o contraste. Prima **OK**.
- **6** Se não pretender fazer mais alterações, prima **Iniciar Mono** ou **Iniciar Cor**.

# **Opções de Papel <sup>11</sup>**

#### <span id="page-91-0"></span>**Tipo de Papel**

Se estiver a copiar em papel especial, configure o aparelho para o tipo de papel que está a utilizar para obter a melhor qualidade de impressão.

- Prima **E** (Copiar).
- - Coloque o documento.
- Introduza o número de cópias pretendidas.
- **4** Prima **A** ou ▼ para seleccionar Tipo de Papel.
- **b** Prima ◀ ou ▶ para seleccionar Papel Normal, Papel Revestido, Brother BP71, Outro Glossy ou Transparência. Prima **OK**.
- **6** Se não pretender fazer mais alterações, prima **Iniciar Mono** ou **Iniciar Cor**.

#### <span id="page-92-0"></span>**Tamanho do Papel**

Se copiar em papel diferente do tamanho A4, é preciso alterar a configuração do tamanho do papel. Pode copiar apenas em papel Letter, Legal, A4, A5 ou Foto 10 cm  $\times$  15 cm.

**d** Prima **E** (Copiar).

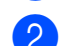

- Coloque o documento.
- c Introduza o número de cópias pretendidas.
- **Prima ▲ ou ▼ para seleccionar** Tam. de Papel.
- **b** Prima ◀ ou ▶ para seleccionar A4, A5, 10x15cm, Letter ou Legal. Prima **OK**.
- 6 Se não pretender fazer mais alterações, prima **Iniciar Mono** ou **Iniciar Cor**.

## <span id="page-92-1"></span>**Copiar Livro**

A cópia de livro corrige as margens escuras e inclinações. O aparelho pode corrigir os dados automaticamente ou o utilizador pode efectuar correcções específicas.

Se utilizar esta configuração, utilize o vidro do digitalizador.

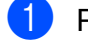

**b** Prima **E** (Copiar).

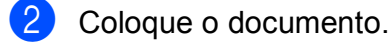

- Introduza o número de cópias pretendidas.
- **Prima ▲ ou ▼ para seleccionar** Copiar Livro.
- $\blacktriangleright$  Efectue um dos sequintes procedimentos:
	- Se pretender corrigir os dados por si próprio, prima **d** ou **c** para seleccionar Liga (Antever).

Prima **Iniciar Mono** ou **Iniciar Cor** e avance para o passo  $\odot$ .

■ Se pretender que o aparelho corrija os dados automaticamente, prima d ou **c** para seleccionar Lig e avance para o passo  $\bullet$ .

<span id="page-92-3"></span>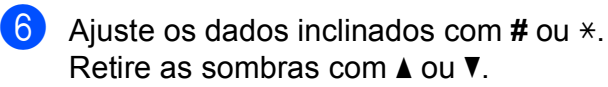

<span id="page-92-4"></span>Se tiver terminado as correcções, prima **Iniciar Mono** ou **Iniciar Cor**.

#### **Nota**

A opção Copiar Livro não está disponível com Formato Pág., Ordem, Ajustar à Pág. ou Copiar Marca.

## <span id="page-92-2"></span>**Copiar Marca de água**

Pode colocar um logótipo ou texto no documento como uma marca de água. Pode seleccionar um dos modelos de marca, dados de cartões multimédia ou unidade de memória USB Flash ou dados digitalizados.

# **Nota**

A opção Copiar Marca não está disponível com Ajustar à Pág., Formato Pág. e Copiar Livro.

#### **Utilizar um modelo <sup>11</sup>**

- Prima  $[ \quad \blacksquare \quad ]$  (**Copiar**).
- Coloque o documento.
- Introduza o número de cópias pretendidas.
- Prima **A** ou ▼ para seleccionar Copiar Marca. Prima **OK**.
- **Prima**  $\triangleleft$  **ou**  $\triangleright$  **para seleccionar** Lig.
- **6** Prima **▲** ou **v** para seleccionar Definição Actual. Prima **OK**.
- **Prima A ou V para seleccionar Modelo.** Prima **OK**.
- 8 Altere as configurações das opções apresentadas no LCD, se for necessário.
- Se não pretender fazer mais alterações, prima **Iniciar Mono** ou **Iniciar Cor**.

**11**

#### **Utilizar dados de cartões de memória e unidades de memória USB Flash <sup>11</sup>**

- **Prima E** (Copiar).
- **Coloque o documento.**
- **3** Introduza o número de cópias pretendidas.
- **Prima ▲ ou ▼ para seleccionar** Copiar Marca. Prima **OK**.
- **6** Prima **4** ou **C** para seleccionar Lig.
- **6** Prima **A** ou ▼ para seleccionar Definição Actual. Prima **OK**.
- g Introduza um cartão multimédia ou unidade de memória USB Flash. Prima **a** ou **b** para seleccionar Suporte.
- **8** Prima OK e, em seguida, prima ◀ ou ▶ para seleccionar os dados que pretende utilizar para a marca de água.
- **i 9** Prima **OK** e altere as configurações adicionais nas opções apresentadas no LCD.
- **10** Se não pretender fazer mais alterações, prima **Iniciar Mono** ou **Iniciar Cor**.

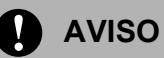

NÃO retire o cartão de memória nem a unidade de memória USB Flash enquanto a tecla **Photo Capture** estiver intermitente para não danificar o cartão, a unidade de memória USB Flash ou os dados neles armazenados.

#### **Utilizar documento de papel digitalizado como marca <sup>11</sup>**

- Prima **E** (Copiar).
- Introduza o número de cópias pretendidas.
- **8** Prima **A** ou ▼ para seleccionar Copiar Marca. Prima **OK**.
- **4** Prima ◀ ou ▶ para seleccionar Lig.
- **6** Prima **A** ou ▼ para seleccionar Definição Actual. Prima **OK**.
- **6** Prima **▲** ou ▼ para seleccionar Digitalizar. Prima **OK**, e coloque a página que pretende utilizar como marca de água no vidro do digitalizador.
	-
- **Z** Prima **Iniciar Mono** ou **Iniciar Cor**.
- 8 Retire o documento da marca de água que digitalizou e coloque o documento que pretende copiar.
- **i** Prima **4** ou **b** para alterar a Transparência da marca de água. Prima **OK**.
- 10 Se não pretender fazer mais alterações, prima **Iniciar Mono** ou **Iniciar Cor**.

#### **Nota**

Não pode ampliar ou reduzir a marca de água digitalizada.

#### <span id="page-94-0"></span>**Estabelecer alterações como uma nova predefinição <sup>11</sup>**

Pode guardar as definições de cópia para Qualidade, Ampliar/reduzir, Brilho, Contraste ou Formato Pág. que usar mais frequentemente definindo-as como valores predefinidos. Estas configurações são utilizadas até as alterar de novo.

**d** Prima **E** (Copiar).

- **2** Prima **A** ou **▼** para escolher uma nova configuração. Prima **OK**. Repita este passo para cada configuração que pretenda alterar.
- **63** Depois de alterar a última configuração, prima **a** ou **b** para seleccionar Config Predefin. Prima **OK**.
- **Prima 1 para seleccionar** Sim.
- e Prima **Parar/Sair**.

#### <span id="page-94-1"></span>**Restaurar todas as configurações de fábrica <sup>11</sup>**

Pode restaurar todas as configurações alteradas para as definições de fábrica. Estas configurações são utilizadas até as alterar de novo.

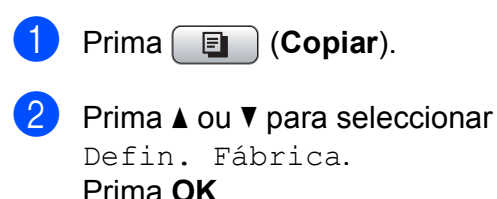

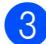

**Prima 1 para seleccionar** Sim.

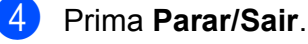

# **Mensagem "Memória Cheia" <sup>11</sup>**

Se aparecer a mensagem Memória Cheia durante a digitalização de documentos, prima **Parar/Sair** para cancelar ou **Iniciar Mono** ou **Iniciar Cor** para copiar as páginas digitalizadas.

Terá de apagar alguns trabalhos da memória para poder continuar.

Para libertar mais memória, efectue o seguinte:

- Desligue Receber memória. (Consulte *[Desligar operações de Receber memória](#page-57-0)* [na página 46.](#page-57-0))
- Imprima os faxes que estão na memória. (Consulte *[Imprimir um fax a partir da](#page-59-0)  memória* [na página 48](#page-59-0).)

Quando receber uma mensagem Memória Cheia, pode fazer cópias se imprimir os faxes recebidos existentes na memória para restaurar a memória para os 100%.

Capítulo 11

# **Secção IV**

# **Impressão Directa de Fotos**

**[Imprimir fotografias a partir de um cartão de](#page-97-0)  memória ou unidade de memória USB Flash** 86 **[Imprimir fotos a partir de uma câmara](#page-116-0)** 105

# <span id="page-97-0"></span>**12 Imprimir fotografias a partir de um cartão de memória ou unidade de memória USB Flash <sup>12</sup>**

# **Operações PhotoCapture Center™ <sup>12</sup>**

## **Imprimir a partir de uma unidade de memória USB Flash sem um PC**

Mesmo que o aparelho não esteja ligado ao computador, pode imprimir fotos directamente a partir do cartão da câmara digital ou de uma unidade de memória USB Flash. (Consulte *[Imprimir imagens](#page-100-0)* [na página 89](#page-100-0).)

## **Digitalizar para um cartão de memória ou uma unidade de memória USB Flash sem um computador <sup>12</sup>**

Pode digitalizar documentos e guardá-los directamente num cartão de memória ou unidade de memória USB Flash. (Consulte *[Digitalizar para cartão de memória ou](#page-113-0)  [unidade USB Flash](#page-113-0)* na página 102.)

## **Utilizar o PhotoCapture Center™ a partir do computador <sup>12</sup>**

Pode aceder a um cartão de memória ou a uma unidade de memória USB Flash que estejam inseridos na parte frontal do aparelho a partir do computador.

(Consulte *PhotoCapture Center*™ para

Windows® ou *Configuração Remota e* 

*PhotoCapture Center*™ para Macintosh® no Manual do Utilizador de Software incluído no CD-ROM.)

## **Utilizar um cartão de memória ou uma unidade de memória USB Flash <sup>12</sup>**

O aparelho Brother tem unidades multimédia (ranhuras) para utilizar com as seguintes câmaras digitais: CompactFlash®, Memory Stick<sup>®</sup>, Memory Stick Pro™, SD, SDHC, xD-Picture Card™ e unidades de memória USB Flash.

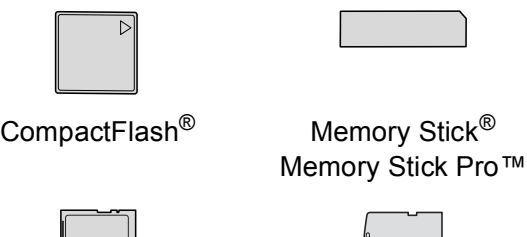

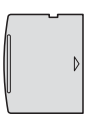

SD, SDHC xD-Picture Card™

 $\| \ \ \|$ 

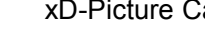

22 mm ou menos

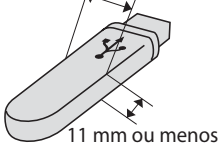

Unidade de memória USB Flash

- miniSD™ pode ser utilizado com o adaptador miniSD™.
- microSD pode ser utilizado com um adaptador de microSD.
- Memory Stick Duo<sup>™</sup> pode ser utilizado com o adaptador Memory Stick Duo™.
- Memory Stick Pro Duo<sup>™</sup> pode ser utilizado com o adaptador Memory Stick Pro Duo™.
- Memory Stick Micro (M2) pode ser utilizado com um adaptador de Memory Stick Micro (M2).
- Os adaptadores não são fornecidos com o aparelho. Contacte outro fornecedor para os adaptadores.

A função PhotoCapture Center™ permite-lhe imprimir fotos digitais com a câmara digital em alta resolução para obter a melhor qualidade de impressão.

## **Estrutura da pasta do cartão de memória ou da unidade de memória USB Flash <sup>12</sup>**

O aparelho foi concebido para ser compatível com ficheiros de imagem das câmaras digitais modernas, cartões de memória e unidades de memória USB Flash. No entanto, leia as indicações abaixo para evitar erros:

- A extensão do ficheiro de imagem deve ser .JPG (outras extensões tais como .JPEG,.TIF, .GIF, etc. não serão reconhecidas).
- A impressão com PhotoCapture Center™ tem de ser feita separadamente das operações de PhotoCapture Center™ que utilizam o computador. (Não são permitidas operações simultâneas.)
- O IBM Microdrive™ não é compatível com o aparelho.
- O aparelho pode ler até 999 ficheiros num cartão de memória ou numa unidade de memória USB Flash.
- O CompactFlash<sup>®</sup> Tipo II não é suportado.
- Este produto suporta xD-Picture Card™ Tipo M / Tipo M<sup>+</sup> / Tipo H (Grande Capacidade).
- O formato do ficheiro DPOF dos cartões de memória tem de ser um formato DPOF válido. (Consulte *[Impressão DPOF](#page-107-0)* [na página 96.](#page-107-0))

Tenha atenção ao seguinte:

- Quando imprimir com **Imprimir Índice** ou **Imprimir Imagem**, o PhotoCapture Center™ imprime todas as imagens válidas, mesmo se uma ou mais estiverem corrompidas. As imagens corrompidas não será imprimidas.
- (Utilizadores de cartões de memória)

O aparelho foi concebido para ler cartões de memória que tenham sido formatados por uma câmara digital.

Quando uma câmara digital formata um cartão de memória, cria uma pasta especial para a qual copia os dados da imagem. Se for necessário alterar os dados de imagem guardados num cartão de memória com o computador, sugerimos que não altere a estrutura da pasta criada pela câmara digital. Quando guarda ficheiros de imagem novos ou modificados num cartão de memória, sugerimos que utilize a mesma pasta utilizada pela câmara digital. Se os dados não são guardados na mesma pasta, o aparelho pode não conseguir ler o ficheiro ou imprimir a imagem.

 (Utilizadores de unidades de memória USB Flash)

Este aparelho é compatível com unidades de memória USB Flash que tenham sido formatadas pelo Windows®.

# **Como começar**

Introduza com firmeza um cartão de memória ou unidade de memória USB Flash na ranhura correcta.

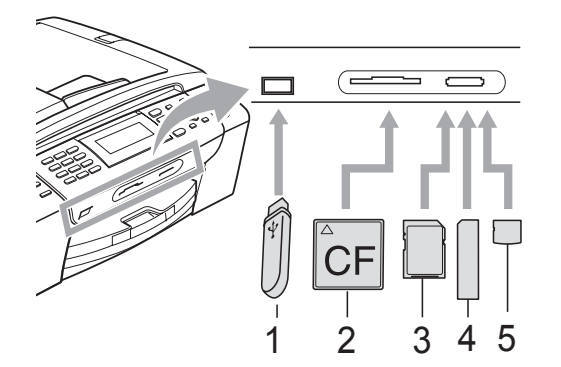

- **1 Unidade de memória USB Flash**
- **2 CompactFlash®**
- **3 SD, SDHC**
- **4 Memory Stick®, Memory Stick Pro™**
- **5 xD-Picture Card™**

# **AVISO**

A interface directa USB suporta apenas uma unidade de memória USB Flash, uma câmara compatível com PictBridge ou uma câmara digital que utilize o armazenamento em massa USB padrão. Não são suportados quaisquer outros dispositivos USB.

**Photo Capture** principais indicações:

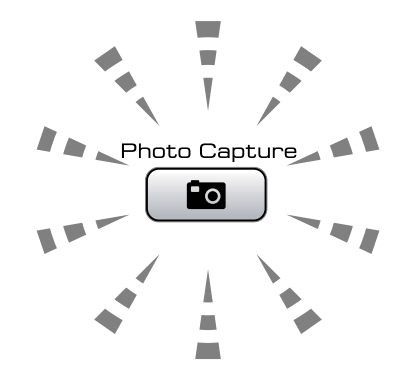

- **Photo Capture** indicador aceso, o cartão de memória ou unidade de memória USB Flash está inserido correctamente.
- **Photo Capture** indicador desligado, o cartão de memória ou unidade de memória USB Flash não está inserido correctamente.
- **Photo Capture** indicador intermitente, o cartão de memória ou unidade de memória USB Flash está a ser lido ou escrito.

#### **AVISO**

NÃO retire o cabo de alimentação nem o cartão multimédia da unidade (ranhura) ou da interface directa USB enquanto o aparelho estiver a ler ou a escrever no cartão (a tecla **Photo Capture** está intermitente). **Perderá os dados ou danificará o cartão.**

O aparelho só consegue ler um dispositivo de cada vez.

# **Activar o modo PhotoCapture**

Depois de inserir o cartão de memória ou a unidade de memória, prima a tecla

**Fo** (Photo Capture) para que fique azul e para que as opções do PhotoCapture apareçam no LCD.

#### O LCD mostra:

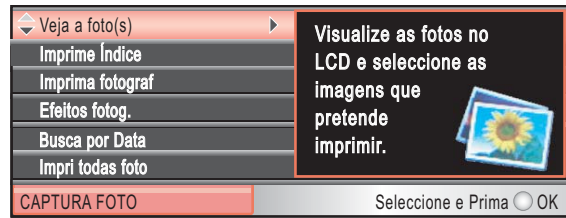

Prima **a** ou **b** para percorrer as opções de teclas do PhotoCapture.

- Veja a foto(s) (Consulte [página 89](#page-100-1).)
- Imprime Índice (Consulte [página 90](#page-101-0).)
- Imprima fotograf (Consulte [página 90.](#page-101-1))
- Efeitos fotog. (Consulte [página 91](#page-102-0).)
- Busca por Data (Consulte [página 94](#page-105-0).)
- Impri todas foto (Consulte [página 95.](#page-106-0))
- Apres. Diapositiv (Consulte [página 95.](#page-106-1))
- Enquadramento (Consulte [página 96](#page-107-1).)

#### **Nota**

Se a câmara digital suportar impressão DPOF, consulte *[Impressão DPOF](#page-107-0)* [na página 96.](#page-107-0)

Quando a opção pretendida estiver realçada, prima **OK**.

# <span id="page-100-0"></span>**Imprimir imagens**

# <span id="page-100-1"></span>**Ver Fotografia(s)**

Pode pré-visualizar as fotografias no LCD antes de as imprimir. Se as fotografias forem ficheiros grandes, pode ter de aguardar algum tempo até que uma fotografia apareça no LCD.

**1** Certifique-se de que colocou o cartão de memória ou unidade de memória USB Flash na ranhura correcta. Prima (**Photo Capture**).

**Prima ▲ ou ▼ para seleccionar** Veja a foto(s). Prima **OK**.

<span id="page-100-2"></span>Prima  $\triangleleft$  ou  $\triangleright$  para escolher a foto.

#### **Nota**

Em vez de percorrer as fotos, pode utilizar o teclado de marcação para introduzir o número da imagem a partir da página de índice. (Consulte *[Impressão do Índice](#page-101-0)  (Miniaturas)* [na página 90](#page-101-0).)

<span id="page-100-3"></span>

d Prima **a** ou **b** para aumentar ou diminuir o número de cópias.

Repita o passo  $\bigcirc$  $\bigcirc$  $\bigcirc$  e o passo  $\bigcirc$  até ter escolhido todas as fotos.

#### M **Nota**

Prima **Limpar/Voltar** para voltar ao nível anterior.

Depois de ter escolhido todas as fotos, efectue um dos seguintes procedimentos:

- Prima **OK** e altere as configurações de impressão. (Consulte [página 97](#page-108-0).)
- Se não pretender alterar as configurações, prima **Iniciar Cor** para imprimir.

### <span id="page-101-0"></span>**Impressão do Índice (Miniaturas)**

O PhotoCapture Center™ atribui números às imagens (tais como N.º1, N.º2, N.º3, etc.).

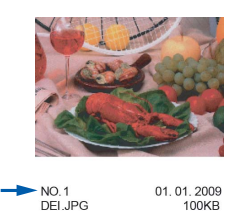

O PhotoCapture Center™ utiliza estes números para identificar cada fotografia. Pode imprimir uma página com miniaturas para mostrar todas as imagens no cartão de memória ou na unidade de memória USB Flash.

#### **Nota**

Na folha com o índice, só são impressos correctamente os nomes de ficheiros que tenham 8 ou menos caracteres.

Coloque o cartão de memória ou unidade de memória USB Flash na ranhura correcta.

Prima (**Photo Capture**).

**Prima ▲ ou ▼ para seleccionar** Imprime Índice. Prima **OK**.

**8** Prima **A** ou **▼** para seleccionar Form. Esquema. Prima < ou > para seleccionar 6 imagens/Linha ou 5 imagens/Linha. Prima **OK**.

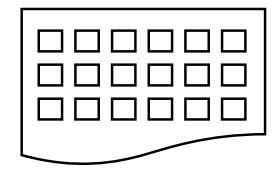

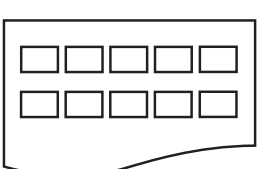

6 imagens/Linha 5 imagens/Linha Prima **OK**.

A impressão com 5 imagens/Linha será mais lenta do que com 6 imagens/Linha, mas a qualidade será superior.

- Efectue um dos sequintes procedimentos:
	- Prima **A** ou **V** para seleccionar Tipo de Papel e prima **d** ou **c** para seleccionar o tipo de papel que está utilizar Papel Normal, Papel Revestido, Brother BP71 ou Outro Glossy.

#### Prima **OK**.

- Prima **A** ou **V** para seleccionar Tam. de Papel e prima **d** ou **c** para seleccionar o tamanho de papel que está utilizar A4 ou Letter. Prima **OK**.
- Se não pretender alterar as configurações de papel, avance para  $\mathbf{\Theta}$  $\mathbf{\Theta}$  $\mathbf{\Theta}$ .
- <span id="page-101-2"></span>**5** Prima **Iniciar Cor** para imprimir.

## <span id="page-101-1"></span>**Impressão de Fotos <sup>12</sup>**

Antes de imprimir uma imagem individual, tem de saber o número dessa imagem.

- Certifique-se de que colocou o cartão de memória ou unidade de memória USB Flash na ranhura correcta. Prima (**Photo Capture**).
- b Imprima o Índice. (Consulte *[Impressão](#page-101-0)  [do Índice \(Miniaturas\)](#page-101-0)* na página 90.)
- Prima **A** ou ▼ para seleccionar Imprima fotograf. Prima **OK**.
- <span id="page-101-3"></span>Introduza o número da imagem que pretende imprimir a partir das miniaturas impressas na página de índice.

**5** Repita o passo **@** até ter intro[d](#page-101-3)uzido todos os números das imagens que pretende imprimir.

# **Nota**

- Pode introduzir os números de uma só vez se utilizar a tecla **l** para a vírgula ou a tecla **#** para o hífen. Por exemplo, introduza **1**,  $\star$ , **3**,  $\star$ , **6** para imprimir as imagens n.º 1, n.º 3 e n.º 6. Introduza **1**, **#**, **5** para imprimir as imagens n.<sup>o</sup> 1 a n.<sup>o</sup> 5.
- Pode introduzir até 12 caracteres (incluindo vírgulas) para os números das imagens que pretender imprimir.

6 Depois de escolher os números das imagens, prima **OK** novamente.

- Introduza o número de cópias que pretende utilizando o teclado de marcação.
- Efectue um dos seguintes procedimentos:
	- Altere as configurações de impressão. (Consulte [página 97.](#page-108-0))
	- Se não pretender alterar as configurações, prima **Iniciar Cor** para imprimir.

# <span id="page-102-0"></span>**Efeitos de fotografia**

Pode editar e acrescentar efeitos às suas fotos, e vê-las no LCD antes de imprimir.

#### K **Nota**

- Depois de acrescentar um efeito, pode ampliar a visualização da imagem premindo **l**. Para voltar ao tamanho original, prima novamente  $\ast$ .
- A função de Efeitos de fotografia é suportada

pela tecnologia da Reallusion, Inc.

#### **Correcção Automática**

A Correcção Automática está disponível para a maior parte das fotos. O aparelho decide qual o efeito adequado para a sua foto.

Certifique-se de que colocou o cartão de memória ou unidade de memória USB Flash na ranhura correcta.

Prima (**Photo Capture**).

- **2** Prima **A** ou **▼** para seleccionar Efeitos fotog. Prima **OK**.
- **8** Prima **4** ou **F** para escolher a foto. Prima **OK**.
- 4 Prima **A** ou ▼ para seleccionar Correcção auto. Prima **OK**.
- **b** Prima OK e **A** ou ▼ para aumentar ou diminuir o número de cópias.
- **6** Efectue um dos seguintes procedimentos:
	- Prima **OK** e altere as configurações de impressão. (Consulte [página 97](#page-108-0).)
	- Se não pretender alterar as configurações, prima **Iniciar Cor** para imprimir.

#### **Nota**

Se aparecer no LCD Remova Olho-Ver, prima # para tentar remover o efeito de olhos vermelhos da foto.

#### **Melhorar tom de pele**

A função Reforço de Cor é particularmente adequada para ajustar imagens de pessoas. Detecta a cor da pele humana nas fotos e ajusta a imagem.

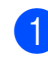

Certifique-se de que colocou o cartão de memória ou unidade de memória USB Flash na ranhura correcta.

Prima (**Photo Capture**).

- **2** Prima **A** ou ▼ para seleccionar Efeitos fotog. Prima **OK**.
- **3** Prima ◀ ou ▶ para escolher a foto. Prima **OK**.
- **Prima ▲ ou ▼ para seleccionar** Melhorar tom pele. Prima **OK**.
- $\overline{5}$  Efectue um dos seguintes procedimentos:
	- Prima OK se não pretender alterar nenhumas configurações.
	- Prima **A** ou **V** para ajustar manualmente o nível de efeito.

Prima **OK** quando terminar.

- **6** Prima **▲** ou ▼ para aumentar ou diminuir o número de cópias.
	- Efectue um dos seguintes procedimentos:
		- Prima **OK** e altere as configurações de impressão. (Consulte [página 97.](#page-108-0))
		- Se não pretender alterar as configurações, prima **Iniciar Cor** para imprimir.

#### **Melhorar cenário**

A função Melhorar cenário é particularmente adequada para ajustar imagens de paisagens. Destaca as áreas verdes e azuis da foto para que a paisagem fique mais definida e com cores mais vivas.

Coloque o cartão de memória ou unidade de memória USB Flash na ranhura correcta.

Prima (**Photo Capture**).

- b Prima **a** ou **b** para seleccionar Efeitos fotog. Prima **OK**.
- **8** Prima ◀ ou ▶ para escolher a foto. Prima **OK**.
- Prima **▲** ou ▼ para seleccionar Melhorar cenário. Prima **OK**.
- **b** Efectue um dos seguintes procedimentos:
	- Prima OK se não pretender alterar nenhumas configurações.
	- Prima **A** ou **V** para aiustar manualmente o nível de efeito.

Prima **OK** quando terminar.

- **6** Prima **A** ou ▼ para aumentar ou diminuir o número de cópias.
- Efectue um dos seguintes procedimentos:
	- Prima **OK** e altere as configurações de impressão. (Consulte [página 97.](#page-108-0))
	- Se não pretender alterar as configurações, prima **Iniciar Cor** para imprimir.

Imprimir fotografias a partir de um cartão de memória ou unidade de memória USB Flash

#### **Remove olhos vermelhos**

O aparelho detecta e tenta corrigir os olhos vermelhos nas suas fotos.

**Nota**

Há algumas situações em que não é possível corrigir os olhos vermelhos.

- Quando o rosto que aparece na imagem é demasiado pequeno.
- Quando o rosto está demasiado inclinado para cima, para baixo, para a esquerda ou para a direita.
- **1** Certifique-se de que colocou o cartão de memória ou unidade de memória USB Flash na ranhura correcta.

Prima (**Photo Capture**).

- **2** Prima **A** ou **▼** para seleccionar Efeitos fotog. Prima **OK**.
- **3** Prima ◀ ou ▶ para escolher a foto. Prima **OK**.
- 4 Prima **A** ou ▼ para seleccionar Remove olhos verm. Prima **OK**.
	- Quando a função Remove olhos verm. é bem sucedida, é mostrada a foto com o efeito. A parte ajustada aparece dentro de uma moldura vermelha.
	- Quando a função Remove olhos verm. não é bem sucedida, aparece a mensagem Imposs. Detectar.

Prima **OK** para voltar ao nível anterior.

#### **Nota**

#### Prima **#** para tentar

Remove olhos verm. mais uma vez.

- Prima OK e **A** ou ▼ para aumentar ou diminuir o número de cópias.
- **6** Efectue um dos seguintes procedimentos:
	- Prima **OK** e altere as configurações de impressão. (Consulte [página 97](#page-108-0).)
	- Se não pretender alterar as configurações, prima **Iniciar Cor** para imprimir.

#### **Monocromático <sup>12</sup>**

Pode converter a sua foto para monocromático.

**1** Certifique-se de que colocou o cartão de memória ou unidade de memória USB Flash na ranhura correcta.

Prima (**Photo Capture**).

- **2** Prima **A** ou ▼ para seleccionar Efeitos fotog. Prima **OK**.
- **3** Prima  $\triangleleft$  ou  $\triangleright$  para escolher a foto. Prima **OK**.
- **4** Prima **A** ou ▼ para seleccionar Monocromático. Prima **OK**.
- **b** Prima OK e **A** ou ▼ para aumentar ou diminuir o número de cópias.
- Efectue um dos seguintes procedimentos:
	- Prima **OK** e altere as configurações de impressão. (Consulte [página 97](#page-108-0).)
	- Se não pretender alterar as configurações, prima **Iniciar Cor** para imprimir.

#### **Sepia <sup>12</sup>**

Pode converter as cores para tom sépia.

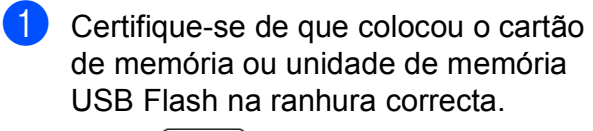

Prima (**Photo Capture**).

- **2** Prima **A** ou ▼ para seleccionar Efeitos fotog. Prima **OK**.
- **8** Prima ◀ ou ▶ para escolher a foto. Prima **OK**.
- 4 Prima **A** ou **V** para seleccionar Sepia. Prima **OK**.
- **b** Prima OK e **A** ou ▼ para aumentar ou diminuir o número de cópias.
- $\begin{matrix} 6 \end{matrix}$  Efectue um dos seguintes procedimentos:
	- Prima **OK** e altere as configurações de impressão. (Consulte [página 97.](#page-108-0))
	- Se não pretender alterar as configurações, prima **Iniciar Cor** para imprimir.

#### <span id="page-105-0"></span>**Busca por Data**

Pode procurar fotos de acordo com a respectiva data.

- Certifique-se de que colocou o cartão de memória ou unidade de memória USB Flash na ranhura correcta. Prima (**Photo Capture**).
- **2** Prima **▲** ou ▼ para seleccionar Busca por Data. Prima **OK**.
- **3** Prima **A** ou ▼ para seleccionar a data em que pretende procurar. Prima **OK**.
- <span id="page-105-1"></span>4 Prima **∢** ou ▶ para escolher a foto.

#### **Nota**

Pode ver fotos com outras datas premindo repetidamente ◀ ou ▶. Prima ◀ para ver uma foto mais antiga e **c** para ver uma foto mais recente.

- <span id="page-105-2"></span>**b** Prima **A** ou **▼** para aumentar ou diminuir o número de cópias.
- R[e](#page-105-2)pita o passo  $\bullet$  e o passo  $\bullet$  até ter escolhido todas as fotos.
- Depois de ter escolhido todas as fotos, efectue um dos seguintes procedimentos:
	- Prima **OK** e altere as configurações de impressão. (Consulte [página 97.](#page-108-0))
	- Se não pretender alterar as configurações, prima **Iniciar Cor** para imprimir.

# <span id="page-106-0"></span>**Imprimir todas fotos**

Pode imprimir todas as fotos do cartão de memória ou da unidade de memória USB Flash.

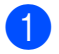

Certifique-se de que colocou o cartão de memória ou unidade de memória USB Flash na ranhura correcta.

Prima (**Photo Capture**).

- **2** Prima **A** ou **▼** para seleccionar Impri todas foto. Prima **OK**.
- **3** Introduza o número de cópias que pretende utilizando o teclado de marcação.
- Efectue um dos seguintes procedimentos:
	- Altere as configurações de impressão. (Consulte [página 97.](#page-108-0))
	- Se não pretender alterar as configurações, prima **Iniciar Cor** para imprimir.

# <span id="page-106-1"></span>**Apresentação de Diapositivos12**

Pode ver todas as suas fotos no LCD utilizado a Apres.Diapositiv. Pode também seleccionar uma foto durante essa operação.

Certifique-se de que colocou o cartão de memória ou unidade de memória USB Flash na ranhura correcta.

Prima (**Photo Capture**).

- **2** Prima **A** ou **▼** para seleccionar Apres.Diapositiv. Prima **OK**.
- **63** Prima **Parar/Sair** para concluir a Apresentação de Diapositivos.

#### **Imprimir uma foto durante a Apresentação de Diapositivos <sup>12</sup>**

Certifique-se de que colocou o cartão de memória ou unidade de memória USB Flash na ranhura correcta.

Prima (**Photo Capture**).

- **2** Prima **A** ou **v** para seleccionar Apres.Diapositiv. Prima **OK**.
- **(3)** Prima **OK** para parar numa imagem durante a Apresentação de Diapositivos.
- 4 Prima **A** ou ▼ para aumentar ou diminuir o número de cópias.
- Efectue um dos seguintes procedimentos:
	- Prima **OK** e altere as configurações de impressão. (Consulte [página 97](#page-108-0).)
	- Se não pretender alterar as configurações, prima **Iniciar Cor** para imprimir.

#### <span id="page-107-1"></span>**Enquadramento**

Pode enquadrar uma foto e imprimir uma parte da imagem.

#### **Nota**

Se a foto for muito pequena ou tiver proporções irregulares, poderá não ser possível enquadrá-la. O LCD indica Imagem mto pequena ou Imagem mto grande.

**1** Certifique-se de que colocou o cartão de memória ou unidade de memória USB Flash na ranhura correcta.

Prima (**Photo Capture**).

- b Prima **a** ou **b** para seleccionar Enquadramento. Prima **OK**.
- **3** Prima **4** ou **b** para escolher a foto. Prima **OK**.
- 4 Ajuste a moldura vermelha à volta da sua foto.

Será impressa a parte colocada no interior da moldura vermelha.

- $\blacksquare$  Prima  $\ast$  ou **#** para reduzir ou ampliar o tamanho da moldura.
- Prima as teclas de setas para mover a posição da moldura.
- Prima 0 para rodar a moldura.
- **Prima OK** quando tiver terminado o ajustamento da moldura.
- e Prima **a** ou **b** para aumentar ou diminuir o número de cópias.
- 6 Efectue um dos seguintes procedimentos:
	- Prima **OK** e altere as configurações de impressão. (Consulte [página 97.](#page-108-0))
	- Se não pretender alterar as configurações, prima **Iniciar Cor** para imprimir.

#### <span id="page-107-0"></span>**Impressão DPOF <sup>12</sup>**

DPOF significa Digital Print Order Format.

Os grandes fabricantes de câmaras digitais (Canon Inc., Eastman Kodak Company, Fuji Photo Film Co. Ltd., Matsushita Electric Industrial Co. Ltd. e Sony Corporation) criaram esta tecnologia para simplificar a impressão de imagens a partir de uma câmara digital.

Se a câmara digital suportar impressão DPOF, poderá seleccionar no ecrã da câmara digital as imagens e o número de cópias que pretende imprimir.

Se introduzir um cartão de memória com informações DPOF no aparelho, pode imprimir facilmente a imagem seleccionada.

Certifique-se de que colocou um cartão de memória na ranhura correcta.

> Prima (**Photo Capture**). O aparelho pergunta se pretende utilizar a configuração DPOF.

- Prima 1 para seleccionar Sim.
- Efectue um dos seguintes procedimentos:
	- Altere as configurações de impressão. (Consulte [página 97.](#page-108-0))
	- Se não pretender alterar as configurações, prima **Iniciar Cor** para imprimir.

#### **Nota**

Pode ocorrer um erro de Ficheiro DPOF inválido se a ordem de impressão criada na câmara tiver sido corrompida. Elimine e volte a criar a ordem de impressão com a câmara para corrigir o problema. Para obter instruções sobre como eliminar ou voltar a criar a ordem de impressão, consulte o sítio Web de suporte do fabricante da câmara ou a documentação incluída na câmara.
## **PhotoCapture Center™ configurações de impressão <sup>12</sup>**

Pode alterar temporariamente as configurações de impressão.

O aparelho volta às configurações predefinidas após 3 minutos ou se o Modo Temporizado fizer o aparelho voltar ao modo Fax. (Consulte *[Modo temporizado](#page-34-0)* na página 23.)

## **Nota**

Pode guardar as configurações de impressão que utiliza frequentemente, especificando-as como predefinições. (Consulte *[Configurar alterações como nova predefinição](#page-112-0)* na página 101.)

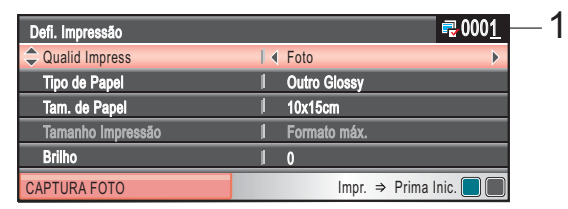

### **1 N.º de impressões**

(Para Ver Fotografia(s), Busca por Data, Apresentação de Diapositivos) Pode ver o número total de fotos impressas.

(Para Imprimir todas fotos, Impressão de Fotos, Efeitos de fotografia, Enquadramento)

Pode ver o número de cópias de cada foto impressa.

(para impressão DPOF) Não aparece.

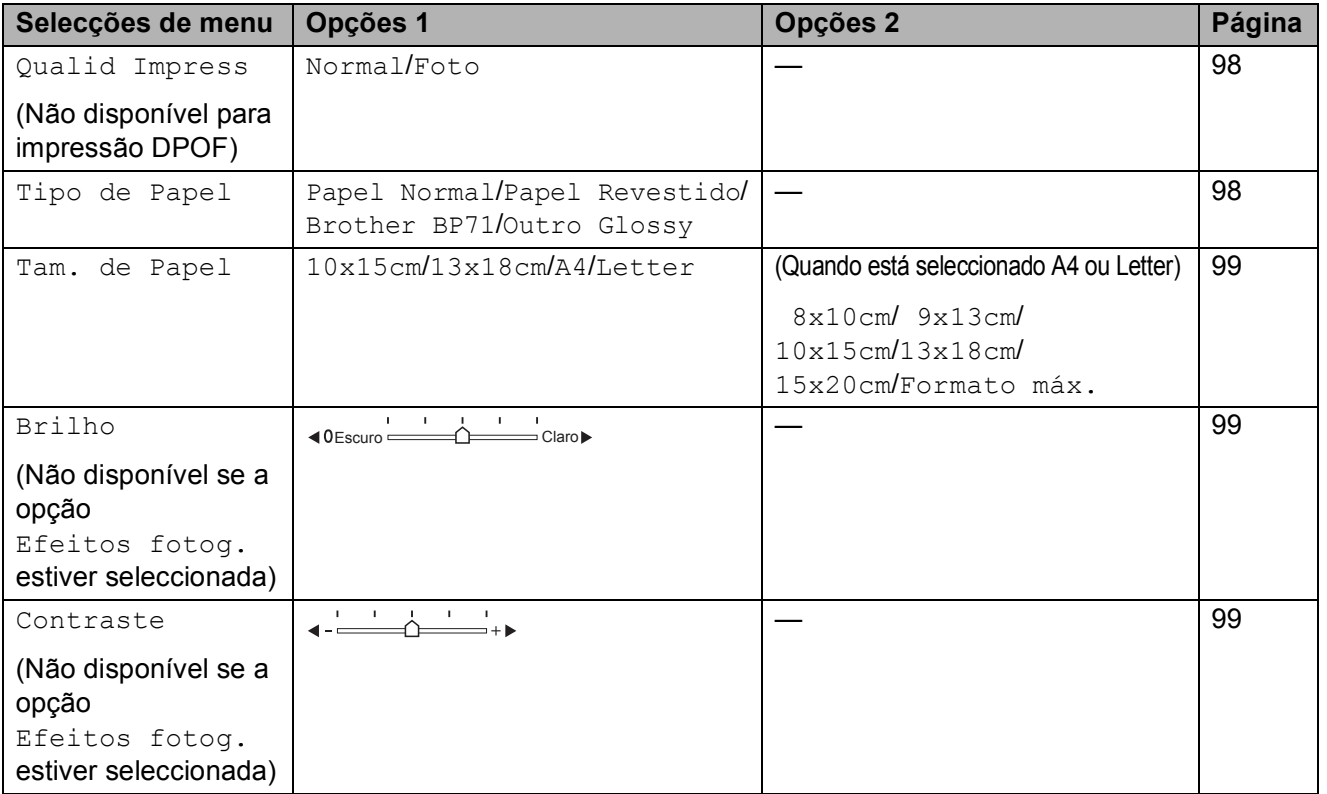

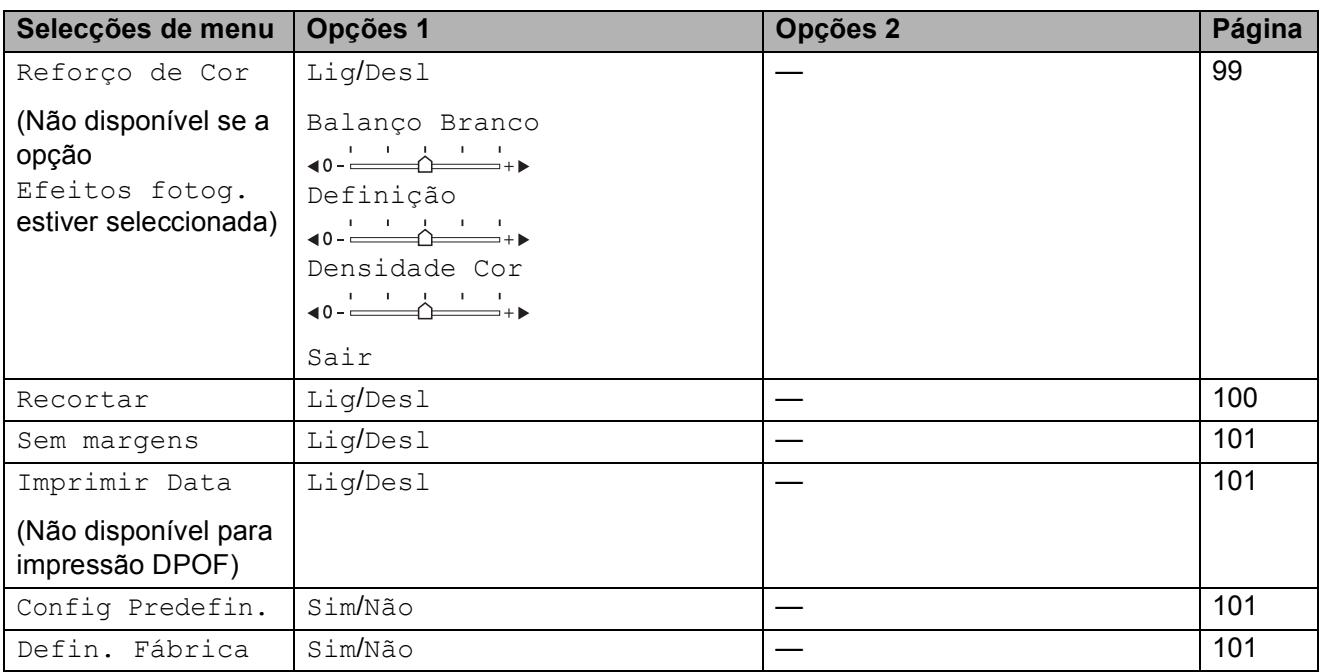

## <span id="page-109-0"></span>**Impressão Velocidade e Qualidade <sup>12</sup>**

**1** Prima **A** ou **v** para seleccionar Qualid Impress.

- **2** Prima  $\triangleleft$  ou  $\triangleright$  para seleccionar Normal ou Foto. Prima **OK**.
- **3** Se não pretender alterar mais configurações, prima **Iniciar Cor** para imprimir.

## **Opções de papel <sup>12</sup>**

## <span id="page-109-1"></span>**Tipo de Papel**

- Prima **▲** ou ▼ para seleccionar Tipo de Papel.
- **2** Prima ◀ ou ▶ para seleccionar o tipo de papel que vai utilizar, Papel Normal, Papel Revestido, Brother BP71 ou Outro Glossy. Prima **OK**.
- **3** Se não pretender alterar mais configurações, prima **Iniciar Cor** para imprimir.

## <span id="page-110-0"></span>**Tamanho do papel e da impressão <sup>12</sup>**

- **Prima ▲ ou ▼ para seleccionar** Tam. de Papel.
- **2** Prima ◀ ou ▶ para seleccionar o tamanho do papel que vai utilizar, 10x15cm, 13x18cm, A4 ou Letter. Prima **OK**.
- $\overline{3}$  Se seleccionar A4 ou Letter, prima **◀** ou ▶ para seleccionar o tamanho da impressão. Prima **OK**.

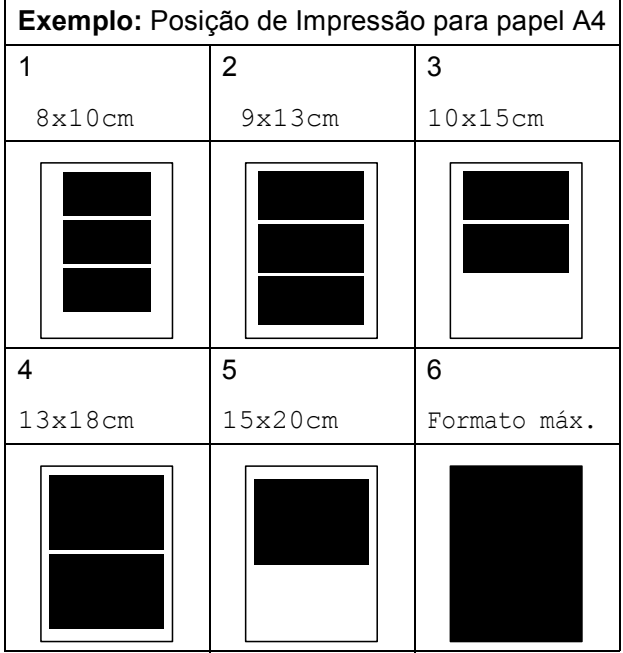

Se não pretender alterar mais configurações, prima **Iniciar Cor** para imprimir.

## **Ajustar o Brilho, o Contraste e a Cor <sup>12</sup>**

### <span id="page-110-1"></span>**Brilho <sup>12</sup>**

- **1** Prima **A** ou **v** para seleccionar Brilho.
- b Prima **d** ou **c** para tornar a impressão mais clara ou mais escura. Prima **OK**.
- **3** Se não pretender alterar mais configurações, prima **Iniciar Cor** para imprimir.

### <span id="page-110-2"></span>**Contraste <sup>12</sup>**

Pode seleccionar a definição do contraste. Mais contraste torna a imagem mais nítida e vívida.

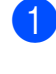

Prima **▲** ou ▼ para seleccionar Contraste.

- **2** Prima ◀ ou ▶ para alterar o contraste. Prima **OK**.
- **3** Se não pretender alterar mais configurações, prima **Iniciar Cor** para imprimir.

### <span id="page-110-3"></span>**Cor Melhoria**

Pode activar a função de melhoria da cor para imprimir imagens com cores mais vivas. A impressão será mais lenta.

- a Prima **a** ou **b** para seleccionar Reforço de Cor. Prima **OK**.
- Efectue um dos seguintes procedimentos:
	- Se pretender personalizar as opções Balanço Branco, Definição ou Densidade Cor, prima **d** ou **c** para seleccionar Lig e, em seguida, avan[c](#page-111-1)e para o passo  $\odot$ .
	- Se não quiser personalizar, prima **d** ou **c** para escolher Desl.

Prima **OK** e, em seguida, avance para o passo  $\odot$ .

### Capítulo 12

- <span id="page-111-1"></span>**3** Prima **A** ou ▼ para seleccionar Balanço Branco, Definição ou Densidade Cor.
- Prima ◀ ou ▶ para ajustar o valor da configuração. Prima **OK**.
- $\overline{5}$  Efectue um dos seguintes procedimentos:
	- Se quiser personalizar outra melhoria da cor, prima **a** ou **b**para escolher outra opção.
	- Se pretender alterar outras configurações, prima **a** ou **b** para seleccionar Sair e, em seguida, prima **OK**.
- <span id="page-111-2"></span>6 Se não pretender alterar mais configurações, prima **Iniciar Cor** para imprimir.

## **Nota**

### • **Balanço Branco**

Esta definição ajusta o tom das áreas de branco de uma imagem. A iluminação, as configurações da câmara e outras influências afectam o aspecto do branco. As áreas de branco da imagem podem ser ligeiramente rosadas, amareladas ou de outra cor. A utilização desta configuração permite corrigir este efeito e tornar as áreas de branco num branco puro.

### • **Definição**

Esta configuração melhora o detalhe de uma imagem. Assemelha-se ao ajuste da focagem fina de uma câmara. Se a imagem não estiver completamente focada e os mais pequenos detalhes da imagem não forem visíveis, ajuste a definição.

### • **Cor Densidade**

Esta configuração ajusta o volume total de cor da imagem. Pode aumentar ou diminuir o volume de cor da imagem para melhorar imagens de cores esbatidas ou pouco nítidas.

## <span id="page-111-3"></span><span id="page-111-0"></span>**Recortar <sup>12</sup>**

Se a fotografia for demasiado comprida ou larga para se ajustar ao espaço disponível do esquema escolhido, parte da imagem será automaticamente recortada.

A definição de fábrica é Lig. Se pretender imprimir toda a imagem, configure como Desl. Se também estiver a utilizar a configuração Sem margens, coloque Sem margens como Desl. (Consulte *[Impressão](#page-112-1)  Sem margens* [na página 101](#page-112-1).)

- Prima **A** ou ▼ para seleccionar Recortar.
- **Prima**  $\triangleleft$  **ou**  $\triangleright$  **para seleccionar** Desl (ou  $Liq$ ). Prima **OK**.
- $\overline{3}$  Se não pretender alterar mais configurações, prima **Iniciar Cor** para imprimir.

**Recortar: Lig <sup>12</sup>**

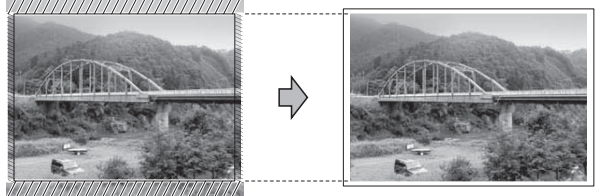

**Recortar: Desl <sup>12</sup>**

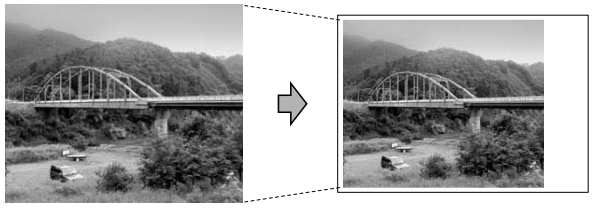

## <span id="page-112-4"></span><span id="page-112-1"></span>**Impressão Sem margens <sup>12</sup>**

Esta função expande a área de impressão até aos limites do papel. O tempo de impressão será um pouco mais lento.

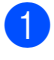

**Prima ▲ ou ▼ para seleccionar** Sem margens.

- **Prima**  $\triangleleft$  **ou**  $\triangleright$  **para seleccionar** Desl (ou  $\text{Li}\alpha$ ). Prima **OK**.
- **3** Se não pretender alterar mais configurações, prima **Iniciar Cor** para imprimir.

## <span id="page-112-2"></span>**Imprimir data**

Pode imprimir a data se ela já constar dos dados na fotografia. A data é impressa no canto inferior direito. Se a informação da data não constar dos dados, não pode utilizar esta função.

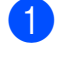

**a** Prima **A** ou **v** para seleccionar Imprimir Data.

**Prima 4 ou**  $\triangleright$  **para seleccionar Lig** (ou Desl). Prima **OK**.

**3** Se não pretender alterar mais configurações, prima **Iniciar Cor** para imprimir.

```
Nota
```
Tem de desligar a configuração DPOF da câmara para utilizar a função Imprimir data.

## <span id="page-112-0"></span>**Configurar alterações como nova predefinição <sup>12</sup>**

Pode guardar as definições de impressão que usar mais frequentemente definindo-as como valores predefinidos. Estas configurações são utilizadas até as alterar de novo.

- Prima **▲** ou ▼ para escolher uma nova configuração. Prima **OK**. Repita este passo para cada configuração que pretenda alterar.
- b Depois de alterar a última configuração, prima **a** ou **b** para seleccionar Config Predefin. Prima **OK**.
- Prima 1 para seleccionar Sim.
- d Prima **Parar/Sair**.

## <span id="page-112-3"></span>**Restaurar todas as definições de fábrica <sup>12</sup>**

Pode restaurar todas as configurações alteradas para as definições de fábrica. Estas configurações são utilizadas até as alterar de novo.

Prima **OK**.

**i** Prima **A** ou **v** para seleccionar Defin. Fábrica.

Prima 1 para seleccionar Sim.

c Prima **Parar/Sair**.

## **Digitalizar para cartão de memória ou unidade USB Flash <sup>12</sup>**

## **Activar o modo Digitalizar**

Se pretender digitalizar para um cartão de memória ou uma unidade de memória USB Flash, prima (**Digitalizar**).

O LCD mostra:

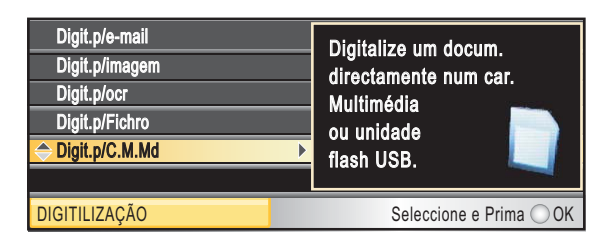

### Prima **a** ou **b** para seleccionar Digit.p/C.M.Md.

### Prima **OK**.

Se não estiver ligado ao computador, só aparece a selecção de Digitalizar para cartão no LCD.

(Consultar *Digitalização* para Windows® ou Macintosh® no Manual do Utilizador de Software no CD-ROM para obter mais pormenores sobre as outras opções de menu.)

## **Como digitalizar para um cartão de memória ou unidade de memória USB Flash <sup>12</sup>**

Pode digitalizar documentos monocromáticos e a cores para um cartão de memória ou unidade de memória USB Flash. Os documentos monocromáticos são guardados em formatos de ficheiro PDF (\*.PDF) ou TIFF (\*.TIF). Os documentos a Cores podem ser guardados em formatos de ficheiro PDF (\*.PDF) ou JPEG (\*.JPG). A definição de fábrica é Cor 150 ppp e o formato de ficheiro predefinido é PDF. O aparelho cria automaticamente nomes de ficheiro com base na data actual. (Para mais informações, consulte o Guia de Instalação Rápida.) Por exemplo, a quinta imagem digitalizada a 1 de Julho de 2009 receberia o nome 01070905.PDF. Pode alterar a cor e a qualidade.

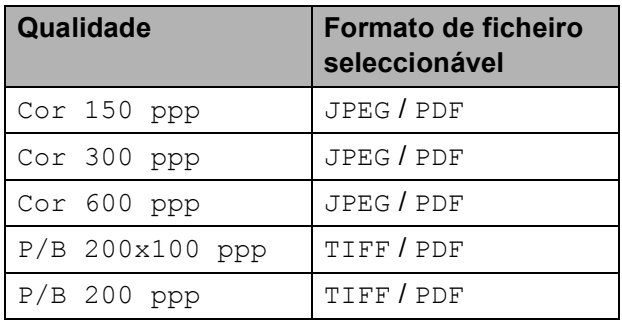

**1** Introduza um cartão CompactFlash<sup>®</sup>, Memory Stick<sup>®</sup>, Memory Stick Pro™, SD, SDHC, xD-Picture Card™ ou uma unidade de memória USB Flash no aparelho.

### **AVISO**

NÃO retire o cartão de memória nem a unidade de memória USB Flash enquanto a tecla **Photo Capture** estiver intermitente para não danificar o cartão, a unidade de memória USB Flash ou os dados neles armazenados.

Imprimir fotografias a partir de um cartão de memória ou unidade de memória USB Flash

<span id="page-114-0"></span>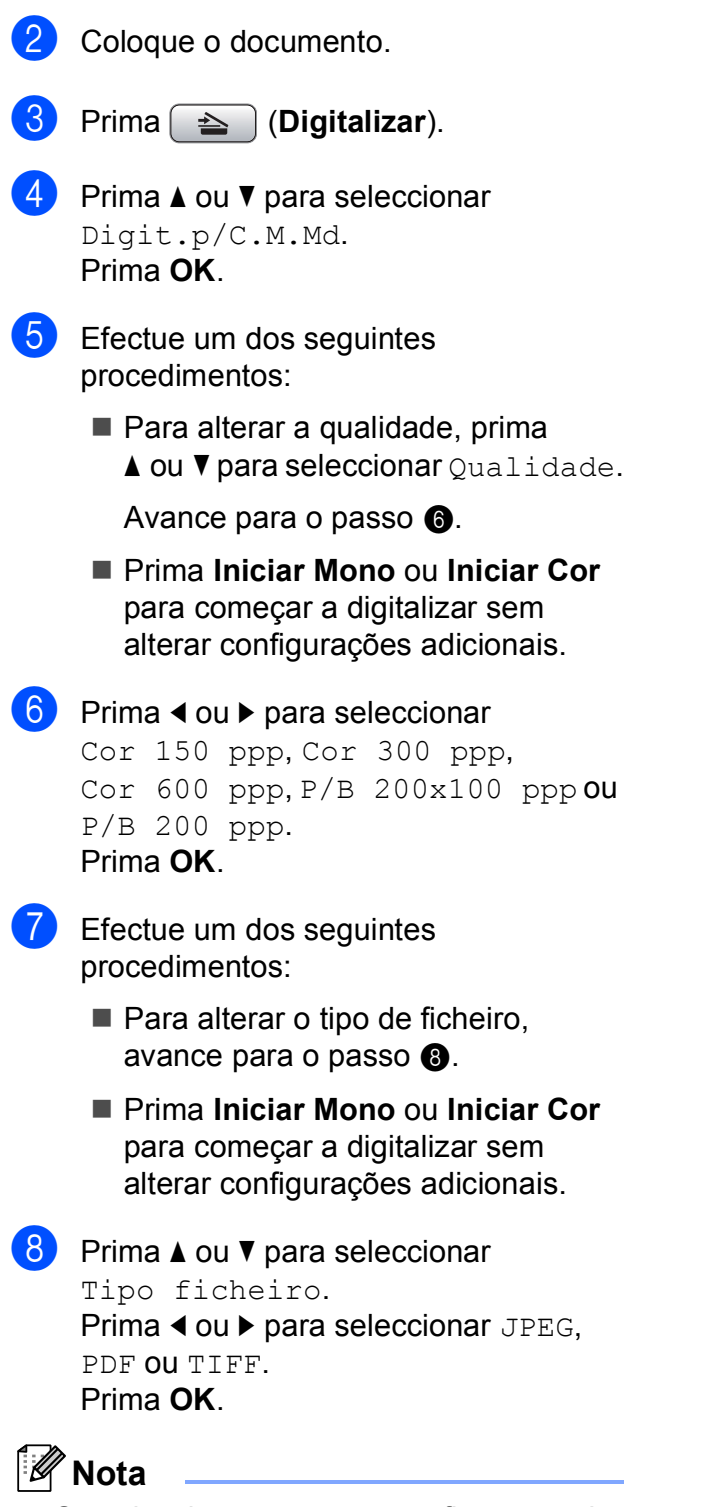

- <span id="page-114-1"></span>• Se seleccionar cores na configuração de resolução, não pode escolher TIFF.
- Se escolher monocromático na configuração de resolução, não pode escolher JPEG.
- Efectue um dos seguintes procedimentos:
	- Para alterar o nome do ficheiro, avance para o passo  $\mathbf{\odot}$ .
	- Prima **Iniciar Mono** ou **Iniciar Cor** para começar a digitalizar sem alterar configurações adicionais.
- <span id="page-114-2"></span>**jo** O nome do ficheiro é definido automaticamente, mas pode especificar um nome à sua escolha utilizando o teclado de marcação. Prima **a** ou **b** para seleccionar

Nome ficheiro.

Introduza o novo nome. (Consulte *[Introduzir Texto](#page-181-0)* na página 170.) Apenas pode alterar os primeiros 6 caracteres. Prima **OK**.

**Nota**

Prima **Limpar/Voltar** para apagar o nome actual.

**k** Prima **Iniciar Mono** ou **Iniciar Cor**.

## **Como alterar o nome do ficheiro <sup>12</sup>**

Pode alterar o nome do ficheiro.

- a Prima (**Digitalizar**).
- b Prima **a** ou **b** para seleccionar Digit.p/C.M.Md. Prima **OK**.

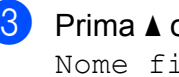

**Prima ▲ ou ▼ para seleccionar** Nome ficheiro.

4. Introduza o novo nome com o teclado de marcação. Apenas pode alterar os primeiros 6 dígitos. (Consulte *[Introduzir](#page-181-0)  Texto* [na página 170](#page-181-0).)

**12**

## **Como configurar uma nova predefinição <sup>12</sup>**

Pode definir a sua própria predefinição.

- 
- **1** Prima **(2)** (Digitalizar).
- **2** Prima **A** ou ▼ para seleccionar Digit.p/C.M.Md. Prima **OK**.
- **3** Prima **▲** ou ▼ para seleccionar Config Predefin. Prima **OK** e **1** para seleccionar Sim.
- d Prima **Parar/Sair**.

## **Como repor as predefinições <sup>12</sup>**

Pode repor as predefinições do aparelho.

- **i** Prima  $\Rightarrow$  (Digitalizar).
- **2** Prima **A** ou ▼ para seleccionar Digit.p/C.M.Md. Prima **OK**.
- **3** Prima **▲** ou ▼ para seleccionar Defin. Fábrica. Prima **OK** e **1** para seleccionar Sim.
- d Prima **Parar/Sair**.

## **Compreender as Mensagens de Erro**

Quando estiver familiarizado com os tipos de erros que podem ocorrer durante a utilização do PhotoCapture Center™, pode identificar e resolver facilmente quaisquer problemas.

Hub Inutilizável

Esta mensagem é apresentada se colocar na interface directa USB um Hub ou uma unidade de memória USB Flash com Hub.

Erro de Media

Esta mensagem é apresentada quando insere um cartão de memória em mau estado ou não formatado ou quando ocorrer um problema na unidade multimédia. Para resolver este erro, remova o cartão de memória.

Sem Ficheiro

Esta mensagem é apresentada se tentar aceder a um cartão de memória ou a uma unidade de memória USB Flash na ranhura que não contenha um ficheiro .JPG.

Memória Cheia

Esta mensagem é apresentada quando trabalha com imagens demasiado grandes para a memória do aparelho. Esta mensagem é também apresentada se o cartão de memória ou unidade de memória USB que estiver a utilizar não tiver espaço disponível para o documento digitalizado.

C. M.md cheio

Esta mensagem é apresentada se tentar guardar mais do que 999 ficheiros num cartão de memória ou unidade de memória USB Flash.

Disp. incorrecto

Esta mensagem aparece quando liga à interface directa USB uma unidade de memória USB Flash ou um dispositivo USB que não seja compatível. Para mais informações, visite-nos em [http://solutions.brother.com.](http://solutions.brother.com) Esta mensagem será também apresentada quando ligar um dispositivo avariado a uma interface directa USB.

## **13 Imprimir fotos a partir de uma câmara**

## <span id="page-116-2"></span>**Impressão directa de fotografias a partir de uma câmara PictBridge <sup>13</sup>**

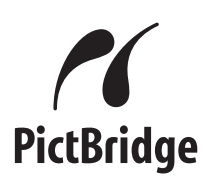

O seu aparelho Brother suporta o padrão PictBridge, que lhe permite estabelecer uma ligação e imprimir fotografias directamente de uma câmara digital compatível com PictBridge.

Se a sua câmara estiver a utilizar o padrão de Armazenamento em Massa USB, também pode imprimir fotografias a partir de uma câmara digital sem PictBridge. Consulte *[Impressão directa a partir de uma câmara](#page-118-0)  [digital \(sem PictBridge\)](#page-118-0)* na página 107.)

## **Requisitos do PictBridge**

Para evitar erros, lembre-se dos seguintes pontos:

- O aparelho e a câmara digital devem estar ligados com um cabo USB adequado.
- A extensão do ficheiro de imagem deve ser .JPG (outras extensões tais como JPEG, .TIF, .GIF, etc. não serão reconhecidas).
- As operações de PhotoCapture Center™ não estão disponíveis com a função PictBridge.

## **Configurar a sua câmara digital**

Certifique-se de que a sua câmara está no modo PictBridge. Poderão ser disponibilizadas as seguintes configurações no LCD da sua câmara compatível com PictBridge.

Dependendo da câmara que utilizar, algumas destas configurações poderão não estar disponíveis.

| Selecções<br>Menu Câmara          | <b>Opções</b>                                                                      |
|-----------------------------------|------------------------------------------------------------------------------------|
| Tamanho do<br>papel               | Letter, A4, $10\times15$ cm,<br>Definições de impressora                           |
|                                   | (Configurações predefinidas) <sup>2</sup>                                          |
| Tipo de papel                     | Papel Simples, Papel<br>plastificado, Papel revestido,<br>Definições da impressora |
|                                   | (Configurações Predefinidas) <sup>2</sup>                                          |
| Disposição                        | Sem Margens: Act., Sem<br>Margens: Des., Definições da<br>impressora               |
|                                   | (Configurações Predefinidas) <sup>2</sup>                                          |
| Configuração<br>DPOF <sup>1</sup> |                                                                                    |
| Qualidade de<br>impressão         | Normal, Fina,                                                                      |
|                                   | Definições da impressora                                                           |
|                                   | (Configurações predefinidas) <sup>2</sup>                                          |
| Melhoria da Cor                   | Act., Desact.                                                                      |
|                                   | Definições da impressora                                                           |
|                                   | (Configurações predefinidas) <sup>2</sup>                                          |
| Imprimir data                     | Act., Desact.                                                                      |
|                                   | Definições da impressora<br>(Configurações predefinidas) <sup>2</sup>              |

<span id="page-116-1"></span><sup>1</sup> Consulte *[Impressão DPOF](#page-117-0)* na página 106 para mais detalhes.

<span id="page-116-0"></span><sup>2</sup> Se a sua câmara digital estiver configurada para utilizar as Definições da impressora (Configurações Predefinidas), o aparelho irá imprimir as suas fotos utilizando as seguintes definições:

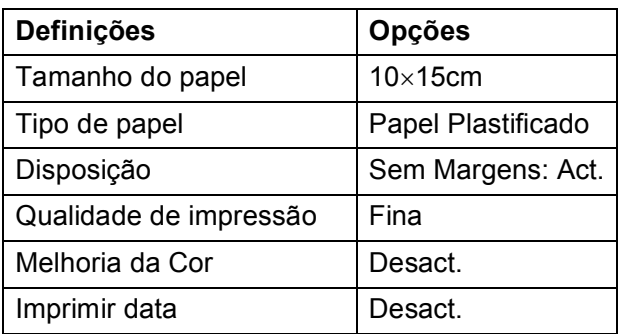

- Estas configurações são também utilizadas quando a câmara não tem selecções de menu.
- Os nomes e a disponibilidade de cada uma das configurações depende das especificações da sua câmara.

Consulte a documentação fornecida com a câmara digital para obter mais informações sobre a alteração das definições de PictBridge.

## **Imprimir imagens <sup>13</sup>**

## **Nota**

Retire os cartões de memória do aparelho antes de ligar a câmara digital.

**1** Verifique se a sua câmara está desligada. Ligue a câmara à interface directa USB (1) da máquina utilizando o cabo USB.

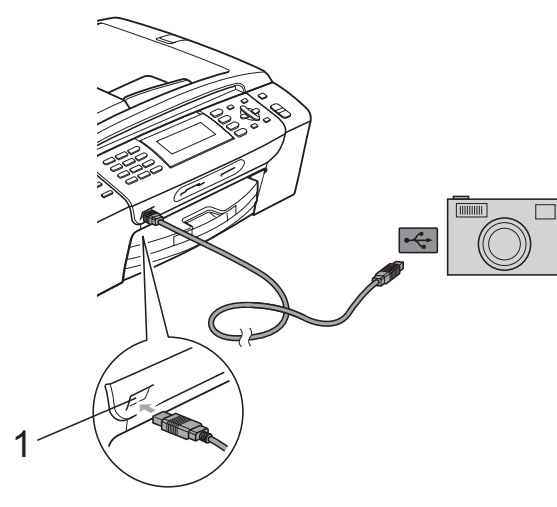

**1 Interface directa USB**

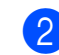

2 Ligue a câmara. Quando o aparelho reconhecer a câmara, o LCD mostra Câmara ligada.

**3** Escolha a foto que pretende imprimir seguindo as instruções da câmara. Quando o aparelho começa a imprimir uma foto, o LCD indica Imprimindo.

## **AVISO**

Para evitar danificar a máquina, não ligue qualquer dispositivo a não ser uma câmara digital ou uma unidade de memória USB Flash à interface directa USB.

## <span id="page-117-0"></span>**Impressão DPOF <sup>13</sup>**

DPOF significa Digital Print Order Format.

Os grandes fabricantes de câmaras digitais (Canon Inc., Eastman Kodak Company, Fuji Photo Film Co. Ltd., Matsushita Electric Industrial Co. Ltd. e Sony Corporation) criaram esta tecnologia para simplificar a impressão de imagens a partir de uma câmara digital.

Se a câmara digital suportar impressão DPOF, poderá seleccionar no ecrã da câmara digital as imagens e o número de cópias que pretende imprimir.

## **Nota**

Pode ocorrer um erro de Ficheiro DPOF inválido se a ordem de impressão criada na câmara tiver sido corrompida. Elimine e volte a criar a ordem de impressão com a câmara para corrigir o problema. Para obter instruções sobre como eliminar ou voltar a criar a ordem de impressão, consulte o sítio Web de suporte do fabricante da câmara ou a documentação incluída na câmara.

## <span id="page-118-0"></span>**Impressão directa a partir de uma câmara digital (sem PictBridge) <sup>13</sup>**

Se a sua câmara suportar o padrão de Armazenamento em Massa USB, pode ligar a câmara em modo de armazenamento. Pode assim imprimir fotos a partir da câmara.

(Se pretender imprimir fotos em modo PictBridge, consulte *[Impressão directa de](#page-116-2)  [fotografias a partir de uma câmara PictBridge](#page-116-2)* [na página 105](#page-116-2).)

## **Nota**

O nome, disponibilidade e funcionamento das configurações variam de câmara para câmara. Consulte a documentação fornecida com a câmara para obter informações detalhadas sobre, por exemplo, como passar do modo PictBridge para o modo de armazenamento em massa USB.

## **Imprimir imagens <sup>13</sup>**

## **Nota**

Retire os cartões de memória do aparelho antes de ligar a câmara digital.

Verifique se a sua câmara está desligada. Ligue a câmara à interface directa USB (1) da máquina utilizando o cabo USB.

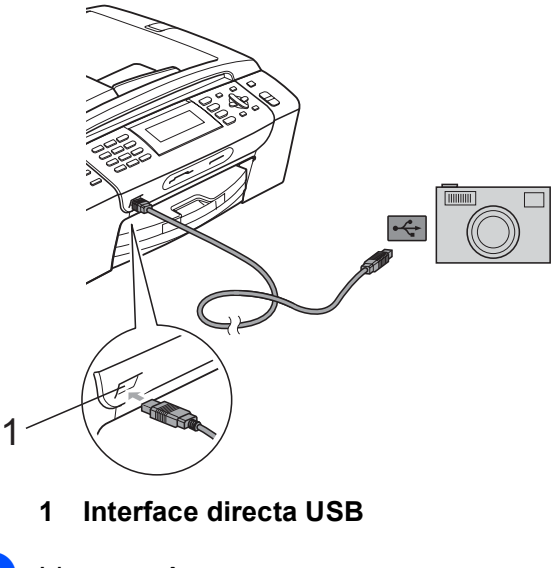

- Ligue a câmara.
	- Siga as instruções indicadas em *[Imprimir imagens](#page-100-0)* na página 89.

## **AVISO**

Para evitar danificar a máquina, não ligue qualquer dispositivo a não ser uma câmara digital ou uma unidade de memória USB Flash à interface directa USB.

## **Compreender as Mensagens de Erro**

Quando estiver familiarizado com os tipos de erros que podem ocorrer durante a impressão a partir de uma câmara, pode identificar e resolver facilmente quaisquer problemas.

Memória Cheia

Esta mensagem é apresentada quando trabalha com imagens demasiado grandes para a memória do aparelho.

Disp. incorrecto

Esta mensagem é apresentada se ligar uma câmara que não está a utilizar o padrão de Armazenamento em massa USB. Esta mensagem será também apresentada quando ligar um dispositivo avariado a uma interface directa USB.

(Para ver soluções mais detalhadas, consulte *[Mensagens de erro e manutenção](#page-141-0)* [na página 130.](#page-141-0))

## **Secção V**

# **Software**

**[Funções de software e de rede](#page-121-0)** 110

<span id="page-121-0"></span>**14 Funções de software e de rede <sup>14</sup>**

O CD-ROM inclui o Manual do Utilizador de Software e o Manual do Utilizador de Rede, que descrevem funções que ficam disponíveis quando liga o aparelho a um computador (por exemplo, impressão e digitalização). Estes manuais têm ligações de fácil utilização, bastando clicar nelas para ir directamente para uma determinada secção.

Pode localizar informações sobre estas funções:

- **Impressão**
- Digitalizar
- ControlCenter3 (para Windows<sup>®</sup>)
- ControlCenter2 (para Macintosh<sup>®</sup>)
- Configuração Remota
- Enviar um fax a partir do computador
- PhotoCapture Center™
- **Impressão em Rede**
- Digitalização em Rede
- Rede com e sem fios

### **Como ler o Manual do Utilizador em HTML**

Esta é uma referência rápida para utilizar o Manual do Utilizador em HTML.

### **Para Windows®**

## **Nota**

Se não tiver instalado o software, consulte *[Visualizar a Documentação](#page-14-0)* na página 3.

- a No menu **Iniciar**, seleccione **Brother**, **MFC-XXXX** (em que XXXX é o número do modelo) a partir do grupo de programas e, em seguida, clique em **Manuais do Utilizador em HTML**.
- b Clique em **MANUAL DO UTILIZADOR DE SOFTWARE** (ou **MANUAL DO UTILIZADOR DE REDE**) no menu superior.

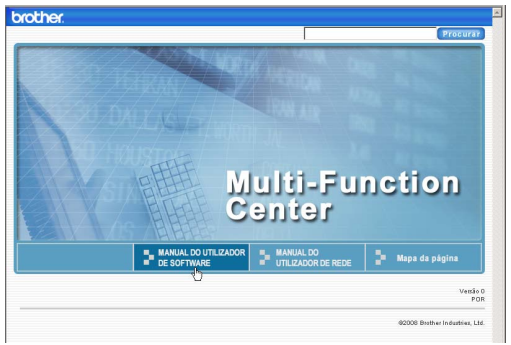

**3** Clique no título que gostaria de visualizar na lista situada à esquerda da janela.

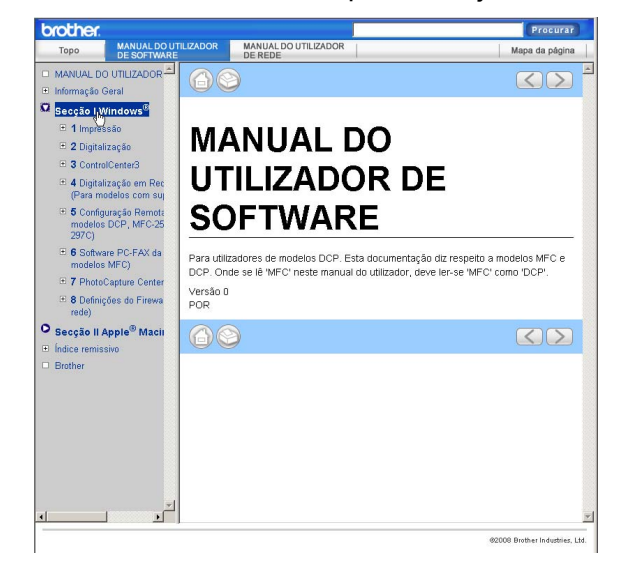

### **Para Macintosh®**

- **a** Verifique que o computador Macintosh<sup>®</sup> esteja ligado. Introduza o CD-ROM da Brother na unidade de CD-ROM.
- **2** Faça duplo clique no ícone **Documentation**.
	- Faça duplo clique na pasta do seu idioma e, em seguida, faça duplo clique no ficheiro top.html.
- 4 Clique em **MANUAL DO UTILIZADOR DE SOFTWARE** (ou **MANUAL DO UTILIZADOR DE REDE**) no menu superior e, em seguida, clique no cabeçalho que pretende consultar da lista no lado esquerdo da janela.

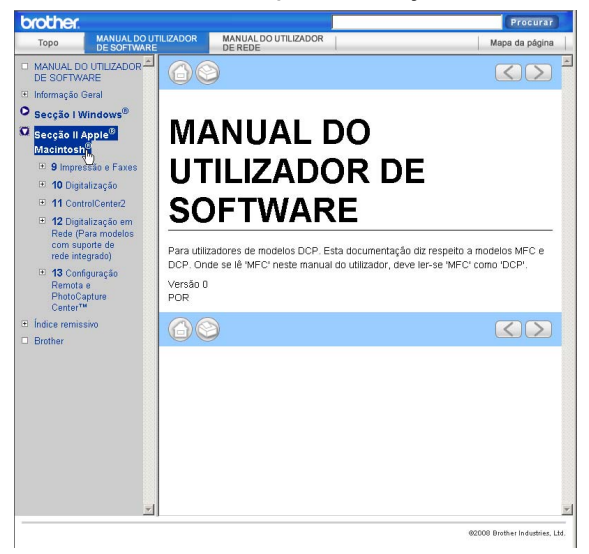

## **Secção VI**

# Anexos

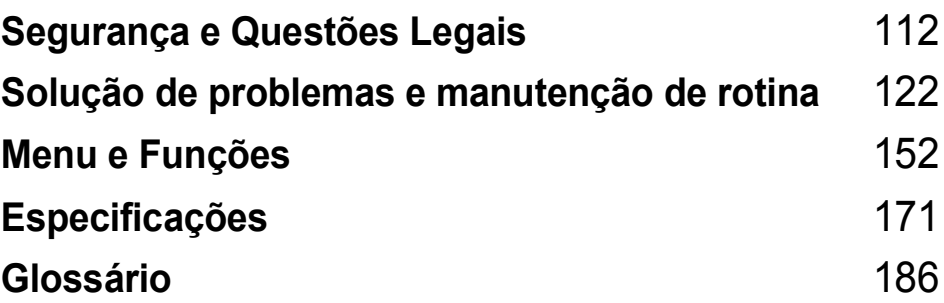

**A**

## <span id="page-123-0"></span>**Segurança e Questões Legais**

## **Escolher uma localização**

Coloque o aparelho numa superfície plana e estável, não sujeita a vibrações ou choques, como uma secretária. Coloque o aparelho junto a uma tomada de telefone e a uma tomada eléctrica com ligação à terra padrão. Escolha um local em que a temperatura se mantenha entre os 10° C e 35° C.

## **ADVERTÊNCIA**

NÃO coloque o aparelho junto a aquecedores, ar condicionado, refrigeradores, equipamento médico, químicos ou água.

NÃO ligue o aparelho a tomadas eléctricas no mesmo circuito que electrodomésticos ou outro equipamento que possa causar variações na fonte de alimentação.

## **AVISO**

- Evite colocar o aparelho numa área de grande movimento.
- Evite colocar o aparelho em cima de uma alcatifa.
- NÃO exponha o aparelho directamente aos raios solares, calor, humidade ou pó em excesso.
- NÃO ligue o aparelho a tomadas eléctricas controladas por interruptores ou temporizadores automáticos.
- Qualquer variação de energia pode eliminar informações da memória do aparelho.
- Evite fontes de interferência, como altifalantes ou sistemas de telefones sem fios.
- NÃO deixe cair o aparelho nem o coloque numa superfície inclinada. Se o fizer, pode provocar derramamento de tinta e danos internos no aparelho.

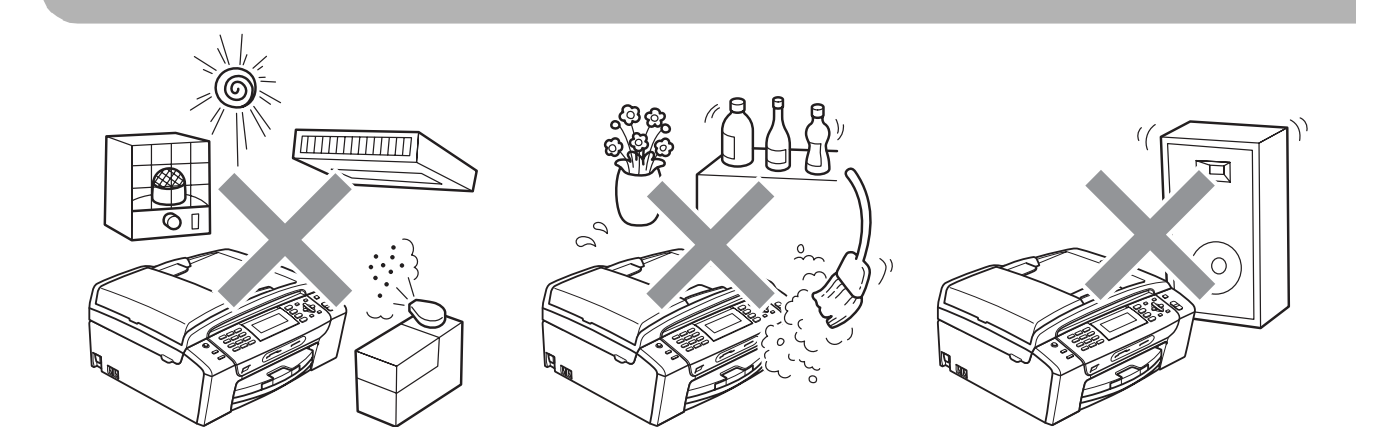

## **Para utilizar o aparelho em segurança**

Guarde estas instruções para consultas futuras e leia-as antes de tentar realizar qualquer operação de manutenção.

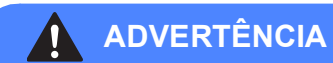

O aparelho contém eléctrodos de alta tensão. Antes de limpar o interior do aparelho, certifiquese de que desligou o cabo da linha telefónica e o cabo de alimentação da tomada eléctrica. Este procedimento pode evitar choques eléctricos.

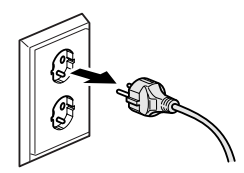

## NÃO manuseie a ficha com as mãos húmidas. Este procedimento pode causar choques eléctricos.

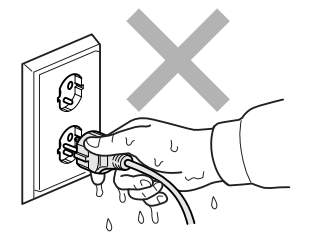

NÃO puxe o centro do cabo de alimentação CA. Este procedimento pode causar choques eléctricos.

NÃO coloque as suas mãos nas bordas do aparelho por baixo da tampa dos documentos ou da tampa do digitalizador. Isto pode causar ferimentos.

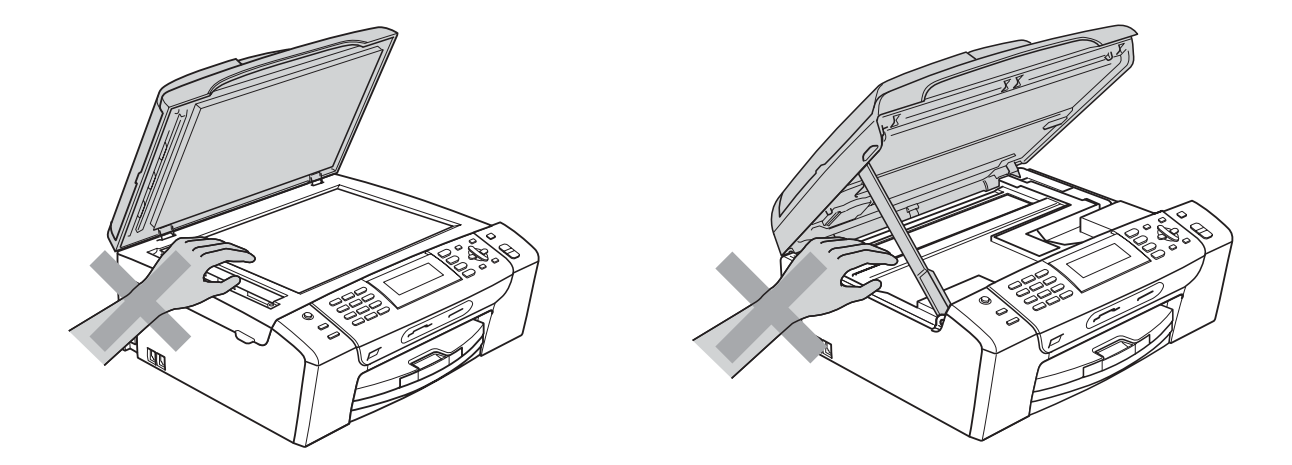

**A**

NÃO coloque as mãos no rebordo da gaveta do papel sob a tampa da gaveta do papel. Isto pode causar ferimentos.

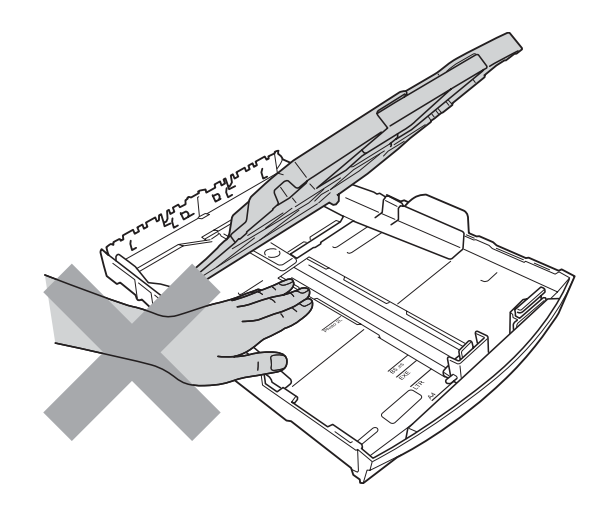

## $\boldsymbol{\Lambda}$

NÃO toque na zona sombreada da figura. Isto pode causar ferimentos.

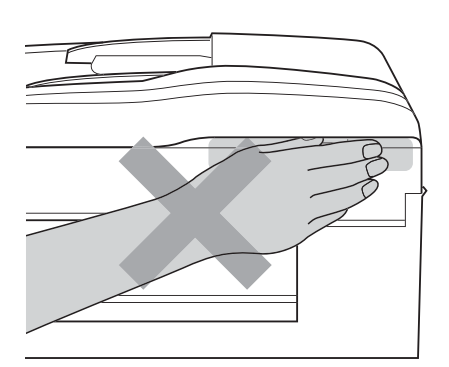

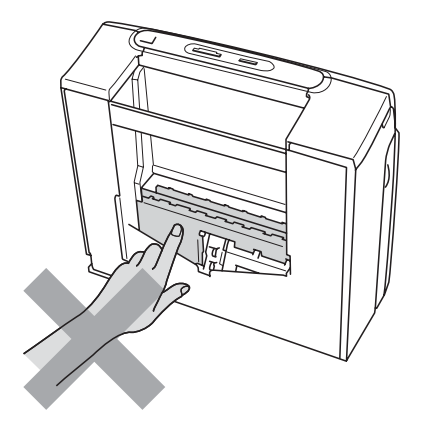

Quando mover o aparelho, tem de o levantar a partir da base, colocando uma mão de cada lado da unidade como indicado na figura. NÃO transporte o aparelho agarrando-o pela tampa do digitalizador ou pela Tampa de desencravamento de papel.

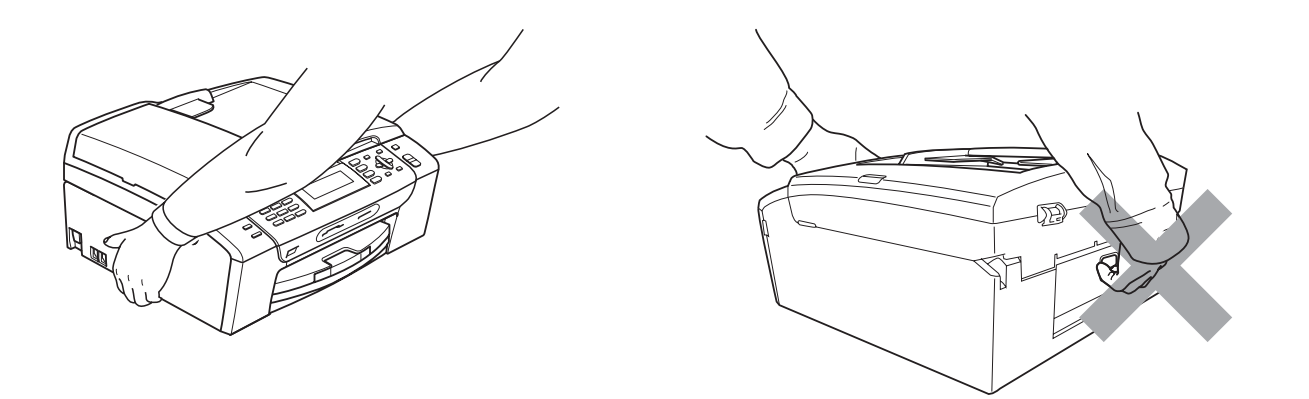

NÃO utilize substâncias inflamáveis, nenhum tipo de aerossol ou líquido para limpar o interior ou o exterior do aparelho. Se o fizer, pode causar um incêndio ou um choque eléctrico.

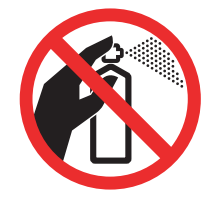

Se o aparelho ficar quente, libertar fumo ou cheiros fortes, desligue-o imediatamente da tomada eléctrica. Contacte o seu revendedor da Brother ou o Serviço de Clientes da Brother.

Se entrarem no aparelho objectos metálicos, água ou outros líquidos, desligue imediatamente o aparelho datomada eléctrica. Contacte o seu revendedor da Brother ou o Serviço de Clientes da Brother.

Tenha muito cuidado durante a instalação ou modificação das linhas telefónicas. Nunca toque nos terminais ou cabos telefónicos não isolados, excepto quando tiver desligado a linha da tomada de parede. Nunca instale cabos telefónicos durante uma tempestade com relâmpagos. Nunca instale uma tomada de telefone num local húmido.

**A**

Este produto deve ser instalado perto de uma tomada eléctrica facilmente acessível. Em caso de emergência, tem de desligar o cabo da tomada eléctrica para desligar completamente o equipamento.

Este produto deve ser ligado a uma fonte de alimentação CA dentro do intervalo indicado na etiqueta de potência. NÃO o ligue a uma fonte de alimentação CC ou a um inversor. Se tiver alguma dúvida, contacte um electricista qualificado.

Verifique sempre que a ficha esteja completamente inserida.

## 4

NÃO utilize o aparelho se o cabo de alimentação estiver desgastado ou danificado, caso contrário pode causar um incêndio.

Quando utilizar o seu equipamento telefónico, deve sempre seguir precauções básicas de segurança para reduzir o risco de incêndios, choques eléctricos e ferimentos, incluindo as seguintes:

- 1 NÃO utilize este produto junto à água, por exemplo, junto de uma banheira, lavatório, banca de cozinha ou máquina de lavar roupa, numa cave húmida ou piscina.
- 2 Evite utilizar este produto durante uma tempestade com relâmpagos. Existe o risco remoto de choques eléctricos causados por relâmpagos.
- 3 NÃO utilize este produto para comunicar uma fuga de gás nas proximidades da fuga.
- 4 NÃO elimine pilhas em fogo. Estas podem explodir. Consulte a legislação local para obter possíveis instruções de eliminação especial.

## **Instruções importantes sobre segurança**

- 1 Leia todas as instruções.
- 2 Guarde-as para consulta futura.
- 3 Respeite todos os avisos e instruções assinalados no produto.
- 4 NÃO utilize este produto próximo de água.
- 5 NÃO coloque este produto numa superfície instável. O produto pode cair e sofrer danos materiais graves.
- 6 As ranhuras e as aberturas da caixa e da parte posterior ou inferior existem para ventilação. Para garantir um funcionamento fiável do produto e protegê-lo do sobreaquecimento, estas aberturas não devem estar bloqueadas nem cobertas. As aberturas nunca devem ser bloqueadas colocando o produto numa cama, sofá, tapete ou outra superfície semelhante. Este produto nunca deve ser colocado perto ou sobre radiadores ou aquecedores. Este produto nunca deve ser colocado numa instalação pré-fabricada se não for fornecida ventilação adequada.
- 7 Utilize apenas o cabo de alimentação fornecido com este aparelho.
- 8 Este produto está equipado com uma ficha trifásica com ligação à terra, uma ficha com um terceiro pino (de ligação à terra). Esta ficha encaixa em qualquer tomada com ligação à terra. Esta é uma função de segurança. Se não conseguir inserir a ficha na tomada, contacte o electricista para substituir a tomada obsoleta. NÃO ignore o modo de utilização da ficha com ligação à terra.
- 9 NÃO coloque nada sobre o cabo de alimentação. NÃO coloque este produto em locais onde as pessoas possam pisar o cabo.
- 10 NÃO coloque nada em frente do aparelho que possa bloquear a recepção de faxes. NÃO coloque nada na trajectória dos faxes recebidos.
- 11 Aguarde pela saída de todas as páginas antes de as remover do aparelho.
- 12 Desligue este produto da tomada eléctrica e consulte o pessoal de serviço autorizado da Brother nas seguintes situações:
	- Se derramar líquido sobre o produto.
	- Se o produto estiver exposto à chuva ou áqua.
	- Se o produto não funcionar normalmente de acordo com as instruções de funcionamento, ajuste apenas os controlos abrangidos pelas instruções de funcionamento. O ajustamento incorrecto de outros controlos pode causar danos no aparelho e implicar um extenso trabalho por parte de um técnico qualificado para reparar o aparelho.
	- Se o produto cair ou a caixa ficar danificada.
	- Se o produto apresentar evidentes alterações de desempenho, indicando necessidade de reparação.
- 13 Para proteger o produto contra sobrecargas, recomendamos que utilize um dispositivo de protecção contra sobrecargas.
- 14 Para reduzir o risco de incêndio, choque eléctrico e ferimentos, tenha em conta o seguinte:
	- NÃO utilize este produto junto de aparelhos que utilizem água, numa piscina ou numa cave com humidade.
	- NÃO tente utilizar o aparelho durante uma tempestade com relâmpagos ou fuga de gás.

**A**

## **IMPORTANTE - Para sua segurança**

Para garantir um funcionamento em condições de segurança, a ficha de 3 pinos fornecida deve ser inserida apenas numa tomada eléctrica de três entradas eficazmente ligada à terra através de ligações normais.

O facto de o equipamento funcionar normalmente não implica a ligação à terra e que a ligação seja completamente segura. Para sua segurança, em caso de dúvida sobre a eficácia da ligação à terra, consulte um electricista qualificado.

### **Aviso - Este aparelho tem de ser ligado à terra. <sup>A</sup>**

Os fios do cabo de alimentação têm cores em conformidade com o seguinte código:

- **Verde e Amarelo: Terra**
- **Azul: Neutro**
- **Castanho: Condutor**

Se tiver alguma dúvida, consulte um electricista qualificado.

## **Ligação LAN**

**AVISO**  $\blacksquare$ 

NÃO ligue este produto a uma rede local que esteja sujeita a sobretensões.

## Interferência radioeléctrica

Este produto está em conformidade com a norma EN55022 (CISPR Publicação 22) /Classe B. Quando ligar o aparelho a um computador, certifique-se de que utiliza um cabo USB que não exceda os 2,0 m de comprimento.

## **Directiva da União Europeia 2002/96/CE e EN50419 <sup>A</sup>**

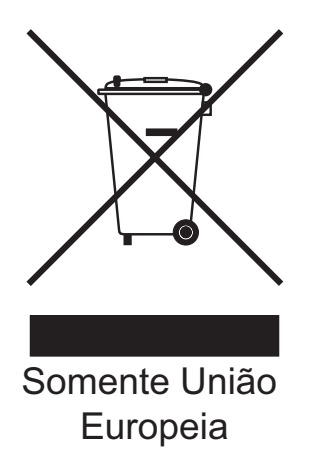

Este equipamento está marcado com o símbolo de reciclagem representado em cima. Isto significa que, no final da vida de trabalho deste equipamento, terá de o depositar num local apropriado para esse efeito. Não poderá ser misturado com o lixo doméstico. Esta atitude beneficiará o meio ambiente de todos. (Somente União Europeia)

## **Declaração de Conformidade Internacional da ENERGY STAR® <sup>A</sup>**

O objectivo do Programa Internacional da ENERGY STAR<sup>®</sup> é promover o desenvolvimento e popularização de equipamento económico de escritório.

Como parceiro da ENERGY STAR®, a Brother Industries, Ltd. determinou que este produto cumpre as guias da ENERGY STAR® para eficiência energética.

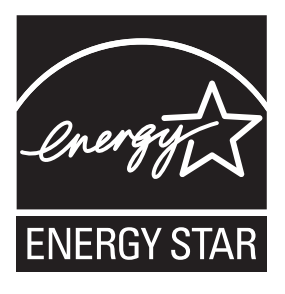

**A**

## **Limitações legais para a cópia**

É um crime fazer reproduções de determinados artigos ou documentos com intenções de cometer uma fraude. Este memorando destina-se a ser apenas um guia e não uma lista exaustiva. Aconselhamo-lo a pedir a opinião das autoridades competentes se surgirem dúvidas sobre um determinado artigo ou documento.

Os seguintes exemplos de documentos não podem ser copiados:

- Notas
- Acções e outros certificados de aforro
- Certificados de Depósito
- Documentos de Recruta das Forças Armadas.
- Passaportes
- Selos (cancelados ou não cancelados)
- Documentos de Imigração
- Documentos de saúde
- Cheques ou Notas emitidas por Entidades Governamentais
- Bilhetes de identidade, medalhas ou insígnias
- **Licenças ou Cartas de Condução**

A cópia de documentos protegidos por direitos de autor é proibida. É permitida a cópia de secções de documentos protegidos por direitos de autor para 'fins lícitos'. Múltiplas cópias implicam uso ilícito.

Obras de arte devem ser consideradas o equivalente a obras protegidas por direitos de autor.

Não é permitida a cópia de licenças e cartas de condução nos termos de determinadas leis locais.

## **Marcas registadas**

O logótipo Brother é uma marca registada da Brother Industries, Ltd.

Brother é uma marca registada da Brother Industries, Ltd.

Multi-Function Link é uma marca registada da Brother International Corporation.

© 2008 Brother Industries, Ltd. Todos os direitos reservados.

Windows Vista é uma marca registada ou uma marca comercial da Microsoft Corporation nos Estados Unidos e noutros países.

Microsoft, Windows e Windows Server são marcas registadas da Microsoft Corporation nos Estados Unidos e/ou noutros países.

Macintosh e TrueType são marcas registadas da Apple Inc.

Nuance, o logótipo Nuance, PaperPort e ScanSoft são marcas registadas ou marcas comerciais da Nuance Communications, Inc. ou das suas filiais nos Estados Unidos e/ou noutros países.

Presto! PageManager é uma marca registada da NewSoft Technology Corporation.

Microdrive é uma marca comercial da International Business Machines Corporation.

CompactFlash é uma marca registada da SanDisk Corporation.

Memory Stick é uma marca registada da Sony Corporation.

SanDisk é um licenciado das marcas registadas SD e miniSD.

xD-Picture Card é uma marca comercial da Fujifilm Co. Ltd., Toshiba Corporation e Olympus Optical Co. Ltd.

PictBridge é uma marca comercial.

Memory Stick Pro, Memory Stick Pro Duo, Memory Stick Duo e MagicGate são marcas comerciais da Sony Corporation.

BROADCOM, SecureEasySetup e o logótipo SecureEasySetup são marcas comerciais ou marcas registadas da Broadcom Corporation nos E.U.A. e/ou noutros países.

AOSS é uma marca comercial da Buffalo Inc.

Wi-Fi, WPA e WPA2 são marcas registadas e Wi-Fi Protected Setup é uma marca comercial da Wi-Fi Alliance.

FaceFilter Studio é uma marca registada da Reallusion, Inc.

Cada empresa cujo software é mencionado neste manual possui um Contrato de Licença de Software específico abrangendo os seus programas.

### **Todas as outras marcas e nomes de produtos mencionados neste Manual do Utilizador são marcas registadas das respectivas empresas.**

# **B**

## <span id="page-133-0"></span>**Solução de problemas e manutenção de rotina <sup>B</sup>**

## Solução de problemas

Se achar que existe um problema com o aparelho, consulte a tabela abaixo e siga as sugestões de solução de problemas.

Muitos problemas podem ser facilmente resolvidos pelo utilizador. Se necessitar de ajuda adicional, o Brother Solutions Center oferece as mais recentes sugestões para a solução de problemas e questões mais frequentes. Visite-nos em [http://solutions.brother.com.](http://solutions.brother.com)

## **Se tiver dificuldades com o aparelho**

### **Impressão**

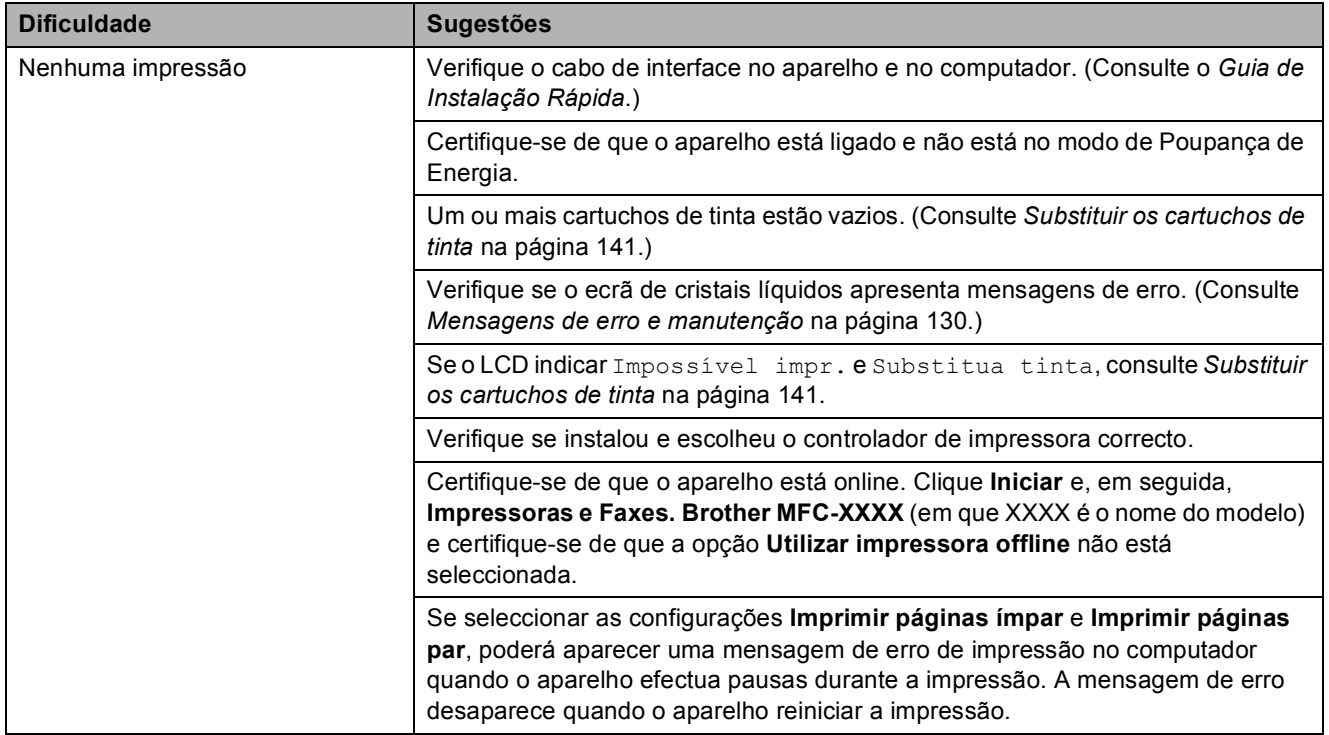

## **Impressão (Continuação)**

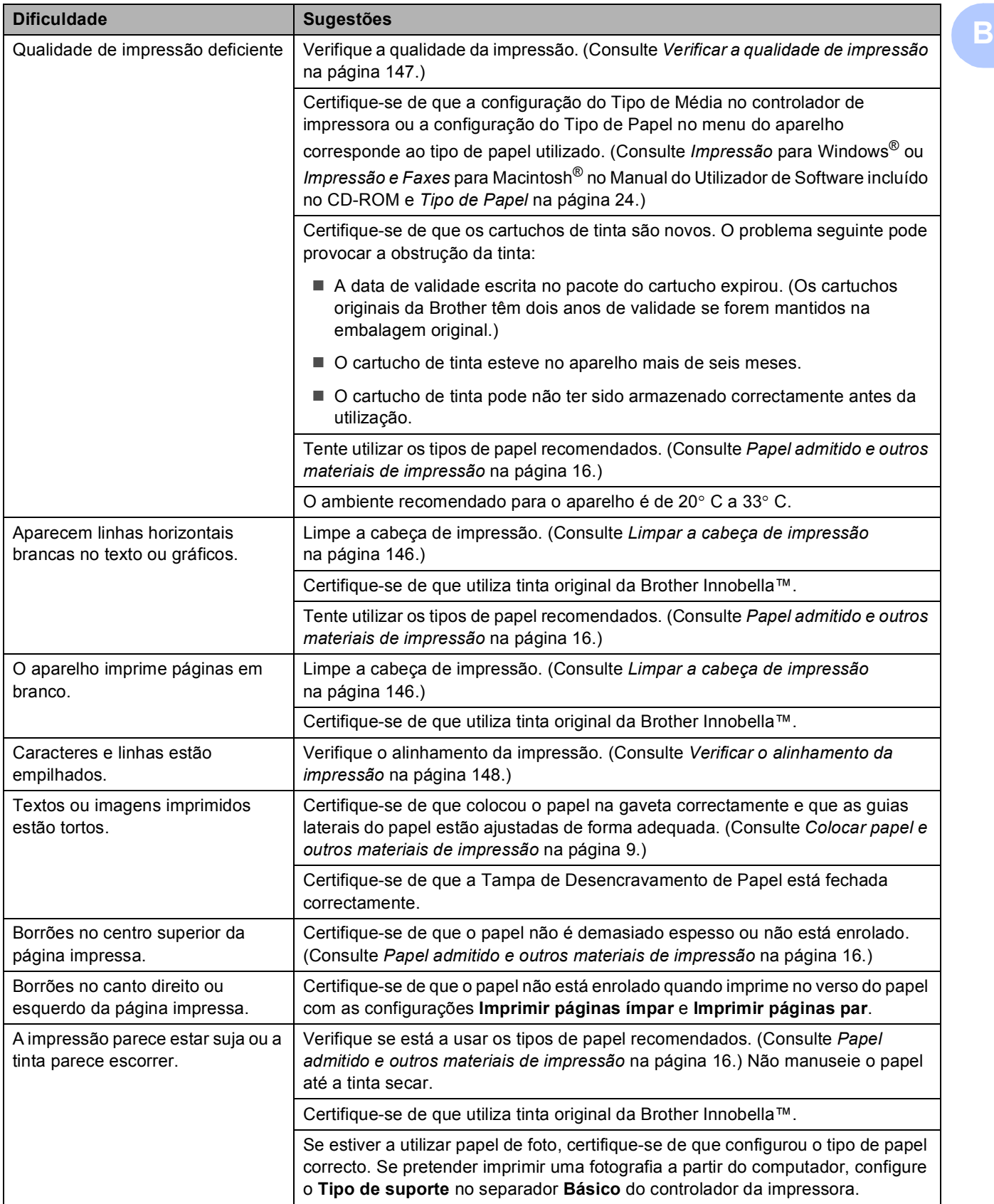

## **Impressão (Continuação)**

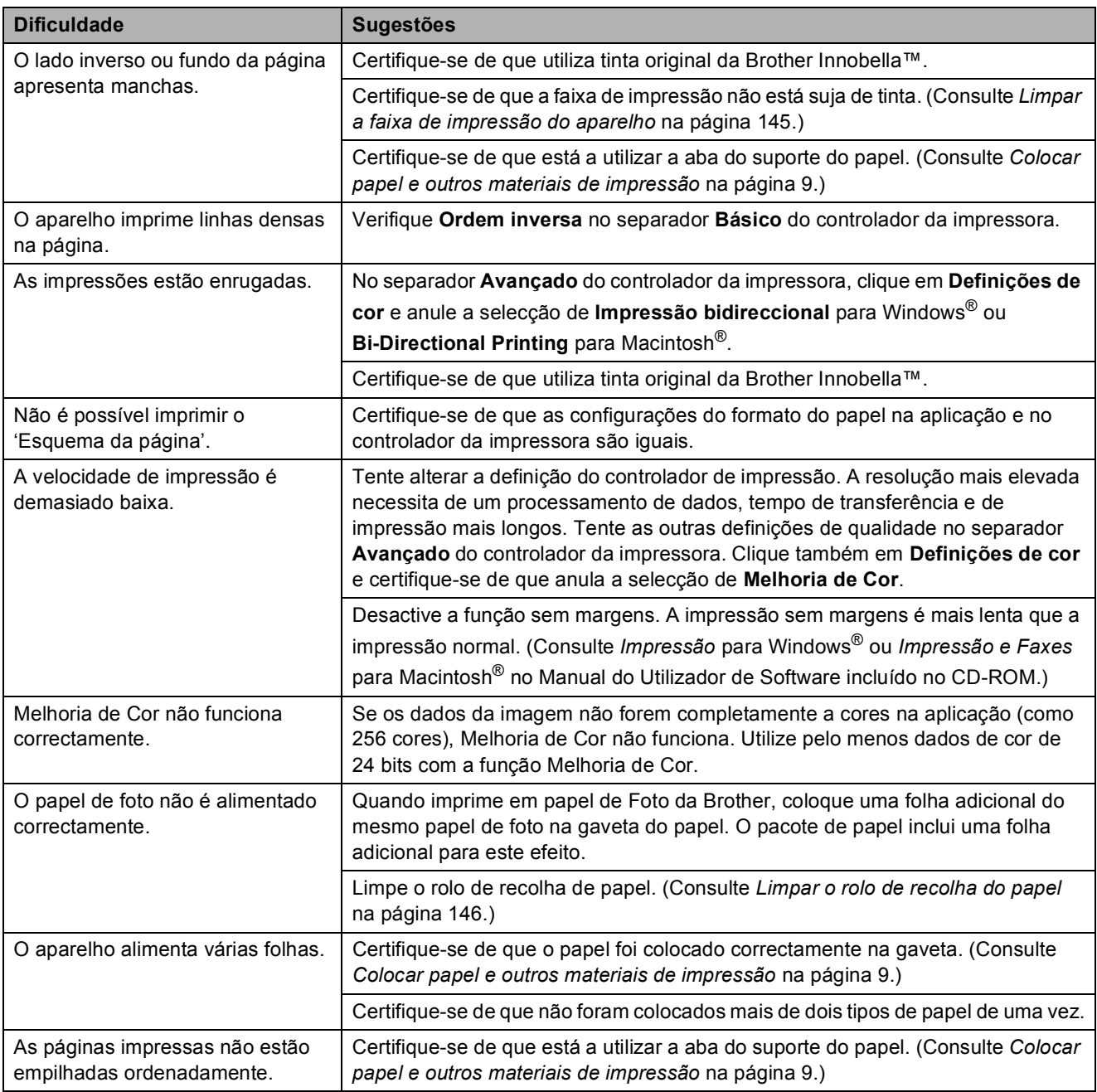

## **Imprimir faxes recebidos**

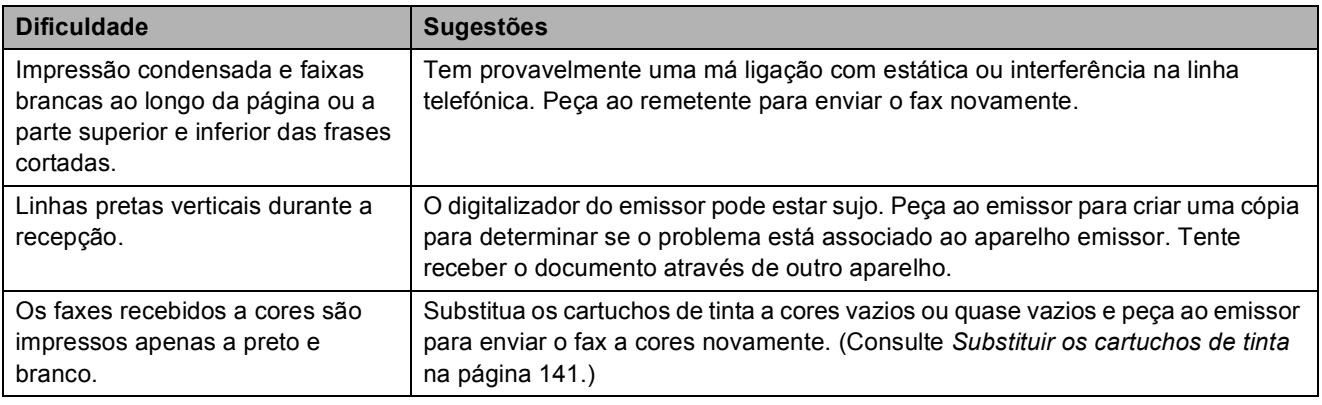

## **Imprimir faxes recebidos (Continuação)**

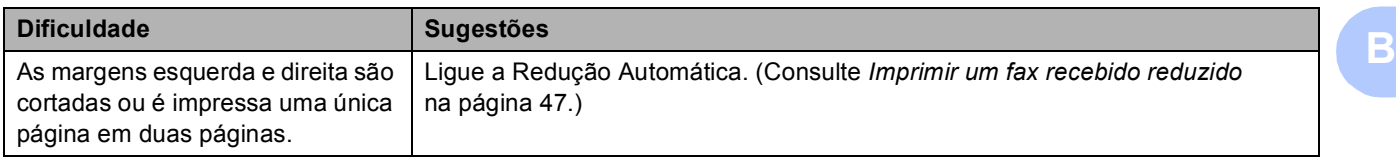

## **Linha Telefónica ou Ligações**

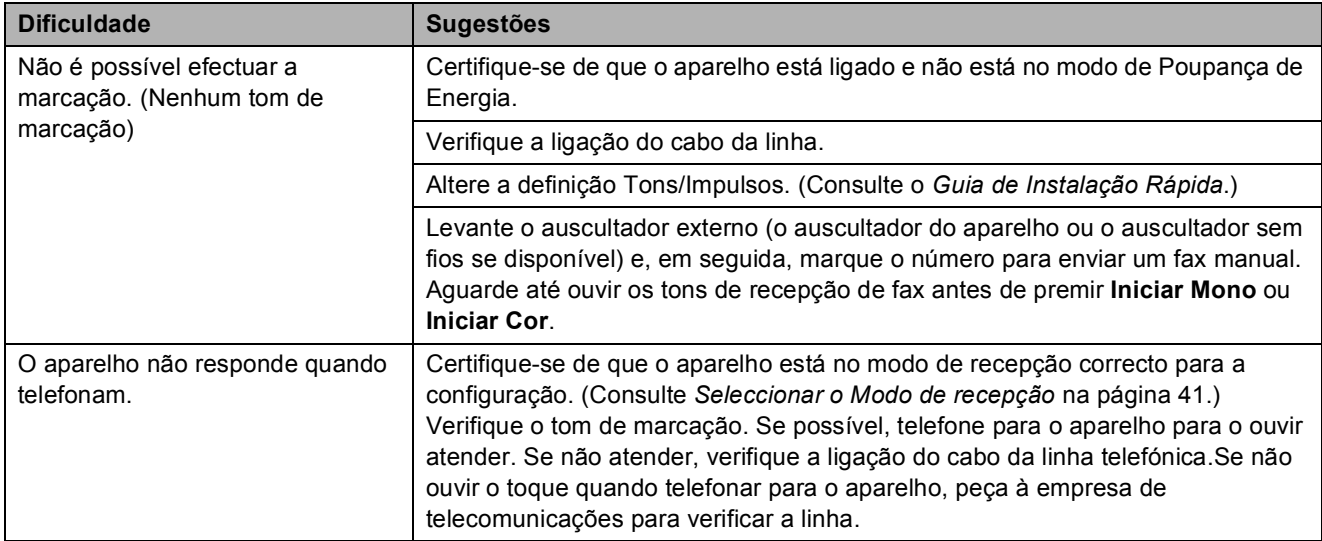

## **Receber Faxes**

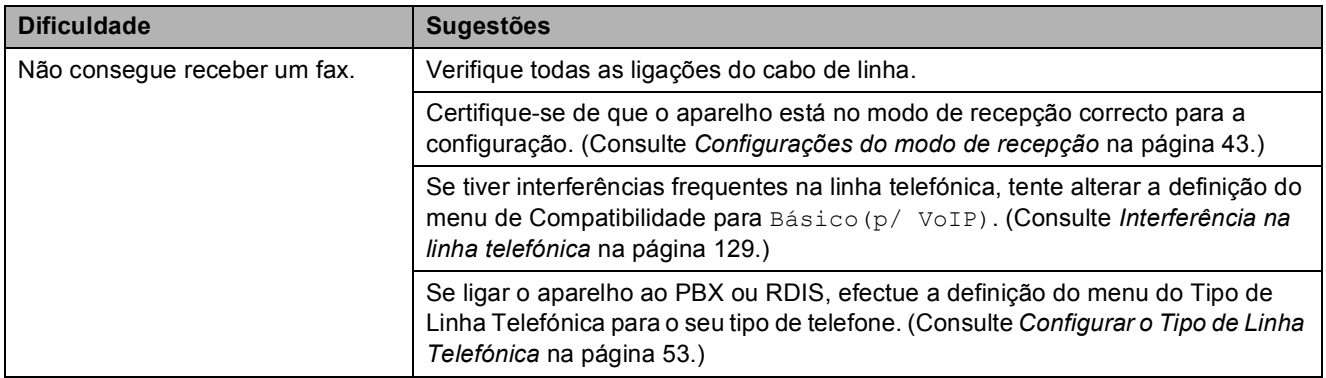

## **Enviar faxes**

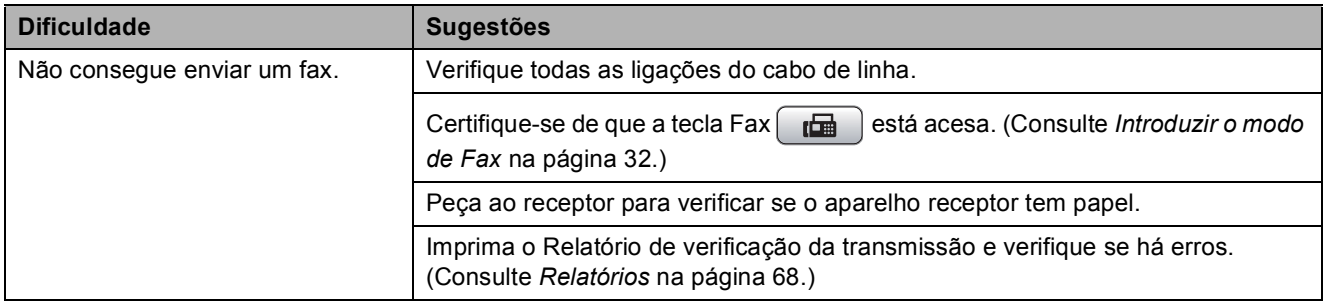

## **Enviar faxes (Continuação)**

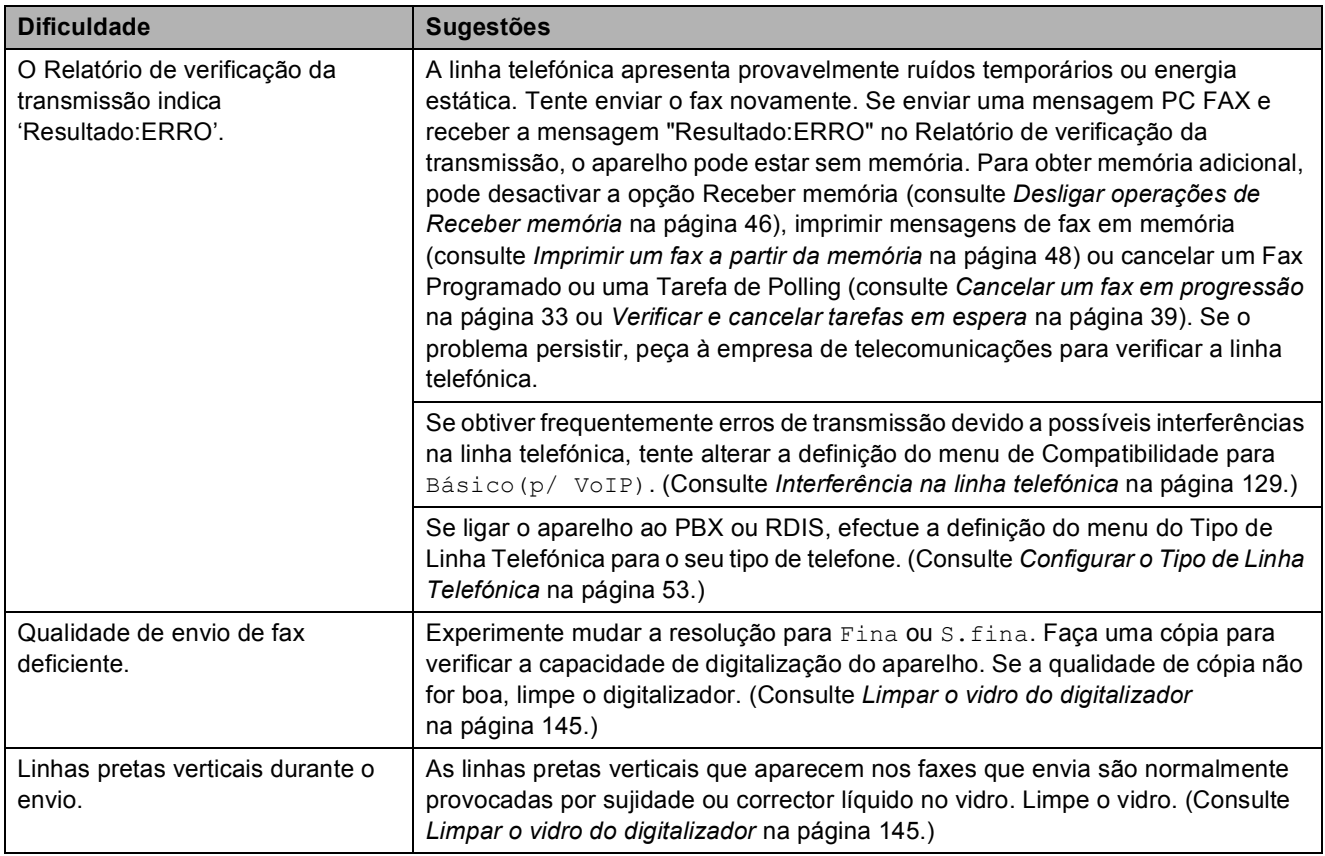

## **Processar Chamadas Recebidas**

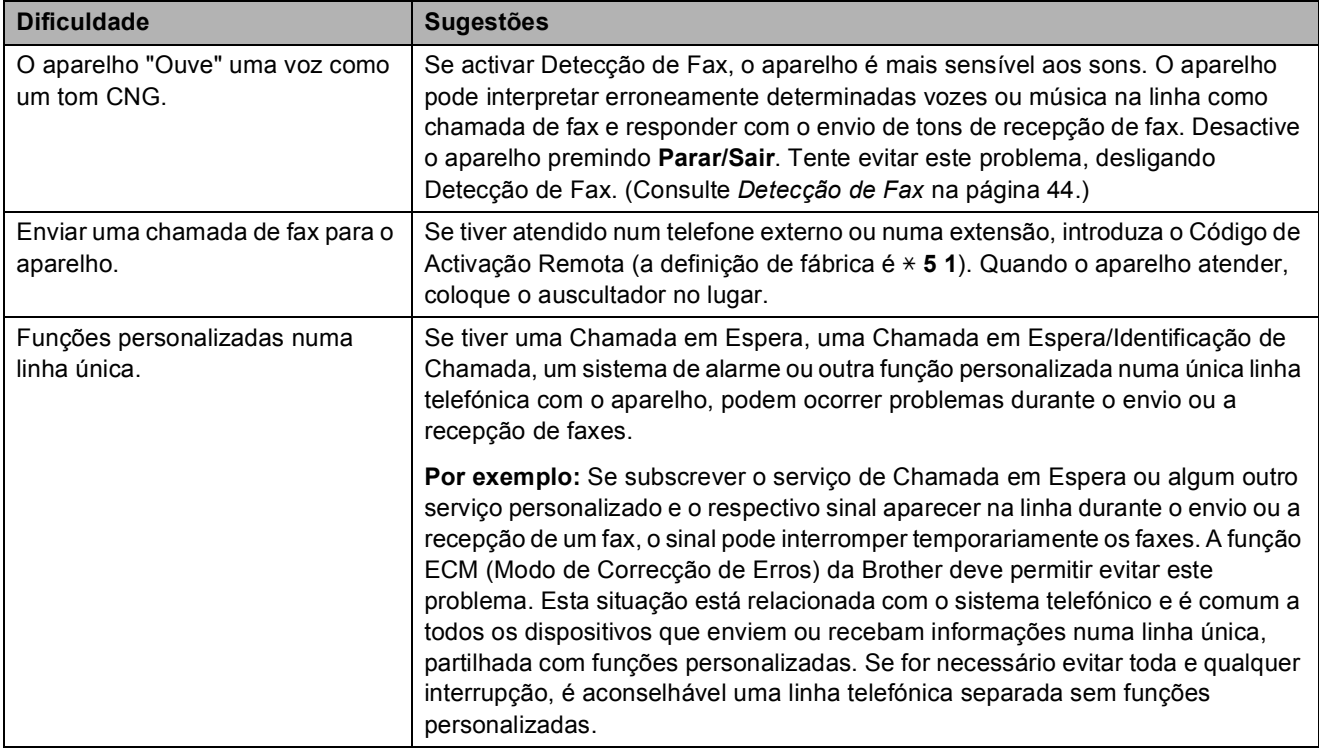

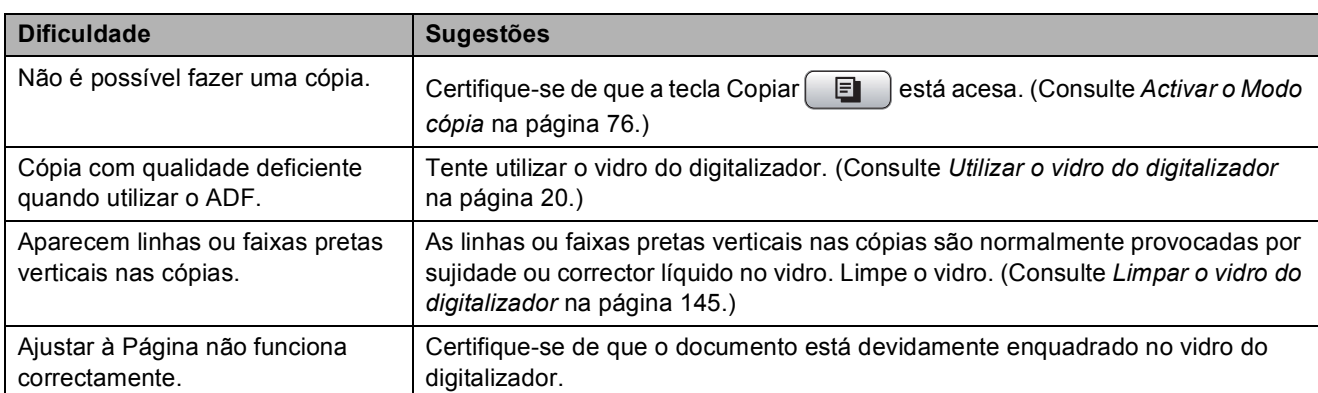

## **Dificuldades nas Cópias**

## **Dificuldades de Digitalização**

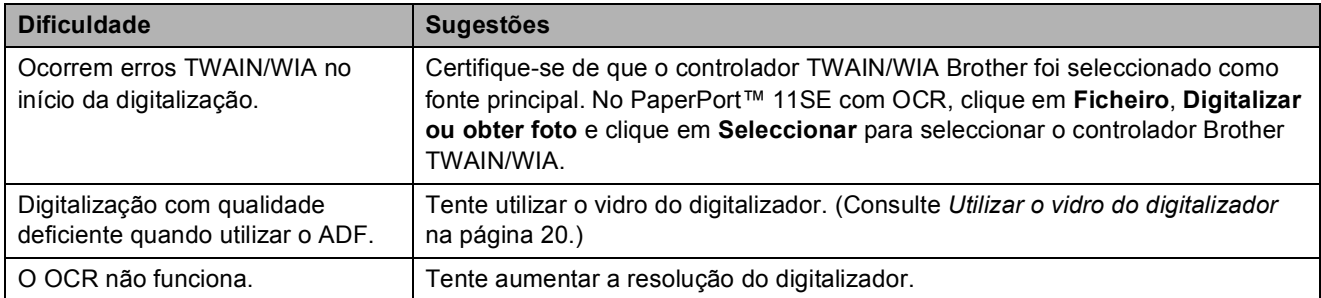

## **Dificuldades de Software**

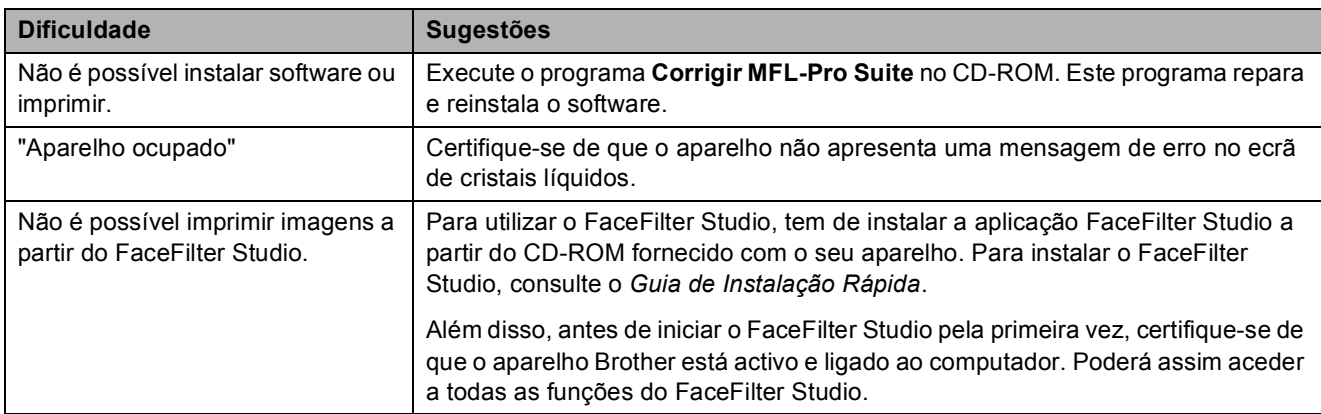

## **Dificuldades no PhotoCapture Center™**

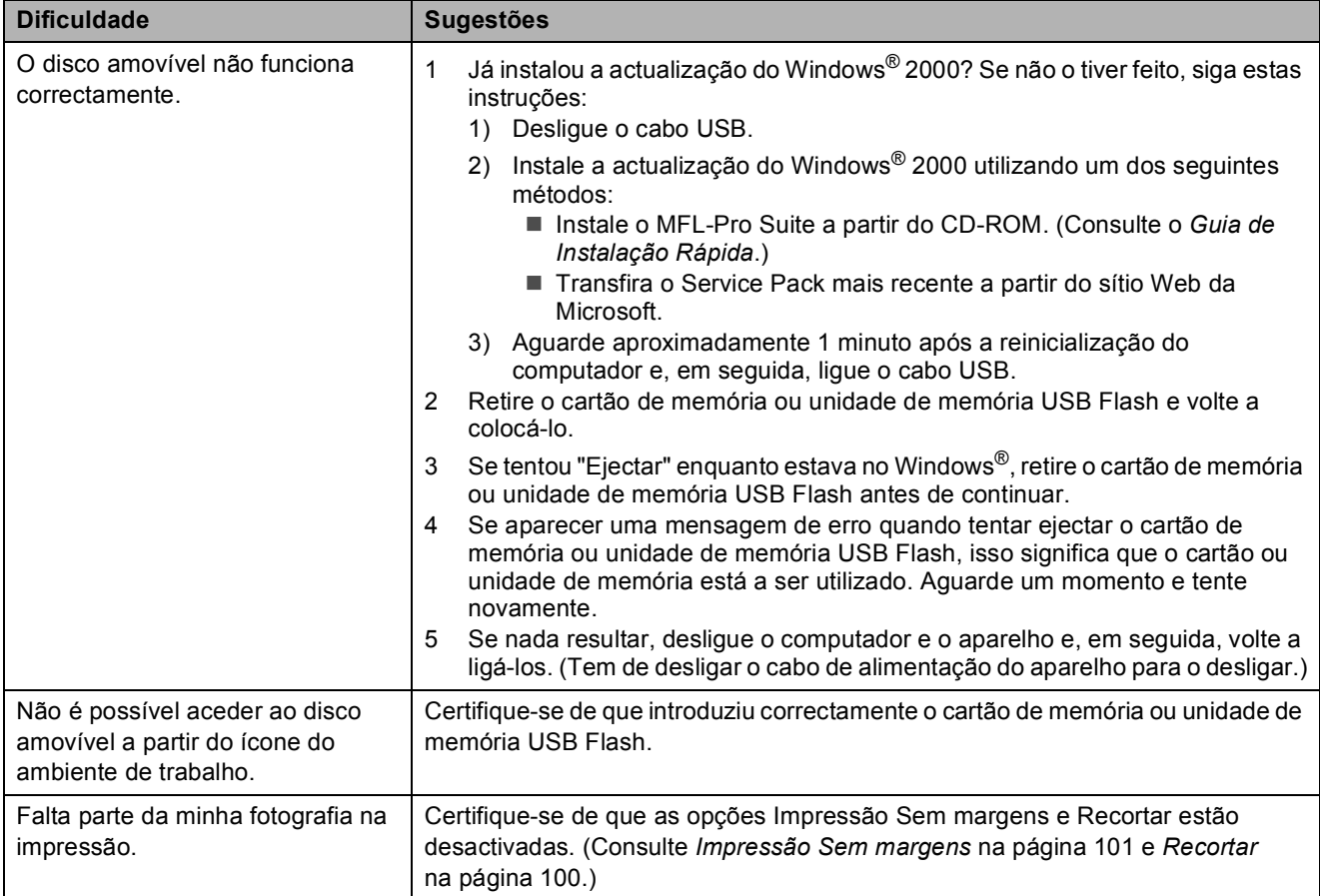

## **Dificuldades de Rede**

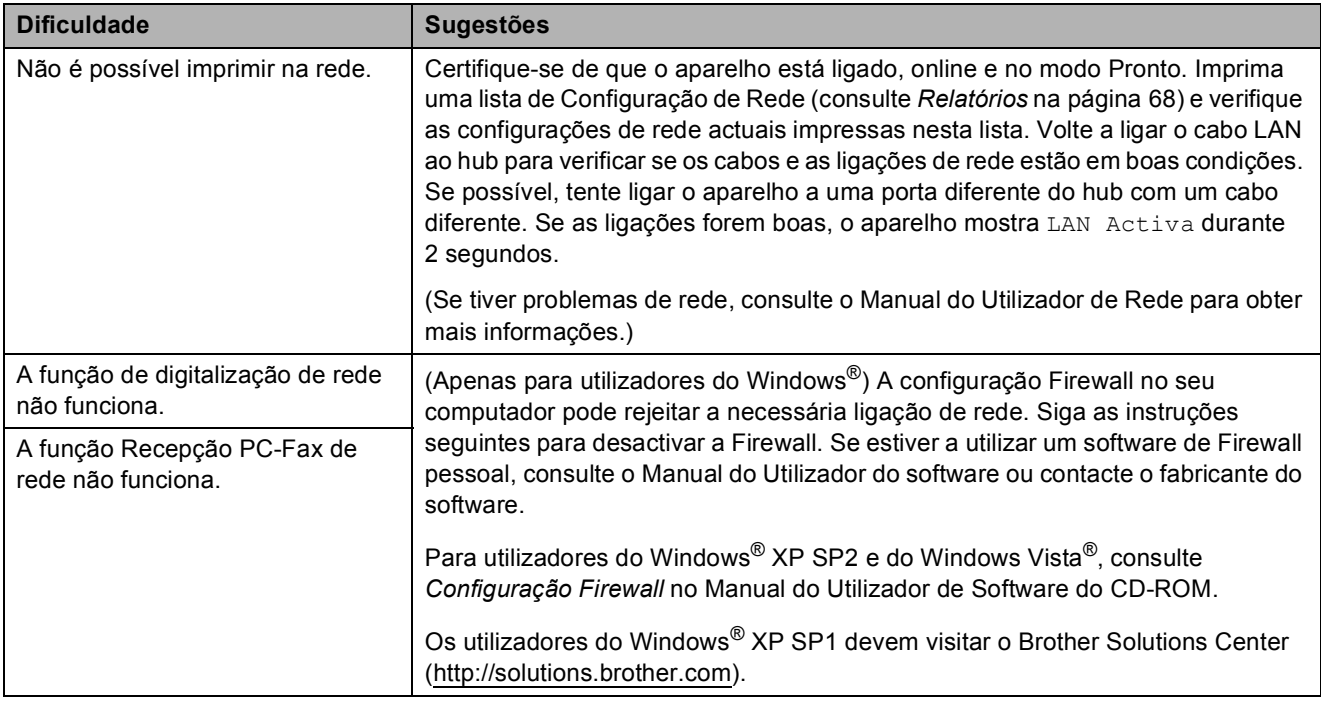

## **Dificuldades de Rede (Continuação)**

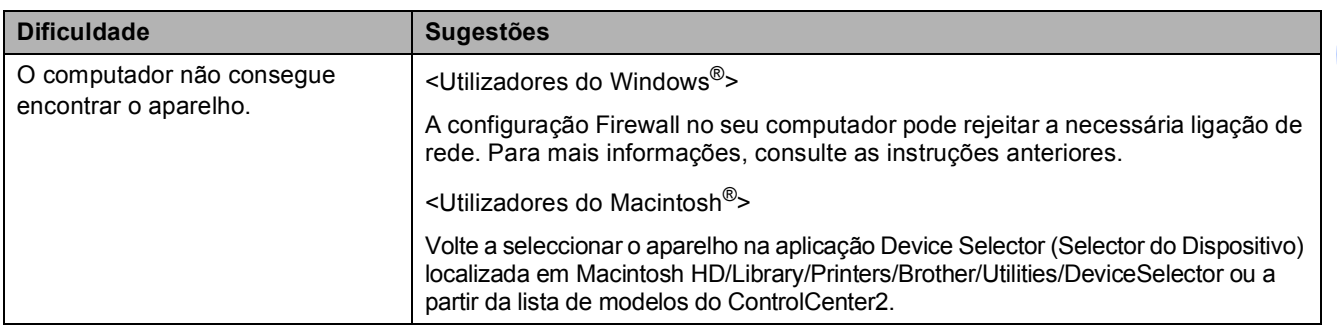

## **Detecção do tom de marcação <sup>B</sup>**

Quando enviar um fax automaticamente, o aparelho espera por predefinição durante um período de tempo predeterminado antes de começar a efectuar a marcação. Ao alterar a configuração de tom de marcação para Detecção, o aparelho procederá à marcação assim que detectar um tom de marcação. Esta definição pode permitir poupar algum tempo quando enviar um fax para muitos números diferentes. Se alterar a definição e começar a ter problemas com a marcação, deve mudar para a configuração de fábrica NãoDetectado.

### a Prima **Menu**.

- Prima **A** ou ▼ para seleccionar Conf.inicial. Prima **OK**.
- **3** Prima **A** ou ▼ para seleccionar Sin. Marcação.
- **Prima ◀ ou ▶ para seleccionar** Detecção ou NãoDetectado. Prima **OK**.
- e Prima **Parar/Sair**.

## <span id="page-140-0"></span>Interferência na linha telefónica

Se tiver dificuldades em enviar ou receber um fax devido a possíveis interferências na linha telefónica, pode alterar a configuração da compatibilidade, o que permite reduzir a velocidade do modem para minimizar os erros.

- a Prima **Menu**.
- **Prima A** ou  $\nabla$  para seleccionar Fax. Prima **OK**.
- **63** Prima **A** ou **V** para seleccionar Vários. Prima **OK**.
- 4 Prima **A** ou ▼ para seleccionar Compatível.
- **b** Prima **4** ou **b** para seleccionar Alta, Normal OU Básico(p/ VoIP).
	- Básico(p/ VoIP) reduz a velocidade do modem para 9600 bps. Pode preferir utilizar esta opção apenas quando necessário, a não ser que a situação de interferência seja um problema recorrente na sua linha telefónica.
	- Normal configura a velocidade do modem para 14400 bps.
	- Alta aumenta a velocidade do modem para 33600 bps. (configuração de fábrica)

Prima **OK**.

f Prima **Parar/Sair**.

## **Nota**

Quando alterar a compatibilidade para Básico(p/ VoIP), a função ECM só está disponível para enviar faxes a cores. **B**

## <span id="page-141-1"></span><span id="page-141-0"></span>**Mensagens de erro e manutenção <sup>B</sup>**

Como em qualquer equipamento sofisticado de escritório, podem ocorrer problemas e pode ser necessário substituir consumíveis. Neste caso, o aparelho identifica o erro e apresenta uma mensagem de erro. As mensagens de erro e manutenção mais comuns são descritas a seguir.

O próprio utilizador pode corrigir a maioria dos erros e efectuar a manutenção de rotina. Se necessitar de mais ajuda, o Brother Solutions Center oferece as mais recentes sugestões de solução de problemas e questões mais frequentes.

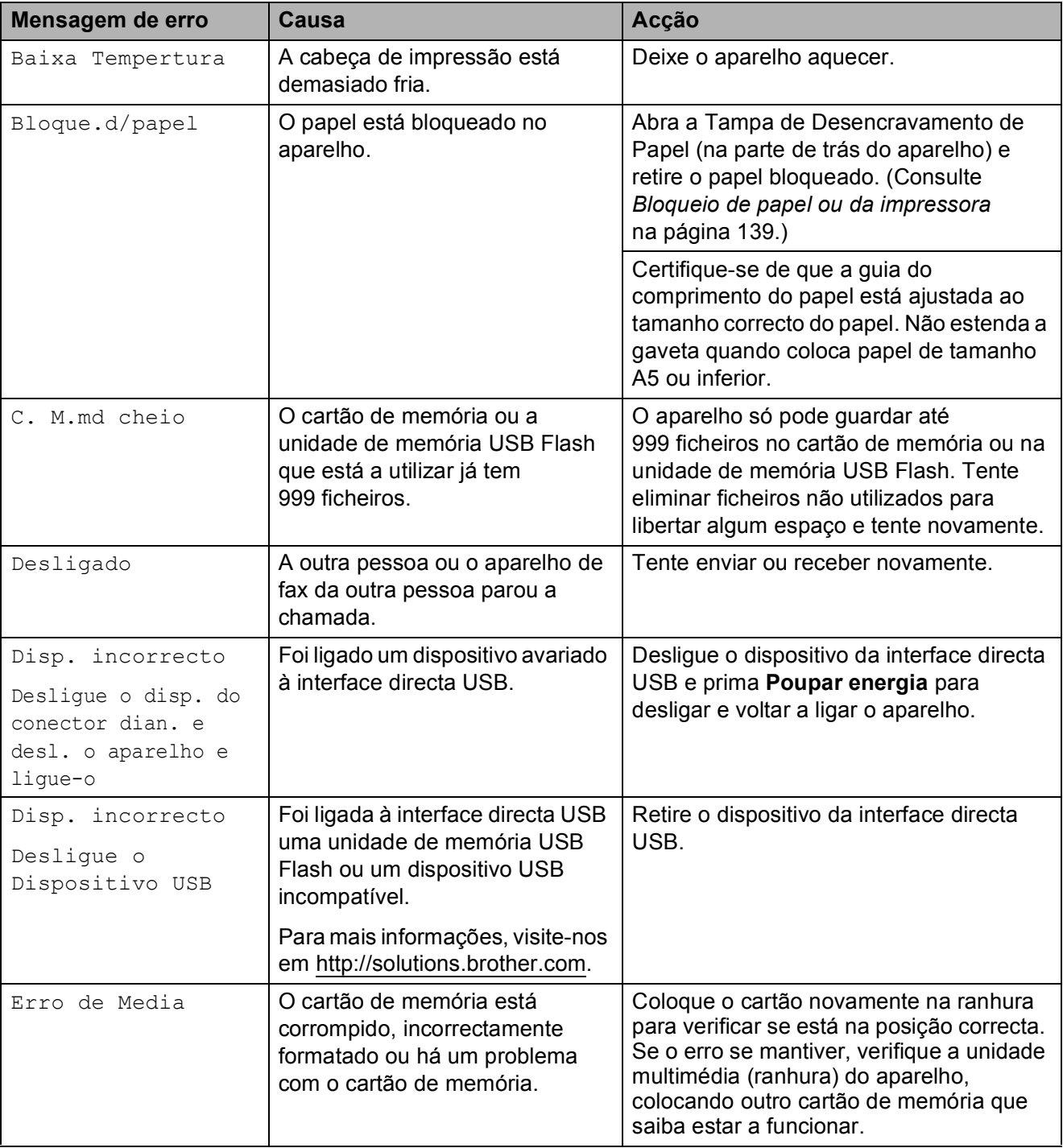

Visite-nos em [http://solutions.brother.com.](http://solutions.brother.com)

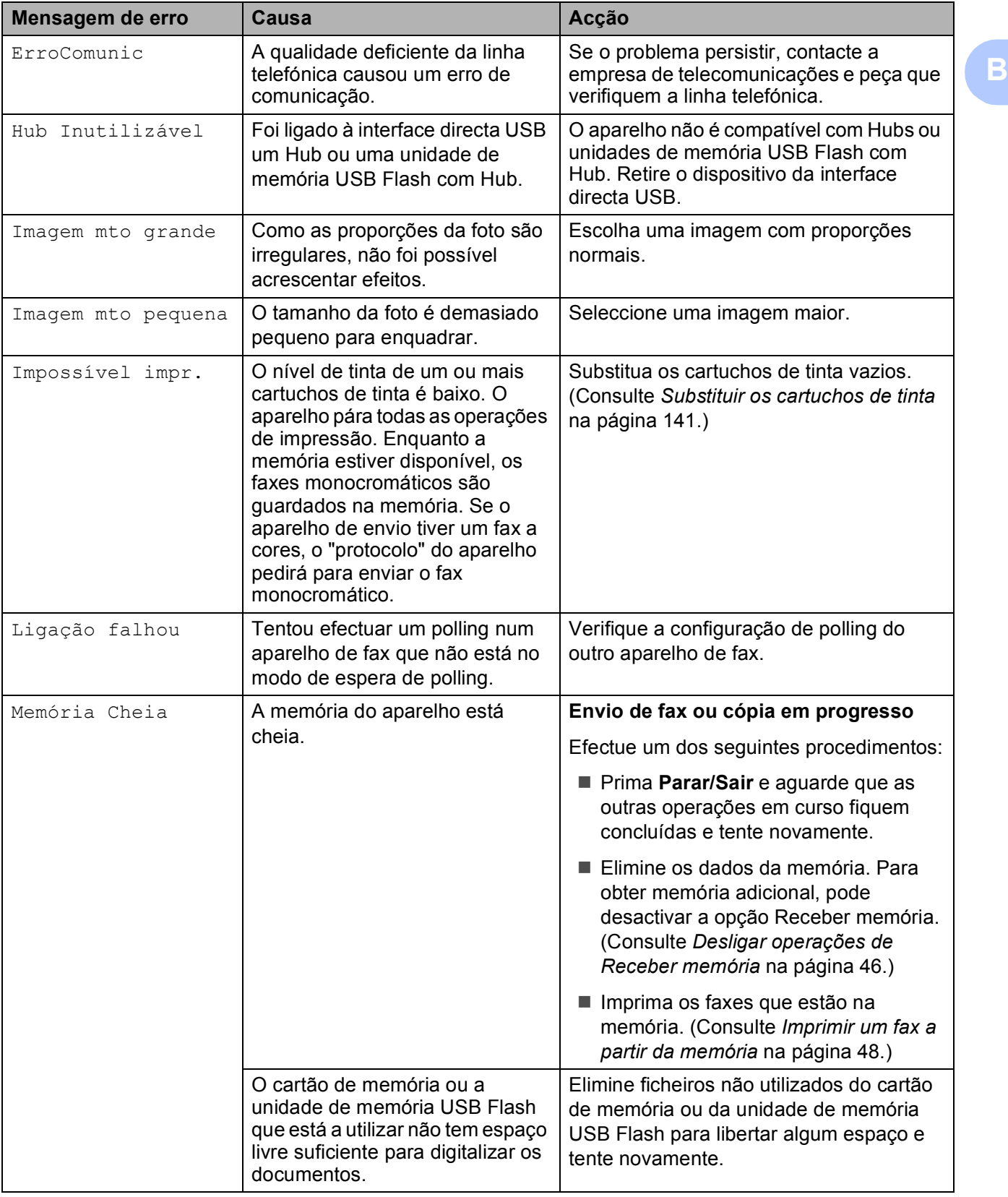

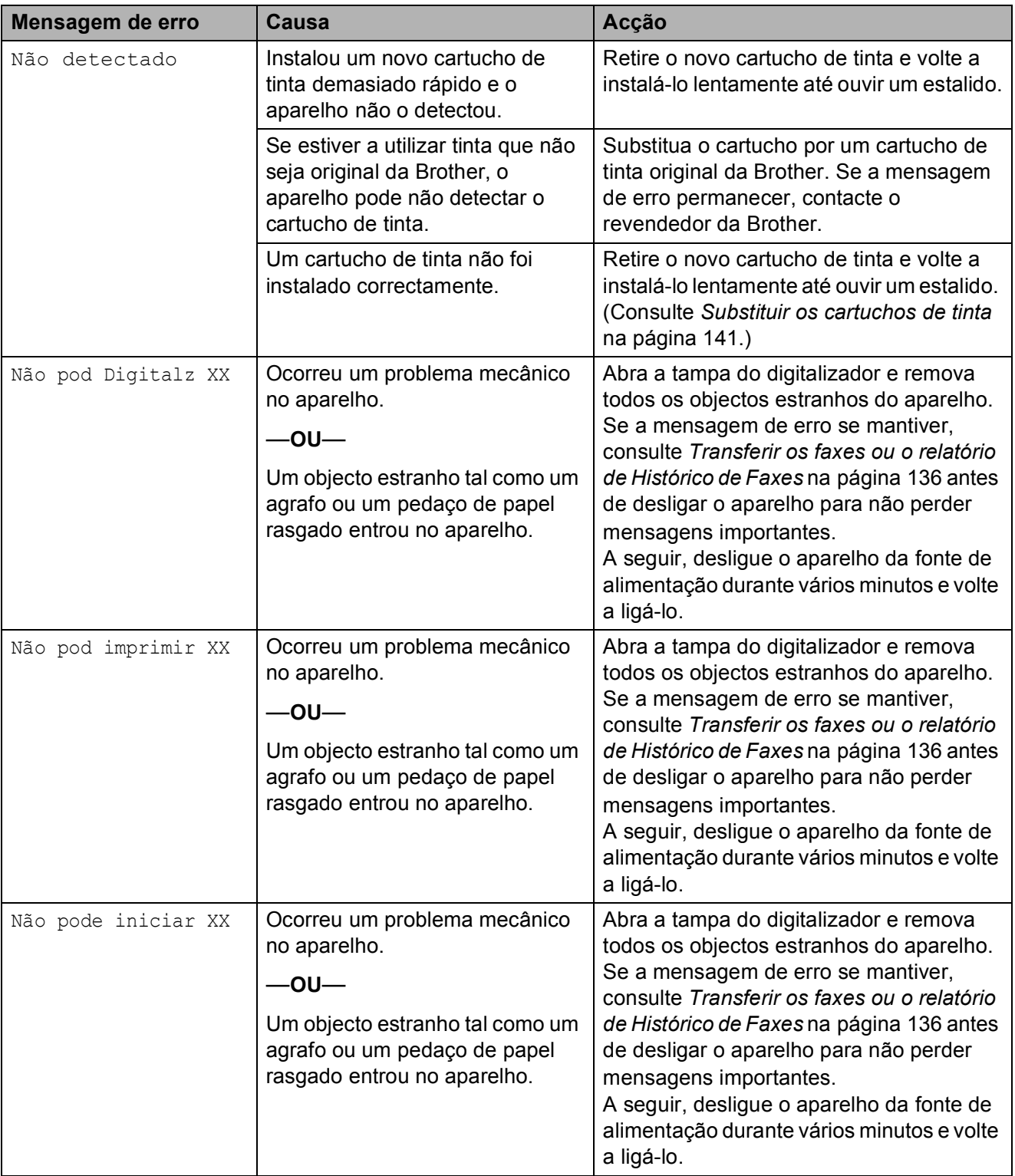
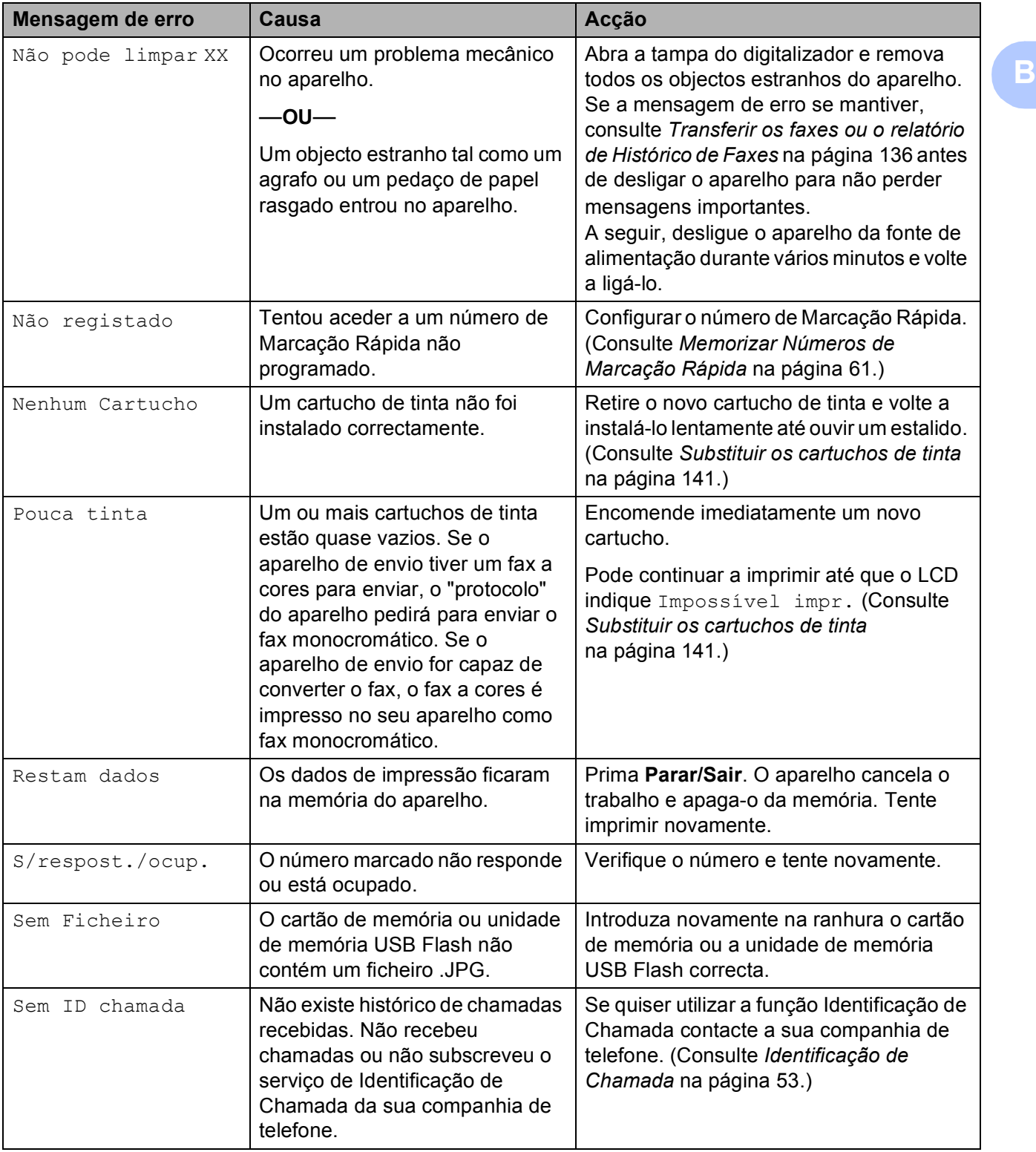

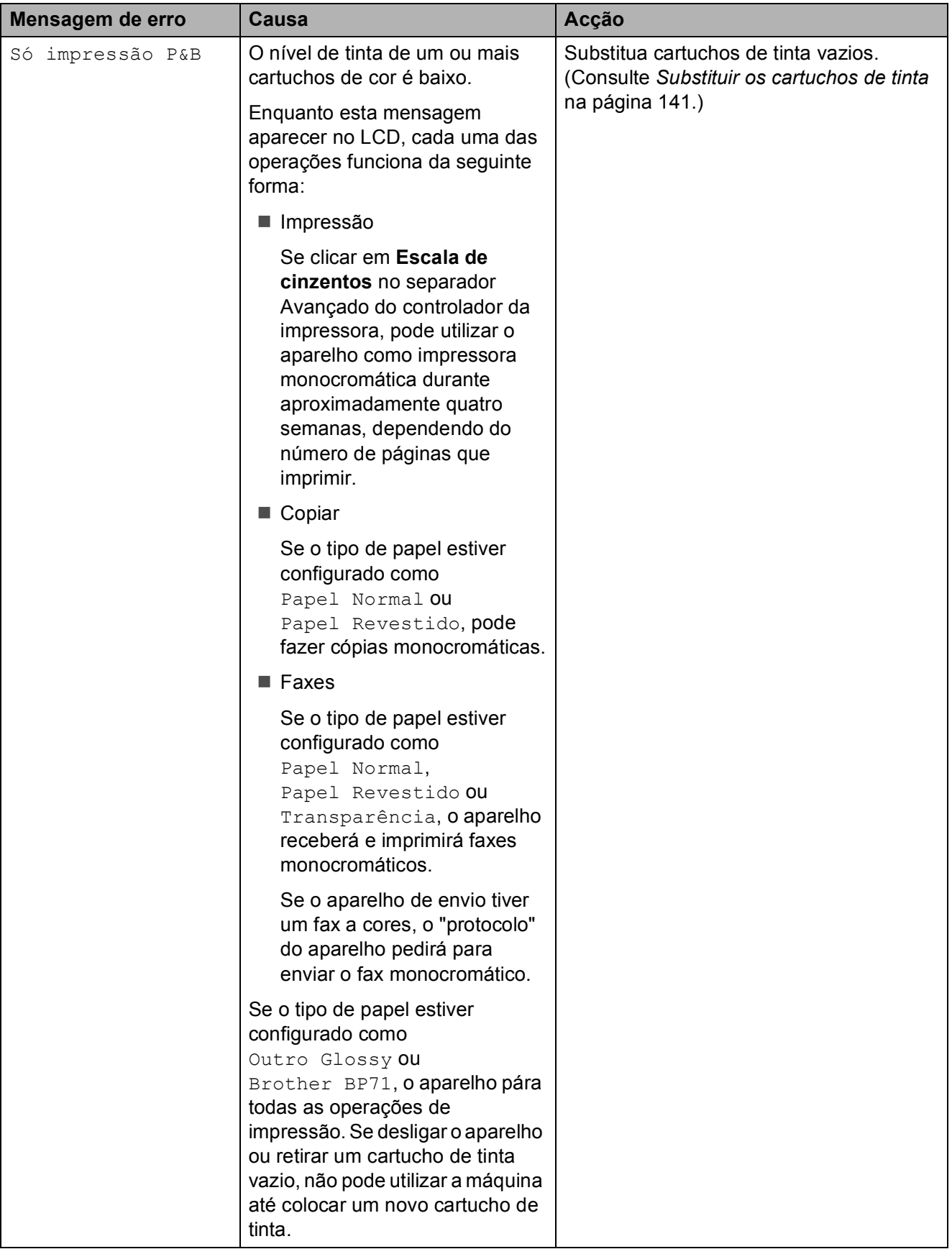

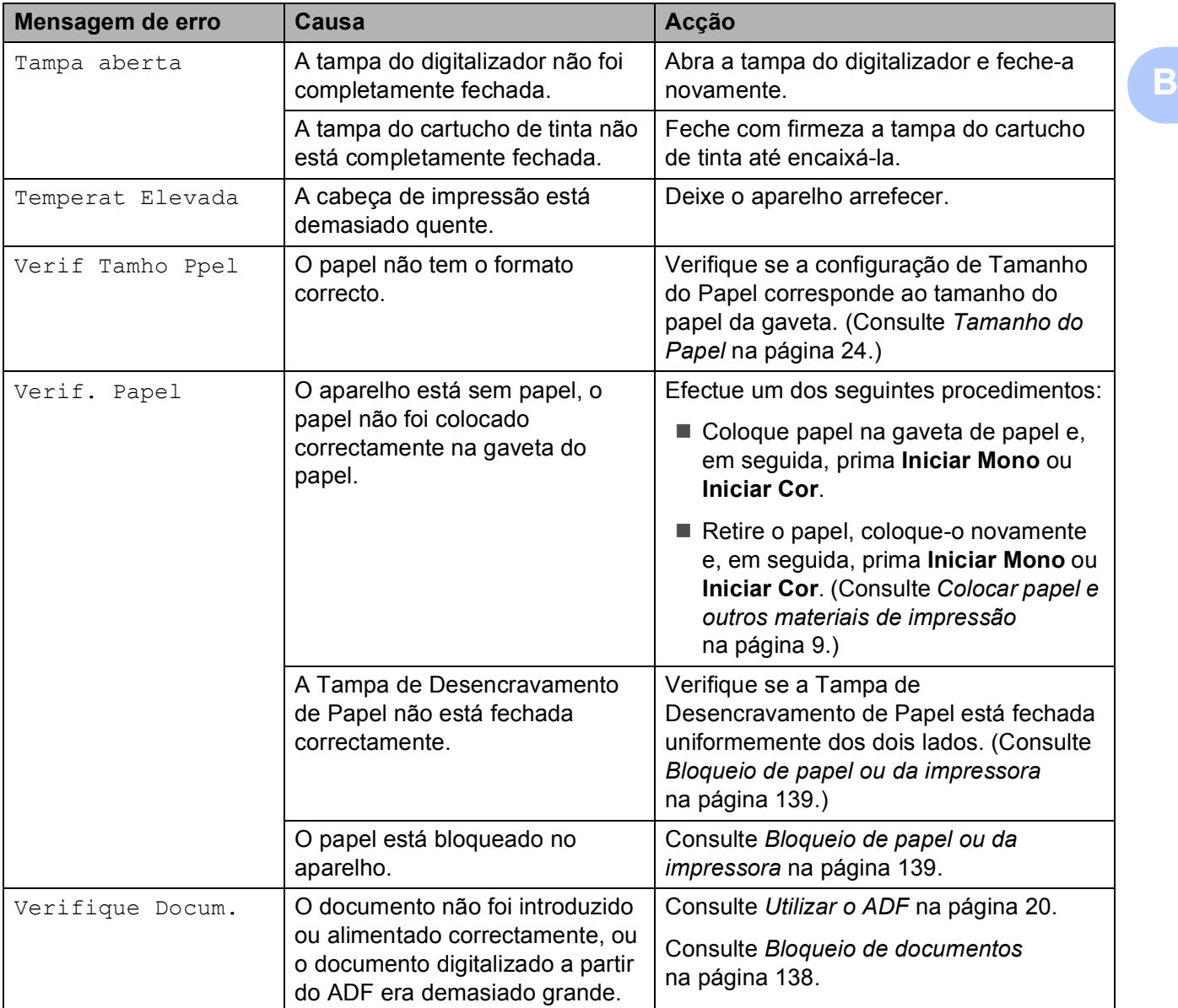

## **Apresentação de animações**  de erro

As animações de erro apresentam instruções passo-a-passo quando o papel fica encravado. Pode ler os passos ao seu ritmo premindo **c** para ver o passo seguinte e **d** para recuar. Se não premir nenhuma tecla durante 1 minuto, a animação começa novamente a sequência automática.

## **Nota**

Pode premir **∢**,  $\triangleright$  ou **OK** para parar a animação automática e voltar ao modo passo-a-passo.

#### <span id="page-147-0"></span>**Transferir os faxes ou o relatório de Histórico de Faxes**

Se o LCD indicar:

- Não pode limpar XX
- Não pode iniciar XX
- Não pod imprimir XX
- Não pod Digitalz XX

Recomendamos que transfira os faxes para outro aparelho de fax ou para o computador. (Consulte *[Transferir faxes para outro](#page-147-1)  [aparelho de fax](#page-147-1)* na página 136 ou *[Transferir](#page-148-0)  [faxes para o computador](#page-148-0)* na página 137.)

Pode também transferir o relatório de Histórico de Faxes para ver se existe algum fax que necessite de ser transferido. (Consulte *[Transferir o relatório de Histórico](#page-148-1)  [de Faxes para outro aparelho de fax](#page-148-1)* [na página 137.](#page-148-1))

## **Nota**

Se existir uma mensagem de erro no LCD do aparelho, depois de os faxes terem sido transferidos, desligue o aparelho por alguns minutos da fonte de alimentação e, em seguida, volte a ligá-lo.

#### <span id="page-147-1"></span>**Transferir faxes para outro aparelho**  de fax

Se não tiver configurado a ID da unidade, não pode introduzir o modo de transferência de fax. (Consulte *Introduzir informação pessoal (ID do aparelho)* no Guia de Instalação Rápida.)

a Prima **Parar/Sair** para interromper o erro temporariamente.

- b Prima **Menu**.
- **3** Prima **A** ou ▼ para seleccionar Serviço. Prima **OK**.
- Prima **▲** ou ▼ para seleccionar Transf. Dados. Prima **OK**.
- **b** Prima **A** ou **▼** para seleccionar Transfêr. Fax. Prima **OK**.
- 6 Efectue um dos seguintes procedimentos:
	- Se o LCD apresentar Nenhum dado, é porque não existem faxes na memória do aparelho.

Prima **Parar/Sair**.

- Introduza o número de fax para onde os faxes serão reencaminhados.
- g Prima **Iniciar Mono**.

#### <span id="page-148-0"></span>**Transferir faxes para o computador B**

Pode transferir os faxes da memória do aparelho para o computador.

- **1** Prima **Parar/Sair** para interromper o erro temporariamente.
- **2** Certifique-se de que instalou o **MFL-Pro** Suite no computador e, em sequida, active a função **Recepção de PC-FAX** no computador. (Para mais informações, consulte *Recepção PC-FAX* para Windows® no Manual do Utilizador de Software incluído no CD-ROM.)
- **63** Certifique-se de que configurou a Recepção PC-Fax no aparelho. (Consulte *[Recepção de PC FAX](#page-56-0)* [na página 45.](#page-56-0)) Se houver faxes na memória do aparelho quando configurar a Recepção PC-FAX, o LCD irá perguntar-lhe se pretende transferir os faxes para o computador.
- $\left(4\right)$  Efectue um dos seguintes procedimentos:
	- Para transferir todos os faxes para o computador, prima **1**. O aparelho pergunta se pretende uma impressão de segurança.
	- Para sair e deixar os faxes na memória, prima **2**.

#### e Prima **Parar/Sair**.

#### <span id="page-148-1"></span>**Transferir o relatório de Histórico de Faxes para outro aparelho de fax <sup>B</sup>**

Se não tiver configurado a ID da unidade, não pode introduzir o modo de transferência de fax. (Consulte *Introduzir informação pessoal (ID do aparelho)* no Guia de Instalação Rápida.)

- **1** Prima **Parar/Sair** para interromper o erro temporariamente.
- b Prima **Menu**.
- **3** Prima **A** ou ▼ para seleccionar Serviço. Prima **OK**.
- **4** Prima **A** ou ▼ para seleccionar Transf. Dados. Prima **OK**.
- **b** Prima **A** ou ▼ para seleccionar Transf. Relat. Prima **OK**.
- **6** Introduza o número de fax para o qual o relatório de Histórico de Faxes será reencaminhado.
	- g Prima **Iniciar Mono**.

## <span id="page-149-0"></span>**Bloqueio de documentos B**

Os documentos podem encravar na unidade ADF se não forem introduzidos ou alimentados correctamente, ou se forem demasiado longos. Siga os passos apresentados em seguida para desencravar um documento.

#### **O documento está encravado na parte superior da unidade ADF <sup>B</sup>**

- **a Remova o papel que não está** bloqueado do ADF.
- 2 Abra a tampa do ADF.
- **3** Remova o documento encravado para a esquerda.

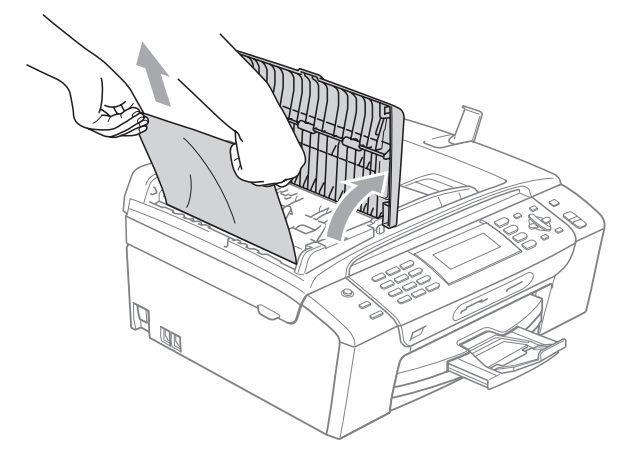

- $\overline{4}$  Feche a tampa do ADF.
- **6** Prima **Parar/Sair.**

#### **Nota**

Para evitar bloqueios de documentos, feche a tampa do ADF correctamente, exercendo uma ligeira pressão no centro.

#### **O documento está encravado no interior da unidade ADF**

- **a Remova o papel que não está** bloqueado do ADF.
- 2 Levante a tampa dos documentos.
- Remova o documento encravado para a esquerda.

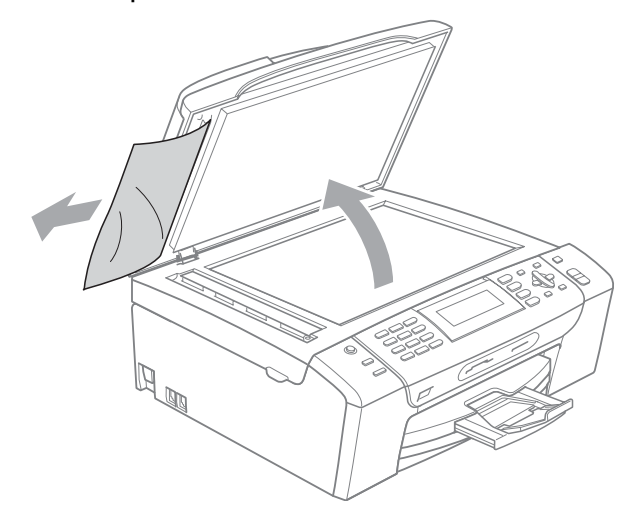

- Feche a tampa dos documentos.
- e Prima **Parar/Sair**.

#### <span id="page-150-0"></span>**Bloqueio de papel ou da impressora**

Remova o papel encravado em função da área onde ficou encravado no aparelho.

a Remova a gaveta de papel (1) do aparelho.

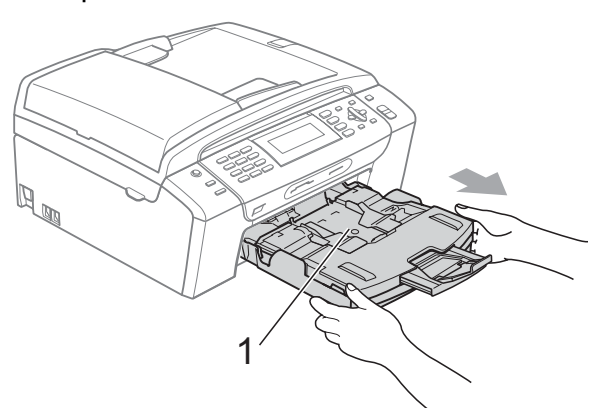

Puxe o papel encravado (1) e prima **Parar/Sair**.

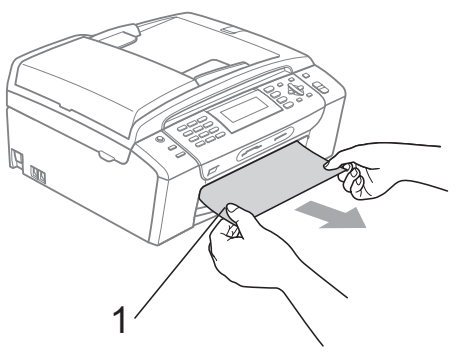

- **3** Reiniciar o aparelho levantando a tampa do digitalizador da parte frontal do aparelho e fechando-a de seguida.
	- Se não conseguir retirar o papel encravado pela parte frontal do aparelho, ou se a mensagem de erro ainda aparecer no LCD depois de ter retirado o papel encravado, avance para o próximo passo.

Abra a Tampa de Desencravamento de Papel (1) na parte de trás do aparelho. Remova o papel encravado do aparelho.

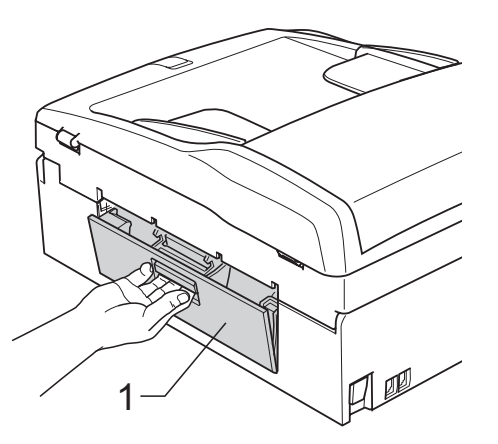

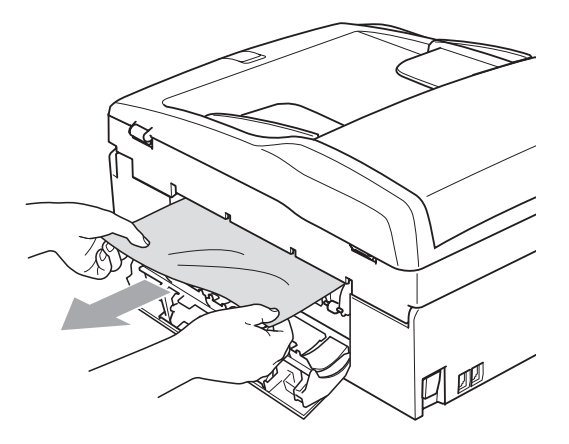

**5** Feche a Tampa de Desencravamento de Papel.

Verifique que a tampa esteja fechada correctamente.

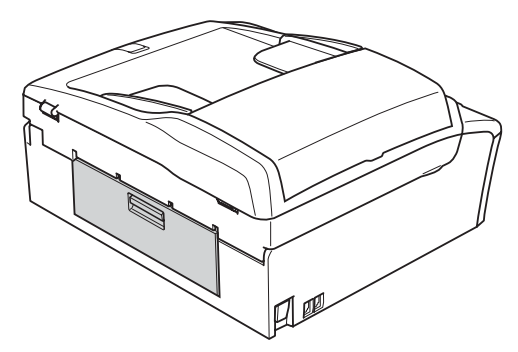

**6** Levante a tampa do digitalizador (1) da parte frontal do aparelho até que ela se fixe com segurança na posição aberta. Certifique-se de que não há papel encravado nos cantos do aparelho.

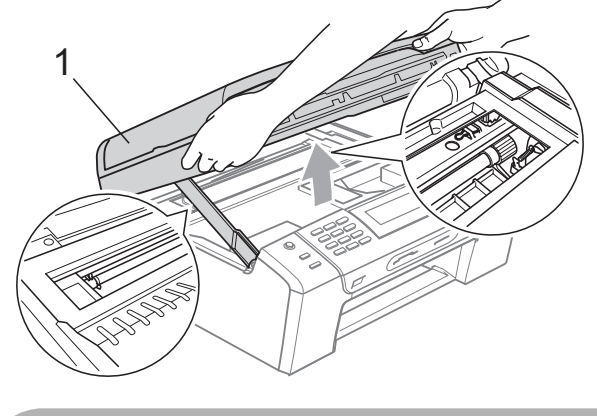

**AVISO**

Antes de desligar o aparelho da fonte de alimentação, pode transferir os faxes armazenados na memória para um computador ou para outro aparelho de fax para não perder mensagens importantes. (Consulte *[Transferir os faxes ou o relatório](#page-147-0)  [de Histórico de Faxes](#page-147-0)* na página 136.)

#### **Nota**

- Se o papel estiver encravado debaixo da cabeça de impressão, desligue o aparelho da fonte de alimentação e, em seguida, mova a cabeça de impressão para remover o papel.
- Se a cabeça de impressão estiver no canto direito, como indicado na figura, não pode deslocar a cabeça de impressão. Prima **Parar/Sair** até a cabeça de impressão se deslocar para o centro. Em seguida, desligue o aparelho da fonte de alimentação e retire o papel.

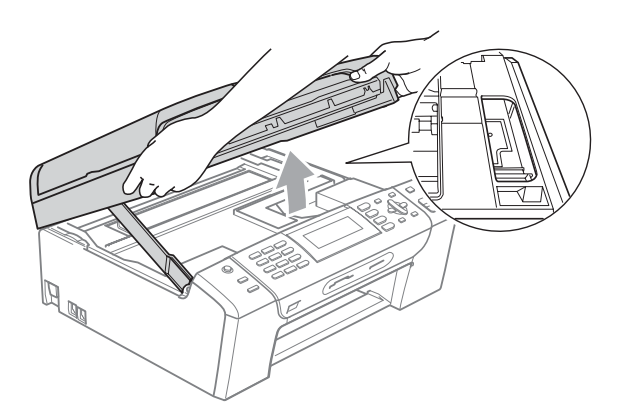

• Se tiver tinta na pele ou na roupa, lave-a com sabão ou detergente.

**Z** Levante a tampa do digitalizador para soltar o encaixe (1). Empurre cuidadosamente o suporte da tampa do digitalizador para baixo (2) e feche a tampa do digitalizador (3) com as duas mãos.

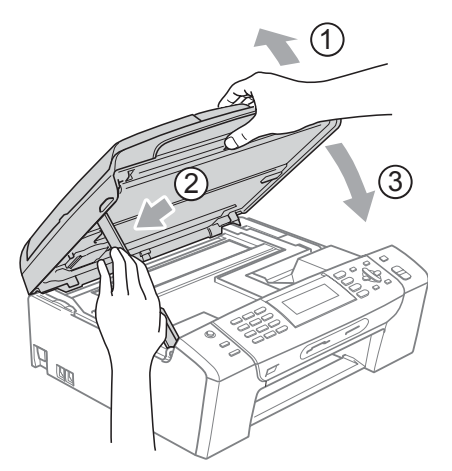

**8** Coloque novamente a gaveta do papel no aparelho.

## **Nota**

Puxe o suporte de papel para fora até ouvir um estalido.

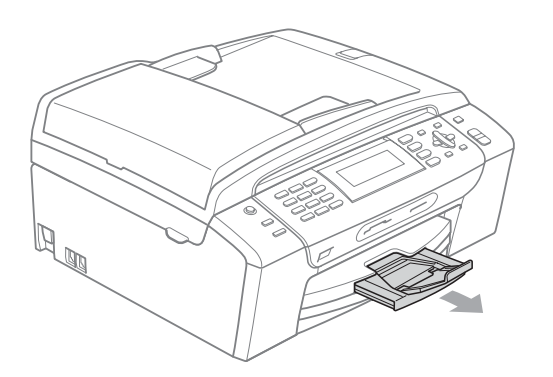

# **Manutenção de rotina <sup>B</sup>**

## <span id="page-152-0"></span>**Substituir os cartuchos de tinta**

O aparelho está equipado com um contador de pontos de tinta. O contador de pontos de tinta controla automaticamente o nível de tinta em cada um dos 4 cartuchos. Quando o aparelho detectar que um cartucho de tinta está quase vazio, o aparelho alerta-o com uma mensagem no ecrã de cristais líquidos.

O LCD (ecrã de cristais líquidos) informa-o sobre qual cartucho de tinta tem pouca tinta ou precisa de ser substituído. Siga as instruções do ecrã de cristais líquidos para substituir os cartuchos de tinta pela ordem correcta.

Embora o aparelho informe que o cartucho de tinta está vazio, ainda há uma pequena quantidade de tinta que resta no cartucho. É necessário conservar um pouco de tinta no cartucho para evitar que o ar seque e provoque danos nos elementos da cabeça de impressão.

#### **AVISO**

As unidades multifunções Brother foram concebidas para utilizarem tinta de uma determinada especificação e funcionarem a um nível optimizado e fiável quando utilizadas em conjunto com cartuchos de tinta Brother. A Brother não garante este óptimo e fiável desempenho se for utilizada tinta ou cartuchos com outras especificações. Deste modo, a Brother não recomenda o uso de cartuchos que não cartuchos originais da marca Brother ou a recarga de cartuchos vazios com tinta de outra origem. Se forem causados danos à cabeça de impressão ou a outras peças como resultado da utilização de produtos não originais neste aparelho, qualquer reparação efectuada não está coberta pela garantia.

- $\blacksquare$  Abra a tampa do cartucho de tinta. Se um ou mais cartuchos de tinta estiverem vazios, o LCD indica Só impressão P&B ou Impossível impr.
- **2** Prima o manípulo de libertação do encaixe, conforme na figura, para libertar o cartucho indicado no LCD. Retire o cartucho do aparelho.

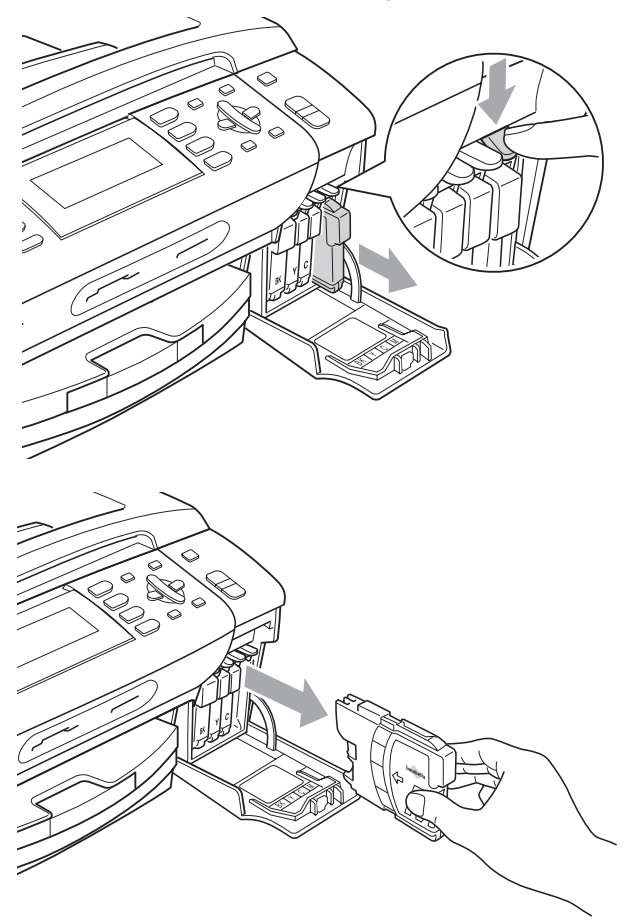

**3** Abra a embalagem do novo cartucho de tinta da cor indicada pelo ecrã de cristais líquidos e retire-o.

 $\left(4\right)$  Rode o botão verde na tampa de protecção amarela no sentido dos ponteiros do relógio até ouvir um estalido para libertar a vedação de vácuo e, em seguida, retire a tampa (1).

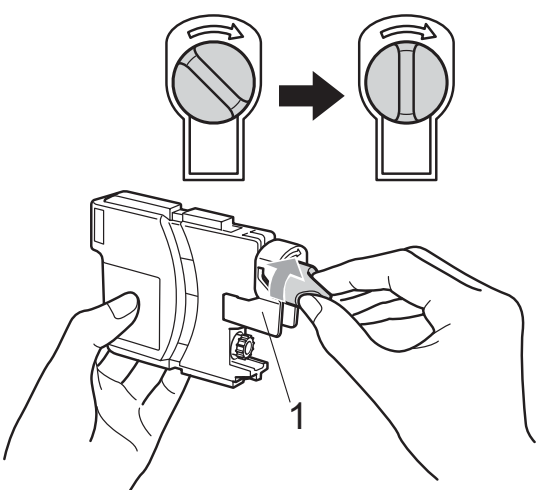

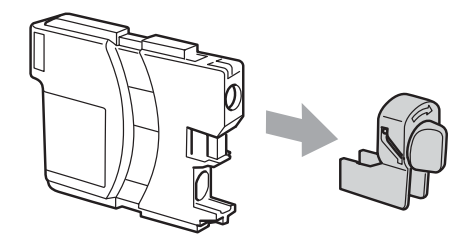

6 Cada cor tem a sua posição correcta. Insira o cartucho de tinta na direcção mostrada na seta da etiqueta.

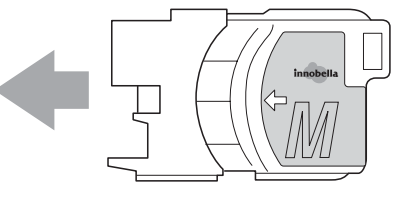

6 Com cuidado, empurre o cartucho de tinta até encaixar e, em seguida, feche a tampa do cartucho de tinta.

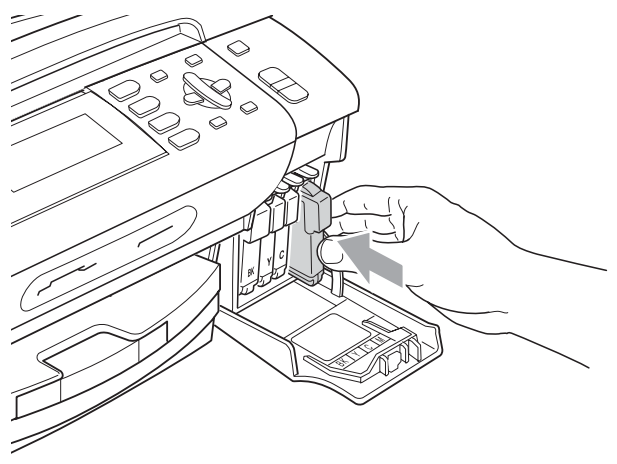

g O aparelho reinicia automaticamente o contador de pontos de tinta.

#### **Nota**

• Se substituiu um cartucho de tinta, como por exemplo o Preto, o LCD poderá pedir para verificar se o cartucho era novo (por exemplo, Mudou Cartucho?

BK Preto). Para cada novo cartucho instalado, prima **1** (Sim) para reiniciar automaticamente o contador de pontos de tinta para essa cor. Se o cartucho que instalou não for totalmente novo, prima **2** (Não).

• Se o LCD mostrar Nenhum Cartucho ou Não detectado depois de instalar os cartuchos de tinta, verifique se os cartuchos de tinta estão instalados correctamente.

#### **ADVERTÊNCIA**

Se a tinta entrar em contacto com os olhos, lave-os imediatamente com água e consulte um médico se necessário.

#### **AVISO**

NÃO remova os cartuchos de tinta se não for necessário substitui-los. Se o fizer, poderá reduzir a quantidade da tinta e o aparelho não saberá a quantidade de tinta restante no cartucho.

NÃO toque nas ranhuras de inserção dos cartuchos. Se o fizer, a tinta pode manchar a sua pele.

Se tiver tinta na pele ou na roupa, lave-a com sabão ou detergente.

Se misturar as cores por ter colocado os cartuchos de tinta na posição errada, limpe a cabeça de impressão várias vezes depois de colocar os cartuchos na posição correcta.

Depois de abrir um cartucho de tinta, instale-o no aparelho e utilize-o no período de seis meses após a instalação. Utilize cartuchos novos até à data de validade indicada na embalagem.

NÃO desmonte nem force o cartucho de tinta, porque isso pode causar a saída de tinta do cartucho.

#### **Limpar a parte exterior do aparelho <sup>B</sup>**

# **AVISO**

Utilize detergentes neutrais. A limpeza com líquidos voláteis, como diluente ou benzina, danificam a parte exterior do aparelho.

Não utilize materiais de limpeza com amoníaco.

Não utilize álcool isopropilo para remover sujidade do painel de controlo. Pode rachar o painel.

#### **Limpe a parte exterior do aparelho da seguinte forma: <sup>B</sup>**

**i** Remova a gaveta de papel  $(1)$ completamente para fora do aparelho.

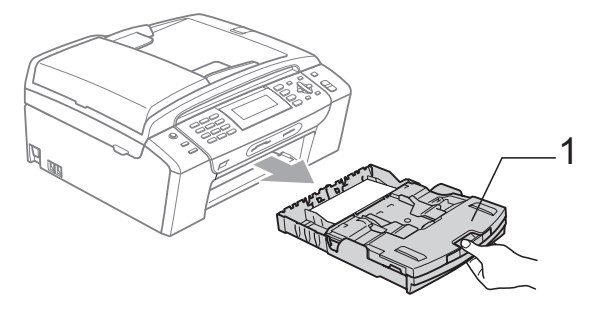

2 Limpe a parte exterior do aparelho com um pano suave para remover o pó.

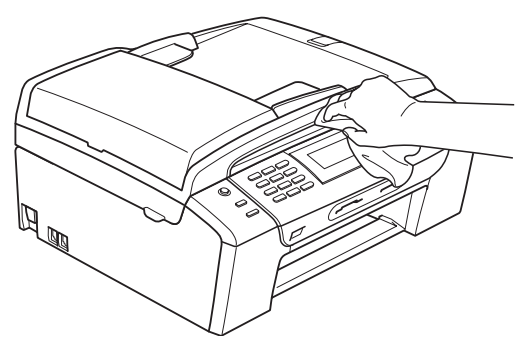

- **8** Retire tudo aquilo que esteja encravado na gaveta de papel.
- $\overline{4}$  Limpe a gaveta de papel com um pano suave para remover o pó.

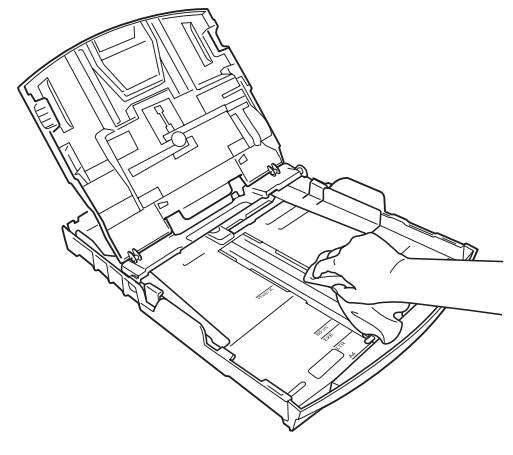

5 Reinstale a gaveta de papel no aparelho.

#### Limpar o vidro do digitalizador

**1** Levante a tampa do documento  $(1)$ . Limpe o vidro do digitalizador (2) e a superfície em plástico branco (3) com um pano macio que não largue pêlos embebido num limpa-vidros que não seja inflamável.

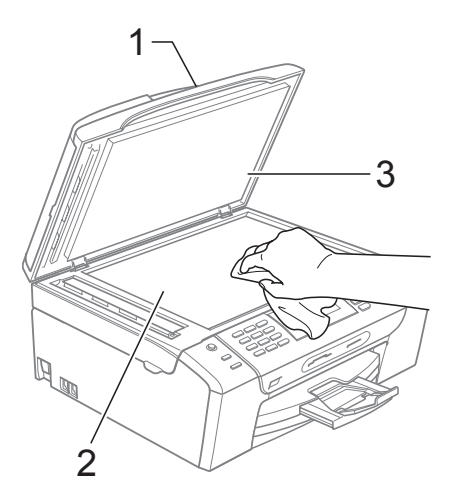

Na unidade ADF, limpe a barra branca (1) e a faixa de vidro (2) com um pano macio e que não largue pêlos, embebido num limpa-vidros não inflamável.

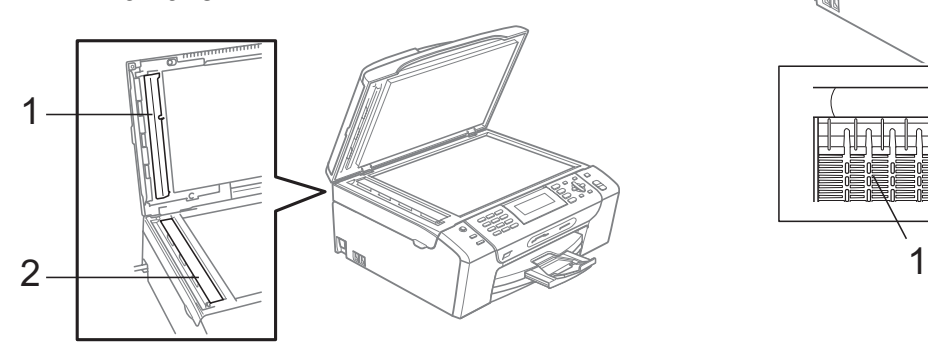

#### **Nota**

Para além de limpar a faixa de vidro com um limpa-vidros não-inflamável, passe a ponta dos dedos pela faixa de vidro para tentar detectar sujidade. Se encontrar pó ou sujidade, limpe novamente a faixa do vidro, com especial atenção a essa área. Pode ser necessário repetir o processo de limpeza três ou quatro vezes. Para testar, faça uma cópia a seguir a cada limpeza.

#### **Limpar a faixa de impressão do aparelho <sup>B</sup>**

#### **ADVERTÊNCIA**

Desligue o aparelho da tomada eléctrica antes de limpar a faixa de impressão (1).

- Levante a tampa do digitalizador até que ela se fixe com segurança na posição aberta.
- b Limpe a faixa de impressão do aparelho (1) e a área circundante, removendo alguma tinta espalhada com um pano macio, seco e que não largue pêlos.

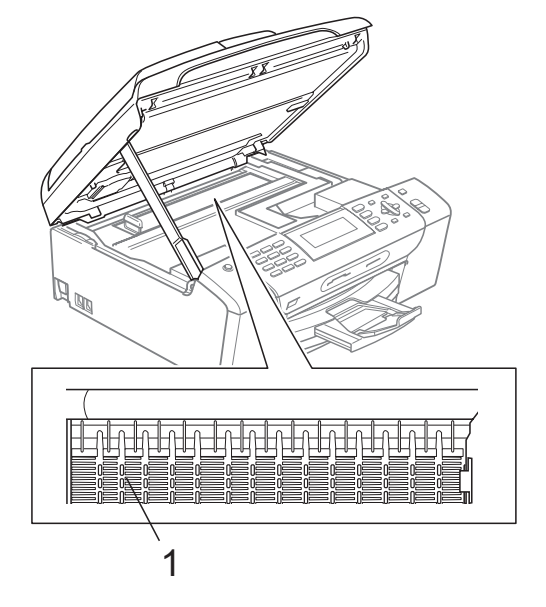

## Limpar o rolo de recolha do papel

- $\blacksquare$  Remova a gaveta do papel completamente para fora do aparelho.
	- b Desligue o aparelho da tomada eléctrica e abra a Tampa de Desencravamento de Papel (1).

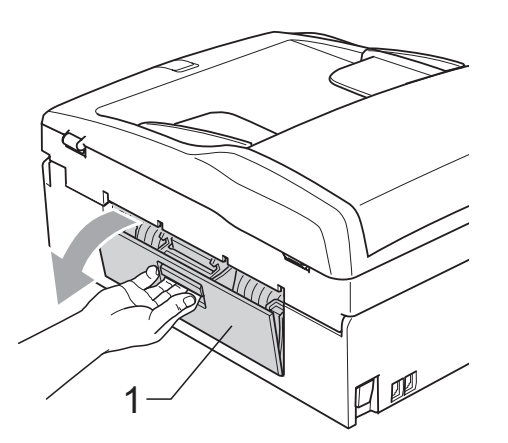

**3** Limpe o Rolo de Recolha de Papel (1) com um cotonete embebido em álcool isopropilo.

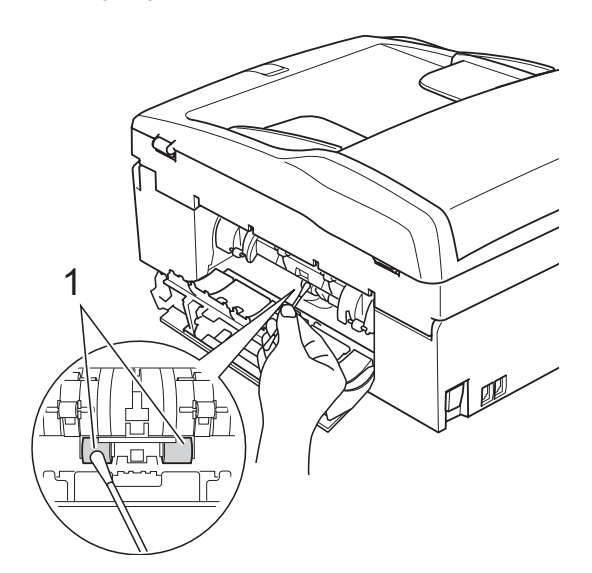

4 Feche a Tampa de Desencravamento de Papel. Certifique-se de que a tampa está

fechada correctamente.

- **5** Reinstale a gaveta de papel no aparelho.
- 6 Volte a ligar o cabo de alimentação.

## **Limpar a cabeça de impressão <sup>B</sup>**

Para manter a qualidade de impressão, o aparelho limpa automaticamente a cabeça de impressão. Pode iniciar o processo de limpeza manualmente se tiver um problema de qualidade de impressão.

Limpe a cabeça de impressão e os cartuchos de tinta se os textos e gráficos das páginas impressas apresentarem uma linha horizontal ou se faltar texto. Pode limpar somente o Preto, três cores de cada vez (Cião/Amarelo/Magenta) ou as quatro cores ao mesmo tempo.

A limpeza da cabeça de impressão consome tinta. Limpar demasiado frequentemente gasta tinta desnecessariamente.

#### **AVISO**

NÃO toque na cabeça de impressão. Tocar na cabeça de impressão pode causar danos permanentes e anular a garantia da mesma.

- a Prima **Gestão de Tinta**.
- 

b Prima **a** ou **b** para seleccionar Limpando. Prima **OK**.

Solução de problemas e manutenção de rotina

**8** Prima **A** ou **V** para seleccionar Preto, Cor ou Todas.

Prima **OK**.

O aparelho limpa a cabeça de impressão.

Quando terminar a limpeza, o aparelho volta automaticamente ao modo de espera.

**Nota**

Se limpar a cabeça de impressão pelo menos cinco vezes e a impressão não melhorar, experimente instalar um cartucho de substituição novo e original da Brother para cada uma das cores problemáticas. Experimente limpar a cabeça de impressão até mais cinco vezes. Se a impressão não melhorar, contacte o revendedor da Brother.

#### **Verificar a qualidade de impressão <sup>B</sup>**

Se a impressão tiver cores e textos desbotados ou matizados, algumas dos bocais podem estar obstruídos. Pode controlar isso imprimindo uma Folha de Verificação da Qualidade de Impressão e examinando o padrão de verificação dos bocais.

#### a Prima **Gestão de Tinta**.

- **Prima ▲ ou ▼ para seleccionar** Imprimir teste. Prima **OK**.
- 

**3** Prima **A** ou **▼** para seleccionar Qual. Impressão. Prima **OK**.

d Prima **Iniciar Cor**. O aparelho começa a imprimir a Folha de Verificação da Qualidade de Impressão.

- <span id="page-158-0"></span>**6** Verifique a qualidade dos quatro blocos de cor na folha.
- 6 O LCD pergunta se a qualidade de impressão é boa. Efectue um dos seguintes procedimentos:
	- Se todas as linhas estiverem nítidas e visíveis, prima **1** (Sim) para terminar a verificação da qualidade de impressão e avance para o  $passo$   $\omega$ .
	- Se faltarem linhas curtas como se indica em seguida, prima **2** para seleccionar Não.

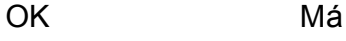

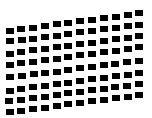

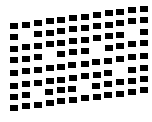

- **7** O LCD (ecrã de cristais líquidos) pergunta se a qualidade de impressão está OK para o preto e as três cores. Prima **1** (Sim) ou **2** (Não).
- 8 O LCD (ecrã de cristais líquidos) pergunta se deseja iniciar a limpeza. Prima **1** (Sim). O aparelho começa a limpar a cabeça de impressão.
- **9** Depois de terminada a limpeza, prima **Iniciar Cor**. O aparelho inicia de novo a impressão da Folha de Verificação da Qualidade

d[e](#page-158-0) Impressão e volta para o passo  $\bigcirc$ .

#### <span id="page-159-0"></span>**fo** Prima **Parar/Sair.**

Se repetir este procedimento pelo menos cinco vezes e a qualidade de impressão continuar má, substitua o cartucho de tinta da cor obstruída. Depois de substituir o cartucho de tinta, verifique a qualidade de impressão. Se o problema ainda assim persistir, repita a limpeza e os testes pelo menos cinco vezes para o novo cartucho. Se ainda faltar tinta, contacte o revendedor da Brother.

#### **AVISO**

NÃO toque na cabeça de impressão. Tocar na cabeça de impressão pode causar danos permanentes e anular a garantia da mesma.

#### **Nota**

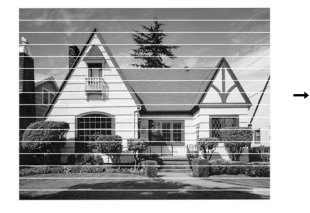

Quando um bocal da cabeça de impressão estiver bloqueado, a amostra impressa assemelha-se a isto.

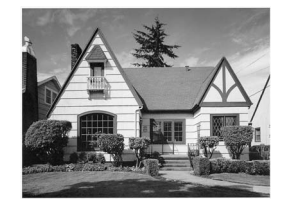

Depois de limpar o bocal da cabeça de impressão, as linhas horizontais desaparecem.

## **Verificar o alinhamento da impressão <sup>B</sup>**

Pode ser necessário ajustar o alinhamento da impressão após o transporte do aparelho, se o texto impresso ficar impreciso ou as imagens ficarem desbotadas.

- a Prima **Gestão de Tinta**.
- 

b Prima **a** ou **b** para seleccionar Imprimir teste. Prima **OK**.

- Prima **A** ou ▼ para seleccionar Alinhamento. Prima **OK**.
- d Prima **Iniciar Mono** ou **Iniciar Cor**. O aparelho começa a imprimir a Folha de Verificação do Alinhamento.
- Verifique os testes de impressão de 600 ppp e 1200 ppp para ver se o número 5 se assemelha ao número 0.
- 6 Efectue um dos sequintes procedimentos:
	- Se as amostras do número 5 para os testes de impressão de 600 ppp e 1200 ppp forem as melhores correspondências, prima **1** (Sim) para terminar a Verificação do Alinhamento e avance para o passo  $\mathbf{\Theta}$ .
	- Se outro número de teste for uma melhor correspondência para 600 ppp ou 1200 ppp, prima **2** (Não) para o seleccionar.

Para 600 ppp, prima o número do teste de impressão que mais se assemelha à amostra número 0 (1-8).

- <span id="page-159-1"></span>8 Para 1200 ppp, prima o número do teste de impressão que mais se assemelha à amostra número 0 (1-8).
	- i Prima **Parar/Sair**.

## **Verificar o volume de tinta <sup>B</sup>**

Apesar de aparecer um ícone do volume de tinta no LCD, pode utilizar a tecla **Gestão de Tinta** para visualizar um gráfico que indica a tinta que ainda resta em cada cartucho.

#### a Prima **Gestão de Tinta**.

**2** Prima **A** ou **▼** para seleccionar Volum Tinteiro. Prima **OK**. O ecrã de cristais líquidos indica o volume da tinta.

c Prima **Parar/Sair**.

#### **Nota**

Pode verificar o nível de tinta a partir do computador. (Consulte *Impressão* para Windows® ou *Impressão e Faxes* para Macintosh® no Manual do Utilizador de Software incluído no CD-ROM.)

## **Informações do Aparelho <sup>B</sup>**

#### <span id="page-160-0"></span>**Controlar o número de série**

Pode ver o numero de série do aparelho no LCD.

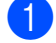

**1** Prima Menu.

- Prima ▲ ou ▼ para seleccionar Info. aparelho. Prima **OK**.
- Prima A ou  $\Psi$  para seleccionar N. Serie. Prima **OK**.

d Prima **Parar/Sair**.

# **Embalar e transportar o aparelho <sup>B</sup>**

Sempre que transportar o aparelho, utilize os materiais de empacotamento fornecidos com o aparelho. Siga as instruções seguintes para empacotar o aparelho. Os danos no aparelho provocados durante o transporte não estão ao abrigo da garantia.

#### **AVISO**

É importante consentir que o aparelho "estacione" a cabeça de impressão após um trabalho de impressão. Ouça cuidadosamente o aparelho antes de o desligar para verificar se todos os ruídos mecânicos pararam. Não consentir que o aparelho conclua o processo de estacionamento pode causar problemas de impressão e possíveis danos na cabeça de impressão.

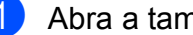

Abra a tampa do cartucho de tinta.

- Prima o manípulo de libertação de tinta para libertar o cartucho de tinta e retirar os cartuchos de tinta. (Consulte *[Substituir os cartuchos de tinta](#page-152-0)* [na página 141](#page-152-0).)
- **3** Instale a peça de protecção verde e feche a tampa do cartucho de tinta.

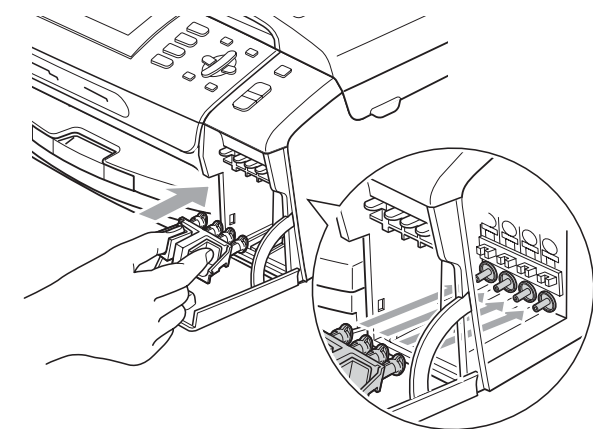

#### **AVISO** IJ

Certifique-se de que as presilhas de plástico em ambos os lados da peça de protecção verde (1) ficam encaixadas com segurança no seu lugar (2).

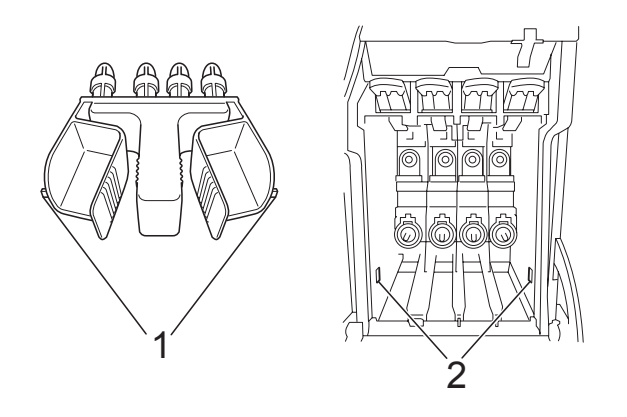

Se não encontrar a peça de protecção verde, NÃO remova os cartuchos de tinta antes do transporte. É muito importante que o aparelho seja transportado com a peça de protecção verde ou os cartuchos de tinta em posição. O transporte sem estes acessórios pode danificar o aparelho e anular a garantia.

 $\overline{4}$  Levante a parte frontal do aparelho e encaixe a extremidade longa (1) da peça de protecção verde no orifício em forma de T por baixo do aparelho. Empurre a extremidade forcada (2) na parte de cima da gaveta de papel.

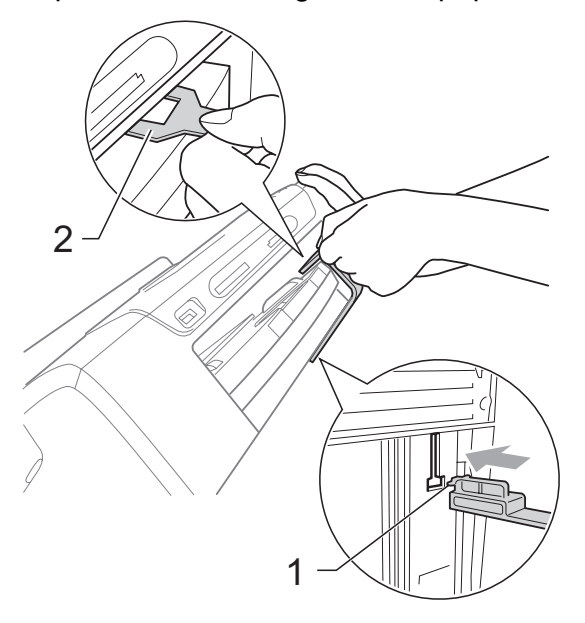

- Desligue o aparelho da tomada do telefone e retire a linha telefónica do aparelho.
- **6** Desligue o aparelho da tomada eléctrica e do aparelho.
- **Z** Com ambas as mãos, utilize as presilhas de plástico em ambos os lados do aparelho para levantar a tampa do digitalizador até ficar fixa na posição aberta. Em seguida, desligue o cabo de interface do aparelho, se estiver ligado.

8 Levante a tampa do digitalizador (1) para soltar o encaixe. Empurre cuidadosamente o suporte da tampa do digitalizador para baixo (2) e feche a tampa do digitalizador (3) com as duas mãos.

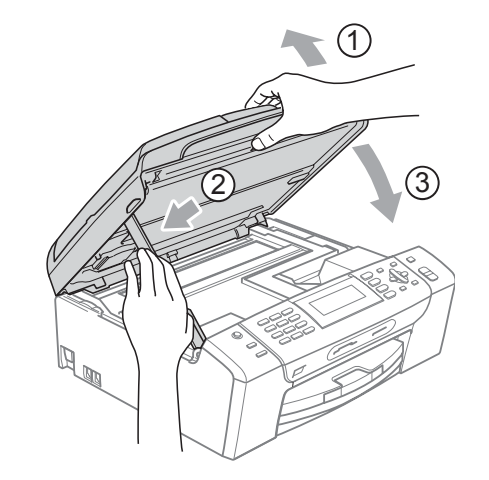

**9** Embrulhe o aparelho no saco de plástico.

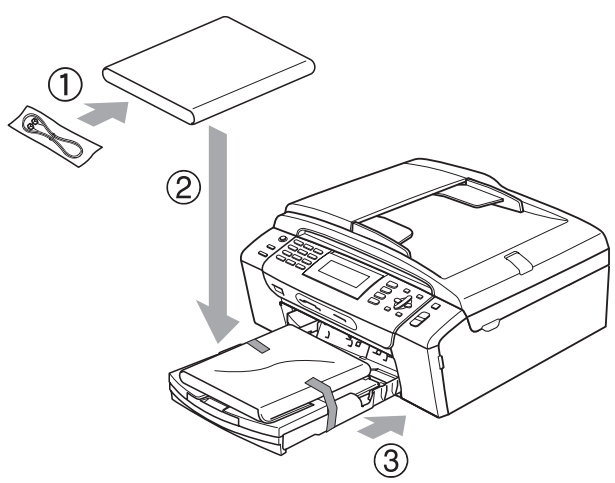

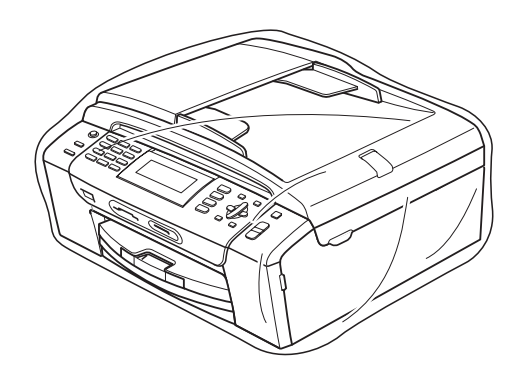

**iD** Coloque o aparelho e os materiais impressos na embalagem original com o material de empacotamento original, como indica a imagem. Não embale os cartuchos usado na embalagem.

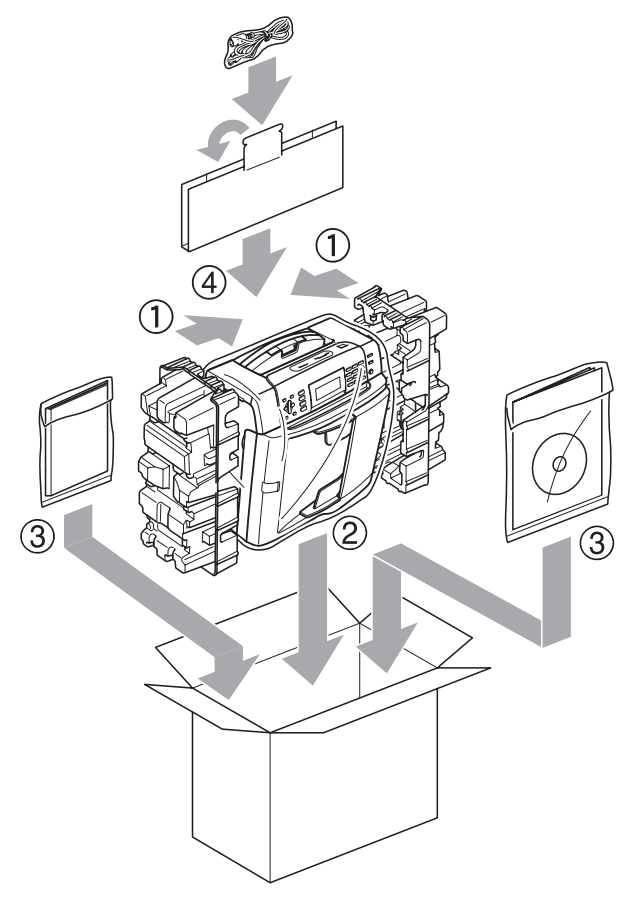

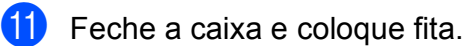

**B**

**C**

# **Menu e Funções**

# **Programação no ecrã**

O aparelho foi concebido para fácil funcionamento com a programação do ecrã LCD através das teclas de menu. A programação de fácil utilização ajuda-o a tirar o máximo partido de todas as opções de menu disponíveis no aparelho.

Como pode efectuar toda a programação no LCD, criámos instruções visuais detalhadas para o ajudar a configurar o aparelho. Tudo o que deve fazer é seguir as instruções que o ajudam em todas as selecções dos menus e opções de configuração.

## **Tabela de menus**

Pode programar o aparelho utilizando a tabela de menus que começa na página [153.](#page-164-0) Estas páginas contêm uma lista das selecções e opções dos menus.

## **Armazenamento na memória**

Mesmo que ocorra uma falha de energia, não perde as configurações que seleccionou com a tecla Menu porque são guardadas permanentemente. Também não perde as configurações dos menus de teclas no modo PhotoCapture, Fax e Cópia se tiver seleccionado Config Predefin. Pode ser necessário reiniciar a data e hora.

# **Teclas de modo e menu <sup>C</sup>**

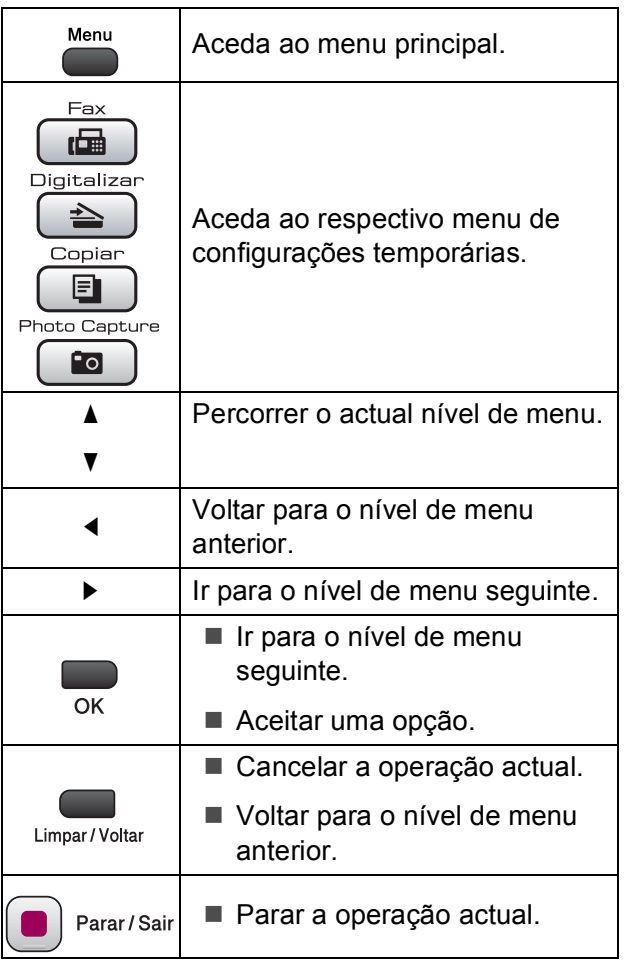

## <span id="page-164-0"></span>**Tabela de menus**

A tabela de menus ajuda a compreender as selecções de menu e opções existentes nos programas do aparelho. As configurações de fábrica são indicadas a negrito com um asterisco.

## **Menu** (Menu)

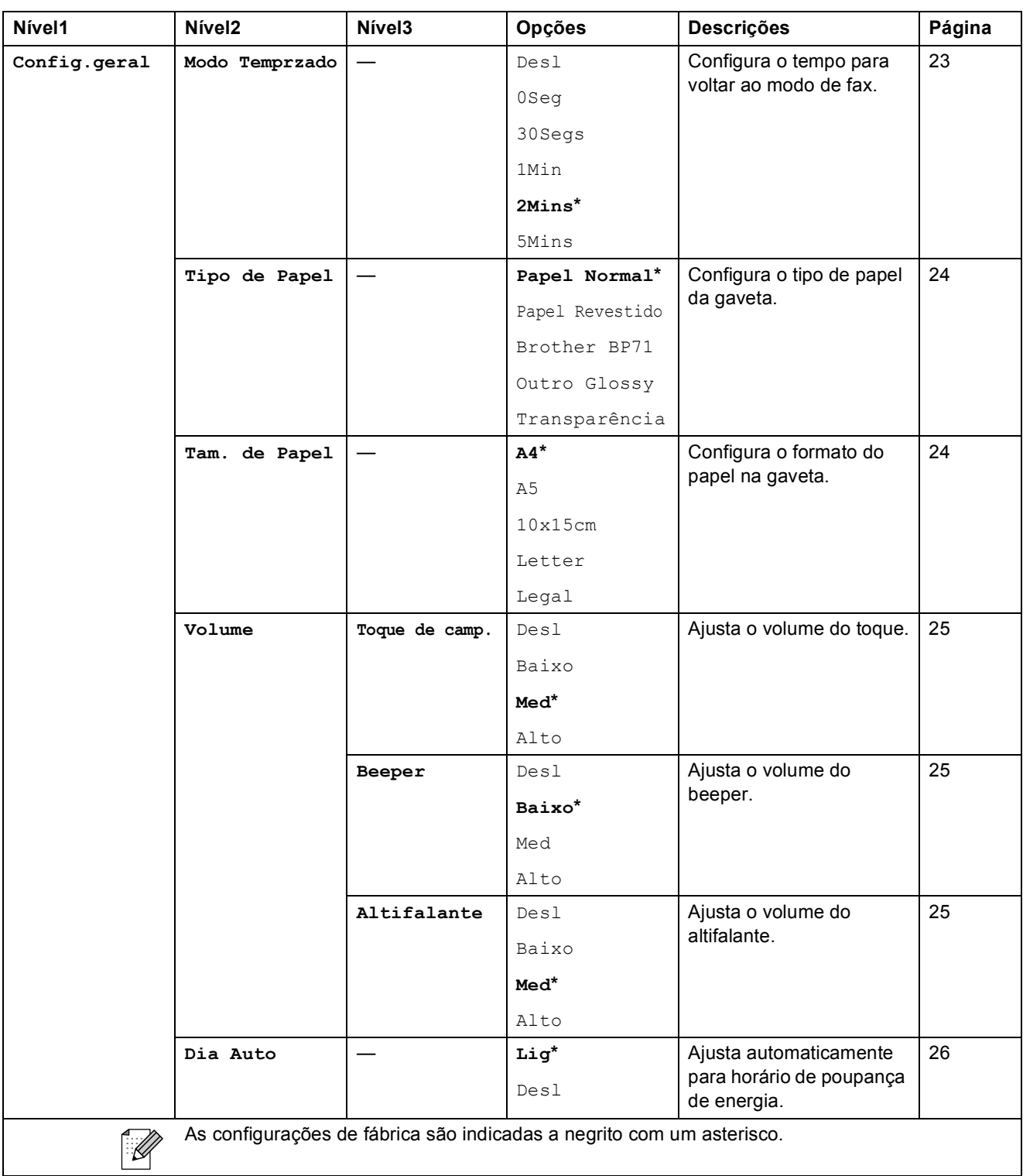

**C**

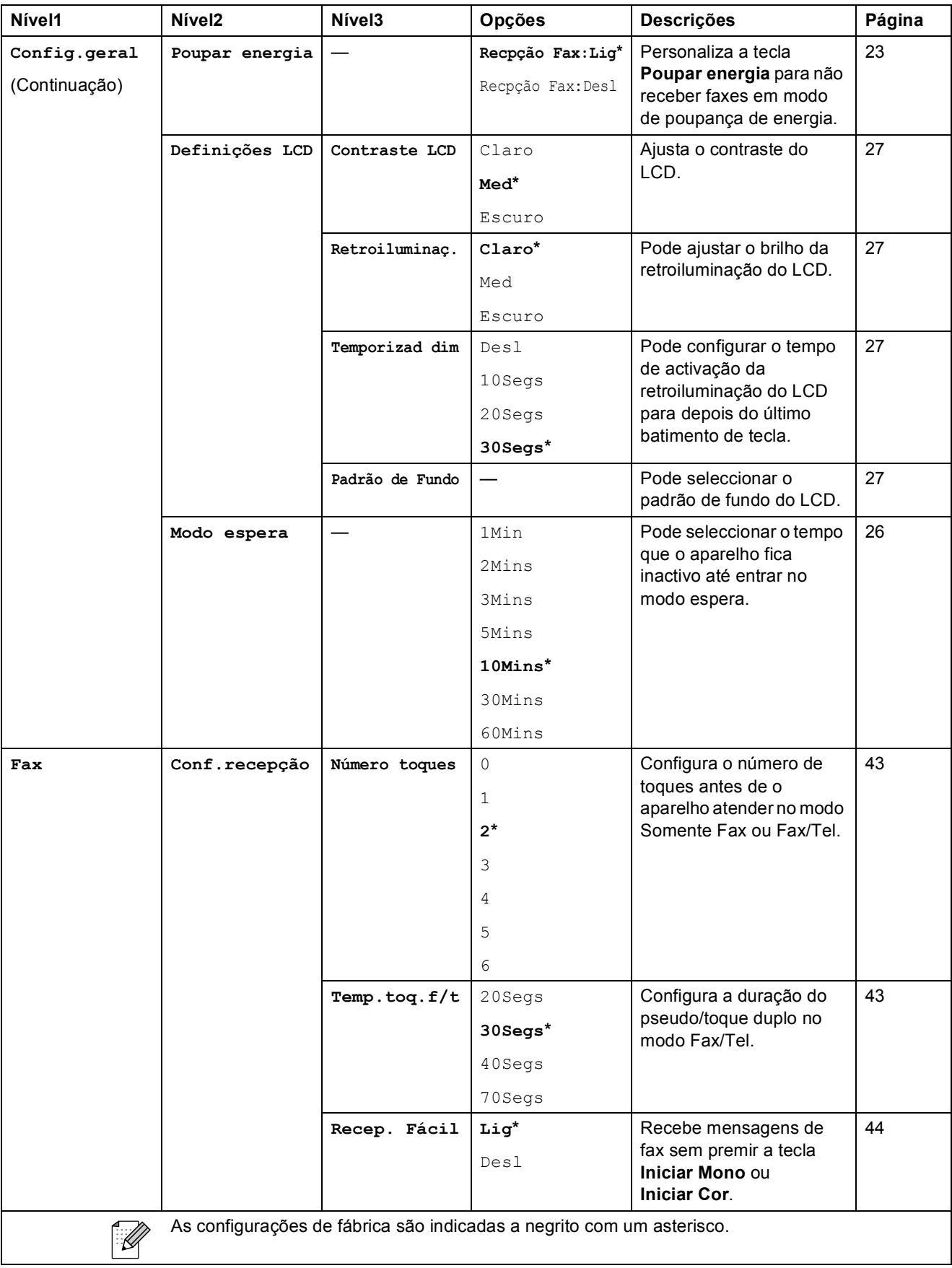

**C**

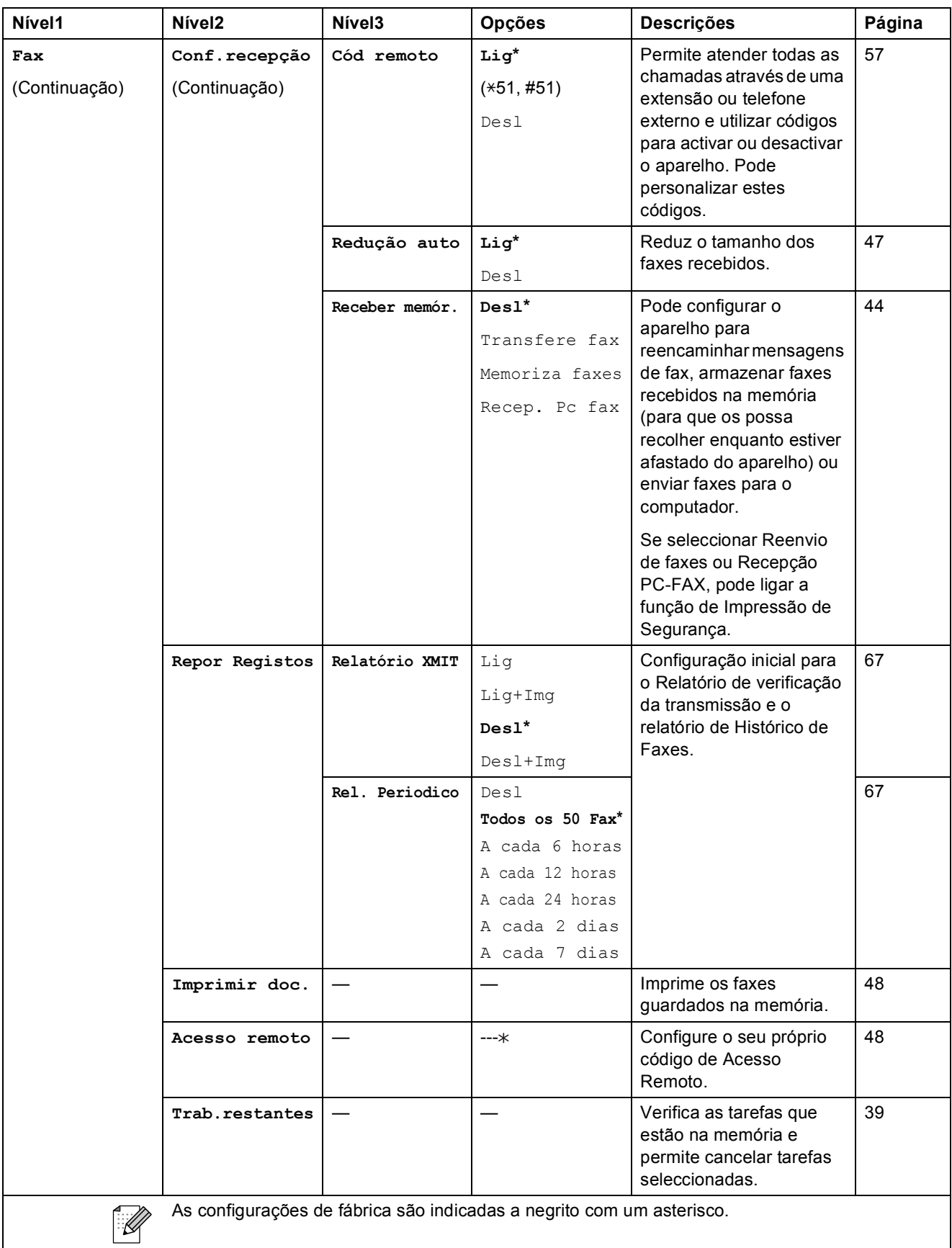

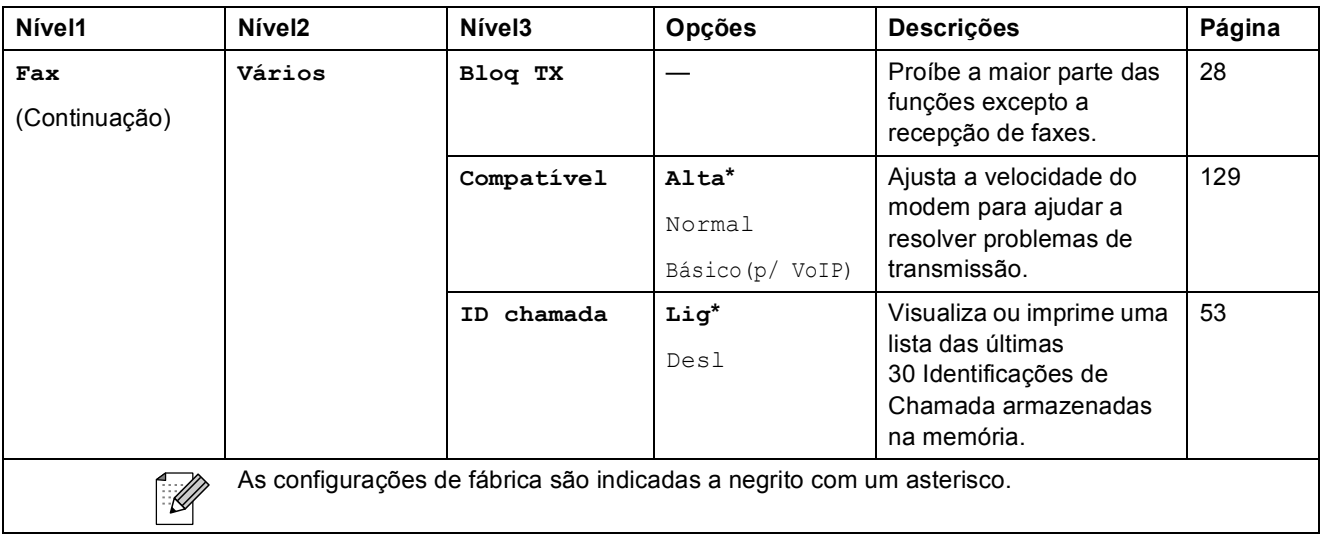

#### **Menu Rede**

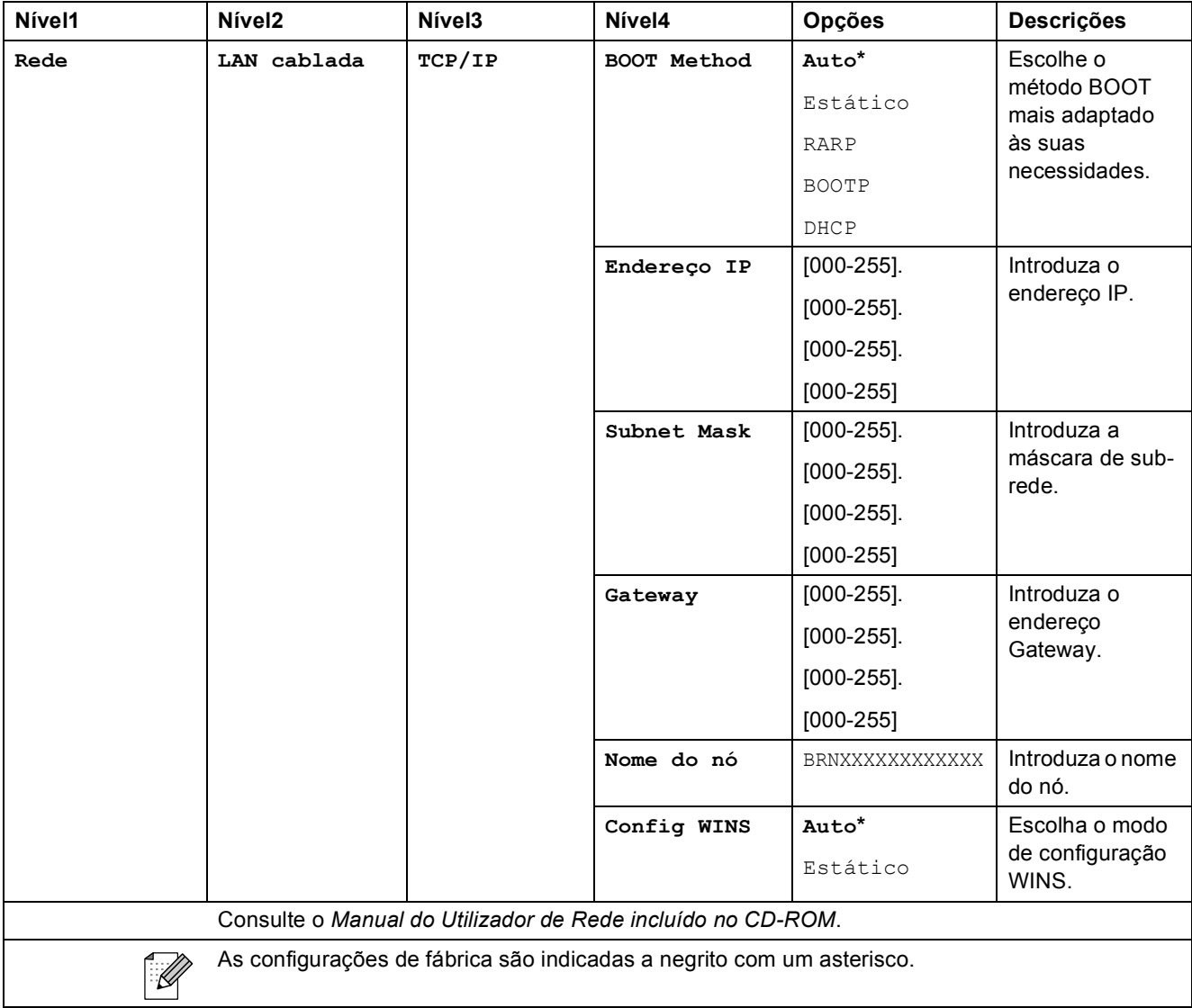

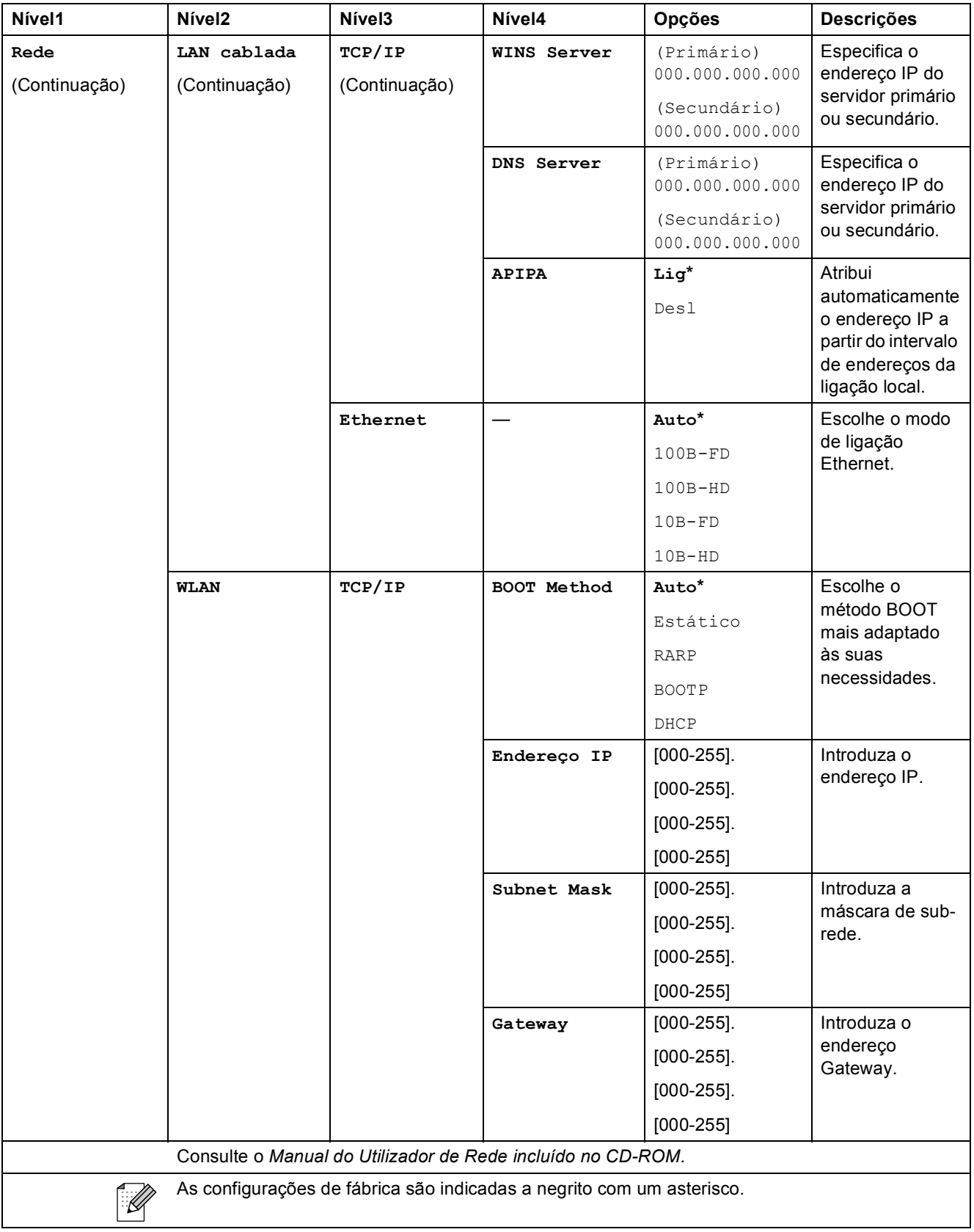

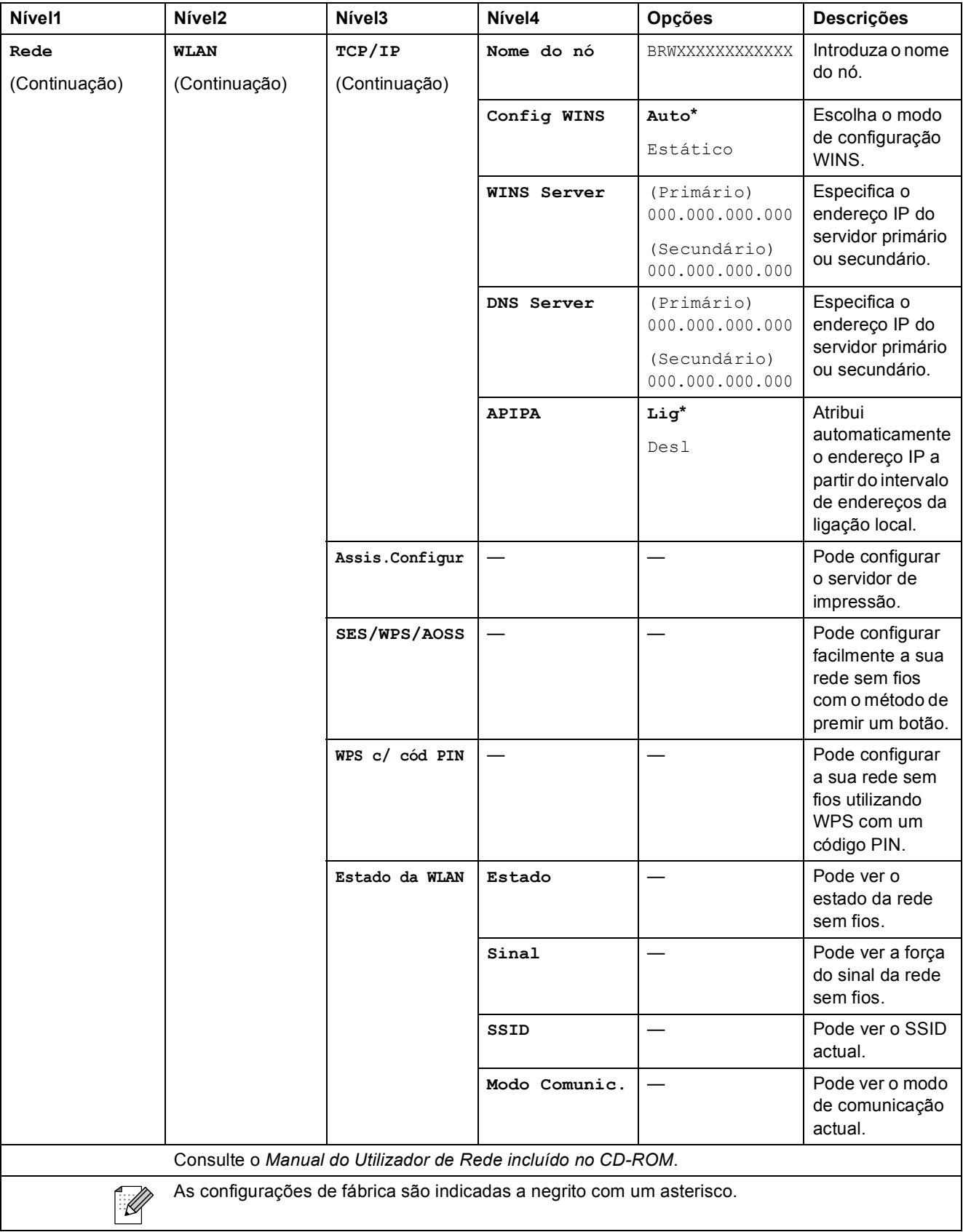

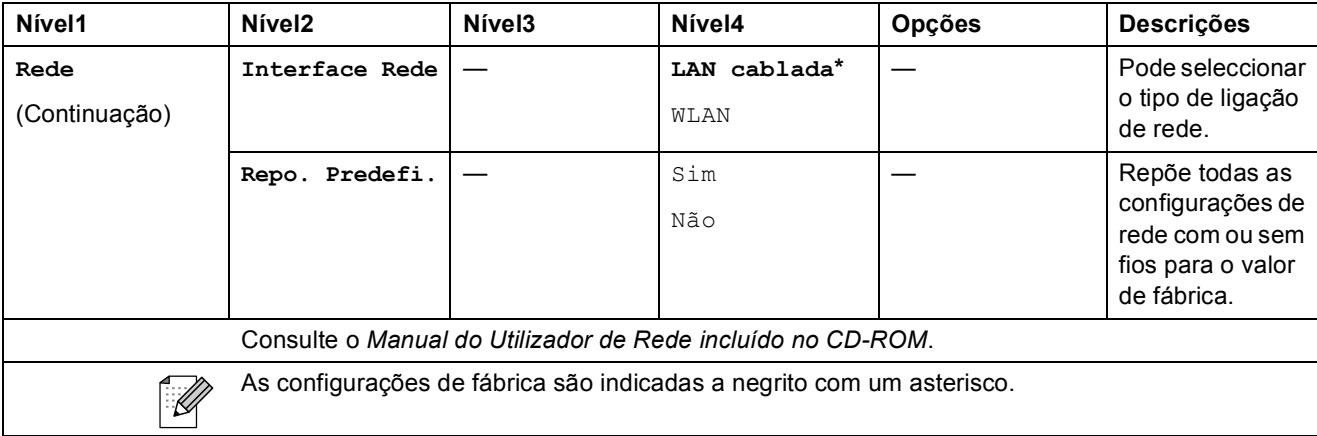

# Menu (<sup>Menu</sup>) (Continuação)

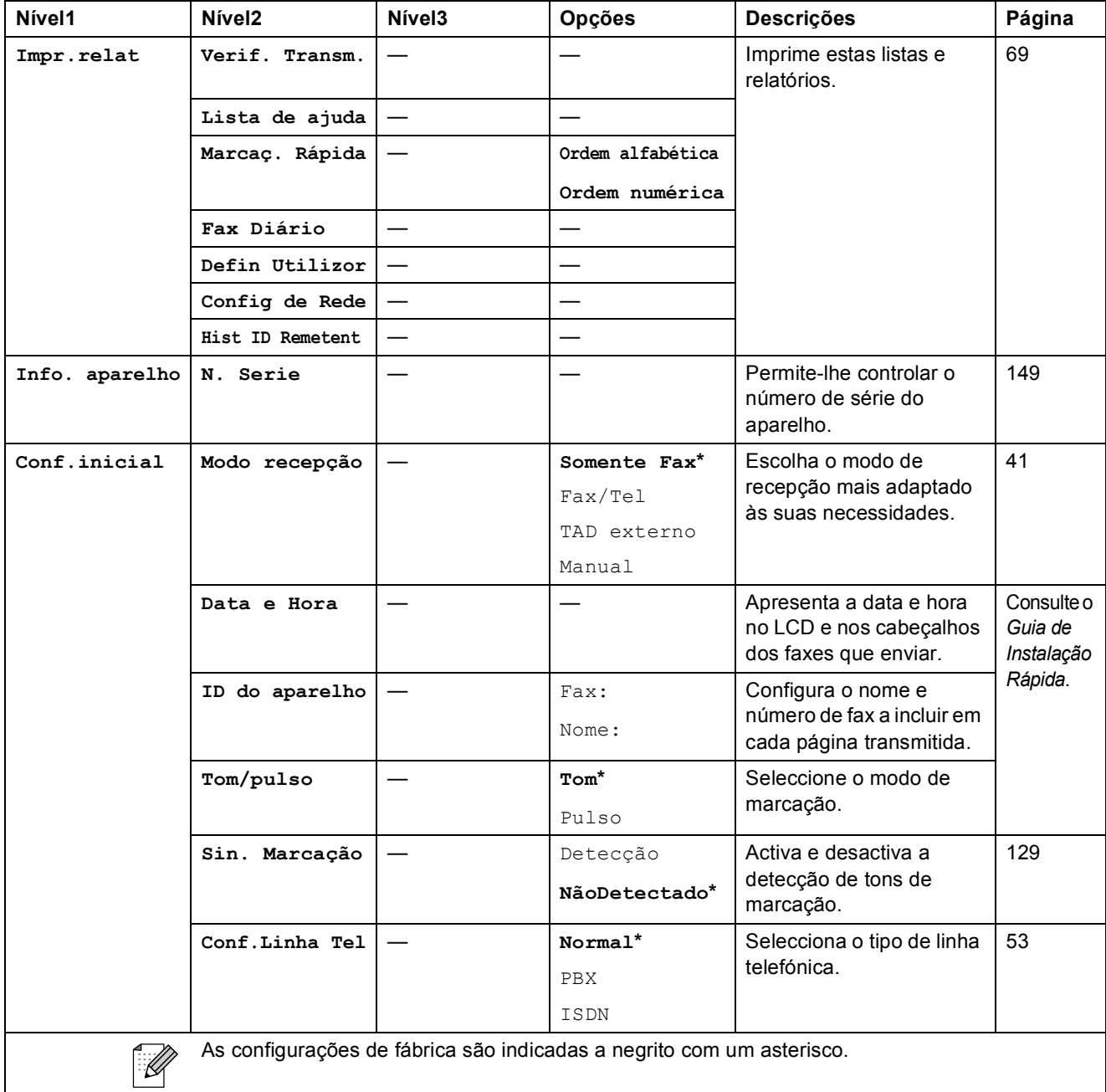

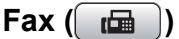

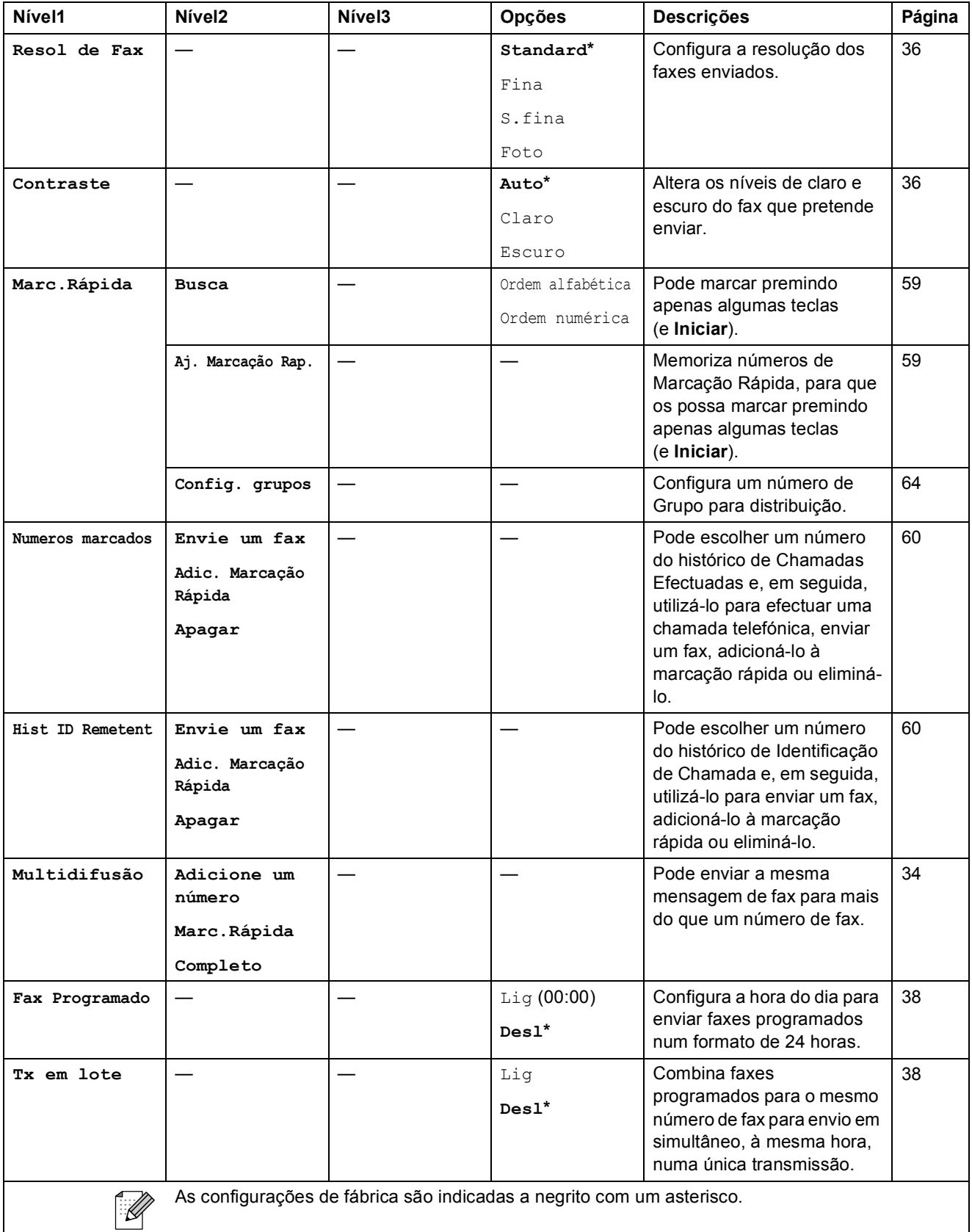

**C**

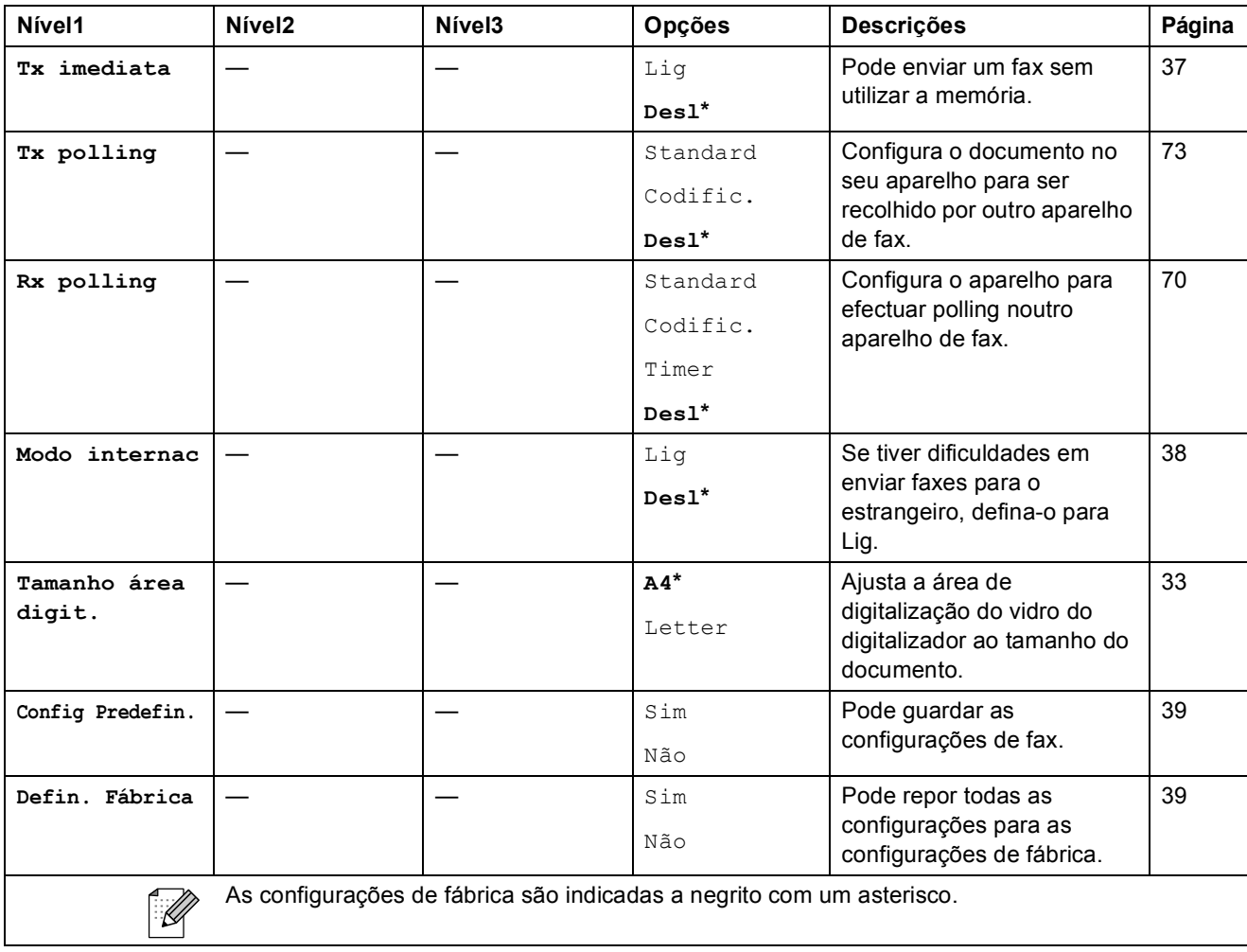

## Digitalizar ( $\Rightarrow$ )

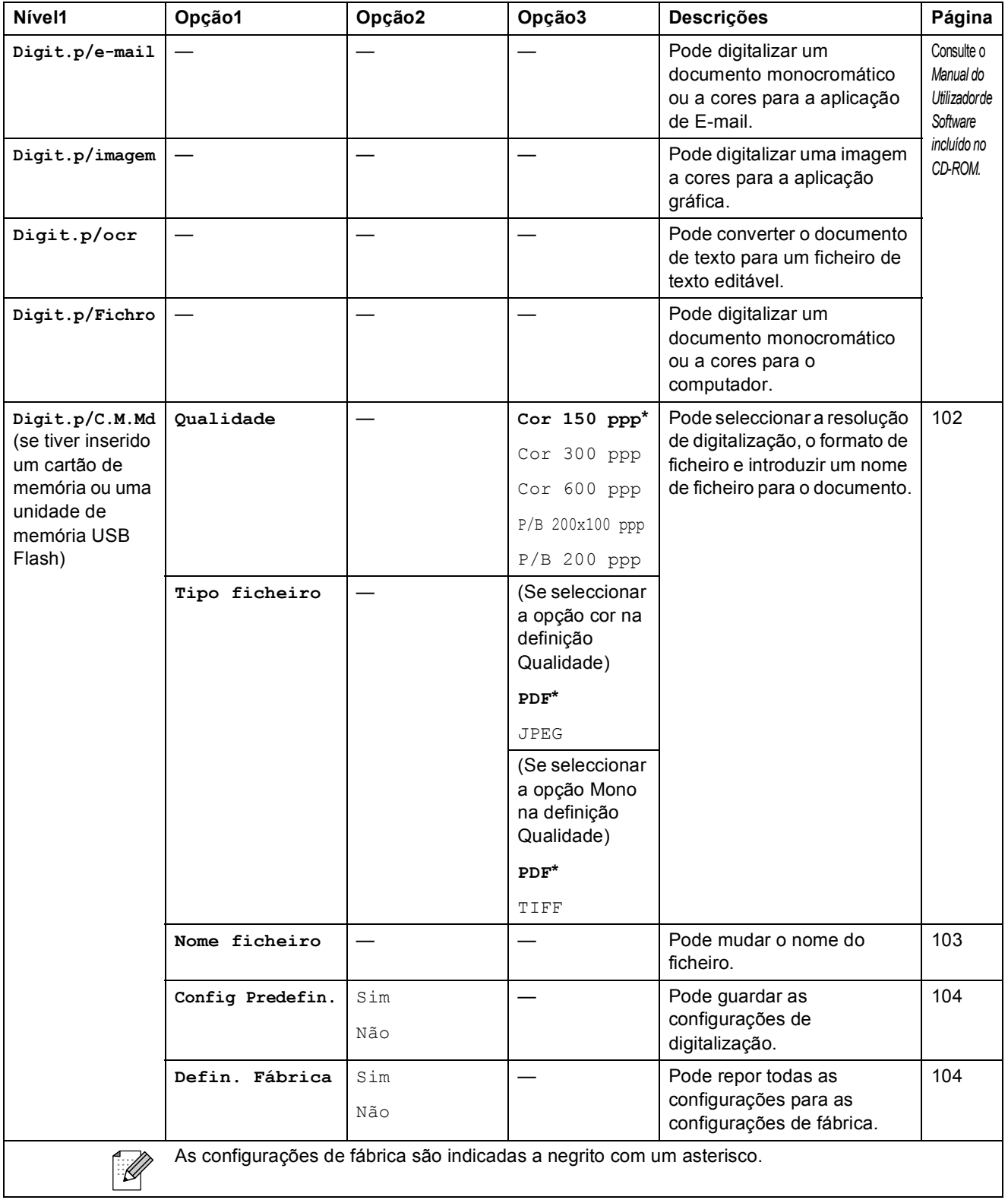

Menu e Funções

## Copiar (**1)**

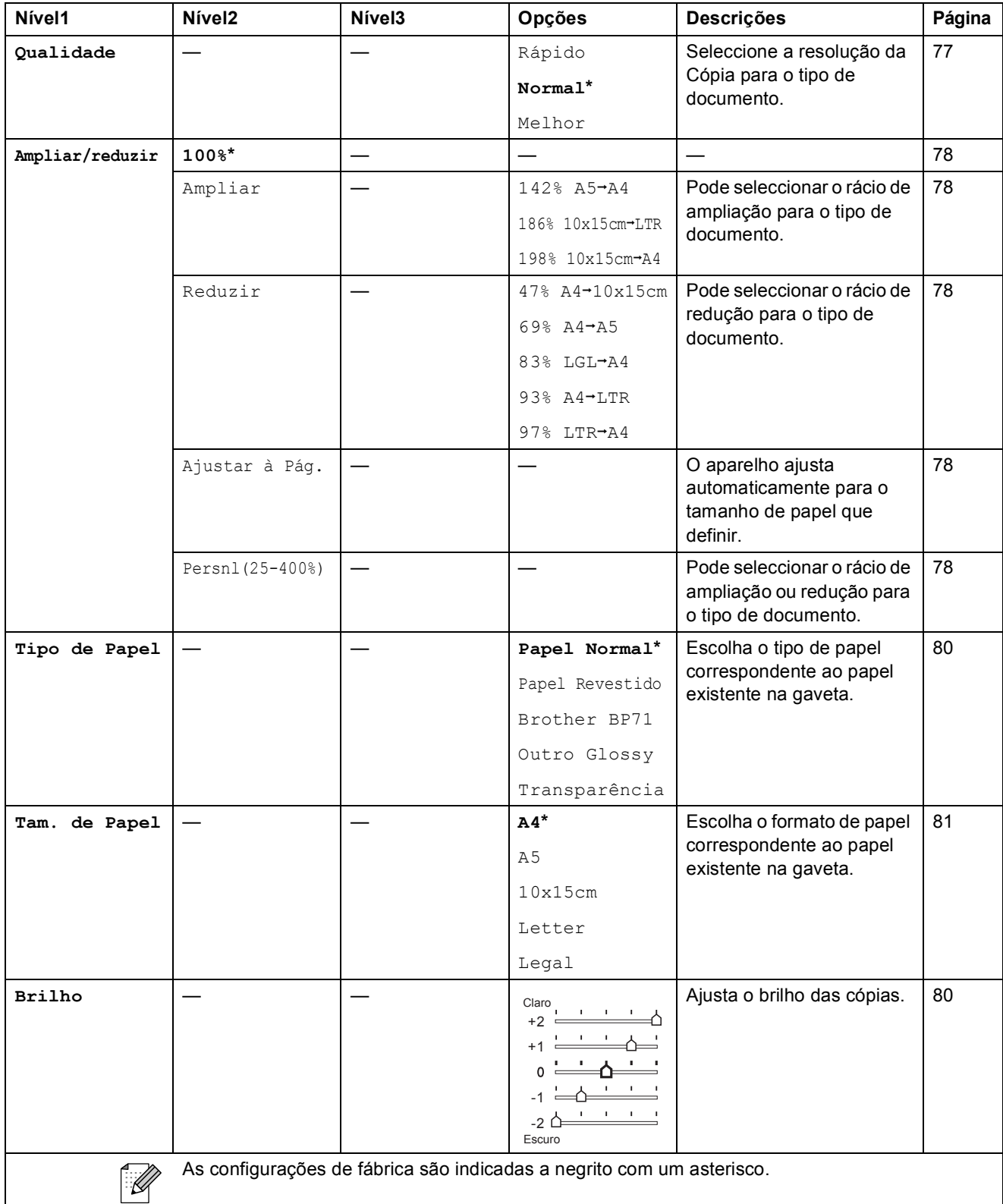

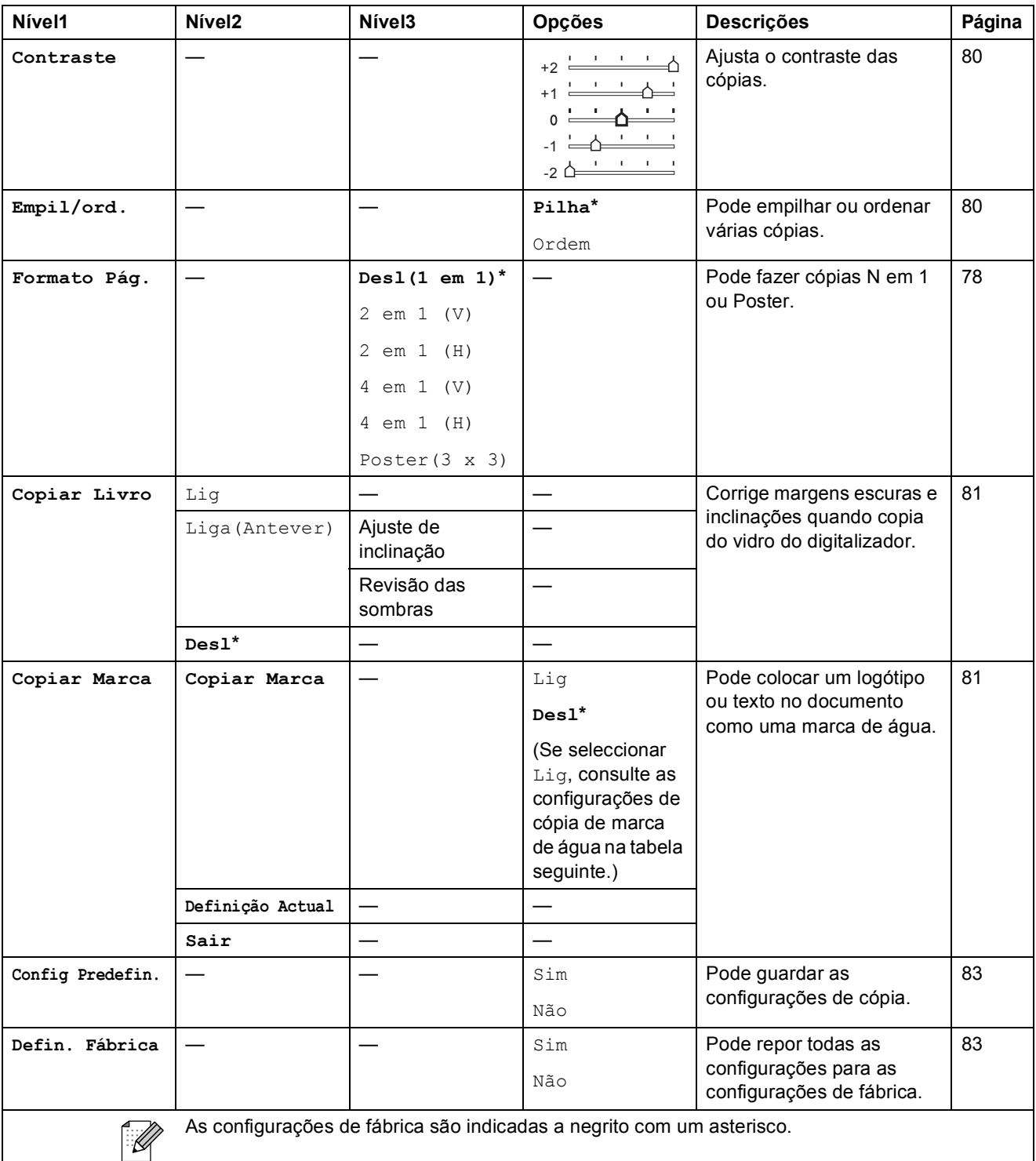

**C**

#### **Configurações de Copiar Marca de água**

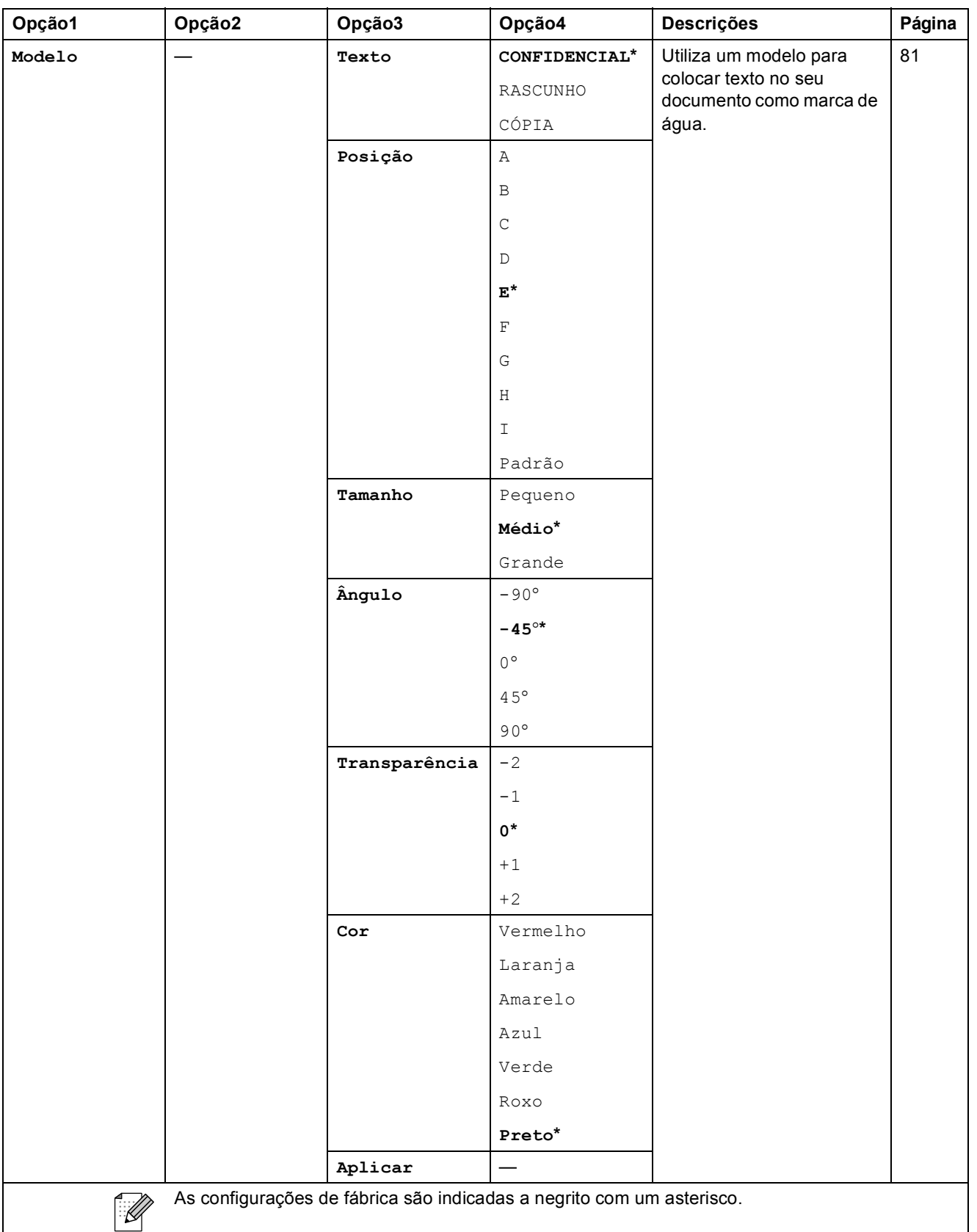

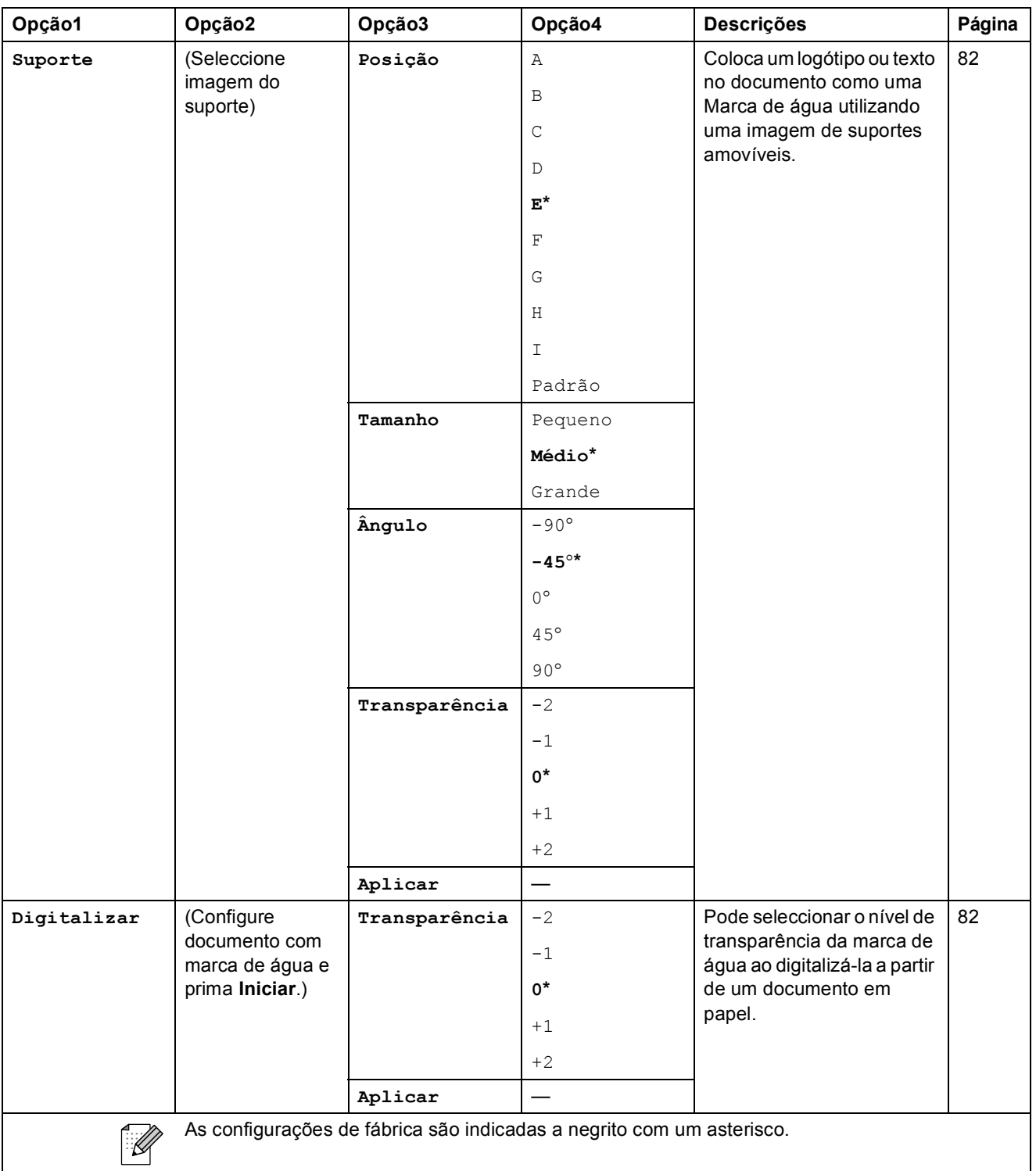

Menu e Funções

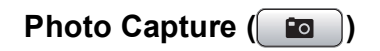

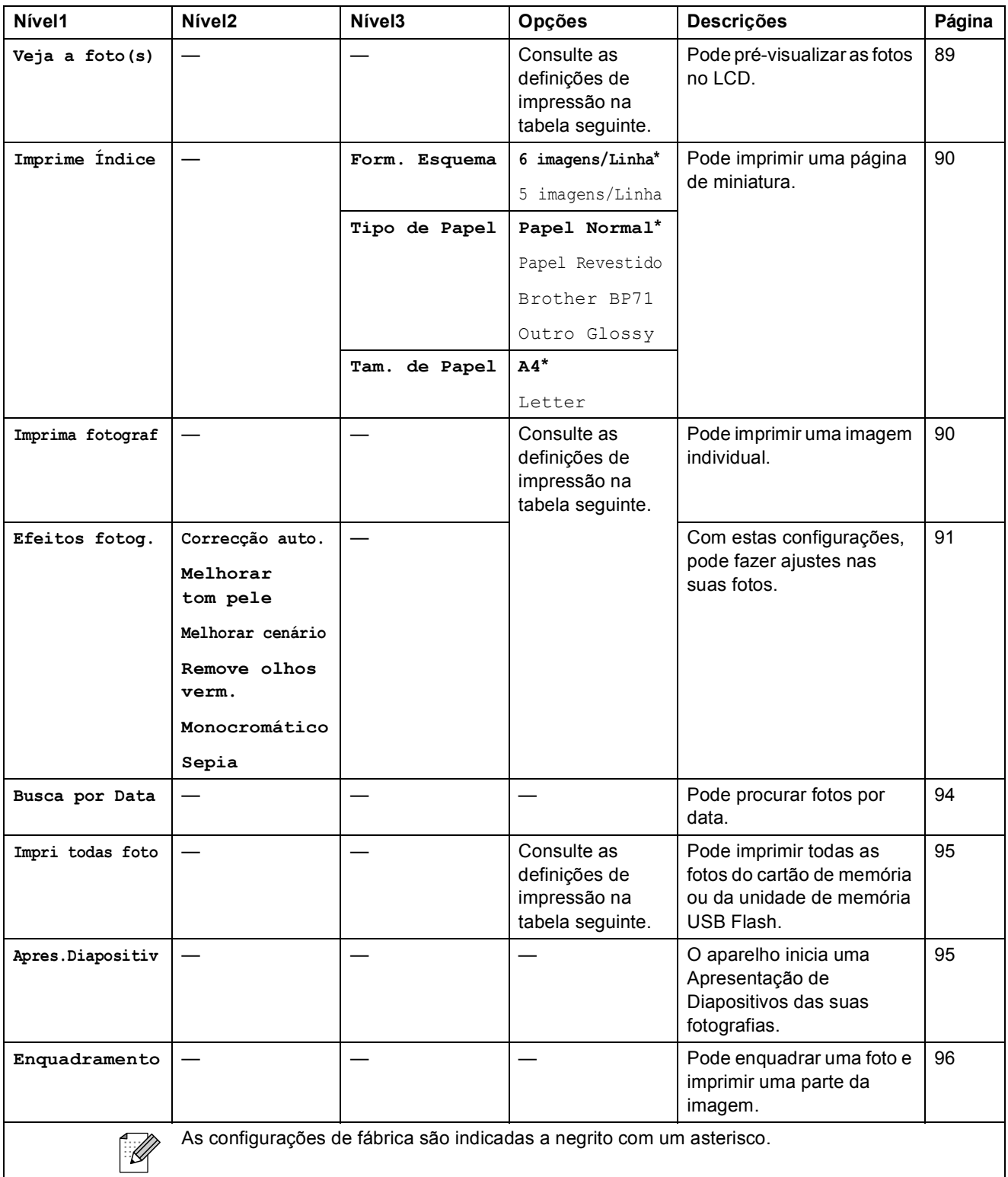

**C**

#### **Configurações de impressão**

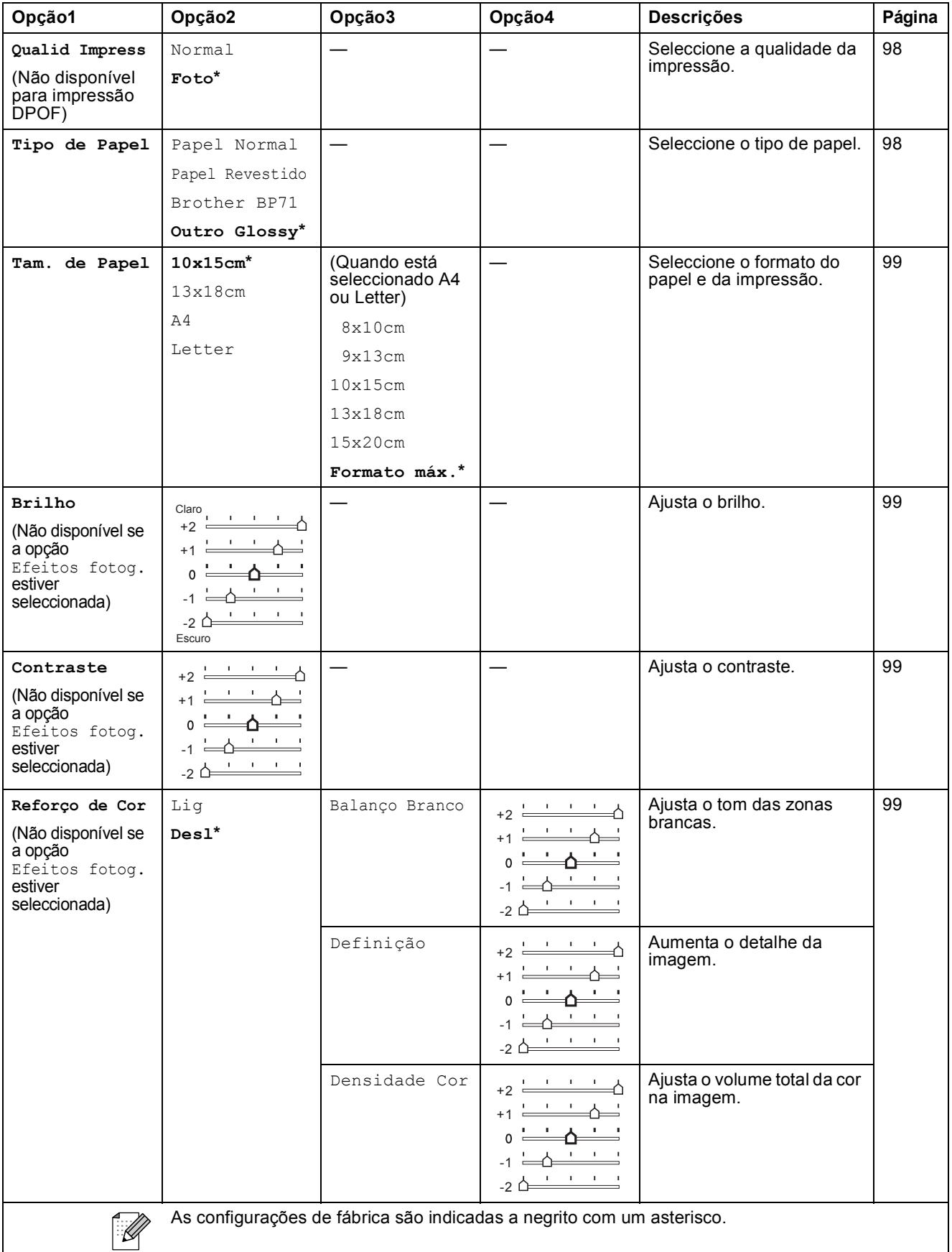
**C**

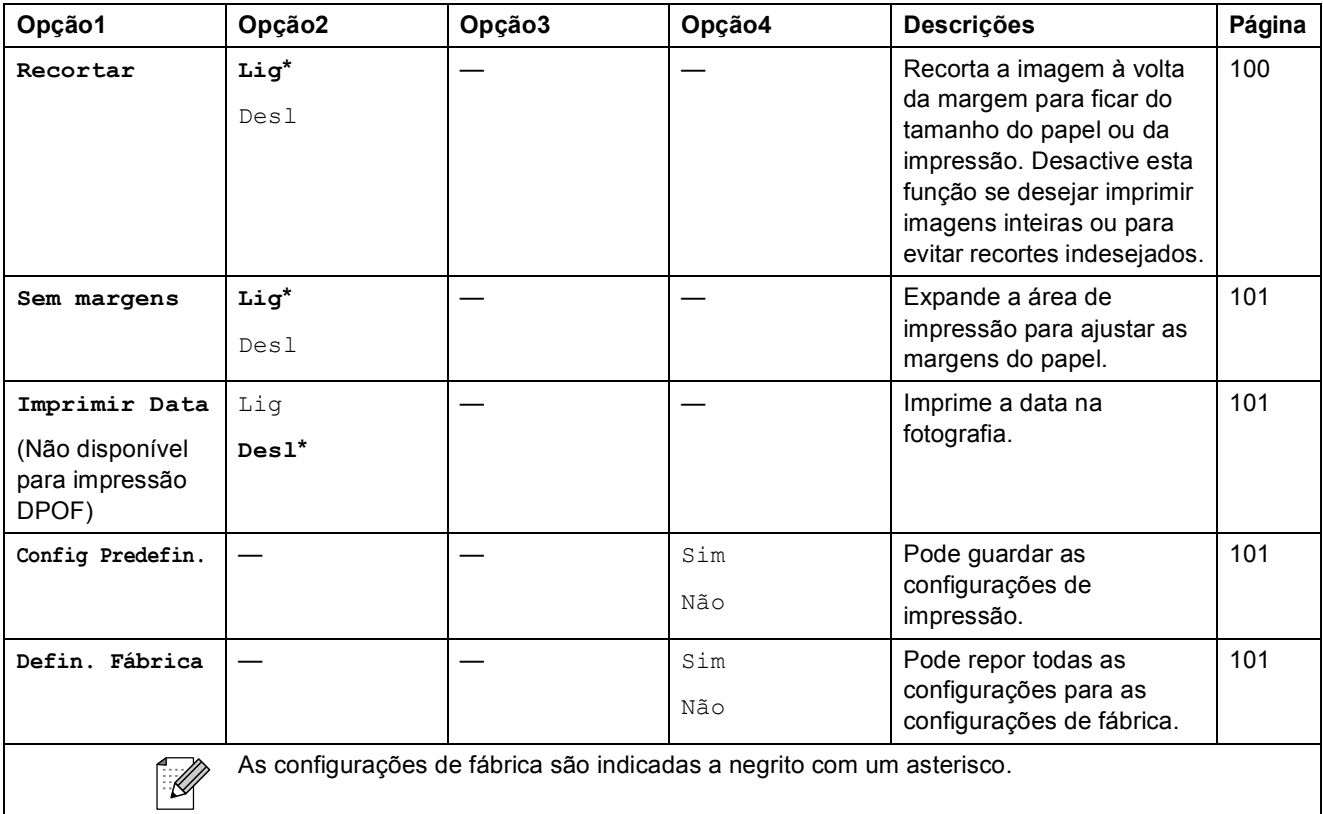

## **Marc.Rápida** (<del> $^{\Box}$ </del>)

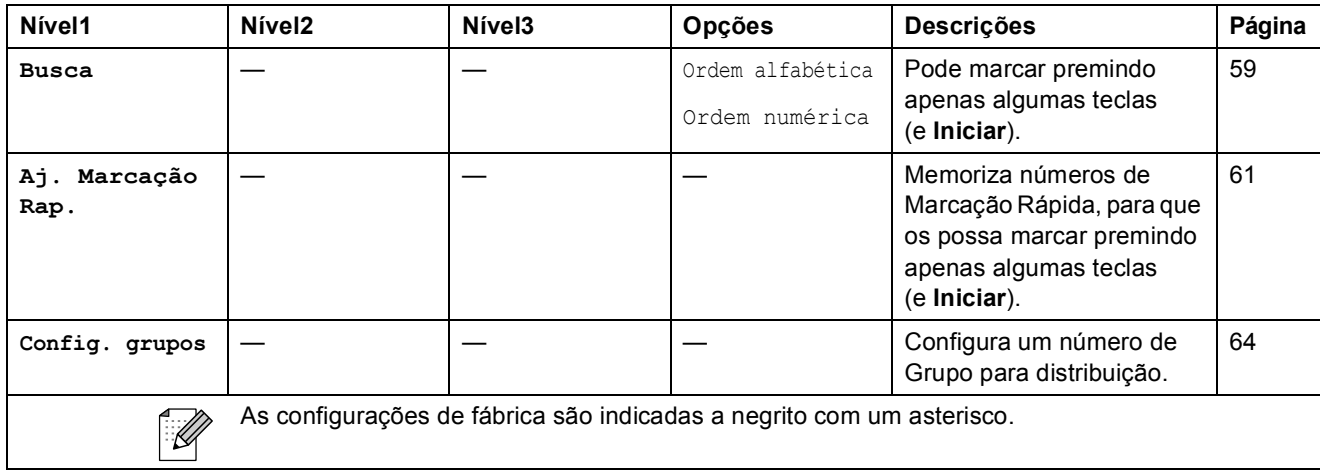

### <span id="page-181-0"></span>**Introduzir Texto**

Quando configurar certas selecções de menu, tais como a ID do Aparelho, pode ser necessário introduzir texto no aparelho. A maioria dos teclados de marcação tem três ou quatro letras impressas nas teclas. As teclas para 0, # e  $*$  não têm letras impressas porque são utilizadas para caracteres especiais.

Se premir a tecla correcta do teclado de marcação repetidamente, pode aceder ao carácter que pretende.

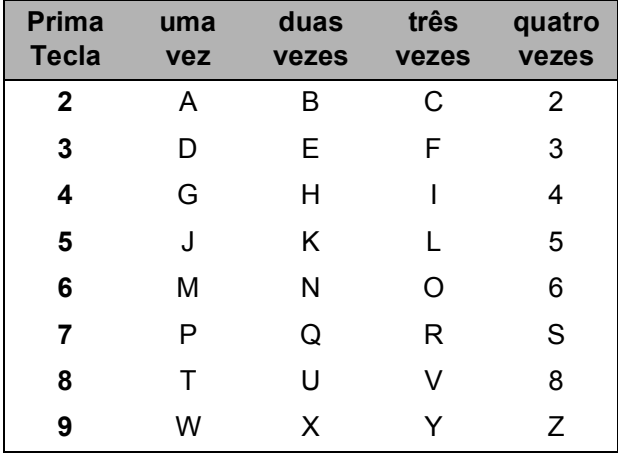

#### **Inserir espacos**

Para introduzir um espaço no número de fax, prima uma vez ▶ entre os números. Para introduzir um espaço num nome, prima duas vezes  $\blacktriangleright$  entre os caracteres.

#### **Efectuar correcções**

Se introduzir uma letra incorrectamente e a quiser alterar, prima **d** para mover o cursor para baixo do carácter incorrecto. Prima de seguida **Limpar/Voltar**. Reintroduza o carácter correcto. Também pode recuar e inserir letras.

#### **Repetir letras**

Se for necessário introduzir um carácter associado à mesma tecla do carácter anterior, prima **c** para mover o cursor para a direita antes de premir a tecla novamente.

#### <span id="page-181-1"></span>**Caracteres especiais e símbolos <sup>C</sup>**

Prima  $\star$ , **#** ou 0 repetidamente até ver o carácter especial ou o símbolo que pretende.

Prima  $*$  para (espaço)!"  $\# \$ \% \& ( ) * + , -$ . /  $\bigoplus$ Prima # para :  $\leq$  = > ? @ [] ^ Prima **0** para Á Ã Ç É Í Ó Õ Ú 0

Especificações

## **Geral <sup>D</sup>**

**D**

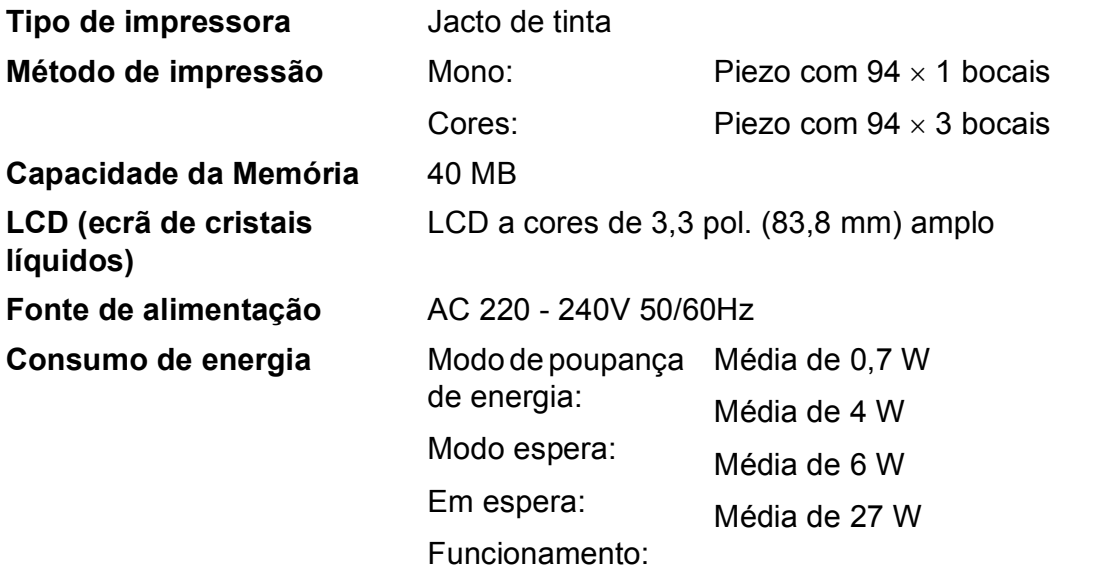

**Dimensões**

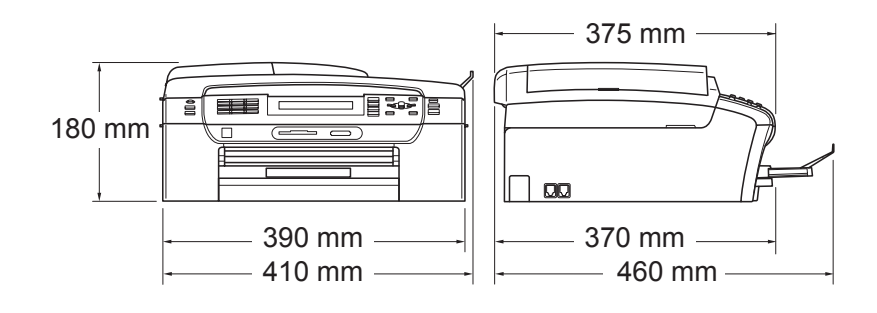

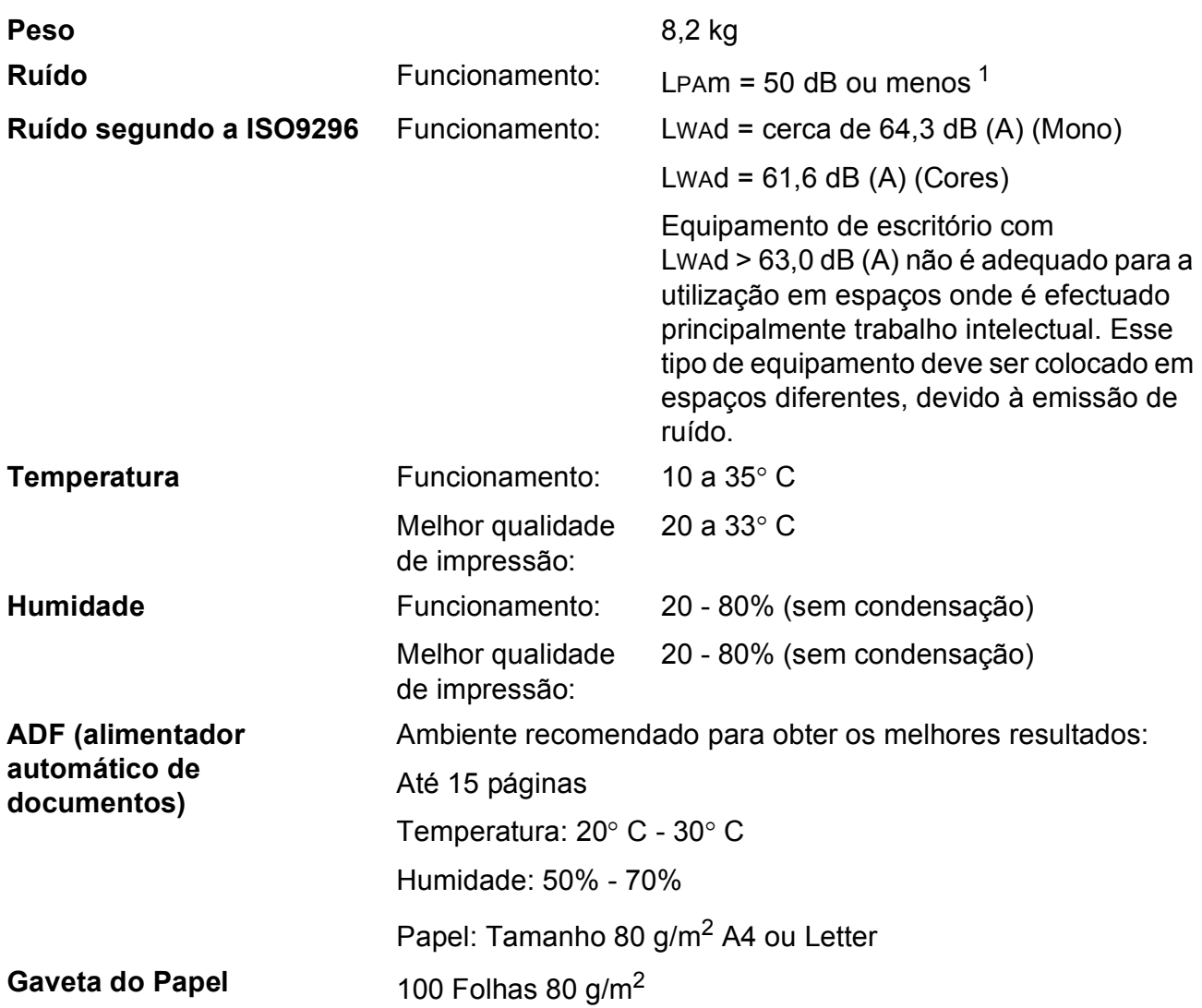

<span id="page-183-0"></span><sup>1</sup> Depende das condições de impressão.

## <span id="page-184-3"></span>**Materiais de impressão**

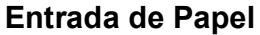

#### **Gaveta do Papel**

 $\blacksquare$  Tipo de papel:

Papel normal, papel de jacto de tinta (revestido), papel acetinado  $2$ , transparências  $12$  $12$  e envelopes

Formato do papel:

Letter, Legal, Executive, A4, A5, A6, JIS B5, envelopes (comercial N.º 10, DL, C5, Monarch, JE4),

Foto 2L (13×18 cm), Ficha e Postal  $3$ .

Largura: 89 mm - 215,9 mm

Comprimento: 127 mm - 355,6 mm

Para mais informações, consulte *[Gramagem do papel,](#page-30-0)  [espessura e capacidade](#page-30-0)* na página 19.

■ Capacidade máxima da gaveta de papel:

Aprox. 100 folhas de papel simples 80  $q/m^2$ 

#### **Gaveta de Papel Fotográfico**

■ Tipo de papel:

Papel simples, papel para jacto de tinta (revestido) e papel plastificado<sup>[2](#page-184-0)</sup>

Formato do papel:

Foto 10×15 cm e Foto L

Largura: 89 mm - 101,6 mm

Altura: 127 mm - 152,4 mm

■ Capacidade máxima da gaveta de papel:

Aprox. 20 folhas

**Saída de papel** Até 50 folhas de papel simples A4 (virado para cima, alimentação para a gaveta de papel)<sup>[2](#page-184-0)</sup>

- <span id="page-184-4"></span>
- <span id="page-184-1"></span><sup>1</sup> Utilize apenas transparências recomendadas para impressão de jacto de tinta.
- <span id="page-184-0"></span><sup>2</sup> Para papel acetinado ou transparências, recomendamos a remoção das páginas impressas da gaveta de papel imediatamente após saírem do aparelho para evitar borrões.
- <span id="page-184-2"></span><sup>3</sup> Consulte *[Tipo e tamanho do papel para cada operação](#page-29-0)* na página 18.

## <span id="page-185-0"></span>**Fax D***D*

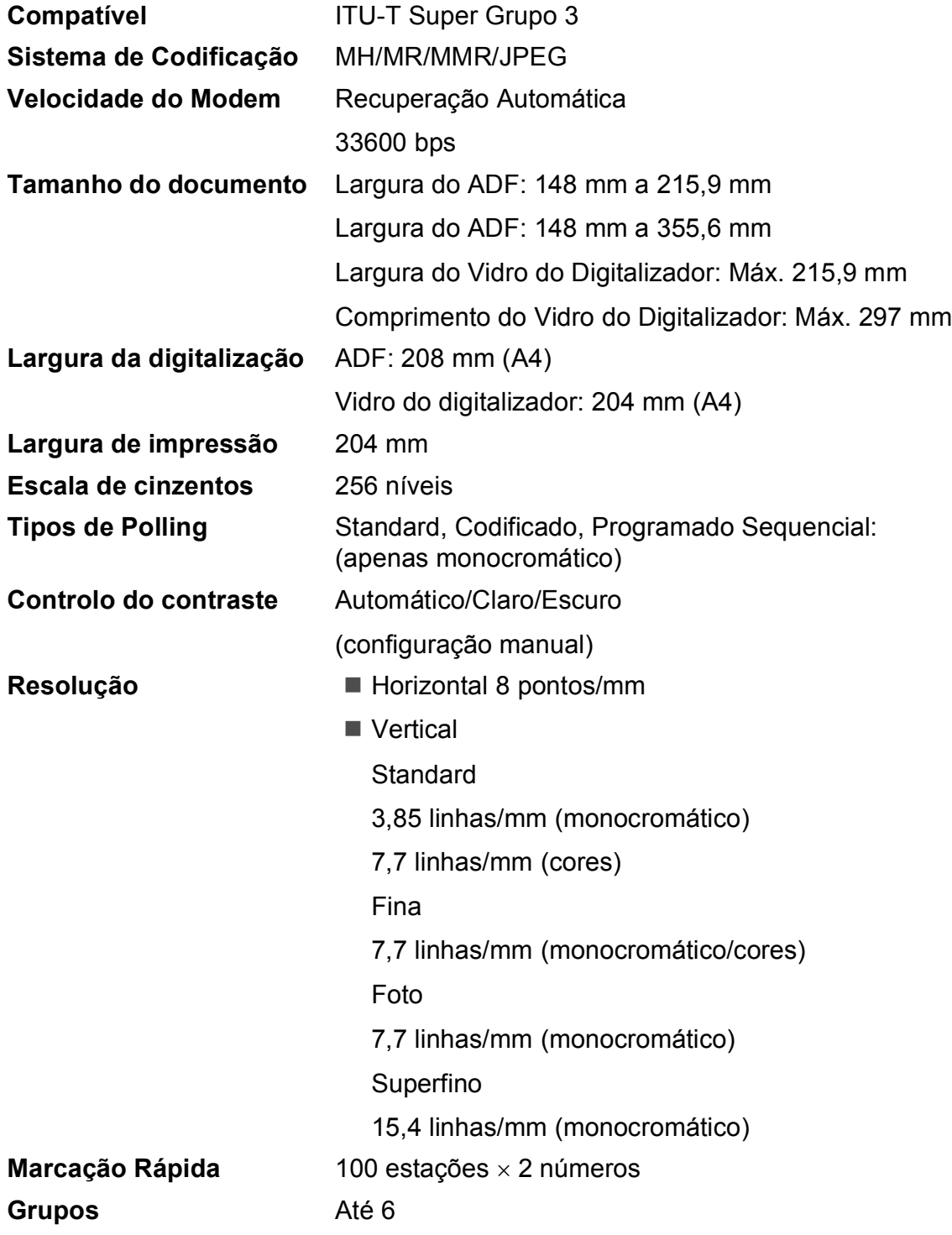

**D**

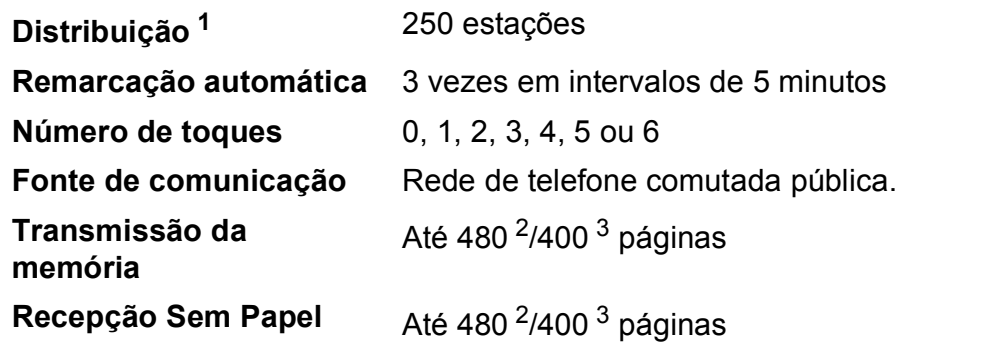

<span id="page-186-0"></span><sup>1</sup> Apenas monocromático

<span id="page-186-1"></span><sup>2</sup> "Páginas" refere-se à "Tabela Standard Brother Nº 1" (uma típica carta comercial, resolução standard, código MMR). As especificações e materiais impressos estão sujeitos a alterações sem aviso prévio.

<span id="page-186-2"></span><sup>3</sup> "Páginas" refere-se à "Tabela de Testes ITU-T #1" (uma típica carta comercial, resolução standard, código MMR). As especificações e materiais impressos estão sujeitos a alterações sem aviso prévio.

## <span id="page-187-0"></span> $C$ ópia

**Cores/Monocromático** Sim/Sim **Tamanho do documento** 

**Resolução** (Mono)

Largura do ADF: 148 mm a 215,9 mm Comprimento do ADF: 148 mm a 355,6 mm Largura do Vidro do Digitalizador: Máx. 215,9 mm Comprimento do Vidro do Digitalizador: Máx. 297 mm Largura da Cópia: Máx. 210 mm **Cópias múltiplas** Empilha/Ordena até 99 páginas **Ampliar/reduzir** 25% a 400% (em incrementos de 1%)

- Digitaliza até 1200  $\times$  1200 ppp
- Imprime até  $1200 \times 1200$  ppp

### (Cores)

- Digitaliza até 600  $\times$  1200 ppp
- Imprime até 600  $\times$  1200 ppp

## <span id="page-188-7"></span>**PhotoCapture Center™**

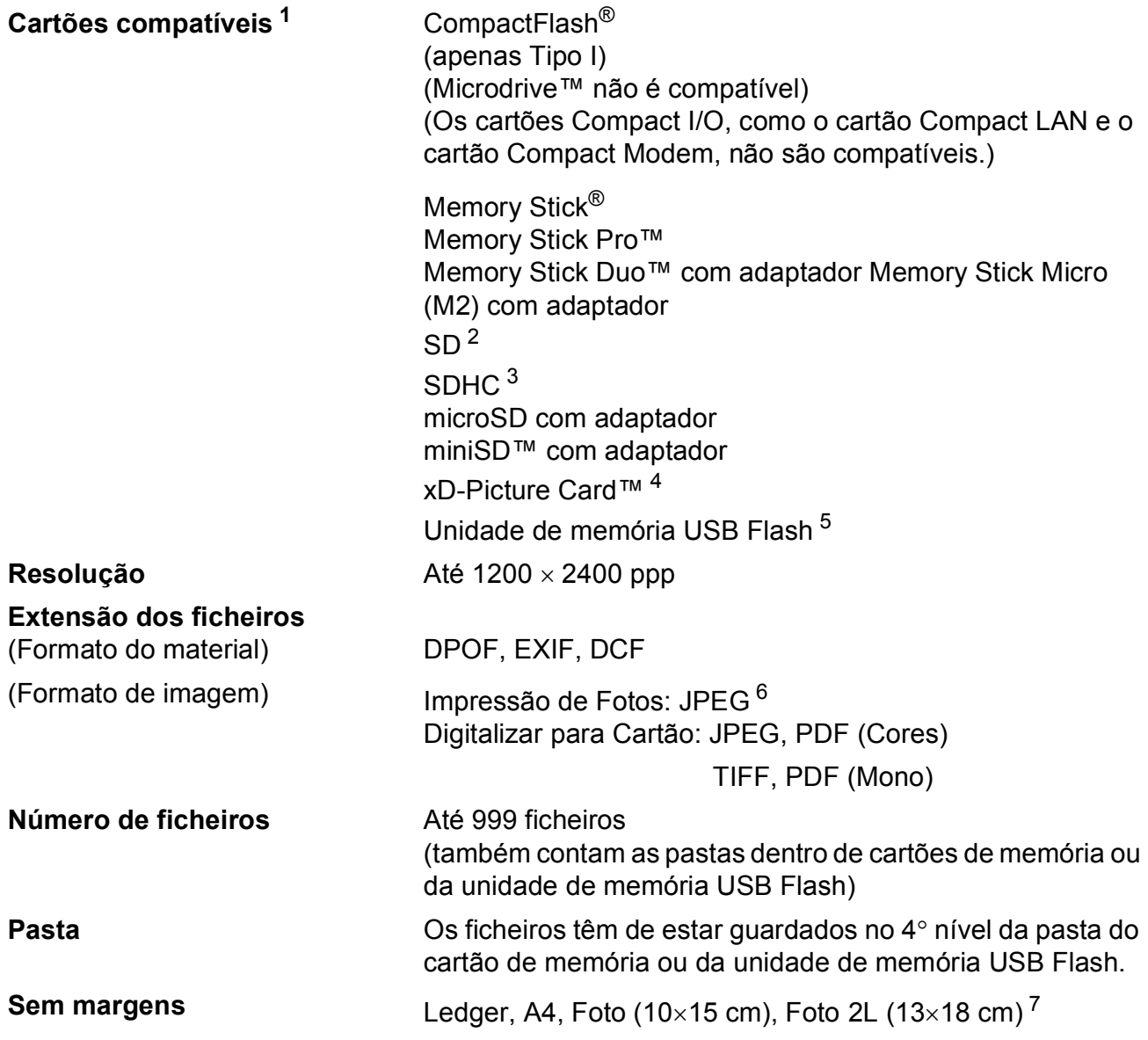

<span id="page-188-0"></span><sup>1</sup> Não estão incluídos cartões de memória, adaptadores e unidades de memória USB Flash.

- <span id="page-188-1"></span> $2^2$  16MB a 2GB
- <span id="page-188-2"></span><sup>3</sup> 4GB a 8GB
- <span id="page-188-3"></span><sup>4</sup> xD-Picture Card™ Cartão convencional de 16MB a 512MB xD-Picture Card™ Tipo M de 256MB a 2GB xD-Picture Card™ Tipo M+ 1GB e 2GB xD-Picture Card™ Tipo H de 256MB a 2GB
- <span id="page-188-4"></span><sup>5</sup> USB 2.0 padrão Armazenamento em Massa USB padrão de 16 MB a 8 GB Formato compatível: FAT12/FAT16/FAT32
- <span id="page-188-5"></span><sup>6</sup> O formato JPEG progressivo não é compatível.
- <span id="page-188-6"></span><sup>7</sup> Consulte *[Tipo e tamanho do papel para cada operação](#page-29-0)* na página 18.

## **PictBridge**

**Compatível <b>Compatível** Suporta PictBridge, Norma CIPA - Associação de Produtos de Imagem e Câmaras - DC-001.

Visite<http://www.cipa.jp/pictbridge> para mais informações. **Interface** Interface directa USB

## <span id="page-190-3"></span>**Digitalizador <sup>D</sup>**

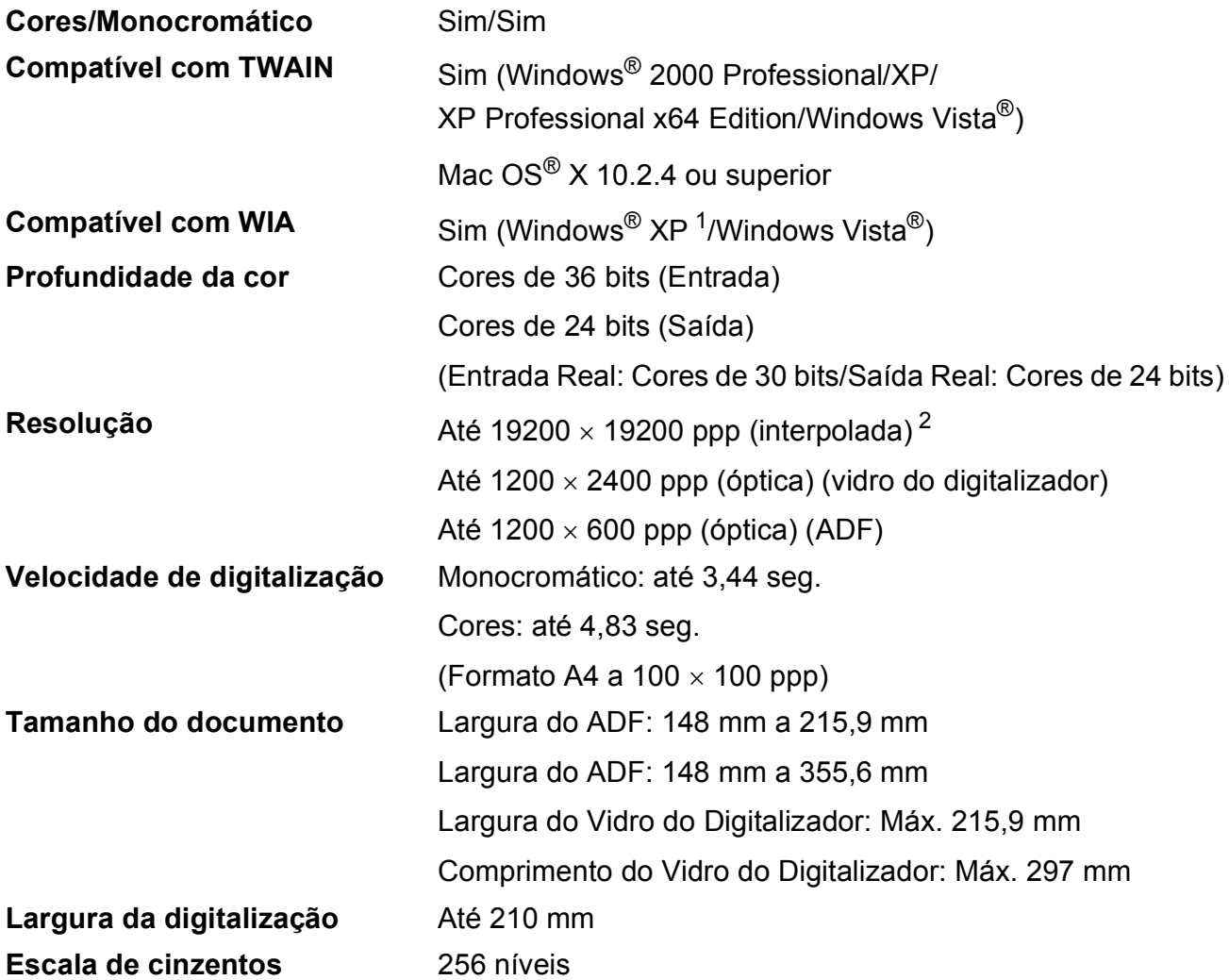

<span id="page-190-2"></span><span id="page-190-0"></span>1 Windows<sup>®</sup> XP neste Manual do Utilizador inclui Windows<sup>®</sup> XP Home Edition, Windows<sup>®</sup> XP Professional e Windows<sup>®</sup> XP Professional x64 Edition.

<span id="page-190-1"></span><sup>2</sup> Digitalização máxima de 1200 × 1200 ppp quando utilizar o controlador WIA para Windows® XP e Windows Vista® (é possível seleccionar uma resolução até 19200 × 19200 ppp com o utilitário do digitalizador da Brother)

## <span id="page-191-4"></span>**Impressora**

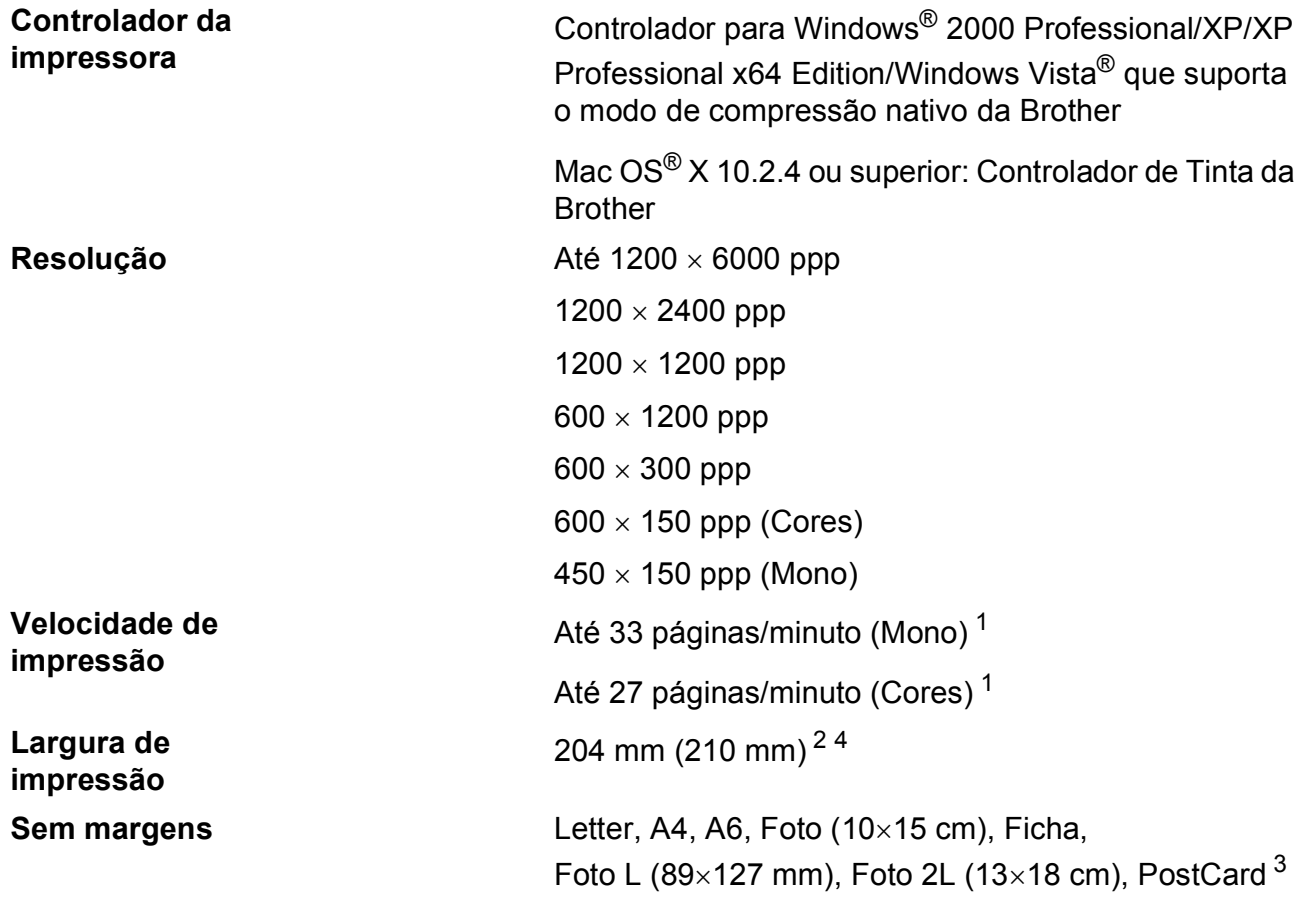

<span id="page-191-0"></span><sup>1</sup> Baseado no padrão normal da Brother. Formato A4 no modo de rascunho.

<span id="page-191-1"></span><sup>2</sup> Quando activar a função Sem margens.

<span id="page-191-3"></span><sup>3</sup> Consulte *[Tipo e tamanho do papel para cada operação](#page-29-0)* na página 18.

<span id="page-191-2"></span><sup>4</sup> Quando imprimir em papel de tamanho A4.

**D**

## **Interface do Computador**

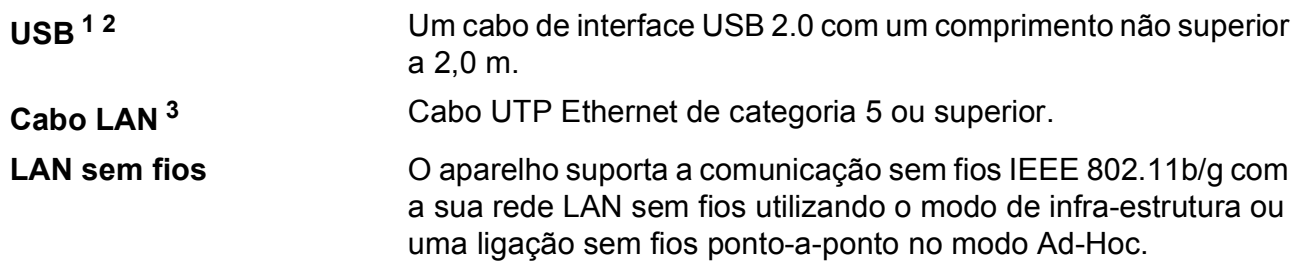

<span id="page-192-0"></span><sup>1</sup> O aparelho tem um interface USB 2.0 de alta velocidade. O aparelho também pode ser ligado a um computador com interface USB 1.1.

<span id="page-192-1"></span><sup>2</sup> Portas USB de outros fabricantes não são suportadas por Macintosh<sup>®</sup>.

<span id="page-192-2"></span><sup>3</sup> Para obter especificações detalhadas de redes, consulte o *Manual do Utilizador de Rede*.

## <span id="page-193-6"></span>**Requisitos do computador**

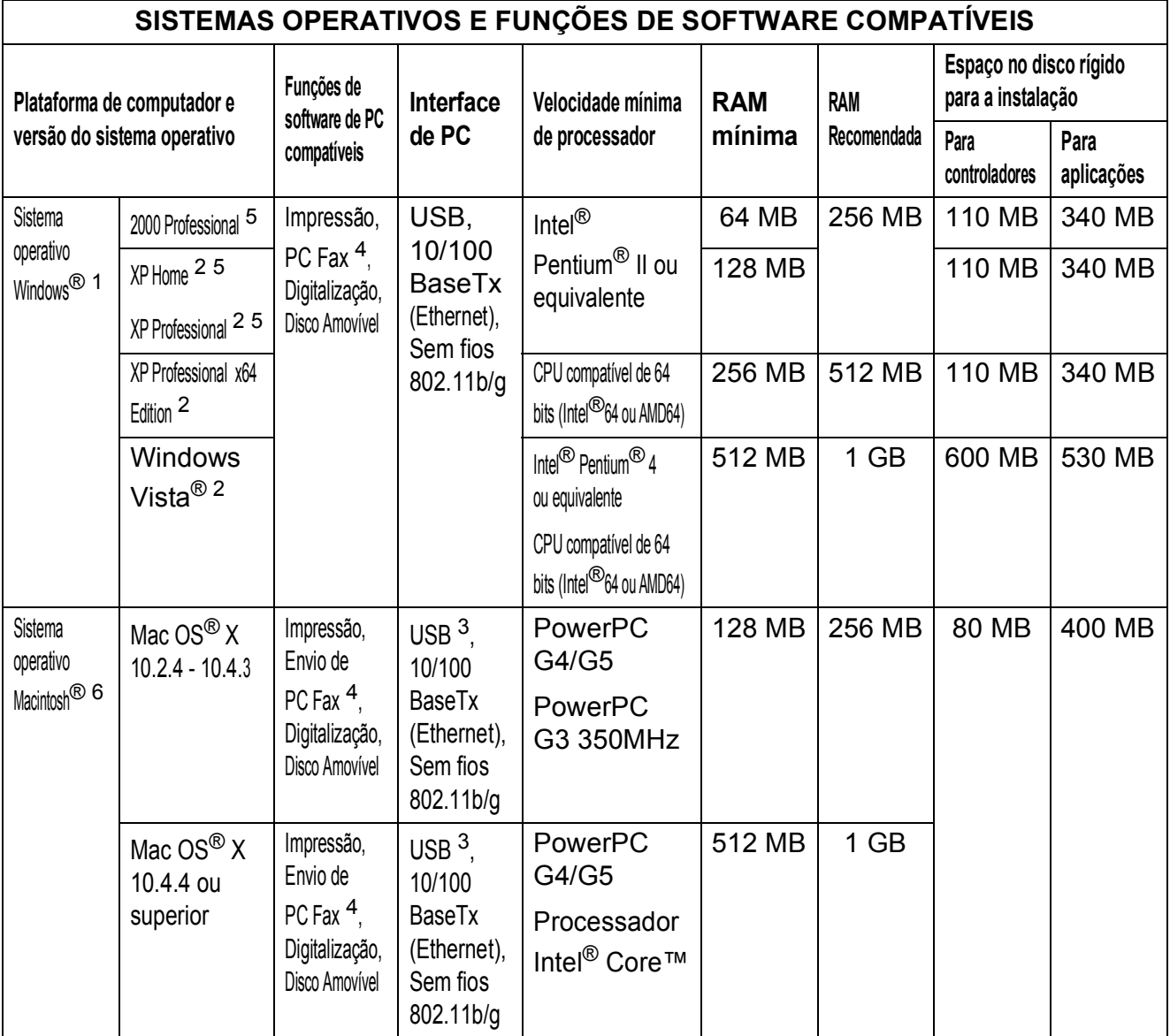

#### Condições:

<span id="page-193-5"></span><span id="page-193-3"></span><span id="page-193-2"></span><span id="page-193-1"></span><span id="page-193-0"></span>1 Microsoft<sup>®</sup> Internet Explorer 5,5 ou superior. <sup>2</sup> Para WIA, resolução 1200  $\times$  1200. O utilitário do digitalizador da Brother permite uma resolução até 19200 × 19200 ppp. <sup>3</sup> Não são suportadas portas USB de outros fabricantes. <sup>4</sup> PC Fax suporta apenas a preto e branco. <sup>5</sup> O PaperPort™ 11SE é compatível com Microsoft $^\circledR$  SP4 ou superior para Windows $^\circledR$ 2000 e SP2 ou superior para XP. <sup>6</sup> O Presto!® PageManager® incluído no CD-ROM é compatível com Mac OS® X 10.3.9 ou superior. Os utilizadores de Mac OS<sup>®</sup> X 10.2.4 a 10.3.8 podem transferir o Presto!® PageManager<sup>®</sup> a Para obter os controladores mais recentes, visite <http://solutions.brother.com/>. Todas as marcas e nomes de produtos são propriedade das respectivas empresas.

<span id="page-193-4"></span>partir do Brother Solutions Center.

## <span id="page-194-1"></span> $$

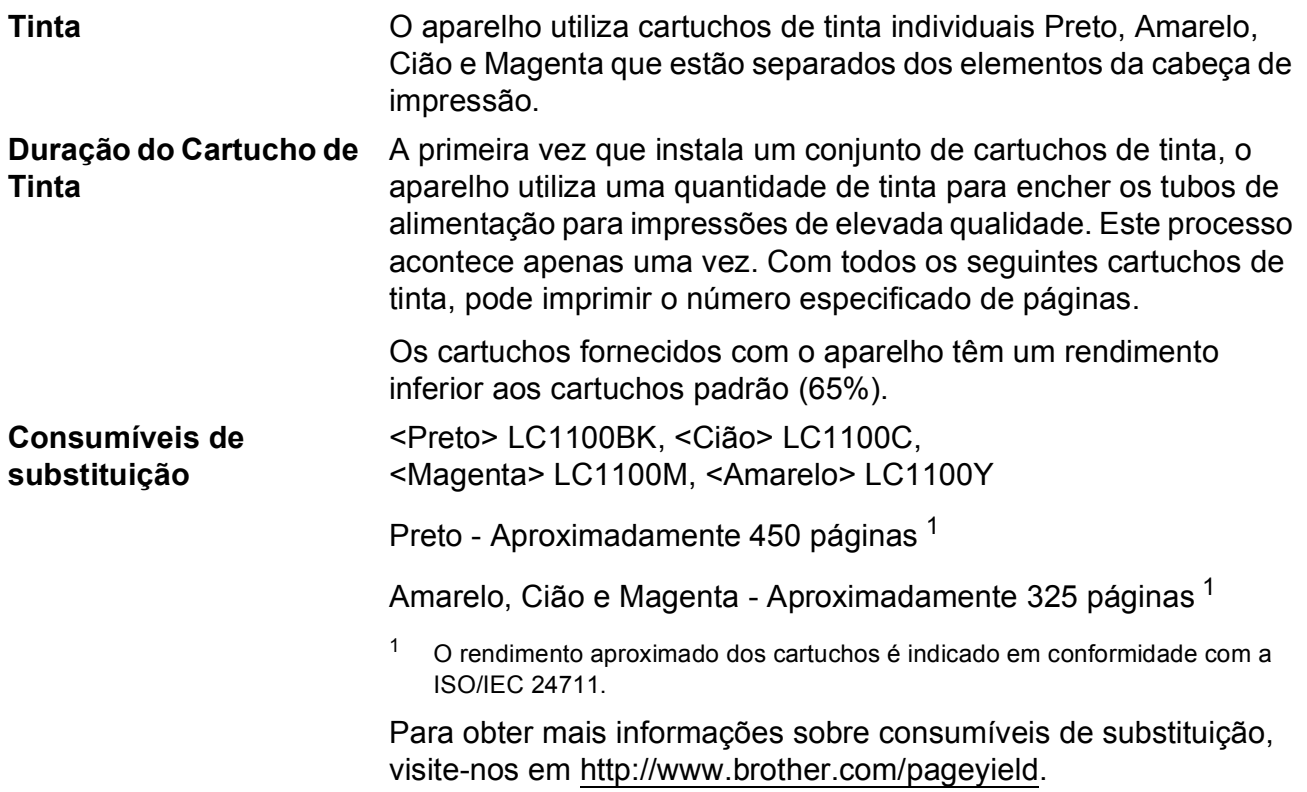

#### <span id="page-194-2"></span><span id="page-194-0"></span>**O que é a Innobella™?**

Innobella™ é uma gama de consumíveis originais oferecida pela Brother. O nome "Innobella™" deriva das palavras "Inovação" e "Bella" e simboliza uma tecnologia "inovadora" que proporciona resultados de impressão "belos" e "duradouros".

Para imprimir fotografias, a Brother recomenda o papel fotográfico brilhante Innobella™ (série BP71) para uma maior qualidade. O papel e a tinta Innobella™ facilitam as impressões brilhantes.

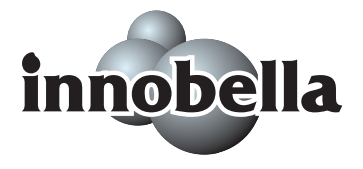

## **Rede (LAN)**

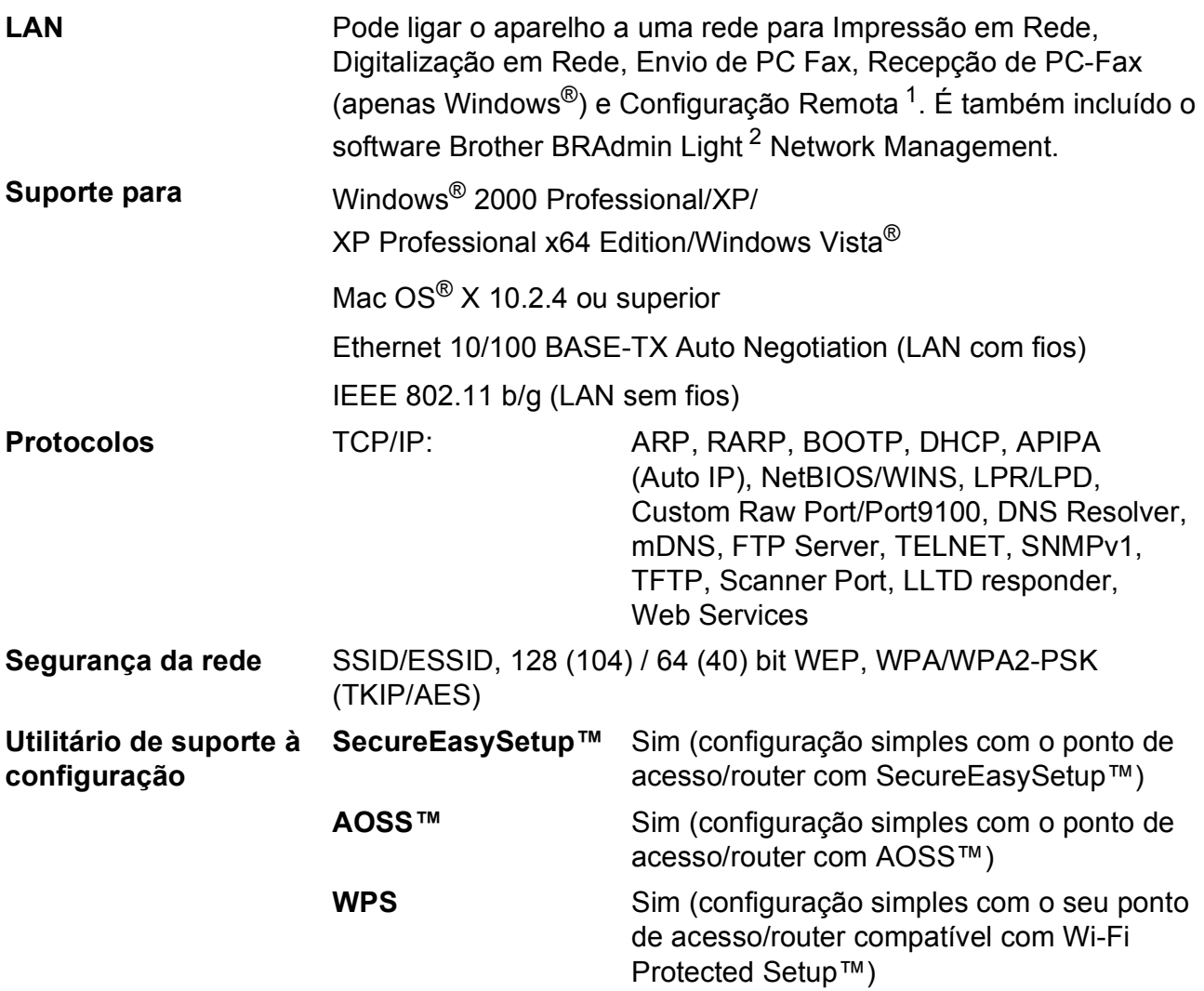

<span id="page-195-0"></span><sup>1</sup> Consulte a tabela de Requisitos do Computador na [página 182](#page-193-6).

<span id="page-195-1"></span><sup>2</sup> Se necessitar de uma gestão de impressão mais avançada, utilize a versão mais recente do utilitário Brother BRAdmin Professional, que está disponível para transferência em [http://solutions.brother.com.](http://solutions.brother.com)

## **Configuração da ligação sem fios com um botão**

Se o seu ponto de acesso sem fios suporta SecureEasySetup™, Wi-Fi Protected Setup™ (PBC  $<sup>1</sup>$ ) ou AOSS™, pode facilmente configurar o aparelho sem um computador. Ao premir um</sup> botão no router/ponto de acesso de LAN sem fios e no aparelho, pode configurar a rede sem fios e as definições de segurança. Consulte os manuais do utilizador do router/ponto de acesso de LAN sem fios para obter instruções sobre como aceder ao modo de um botão.

<span id="page-196-0"></span><sup>1</sup> Push Button Configuration (Configuração de premir botão)

## **Nota**

Os routers ou pontos de acesso que suportam SecureEasySetup™, Wi-Fi Protected Setup™ ou AOSS™ dispõem dos símbolos indicados abaixo.

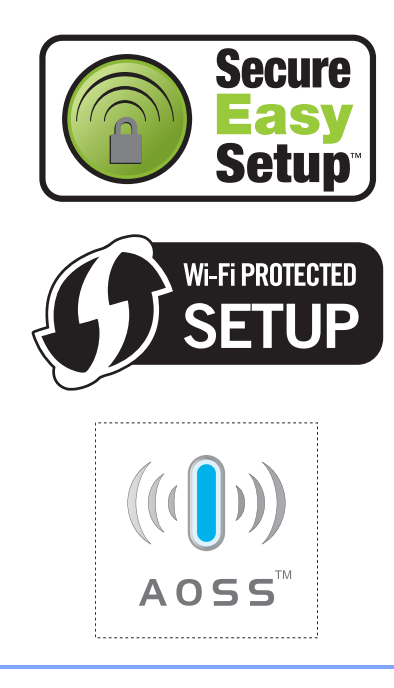

**Glossário <sup>E</sup>**

Esta é uma lista completa das funções e termos utilizados nos manuais Brother. A disponibilidade destas funções depende do modelo adquirido.

#### **Acesso de Recolha Remoto**

A capacidade de aceder ao aparelho remotamente através de um telefone de tons.

#### **Acesso duplo**

**E**

O aparelho pode digitalizar faxes a enviar ou trabalhos programados para a memória durante o envio de um fax a partir da memória ou a recepção e impressão de um fax.

#### **ADF**

#### **(alimentador automático de documentos)**

O documento pode ser colocado no ADF e digitalizado uma página de cada vez automaticamente.

#### **Brilho**

Se alterar o Brilho, a imagem fica mais clara ou escura.

#### **Busca**

Listagem electrónica, numérica ou alfabética dos números de Marcação Rápida e de Grupos memorizados.

#### **Código de Acesso Remoto**

O código de quatro dígitos (---\*) que permite contactar e aceder ao aparelho a partir de um local remoto.

#### **Código de Activação Remota**

Introduza este código (**l 5 1**) quando atender uma chamada de fax numa extensão ou num telefone externo.

#### **Código de Desactivação Remota (Apenas para modo Fax/Tel)**

Quando o aparelho atende uma chamada de voz, é emitido o pseudo/toque duplo. Pode atender numa extensão, premindo este código (**# 5 1**).

#### **Configurações Temporárias**

Pode seleccionar determinadas opções para cada transmissão de fax e cópia sem alterar as configurações predefinidas.

#### **Contraste**

Configuração para compensar documentos escuros ou claros, tornando os faxes ou cópias de documentos escuros mais claros e os documentos claros mais escuros.

#### **Definições do Utilizador**

Um relatório impresso que indica a actual configuração do aparelho.

#### **Detecção de fax**

Permite ao aparelho responder a tons CNG se interromper uma chamada de fax atendendo-a.

#### **Digitalizar**

O processo de envio de uma imagem electrónica de um documento para o computador.

#### **Digitalizar para Cartão**

Pode digitalizar um documento monocromático ou a cores para um cartão de memória ou unidade de memória USB Flash. As imagens monocromáticas podem estar em formato TIFF ou PDF e as imagens a cores podem estar em formato PDF ou JPEG.

#### **Distribuição**

A capacidade de enviar a mesma mensagem de fax para mais de um destino.

#### **ECM (Modo de Correcção de Erros)**

Detecta erros durante a transmissão de faxes e reenvia as páginas do fax que apresentem erros.

### **Erro de comunicação (Erro Comun.)**

Um erro durante o envio ou recepção de fax, normalmente causado por ruídos na linha ou electricidade estática.

#### **Escala de cinzentos**

Os níveis de cinzentos disponíveis para copiar, digitalizar e enviar fotografias por fax.

#### **Extensão**

Um telefone que utiliza a mesma linha do fax, mas está ligado a uma tomada de parede independente.

#### **Fax manual**

Quando levanta o auscultador do telefone externo, poderá ouvir a resposta do aparelho de fax de recepção antes de premir **Iniciar Mono** ou **Iniciar Cor** para começar a enviar o fax.

#### **Fax Programado**

Envia o fax posteriormente, a uma hora especificada.

#### **Fax/Tel**

Pode receber faxes e chamadas telefónicas. Não utilize este modo se utilizar dispositivos de atendimento automático (TAD).

#### **Grupo de compatibilidade**

A capacidade de um aparelho de fax para comunicar com outro. A compatibilidade é assegurada entre Grupos ITU-T.

#### **Histórico de Faxes**

Apresenta uma lista das informações relativas aos últimos 200 faxes recebidos e enviados. TX significa Transmitir. RX significa Receber.

#### **ID do aparelho**

A informação memorizada que aparece no topo das páginas enviadas por fax. Inclui o nome e o número de fax do emissor.

#### **Identificação de Chamada**

Um serviço comprado à empresa de telecomunicações que permite ver o número (ou o nome) da pessoa que o chama.

#### **Impressão de Segurança**

O aparelho imprime uma cópia de todos os faxes recebidos e guardados na memória. É uma função de segurança, por isso, não perderá mensagens durante uma falha eléctrica.

#### **Impulsos**

Uma forma de marcação rotativa numa linha telefónica.

#### **Innobella™**

Innobella™ é uma gama de consumíveis originais oferecida pela Brother. O papel e a tinta Innobella™ proporcionam uma maior qualidade de impressão.

#### **LCD (ecrã de cristais líquidos)**

O ecrã do aparelho que apresenta as mensagens interactivas durante a configuração no ecrã e que indica a data e a hora quando o aparelho está inactivo.

#### **Lista de ajuda**

Uma impressão da tabela de menus completa que pode utilizar para programar o aparelho quando não tiver o Manual do Utilizador consigo.

#### **Lista de Marcação Rápida**

Uma lista de nomes e números armazenados na memória de Marcação Rápida, por ordem numérica.

#### **Marcação Rápida**

Um número pré-programado de marcação fácil. Terá de premir

(**Marc.Rápida**), o código de dois dígitos e **Iniciar Mono** ou **Iniciar Cor** para iniciar o processo de marcação.

#### **Melhoria da cor**

Ajusta a cor da imagem para uma melhor qualidade de impressão, aumentando a nitidez, o equilíbrio dos brancos e a densidade da cor.

#### **Memorização de faxes**

Pode guardar os faxes recebidos na memória.

#### **Método de codificação**

Método de codificação das informações contidas no documento. Todos os aparelhos de fax devem utilizar o padrão mínimo de Modified Huffman (MH). O aparelho tem capacidade para melhores métodos de compressão, Leitura Modificada (MR), Leitura Duplamente Modificada (MMR) e JPEG, se o aparelho receptor possuir a mesma capacidade.

#### **Modo Internacional**

Altera temporariamente os sinais de fax para se adaptar ao ruído e à electricidade estática das linhas telefónicas internacionais.

#### **Modo menu**

Modo de programação para alterar as configurações do aparelho.

#### **Número de grupo**

Combinação de números de Marcação Rápida que estão guardados numa localização de Marcação Rápida para Distribuição.

#### **Número de toques**

O número de toques emitidos antes de o aparelho atender nos modos Somente Fax e Fax/Tel.

#### **Número de toques F/T**

O número de toques do aparelho da Brother (quando o Modo de Recepção é Fax/Tel) para o alertar para uma chamada de voz recebida.

#### **OCR**

#### **(reconhecimento óptico de caracteres)**

O software ScanSoft™ PaperPort™ 11SE com OCR ou Presto!<sup>®</sup> PageManager<sup>®</sup> fornecidos convertem uma imagem de texto em texto editável.

#### **Pausa**

Permite-lhe introduzir um atraso de 3,5 segundos na sequência de marcação enquanto marca com o teclado de marcação ou enquanto memoriza números de Marcação Rápida. Prima **Remarc/Pausa** as vezes que forem necessárias para pausas mais longas.

#### **Período do diário**

O período de tempo pré-programado entre os relatórios do Histórico de Faxes impressos automaticamente. Pode imprimir o Histórico de Faxes sempre que pretender sem interromper o ciclo.

#### **PhotoCapture Center™**

Permite imprimir fotos digitais da câmara digital com elevada resolução para impressão de qualidade fotográfica.

#### **PictBridge**

Permite imprimir fotos directamente da câmara digital com elevada resolução para impressão de qualidade fotográfica.

#### **Polling**

O processo através do qual um aparelho de fax contacta outro aparelho de fax para recolher mensagens de fax em espera.

#### **Receber memória**

Recebe faxes na memória do aparelho quando o aparelho ficar sem papel.

#### **Redução auto**

Reduz o tamanho dos faxes recebidos.

#### **Reenvio de faxes**

Envia um fax recebido na memória para outro número de fax pré-programado.

#### **Relatório Xmit**

#### **(Relatório de Verificação da Transmissão)**

Uma listagem de cada fax enviado, incluindo data, hora e número.

#### **Remarcação automática**

Uma função que permite que o aparelho volte a marcar o último número de fax passados cinco minutos, se o fax não tiver sido enviado por a linha estar ocupada.

#### **Resolução**

O número de linhas verticais e horizontais por polegada. Ver: Normal, Fina, Super Fina e Foto.

#### **Resolução de foto (apenas monocromático)**

Uma configuração de resolução que utiliza vários níveis de cinzento para melhor representação das fotografias.

#### **Resolução fina**

A resolução é 203 × 196 ppp. Utilizada para letra pequena e gráficos.

#### **Resolução normal**

 $203 \times 97$  ppp. Usada para texto de tamanho normal e transmissão mais rápida.

#### **Resolução super fina (apenas monocromático)**

 $392 \times 203$  ppp. Adequada para letras muito pequenas ou imagens.

#### **Sinais CNG**

Os sinais especiais enviados pelos aparelhos de fax durante transmissões automáticas para indicarem ao aparelho receptor que provêm de um aparelho de fax.

#### **Sinais de fax**

Os sinais enviados por aparelhos de fax emissores e receptores durante a comunicação.

#### **TAD**

#### **(dispositivo de atendimento telefónico)**

Pode ligar um TAD externo ao aparelho.

#### **Telefone externo**

Um TAD (dispositivo de atendimento automático) ou telefone ligado ao aparelho.

#### **Tom**

Uma forma de marcação na linha telefónica utilizada para telefones de tons.

#### **Trabalhos restantes**

Permite verificar os trabalhos que estão em lista de espera na memória e cancelar trabalhos individualmente.

#### **Transmissão**

O processo de envio de faxes através da linha telefónica do seu aparelho para um aparelho de fax receptor.

#### **Transmissão automática de fax**

Enviar um fax sem levantar o auscultador de um telefone externo.

#### **Transmissão de Lote**

(Apenas para faxes a preto e branco) Esta função económica permite que todos os faxes programados para o mesmo número de fax sejam enviados numa única transmissão.

#### **Transmissão em tempo real**

Quando a memória estiver cheia, pode enviar faxes em tempo real.

#### **Volume do Beeper**

Volume do sinal sonoro quando premir uma tecla ou ocorrer um erro.

#### **Volume do Toque**

Configuração do volume do toque do aparelho.

**F**

# **Índice remissivo**

## **A**

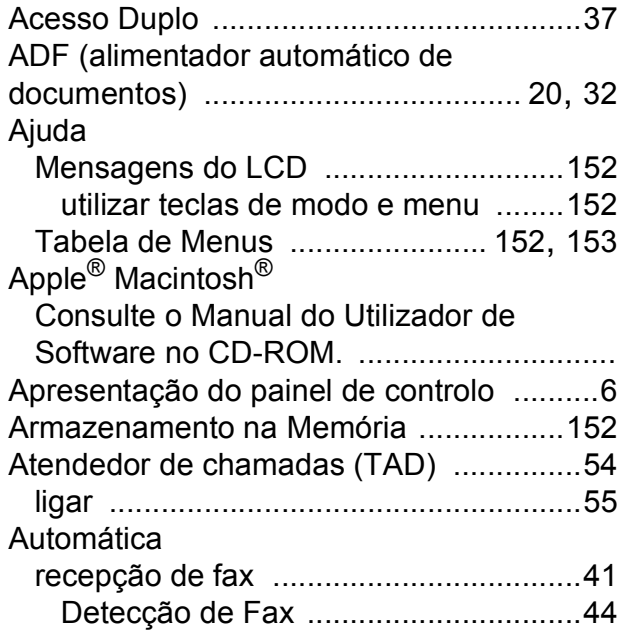

### **B**

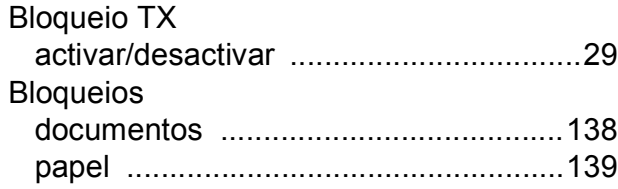

## **C**

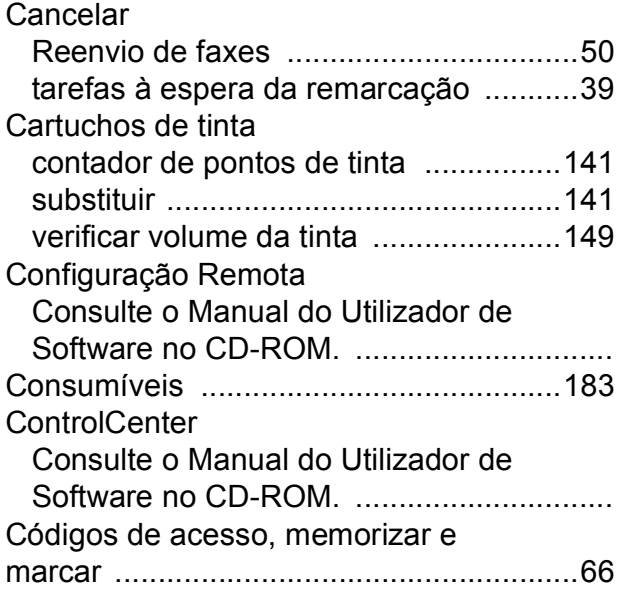

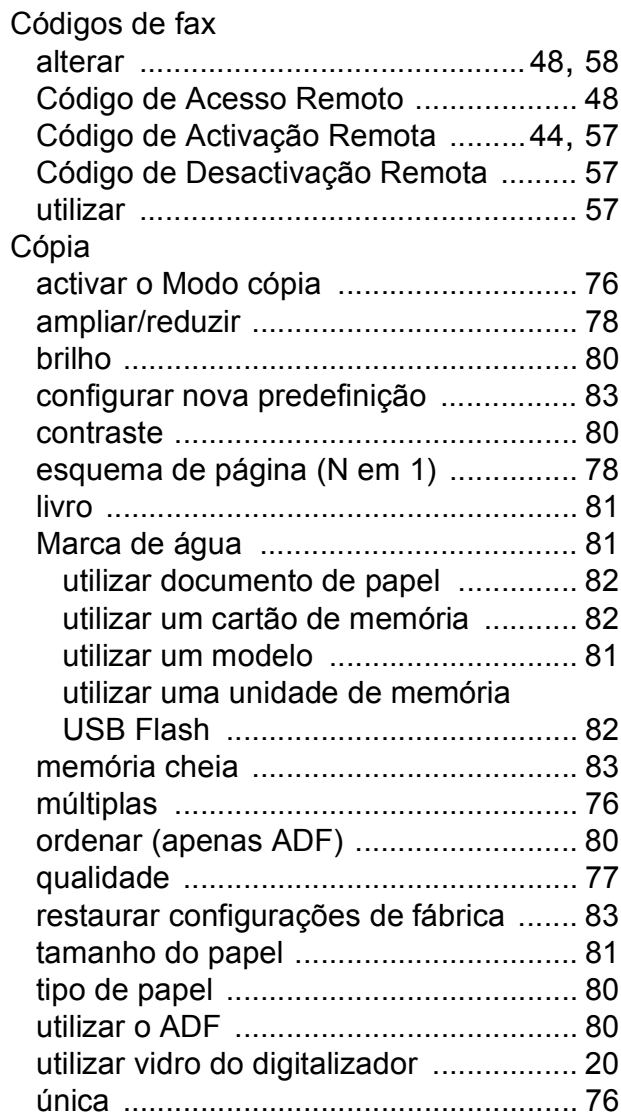

## **D**

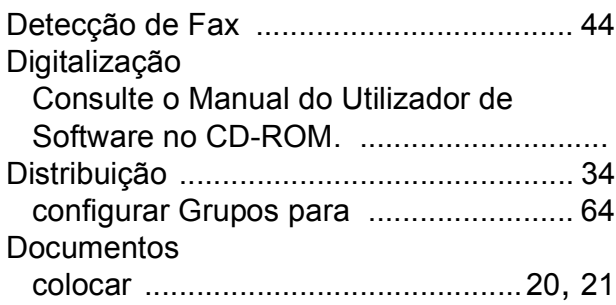

## **E**

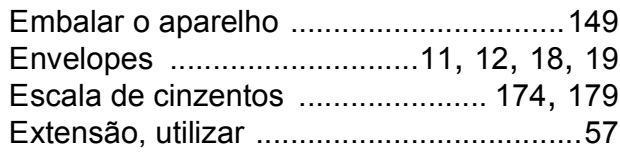

### **F**

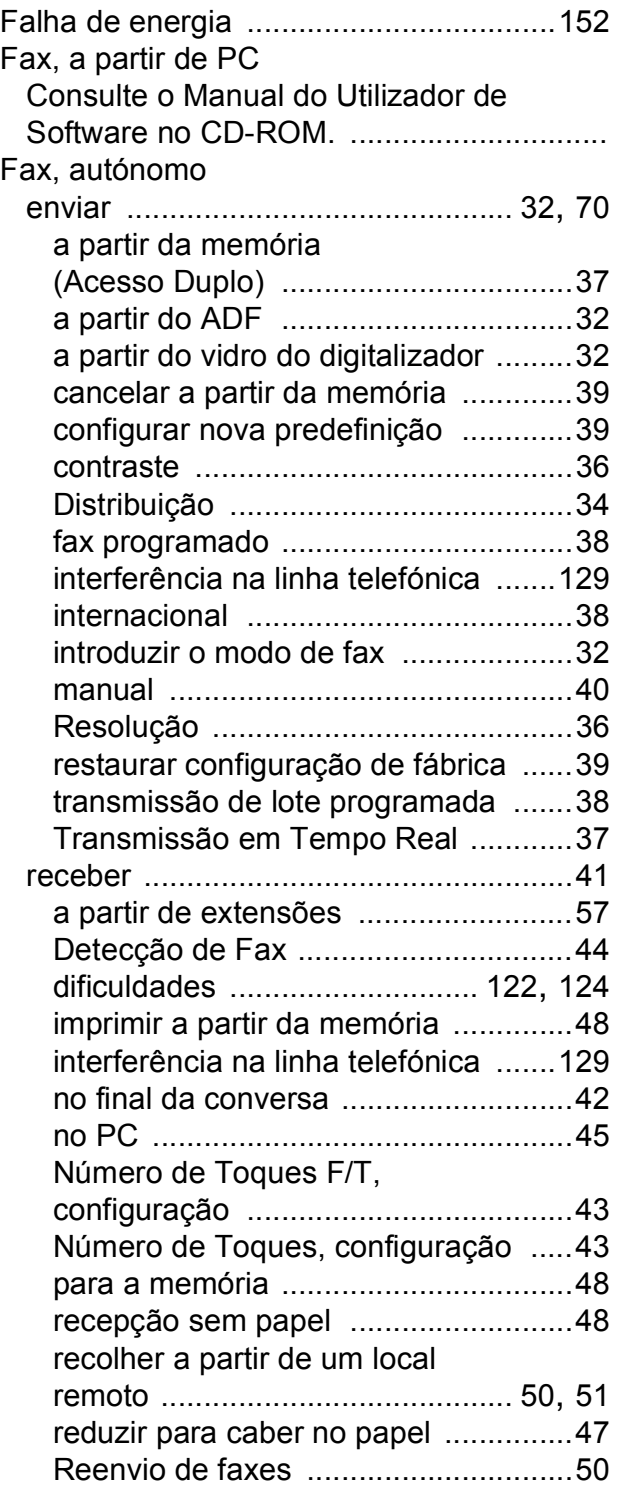

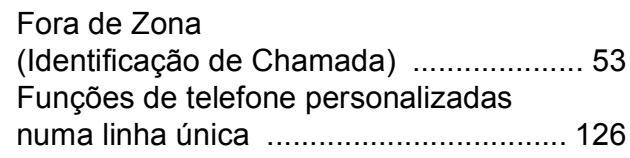

## **G**

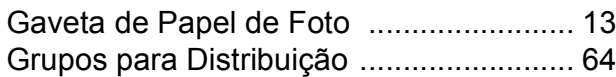

### **I**

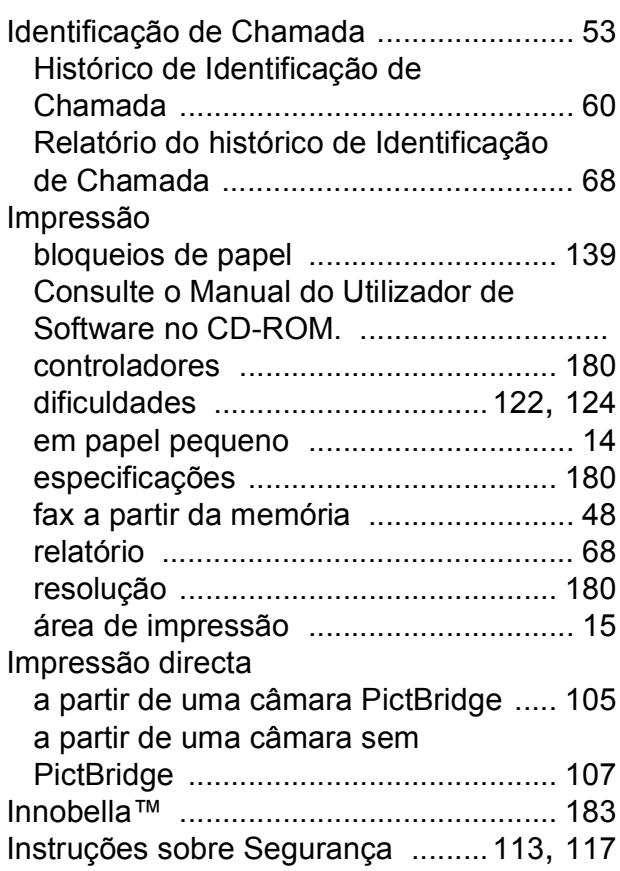

### **L**

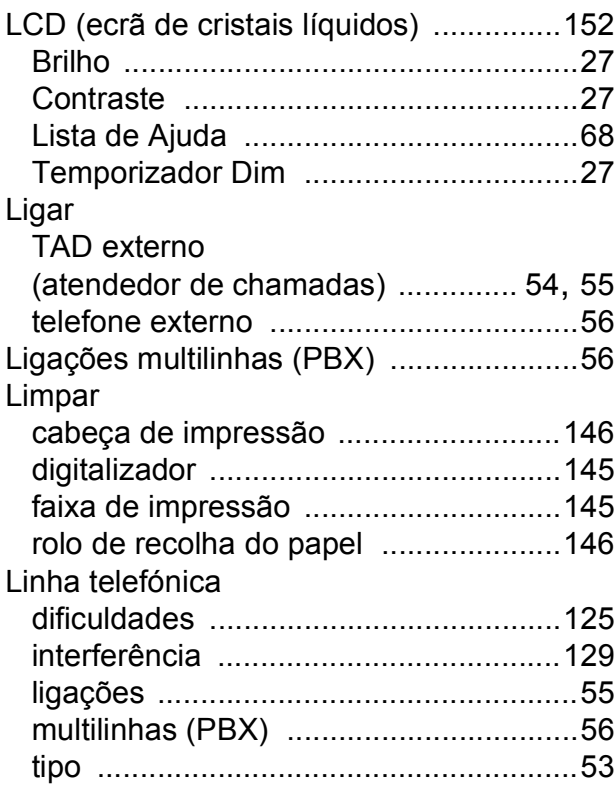

### **M**

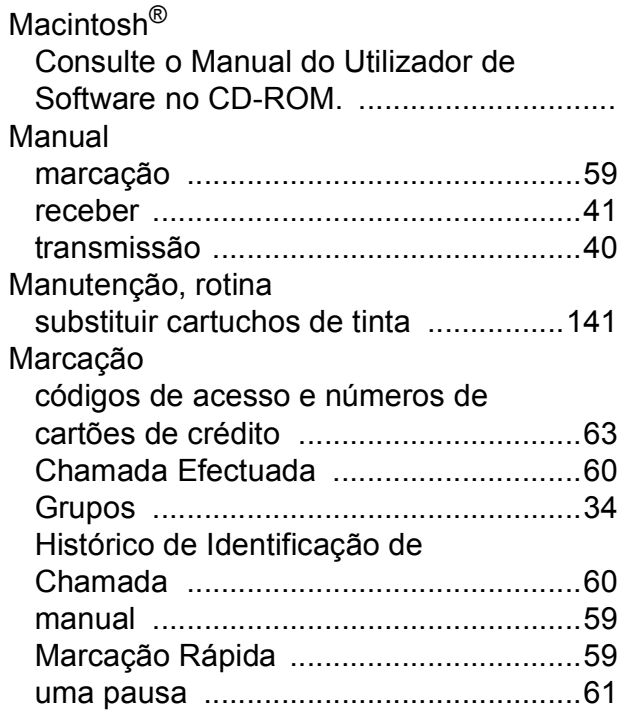

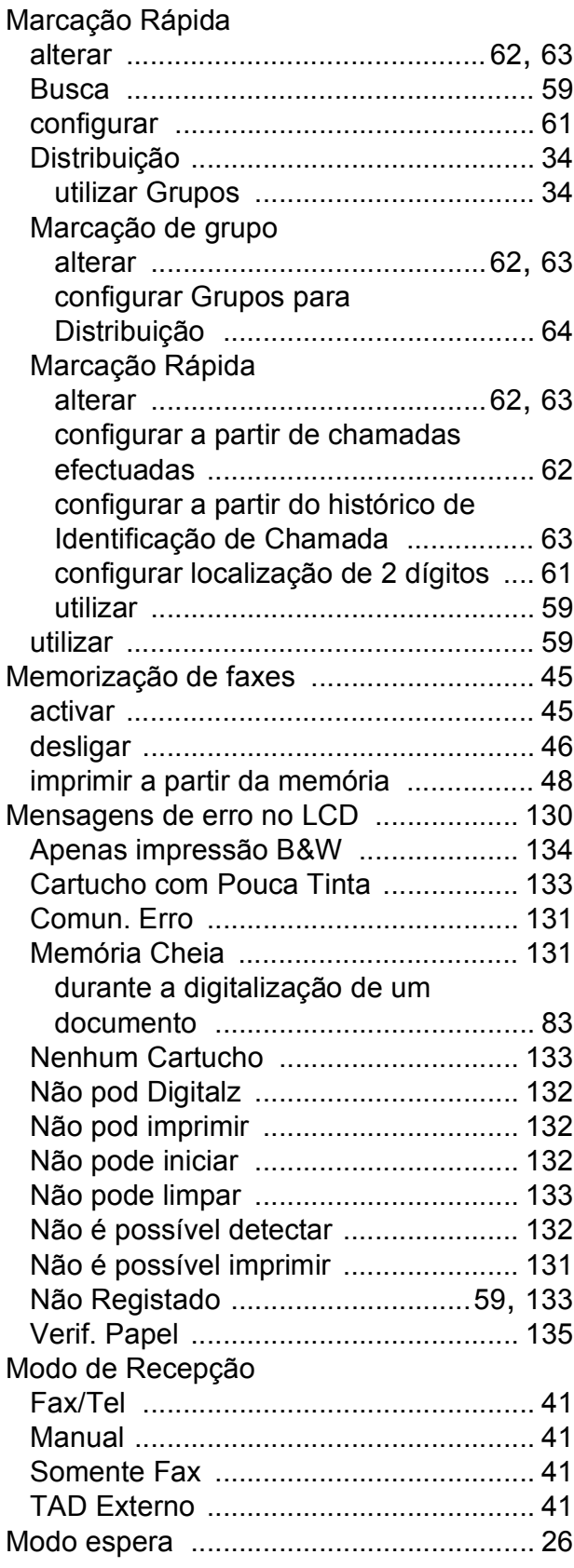

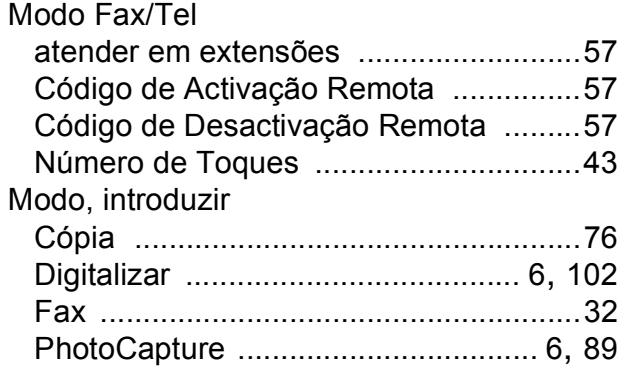

### **N**

Número de Série

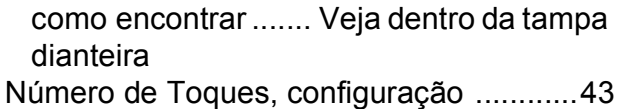

### **P**

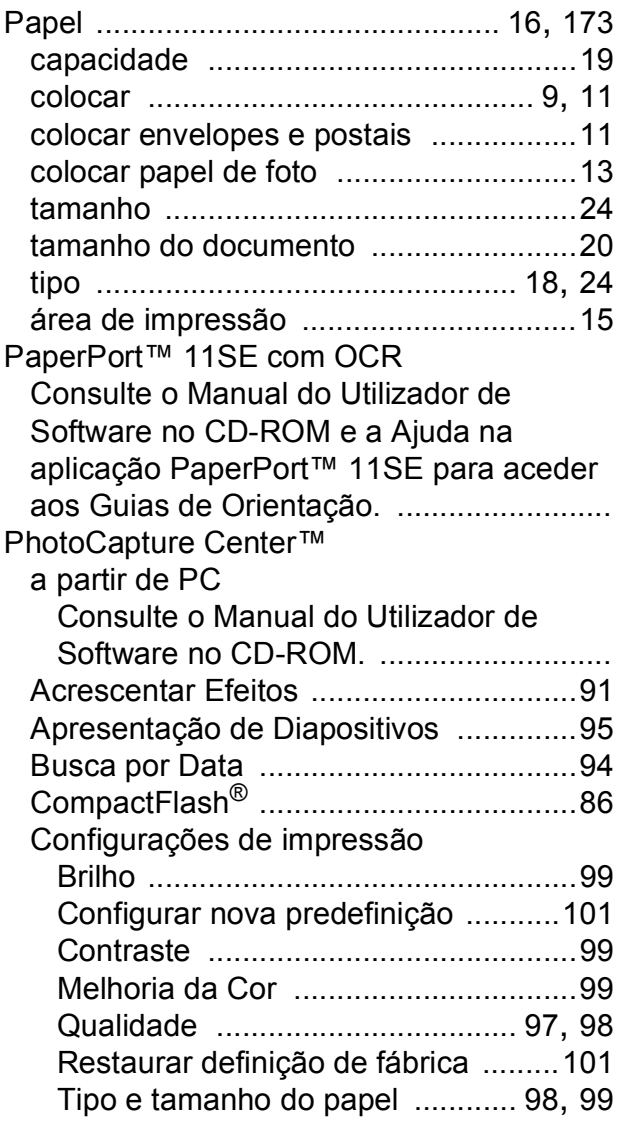

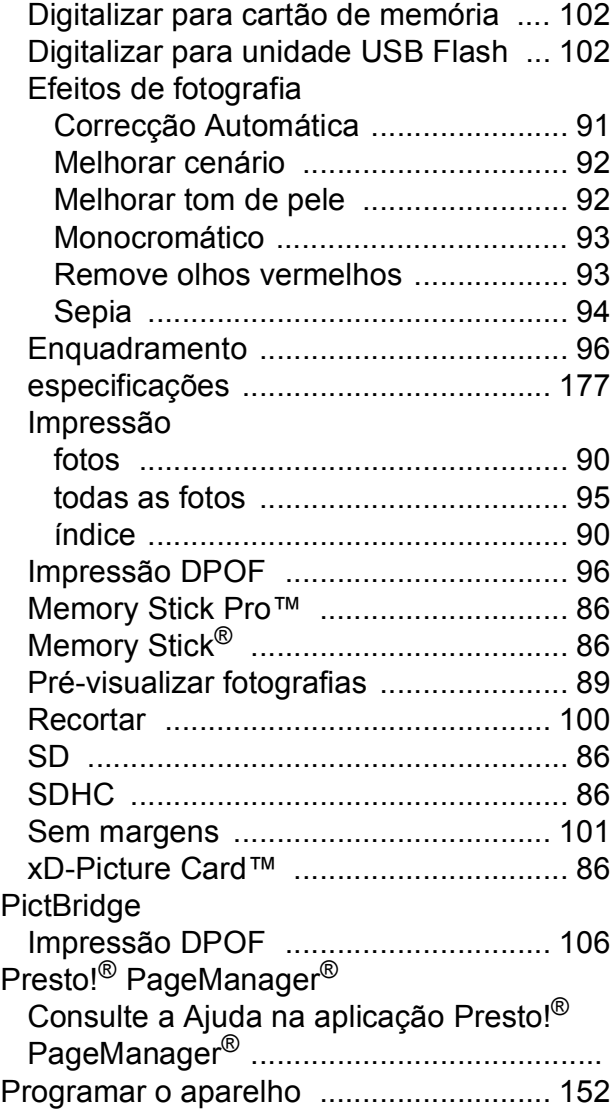

### **R**

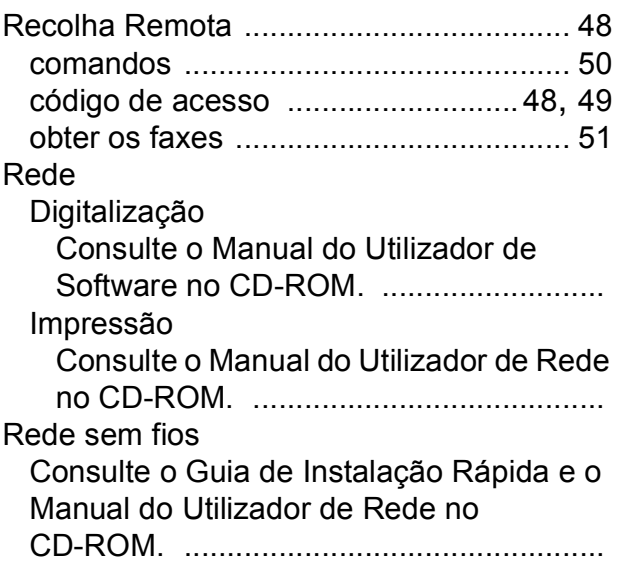

**F**

#### Reduzir

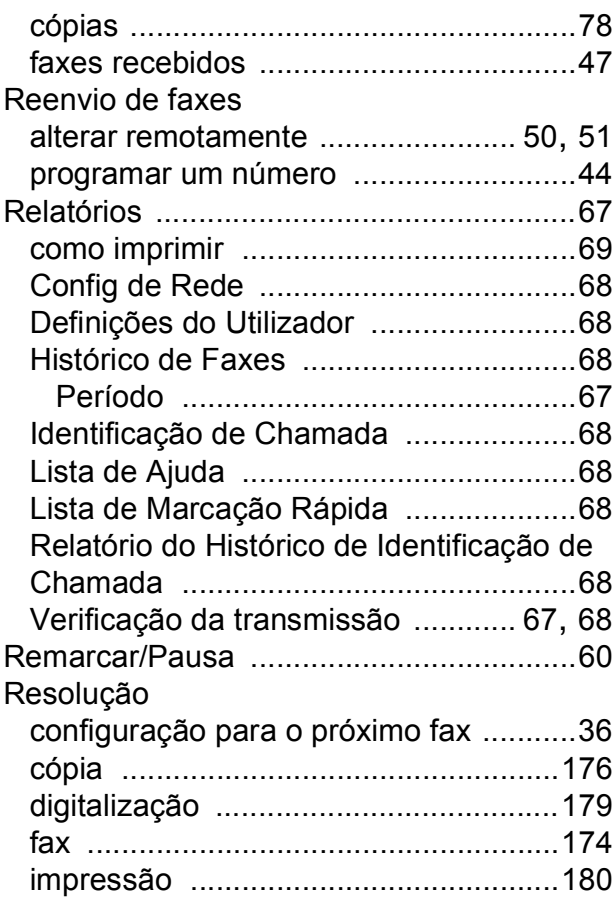

## **S**

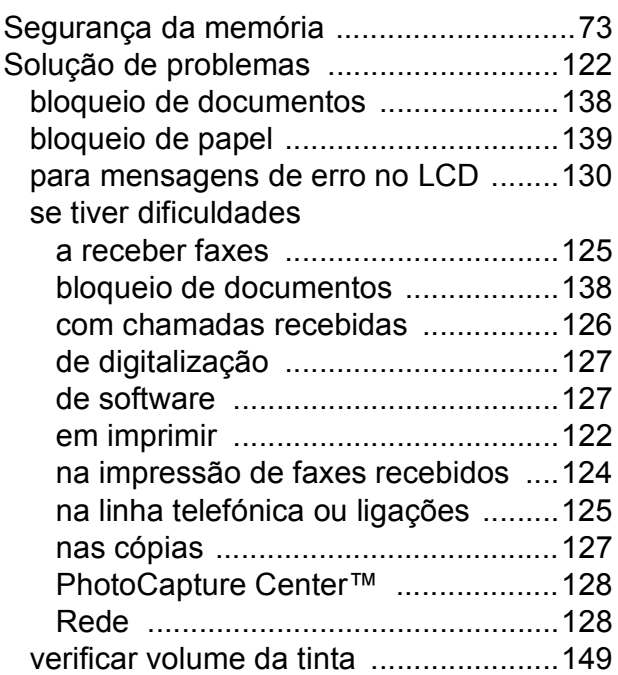

## **T**

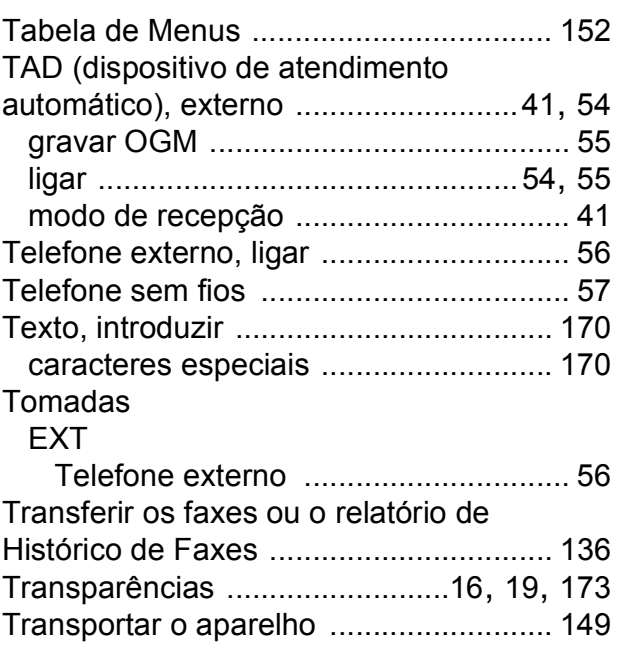

### **V**

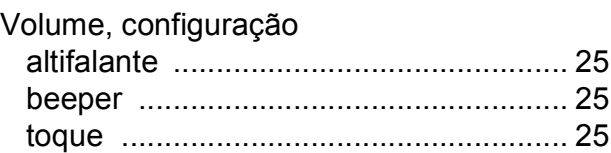

## **W**

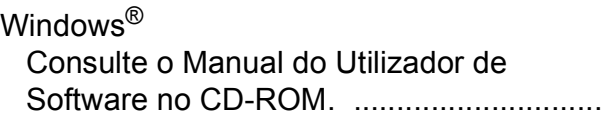

## **Á**

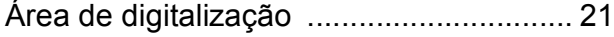

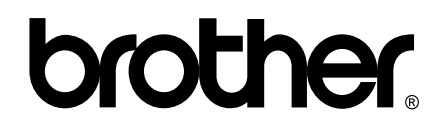

### **Visite-nos na World Wide Web <http://www.brother.com>**

Este aparelho é aprovado apenas para utilização no país da compra. As empresas locais da Brother ou os seus revendedores suportam apenas os aparelhos comprados nos respectivos países.